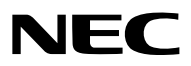

*Проектор*

# *PH3501QL/PH2601QL с питанием от NP-LV01BD*

*Руководство пользователя*

Посетите наш веб-сайт для поиска руководства пользователя самой последней версии: [http://www.nec-display.com/dl/en/pj\\_manual/lineup.html](http://www.nec-display.com/dl/en/pj_manual/lineup.html)

Это устройство работает в комбинации с комплектом LV (NP-LV01BD, продается отдельно) и основным блоком проектора. Затемизображение, отправленное с подключенного устройства, проецируется на экран.Обратите внимание, что это устройство не может работать с одним только основным блоком проектора. В этом руководстве пользователя объясняются основные операции проектора PH3501QL, работающего в комбинации с NP-LV01BD.

- • Apple, Mac и MacBook являются товарными знаками компании Apple Inc., зарегистрированными в США и других странах.
- • Microsoft, Windows и PowerPoint являются зарегистрированными товарными знаками или товарными знаками компании Microsoft Corporation в США и/или других странах.
- • Логотип Cinema Quality Picture, NaViSet и Virtual Remote являются товарными знаками или зарегистрированными товарными знаками компании NEC Display Solutions, Ltd. в Японии, США и других странах.
- • ТерминыHDMI и мультимедийный интерфейс высокой четкости HDMI и логотип HDMI являются товарными знаками или зарегистрированными товарными знаками HDMI Licensing Administrator, Inc. в США и других странах.

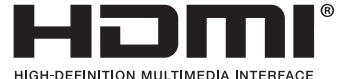

• DisplayPort™ и логотип DisplayPort™ являются товарными знаками, принадлежащими Video Electronics Standards Association (VESA® ) в США и других странах.

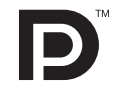

• HDBaseT™ и логотип HDBaseT Alliance являются товарными знаками HDBaseT Alliance.

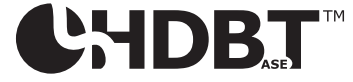

- $DLP^*$  и логотип DLP являются товарными знаками или зарегистрированными товарными знаками компании Texas Instruments в США и других странах.
- • Товарный знак и логотип PJLink являются товарными знаками, в отношении которых подана заявка на регистрацию, или уже зарегистрированными товарными знаками в Японии, Соединенных Штатах Америки и других странах и регионах.
- Blu-ray является торговым знаком Blu-ray Disc Association.
- • Extron и XTP являются зарегистрированными товарными знаками RGB Systems, Inc. в США.
- • Ethernet является зарегистрированным торговым знаком или торговым знаком Fuji Xerox Co., Ltd.
- • Другие названия продуктов и компаний, упоминаемые в этом руководстве пользователя, могут быть товарными знаками или зарегистрированными товарными знаками их соответствующих владельцев.
- Virtual Remote Tool использует библиотеку WinI2C/DDC, © Nicomsoft Ltd.

#### **ПРИМЕЧАНИЯ**

- (1) Частичное или полное переиздание содержимого этого руководства пользователя без разрешения запрещено.
- (2) Содержимое этого руководства пользователя подлежит изменению без уведомления.
- (3) Это руководство пользователя было подготовлено с особой тщательностью, однако если Вы заметите любые вызывающие сомнения пункты, ошибки или упущения, пожалуйста, свяжитесь с нами.
- (4) Несмотря на утверждение в пункте (3), NEC не несет ответственности по каким-либо искам относительно потери прибыли или других причин, возникающих при использовании проектора.

# <span id="page-2-0"></span>Важная информация

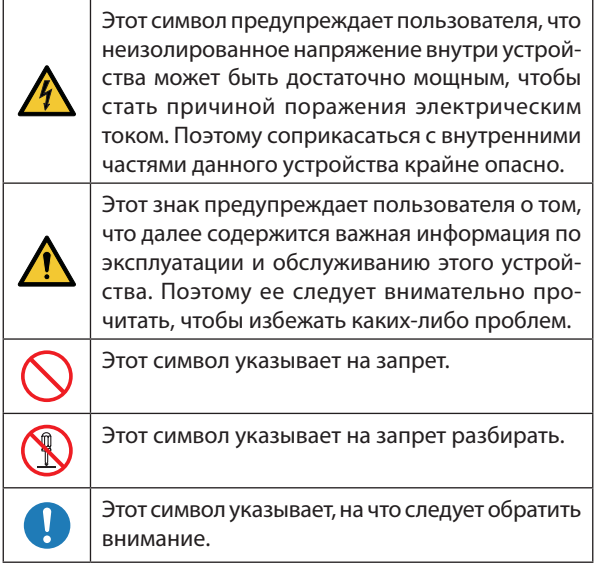

# **ВНИМАНИЕ**

ВОИЗБЕЖАНИЕ УДАРАЭЛЕКТРИЧЕСКИМ ТОКОМ НЕОТ-КРЫВАЙТЕ ВЕРХНЮЮ КРЫШКУ. ВНУТРИ НЕТ ДЕТАЛЕЙ, ОБСЛУЖИВАЕМЫХ ПОЛЬЗОВАТЕЛЕМ.

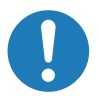

#### **Предупреждение о безопасности при работе с лазером**

Настоящее устройство относится к классу 1 согласно стандарту безопасности IEC60825-1 во Третий выпуск от 2014. Данное изделие классифицировано как RG3 IEC62471-5, Первое издание 2015 г. Во время установки устройства и работы с ним соблюдайте соответствующие законы и нормативы вашей страны.

Выможете связаться с представительством НЭК Дисплей Солюшенс Европа в России, по емейлу info-cis@necdisplays.com, или получить необходимую информацию на нашем сайте http://www.nec-display-solutions.ru.

# **ВНИМАНИЕ**

Использование элементов управления или процедур регулировки, отличных от указанных в данном документе, может привести к попаданию под опасное воздействие лазерного излучения.

Не допускается прямое воздействие на пучок, RG3 IEC 62471-5: 2015.

# **Это делать запрещается**

Не смотрите в объектив, когда проектор включен. Это может привести к серьезным повреждениям глаз.

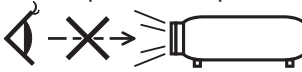

- Не допускайте попадания таких предметов, как увеличительное стекло, на пути света проектора. Излучаемый из объектива проектора свет очень интенсивен и любой посторонний объект, который может перенаправить исходящий из объектива свет,может привести к непредсказуемым результатам, например, к пожару или повреждению глаз.
- Перед включением проектора убедитесь, что никто не стоит лицом к объективу на пути света, излучаемого лазером.

# **/<mark>/</mark> ПРЕДУПРЕЖДЕНИЕ**

Настоящее устройство относится к классу A. При использовании в бытовых условиях устройство может вызывать радиопомехи; в этом случае пользователю, возможно, придется принять соответствующие меры по их устранению.

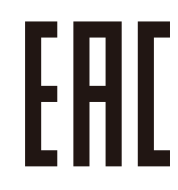

Дата изготовления указана на картонной коробке. Ознакомьтесь с ней.

# **А**внимание

Чтобыуменьшить помехи для радио и телевизионного приема, используйте сигнальный кабель с ферритовым сердечником.Использование сигнальных кабелей без ферритового сердечника может стать причиной негативного влияния на прием радио и телевизионного сигнала.

Данный продукт прошел испытания, подтвердившие его соответствие ограничениям, относящимся к части 15 правил FCC для цифровых устройств класса A. Данные ограничения разработаны с целью обеспечения достаточного уровня защиты от нежелательных помех вследствие работы данного оборудования в нежилых помещениях. Данный продукт генерирует, использует и может излучать электромагнитные колебания в радиочастотном диапазоне. В случае несоблюдения разработанных производителем инструкций по монтажу и эксплуатации данное оборудование может создавать нежелательные радиочастотные помехи. Использование данного продукта в жилых районах может вызвать неприемлемые помехи. В этом случае пользователь должен устранить помехи за свой счет.

# **/<mark>/</mark> ПРЕДУПРЕЖДЕНИЕ**

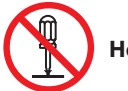

**Не разбирайте**

КОНЕЧНОМУ ПОЛЬЗОВАТЕЛЮ ЗАПРЕЩАЕТСЯ ОТКРЫ-ВАТЬ ИЛИ ИЗМЕНЯТЬ УСТРОЙСТВО. В УСТРОЙСТВЕОТСУТСТВУЮТ ДЕТАЛИ, КОТОРЫЕ ДОЛ-ЖЕН ОБСЛУЖИВАТЬ ПОЛЬЗОВАТЕЛЬ. ПРОВОДИТЬ ТЕХНИЧЕСКОЕ ОБСЛУЖИВАНИЕ УСТРОЙ-СТВА ДОЛЖНЫ ТОЛЬКО АВТОРИЗИРОВАННЫЕ СПЕЦИ-АЛИСТЫ КОМПАНИИ NEC.

#### Меры предосторожности

Эти инструкции по технике безопасности призваны обеспечить длительный срок службы проектора и предотвратить возможность возникновения пожара или поражения электрическим током. Внимательно прочтите их и учтите все предупреждения.

#### Установка

- 1. Не направляйте луч проектора на других людей или отражающие предметы.
- 2. Проконсультируйтесь с дилером для получения информации о транспортировке и установке проектора. Не пытайтесь самостоятельно транспортировать и устанавливать проектор.Проектор должен быть установлен квалифицированными специалистами с целью обеспечения надлежащей эксплуатации и снижения риска получения травм.
- 3. Устанавливайте проектор на плоской, ровной поверхности в сухом месте, вдали от пыли и влаги. Не ставьте проектор на бок при включенном лазере. Это может привести к повреждению проектора.
- 4. Избегайте попадания на проектор прямых солнечных лучей, не устанавливайте его рядомс обогревателями или устройствами, излучающими тепло.
- 5. Воздействие прямых солнечных лучей, дыма или пара могут повредить внутренние компоненты.
- 6. Осторожно обращайтесь с проектором. Падение или сотрясение проектора могут повредить внутренние компоненты.
- 7. Для переноса проектора требуется минимум шесть человек. Крепко возьмитесь за переднюю и заднюю ручки, а затем переместите проектор.
- 8. Не держитесь за части объектива рукой. В противном случае проектор может опрокинуться или упасть, что приведет к получению травм.
- 9. Не ставьте тяжелые предметы на верхнюю панель проектора.
- 10. Перед переносом проектора выключите проектор и отсоедините кабель питания.

 При подсоединении питания через разъем C2 отключите проектор, прекратите подачу питания переменного тока на проектор и лампу при помощи рубильника.

 Перед перемещением проектора отключите кабели, идущие от устройств к лампе.

- 11. Не устанавливайте или храните проектор при условиях ниже. Несоблюдение этого может привести к неисправной работе.
	- В сильных магнитных полях
	- В среде коррозионного газа
	- Вне помещения
- 12. Если необходимо осуществить особую установку, например, установить на потолок или подвесить на потолке с помощью рым-болтов:
	- Не пытайтесь установить проектор самостоятельно.
	- Чтобы обеспечить надлежащие эксплуатационные качества и снизить риск получения травм, проектордолжен устанавливаться квалифицированным обслуживающим персоналом.
	- Кроме того, потолок должен быть достаточно крепким, чтобы удерживать проектор, а установка должна осуществляться согласно с местными строительными нормами.
	- Если подвешиваете проектор на высоте, например, на потолке, используйте провода для предотвращения падения (имеющиеся в продаже), чтобы зафиксировать объектив на месте. В противном случае может произойти ослабление объектива, что приведет к его падению.
	- Для получения более подробной информации обратитесь к продавцу.

#### Важная информация

# $\overline{\mathbf{A}}$  предупреждение

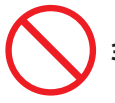

# **Это делать запрещается**

- 1. Не используйте проектор с прикрепленной крышкой объектива из комплекта поставки и не закрывайте объектив ничем другим во время работы проектора. Это может привести к перегреву и искривлению или плавлению крышки объектива или крышки защиты стекла.
- 2. Не ставьте перед объективом проектора какихлибо объектов, легко поддающихся воздействию тепла. Такие действия могут привести к расплавлению предмета теплом, излучаемым из отверстия выхода света.

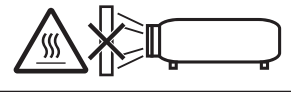

Возможна вертикальная установка устройства в пределах 360 градусов.

Не используйте проектор, когда он наклонен влево или вправо. Это может стать причиной неисправности, однако возможна установка в портретной ориентации. Пожалуйста, прочтите предупреждения относительно портретной ориентации перед установкой проектора в портретной ориентации.

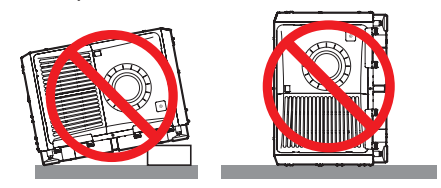

#### Блок питания

1. Ваш поставщик даст консультацию по монтажу кабеля питания проектора.

 ЗАПРЕЩАЕТСЯ самостоятельный монтаж кабеля питания. Это может привести к воспламенению или поражению электрическим током.

 Конструкция проектора обеспечивает работу с описанным далее напряжением источника питания. Разъем C1

 (когда переменный ток к проектору и питание лампы подаются по одному кабелю)

200-240 В перем. тока, однофазный, 50/60 Гц Разъем C2

 (когда переменный ток к проектору и питание лампы подаются по отдельным кабелям)

- 200-240 В перем. тока, однофазный, 50/60 Гц (питание проектора)
- 200-240 В перем. тока, однофазный, 50/60 Гц (питание лампы)

 Убедитесь,чтоблокпитания соответствует этимтребованиям, прежде чемпытаться использовать проектор. 2. Кабель питания не входит в комплект проектора. Для выбора и купить кабеля питания обратитесь к своему дилеру. Используйте кабель питания, соответствующий стандартам и напряжению питания в стране, где используется проектор.

См. раздел «2. Подключение кабеля питания» ( $\rightarrow$  стр. [17\)](#page-33-0) для получения более подробной информации о подключении кабеля питания.

- 3. Осторожно обращайтесь с кабелемпитания.Поврежденный или изношенный кабель питания может привести к поражению электрическимтокомили пожару.
	- Не сгибайте чрезмерно кабель питания и не тяните его с усилием.
	- Не размещайте кабель питания под проектором, или любым другим тяжелым предметом.
	- Не накрывайте кабель питания мягкими материалами, например, коврами.
	- Не подвергайте кабель питания нагреву.
- 4. Размещение кабеля питания и сигнального кабеля близко друг к другу может приводить к возникновению пульсирующего шума. Если это происходит, разместите два кабеля отдельно друг от друга, чтобы не возникал пульсирующий шум.

 Пульсирующий шум — это искажение изображения, часто наблюдаемое в виде полос, перемещающихся по изображению.

- 5. Не прикасайтесь к проектору во время грозы. Это может привести к поражению электрическим током или пожару.
- 6. При установке на потолке расположите выключатель в таком месте, к которому легко добраться рукой.

# **ВНИМАНИЕ**

Кабель питания этого оборудования должен быть заземлен. Если кабель питания не заземлен, это может привести к поражению электрическим током. Убедитесь, что кабель питания заземлен правильно.

#### Меры предосторожности против пожара и поражения электрическим током

- 1. Убедитесь, что вентиляция достаточна и что вентиляционные отверстия ничем не загорожены, чтобы предотвратить возникновение потенциально опасных концентраций озона и наращивание тепла внутри проектора. Между проектором и стеной оставьте зазор не менее 23,6 дюймов (60 см). В частности, оставьте свободнымпространство неменее 27,6 дюйма (70 см) перед воздуховыпускным отверстием на задней поверхности и не менее 11,8 дюймов (30 см) на верхней части корпуса проектора. ( $\rightarrow$  стр. [xi](#page-12-0))
- 2. Не допускайте падения внутрь проектора посторонних предметов, например, канцелярских скрепок и бумажек. Не пытайтесь вытащить предметы, которые могли упасть в проектор. Не вставляйте в проектор металлические предметы, такие как провода или отвертки. В случае падения чего-либо в проектор, немедленно прекратите подачу питания переменного тока на проектор и обратитесь к квалифицированному специалисту для удаления предмета. При подсоединении питания через разъем C2 отключите проектор, прекратите подачу питания переменного тока на проектор и лампу при помощи рубильника и обратитесь к дилеру или в пункт продажи.
- 3. В следующих случаях отключите проектор, прекратите подачу питания переменного тока при помощи рубильника и обратитесь к квалифицированному специалисту ремонтной службы.При подсоединении питания через разъем C2 отключите проектор, прекратите подачу питания переменного тока на проектор и лампу при помощи рубильника и обратитесь к дилеру или в пункт продажи для выполнения ремонта.
	- Силовой кабель или штепсель поврежден или изношен.
	- В проектор пролилась жидкость или он попал под дождь.
	- Проектор не работает надлежащим образом при следовании инструкциям, описанным в этом руководстве пользователя.
	- Проектор упал или его корпус был поврежден.
	- Рабочие характеристики проектора существенно изменились, что указывает на необходимость технического обслуживания.
- 4. При использовании кабеля локальной сети: в целях обеспечения безопасности не подключайте к разъему для периферийных устройств проводники, напряжение в которых может превышать номинальное для этого устройства.
- 5. Перед тем как использовать проектор, обязательно установите ограничитель шнура питания. См. стр. [18](#page-34-0) об ограничителе шнура питания.

#### Чистка

- 1. Перед очисткой прекратите подачу питания переменного тока при помощи рубильника. При подсоединении питания через разъем C2 отключите проектор, прекратите подачу питания переменного тока на проектор и лампу при помощи рубильника.
- 2. Периодически очищайте корпус куском ткани. При сильном загрязнении используйте мягкое моющее средство. Никогда не используйте сильные моющие или растворяющие средства, такие как спирт или разбавитель.
- 3. Для очистки объектива используйте воздуходувку или бумагу для протирки оптических стёкол и соблюдайте осторожность, чтобы не поцарапать и не повредить линзы объектива.
- 4. Не прикасайтесь к проектору или шнуру питания мокрыми руками. Это может привести к поражению электрическим током или пожару.
- 5. Не используйте распылитель, содержащий горючий газ, для удаления пыли с объектива и корпуса проектора. Это может стать причиной возгорания.

# **ВНИМАНИЕ**

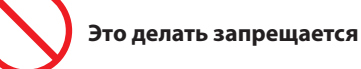

- 1. При указанных ниже условиях не прерывайте подачу переменного тока. Такие действия могут повредить проектор.
	- При проецировании изображений
	- При охлаждении после выключения питания
- 2. Не выключайте электропитание на протяжении 90 секунд после включения лазера, а также пока индикатор питания POWER мигает зеленым цветом. Это может привести к преждевременному выходу лазера из строя.
- 3. Не прикасайтесь руками к установочной части объектива во время работы сдвига объектива. Несоблюдение этого может привести к защемлению пальцев между корпусом и крышкой объектива.
- 4. При повреждении корпуса из внутренних компонентов может вытечь охлаждающая жидкость. НЕ касайтесь охлаждающей жидкости и НЕ пейте ее. При проглатывании охлаждающей жидкости или ее контакте с глазами, немедленно обратитесь к врачу.

#### Меры безопасности во время транспортировки проектора/правила обращения с дополнительным объективом

При установке / снятии объектива выключите питание проектора.

При транспортировке проектора с объективом снимите объектив прежде, чем транспортировать проектор. Всегда устанавливайте пылезащитный колпачок на объектив, если он не установлен на проекторе. Объектив и механизм сдвига объектива могут быть случайно повреждены при неправильном обращении во время транспортировки.

#### Меры предосторожности при эксплуатации пульта дистанционного управления

- • Обращайтесь с пультом дистанционного управления осторожно.
- Если на пульт дистанционного управления попала влага, немедленно вытрите его насухо.
- Берегите пульт от чрезмерно высоких температур и влажности.
- Не замыкайте, не нагревайте и не разбирайте батареи.
- • Не бросайте батареи в огонь.
- Если пульт дистанционного управления не будет использоваться длительное время, выньте элементы питания.
- При установке элементов питания соблюдайте их полярность (+/−).
- Не используйте одновременно новые и старые элементы питания, а также элементы питания разных типов.
- Утилизируйте элементы питания согласно местному законодательству.

# Модуль света

- 1. В качестве источника света в состав устройства включен модуль света, который состоит из нескольких лазерных диодов.
- 2. Данные лазерные диоды запаяны в модуль света. Нет необходимости обслуживать модуль света.
- 3. Конечному пользователю запрещено заменять модуль света.
- 4. Для получения дополнительной информации и замены модуля света обратитесь к квалифицированному поставщику.

#### Утилизация использованного изделия

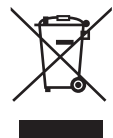

Законодательство Европейского Союза, применимое в каждой стране-участнице, требует, чтобы используемые электрические или электронные изделия, обозначенные указанным слева значком, утилизировались отдельно от обычных бытовых отходов.

К таким изделиям относятся проекторы и их электрические компоненты. При утилизации этих изделий следуйте постановлениям местных властей и/или проконсультируйтесь с персоналом магазина, в котором было приобретено изделие.

Собранные использованные изделия отправляются на надлежащую повторную переработку с целью повторного использования материалов. Эти действия помогают уменьшить объемы отходов, а также снизить доминимального уровня негативное влияние на здоровье человека и окружающую среду. Этот знак на электрических и электронных изделиях применим лишь для стран, входящих в Европейский Союз.

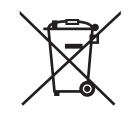

**Для стран Евросоюза:** Зачеркнутый мусорный контейнер обозначает, что использованные батарейки следует складывать отдельно от обычных бытовых отходов. Согласно требованиям существует отдельная система сбора отходов для надлежащего обращения с использованными батарейками и их утилизации.

**Согласно директиве ЕС2006/66/EC батарейки запрещается утилизировать ненадлежащим образом. Батарейки должны складываться отдельно и утилизироваться местной службой.**

Импортер – НЭК Дисплей Солюшенс Европа ГмбХ 119034, Москва, Турчанинов переулок, д. 6, строение 2, офис 39-50.

NEC Display Solutions, Ltd. 4-28, Мита 1-чом, Минато-ку, Токио, Япония.

#### Информация о наклейках

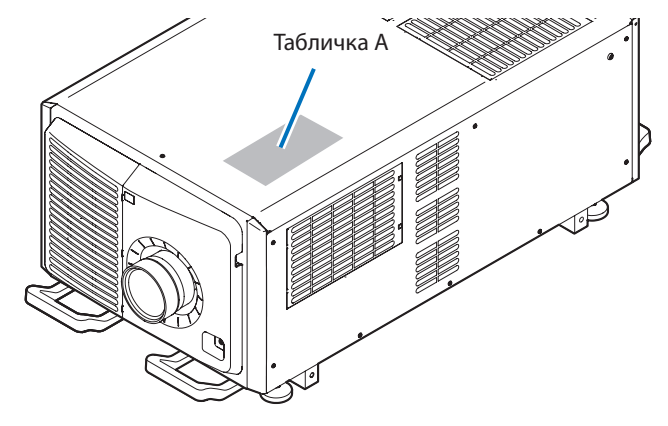

Табличка A : Предупреждение о замене лампы этикетки

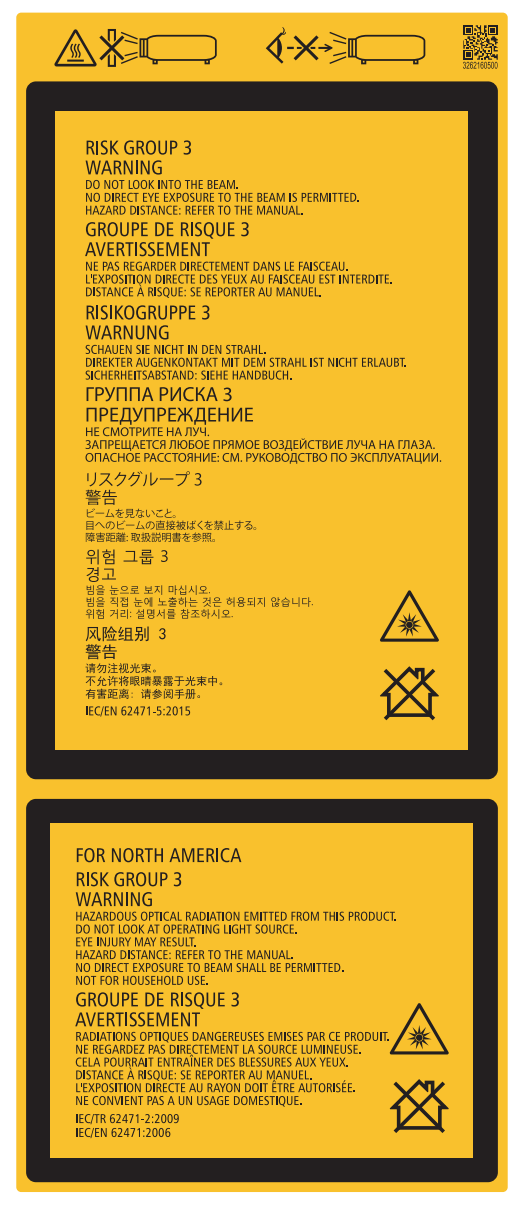

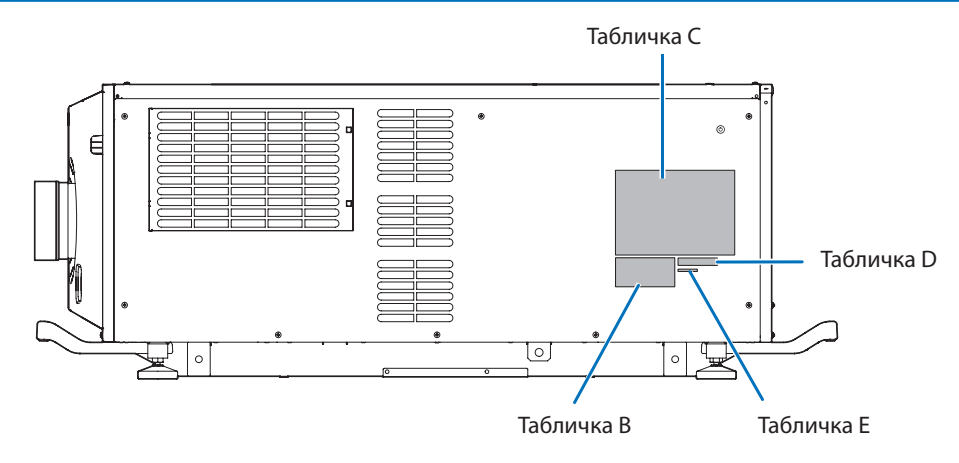

#### Табличка B Лазерная пояснительная этикетка

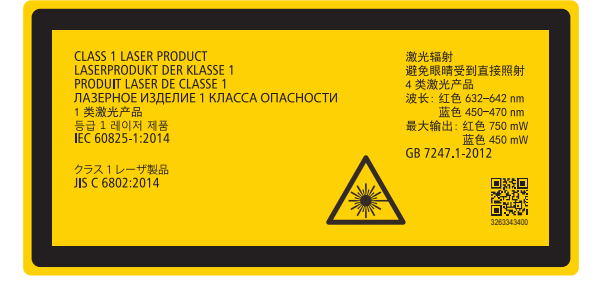

#### Табличка C PH3501QL

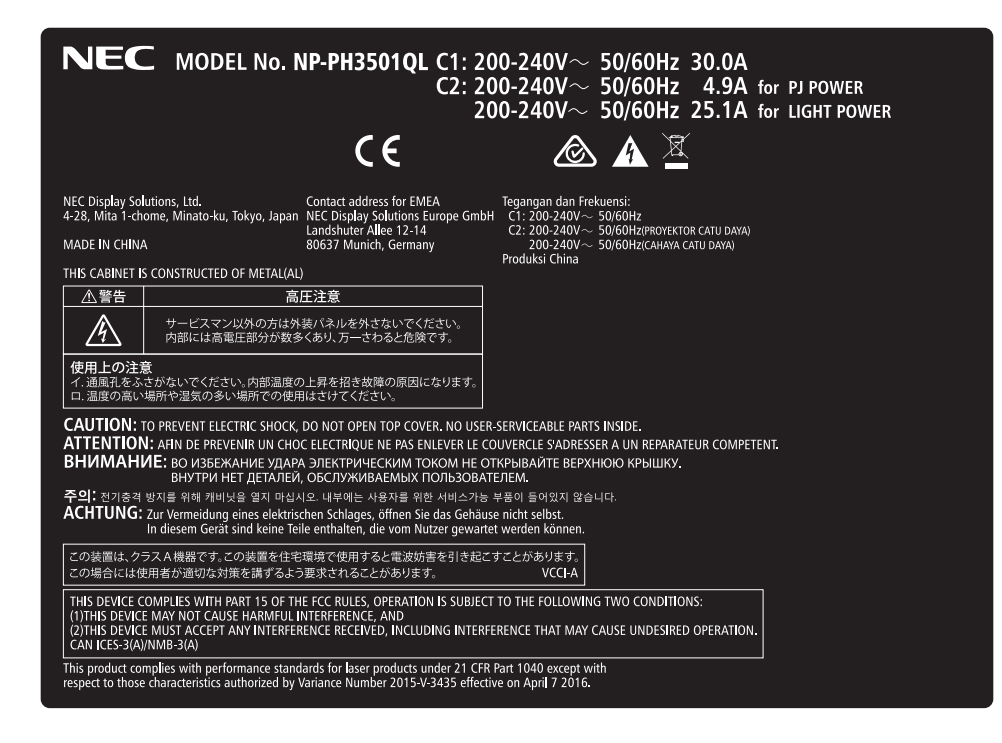

#### Табличка C PH2601QL

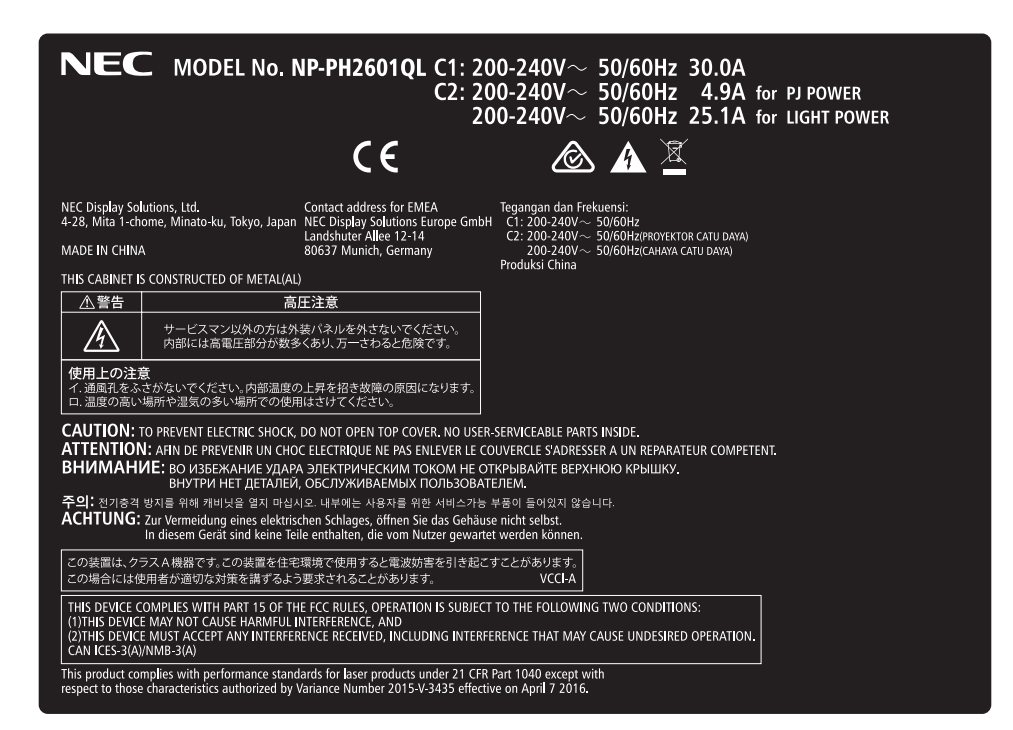

#### Табличка D

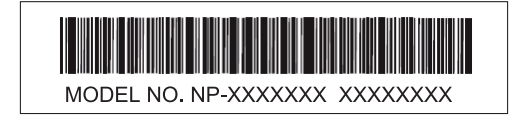

Табличка E

M/F Date: YYYY, MM, DD

#### Зона излучения света проектора (ОР: опасное расстояние)

- • В приведенной ниже таблице указаныграницызоныизлучения света проектора, которое относится к группе риска 3 (ГР3) согласно стандарту IEC62471-5, Первое издание 2015 г.
- Придерживайтесь этих границ при монтаже проектора. Установите преграду, чтобы исключить попадание линии взгляда человека в зону ГР3. Устанавливая преграду, сохраняйте горизонтальную зону безопасности более 1,5 м от зоны ГР3. Если проектор монтируется под потолком, оставьте расстояние не менее 3 м между полом и зоной ГР3. Операторы должны ограничивать доступ к испускаемому из проектора лучу света в пределах опасного расстояния или устанавливать проектор на высоте, предотвращающей попадание лучей в глаза зрителей в пределах опасного расстояния.

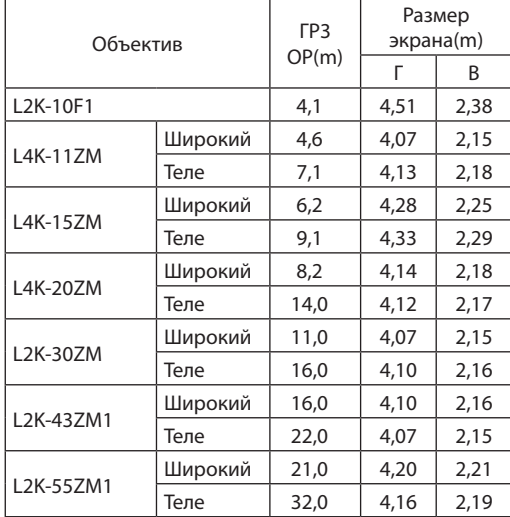

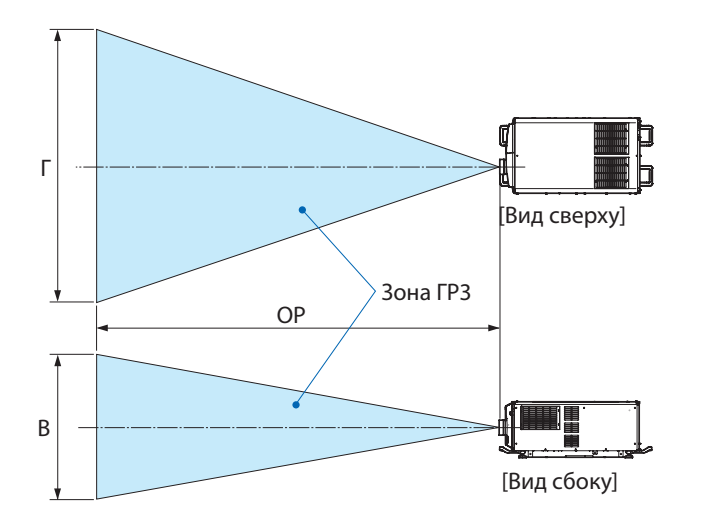

Если используется смещение объектива, не забывайте учитывать смещение проецируемого изображения относительно положения объектива. ( $\rightarrow$  стр. [132\)](#page-148-0)

# $\bigwedge$  **ВНИМАНИЕ**

#### Внимательно ознакомьтесь со всеми мерами предосторожности.

#### При монтаже проектора

- Выбирая местоположение проектора, следуйте всем рекомендациям по мерам предосторожности, описанным в руководстве по монтажу.
- Дляпредотвращенияопасныхситуацийрасположитевблизипроекторарозеткусосвободнымдоступом, из которойможнолегковынутьвилкувэкстреннойситуации,илиустановитеотдельныйаварийныйвыключатель.
- Принимайте все меры безопасности, чтобы исключить попадание взгляда человека в зону ГР3.
- Проектируя место монтажа, выберите подходящий объектив и рассчитайте зону безопасности конкретно для него. Во время регулировки источника света при включенном проекторе следуйте всем мерам безопасности.
- Проверьте адекватность принятых мер безопасности и соблюдение зоны безопасности для установленного объектива. Регулярно проверяйте уровень безопасности и документируйте результаты.
- Проконсультируйте операторов проектора на предмет вопросов безопасности, прежде чем допускать их к работе с проектором.

#### При использовании проектора

- • Проинструктируйте операторов проектора осуществлять все необходимые проверки перед включением проектора. (в частности, проверку безопасности в отношении испускаемого проектором света).
- Обучите операторов управлять проектором в чрезвычайных обстоятельствах, случившихся во время его работы.
- Попросите операторов проектора хранить руководство по монтажу проектора, руководство пользователя и записи результатов проверок в подходящем месте со свободным доступом.
- Поручите им проверить, соответствует ли проектор национальным и региональным стандартам.

#### <span id="page-12-0"></span>Свободное пространство для установки проектора

Обеспечьте достаточное свободное пространство вокруг проектора, как показано ниже.

Поток воздуха высокой температуры, выходящий из устройства, может быть затянут в устройство снова.

Не устанавливайте проектор в местах, где движение воздуха из СОВК направлено на проектор.

Горячий воздух, поступающий из СОВК, может быть затянут отверстием забора воздуха проектора. Если это произойдет, температура внутри проектора поднимется слишком высоко, что вызовет автоматическое выключение питания проектора функцией защиты от перегрева.

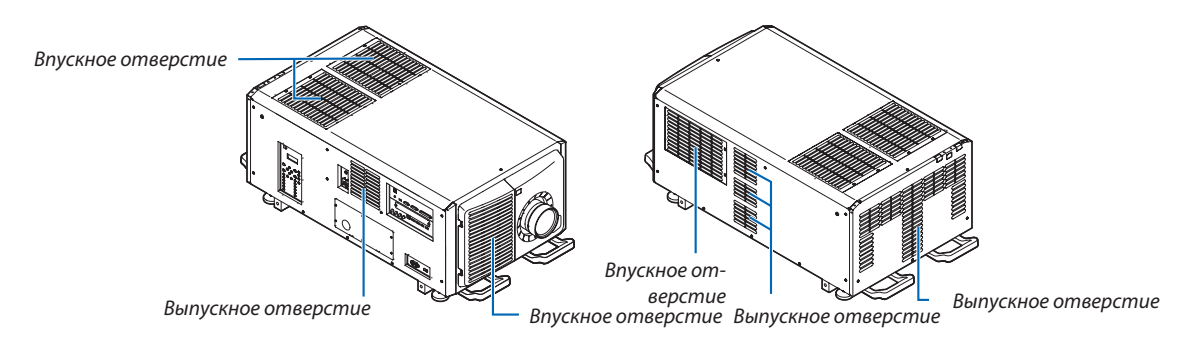

#### Пример 1 – Если с обеих сторон проектора находятся стены.

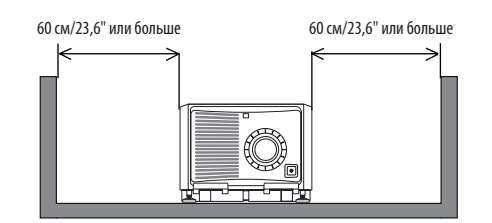

*ПРИМЕЧАНИЕ:*

- Иллюстрация показывает нужные размеры свободного пространства, требуемого для передней, нижней и верхней сторон проектора.
- Вышеприведенный рисунок также можно использовать для обеспечения необходимого зазора между впускным отверстием и полом для проецирования в портретной ориентации.
- Пример установки для проецирования в портретной ориентации см. на стр. [139](#page-155-0).

#### Пример 2 – Если сзади проектора находится стена.

(1) Для напольной установки:

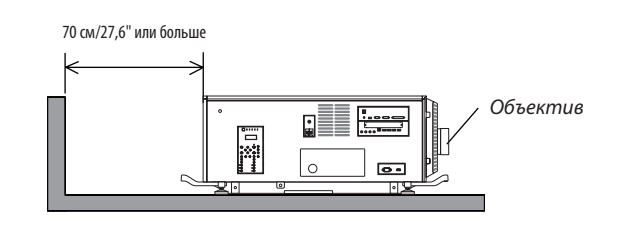

#### *ПРИМЕЧАНИЕ:*

• Иллюстрация показывает необходимый для правой, левой и верхней сторон проектора зазор.

#### (2) Для потолочного монтажа:

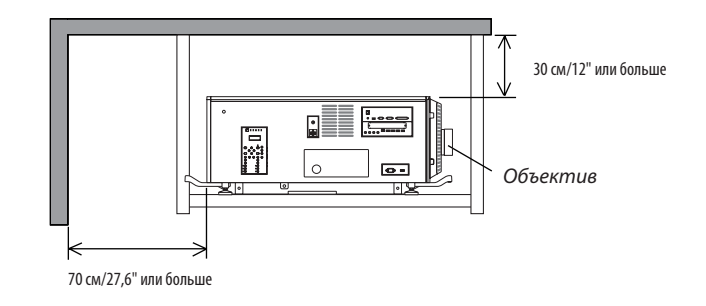

*ПРИМЕЧАНИЕ:*

• Иллюстрация показывает надлежащие размеры свободного пространства, необходимого для передней, правой, левой и нижней сторон проектора.

#### Об авторских правах на оригинальные проецируемые изображения:

Обратите внимание, что использование этого проектора с целью получения прибыли или привлечения внимания публики в таких местах, как кафе или гостиница, а также сжатие или расширение изображения на экране при помощи указанных ниже функций, может затронуть вопрос о нарушении авторских прав, которые защищаются соответствующим законом.

[СООТНОШЕНИЕ СТОРОН], функция увеличения и другие сходные функции.

#### Функция АВТО ВЫКЛ. ПИТАНИЯ

Заводская настройка по умолчанию для параметра [АВТО ВЫКЛ. ПИТАНИЯ] составляет 15 минут. При отсутствии входного сигнала и операций в отношении проектора в течение 15 минут проектор автоматически выключается для экономии энергии. Для управления проектором с внешнего устройства установите параметр [АВТО ВЫКЛ. ПИТАНИЯ] в виде [ВЫКЛ.]. Подробности см. на стр. [115](#page-131-0).

# Содержание

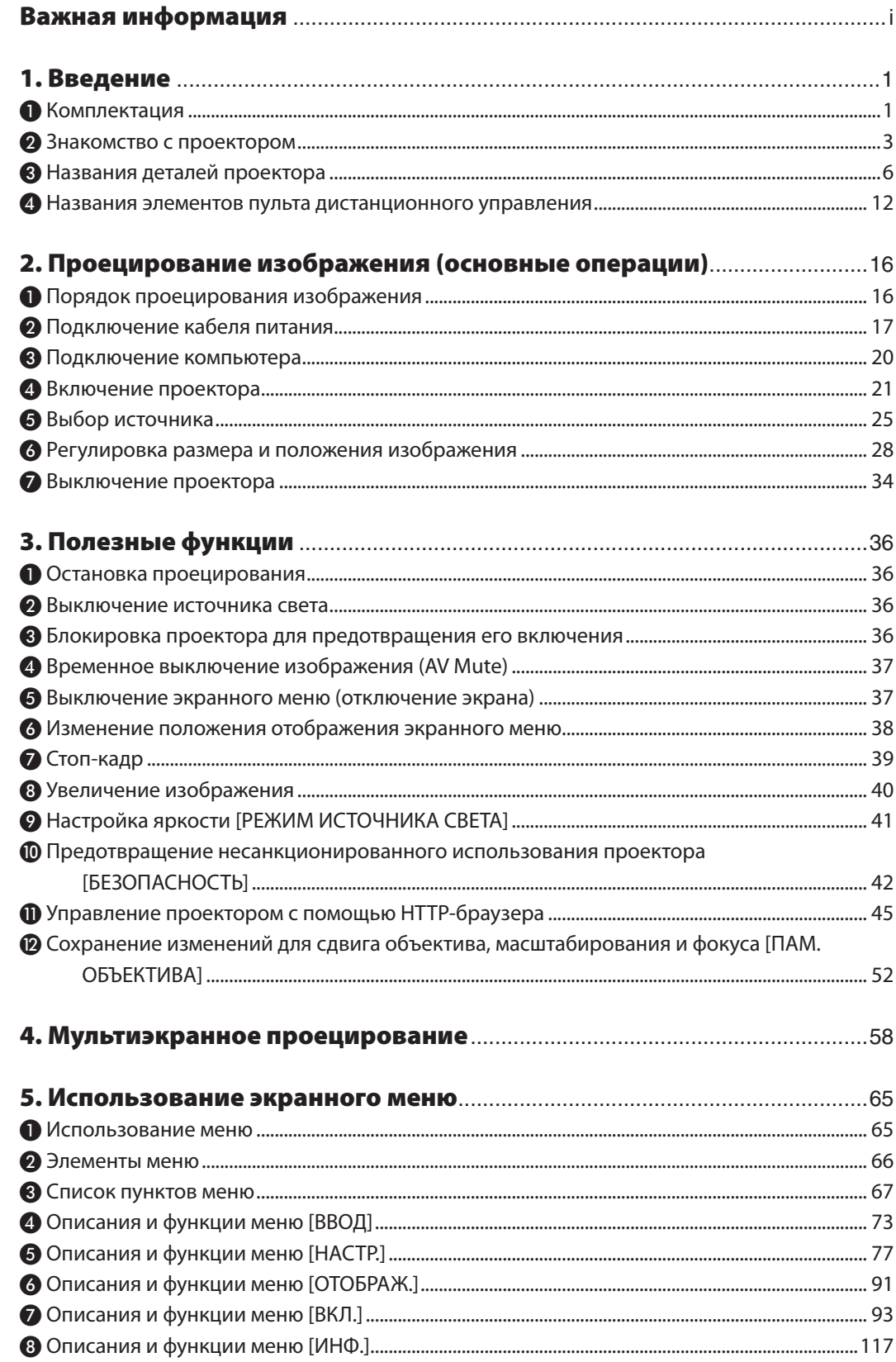

# Содержание

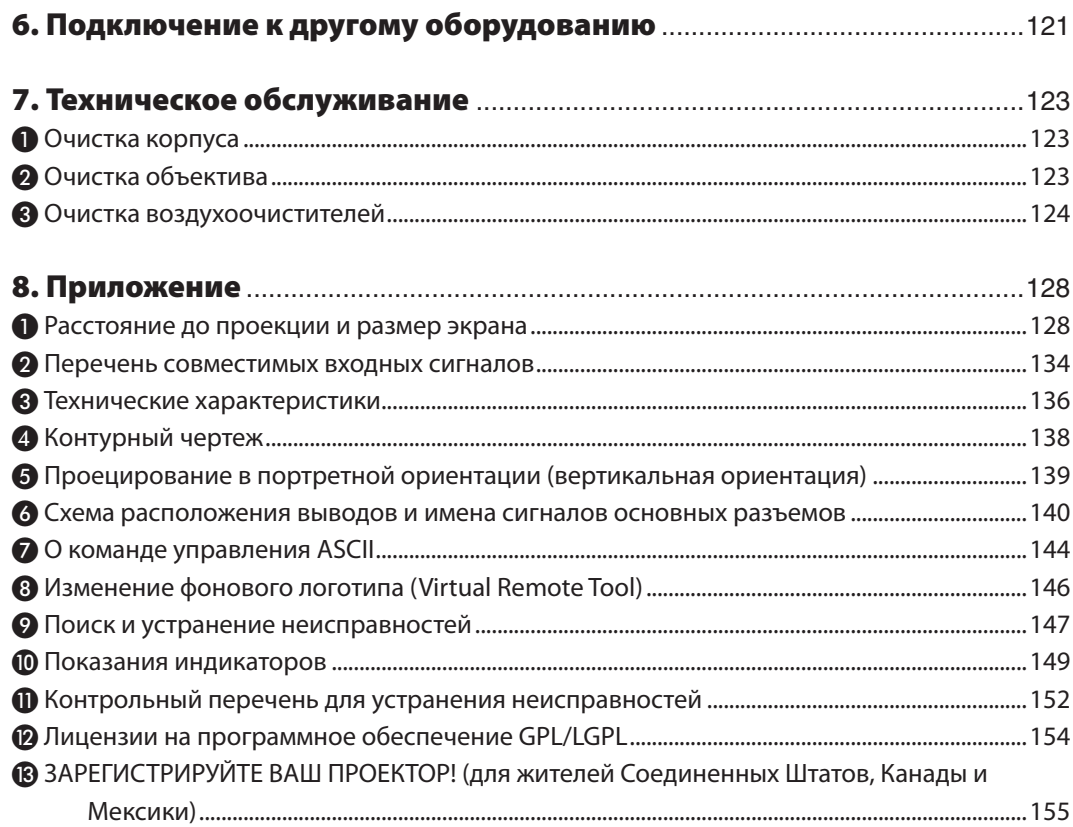

# 1. Введение

# ❶ Комплектация

Проверьте содержимое дополнительных принадлежностей.

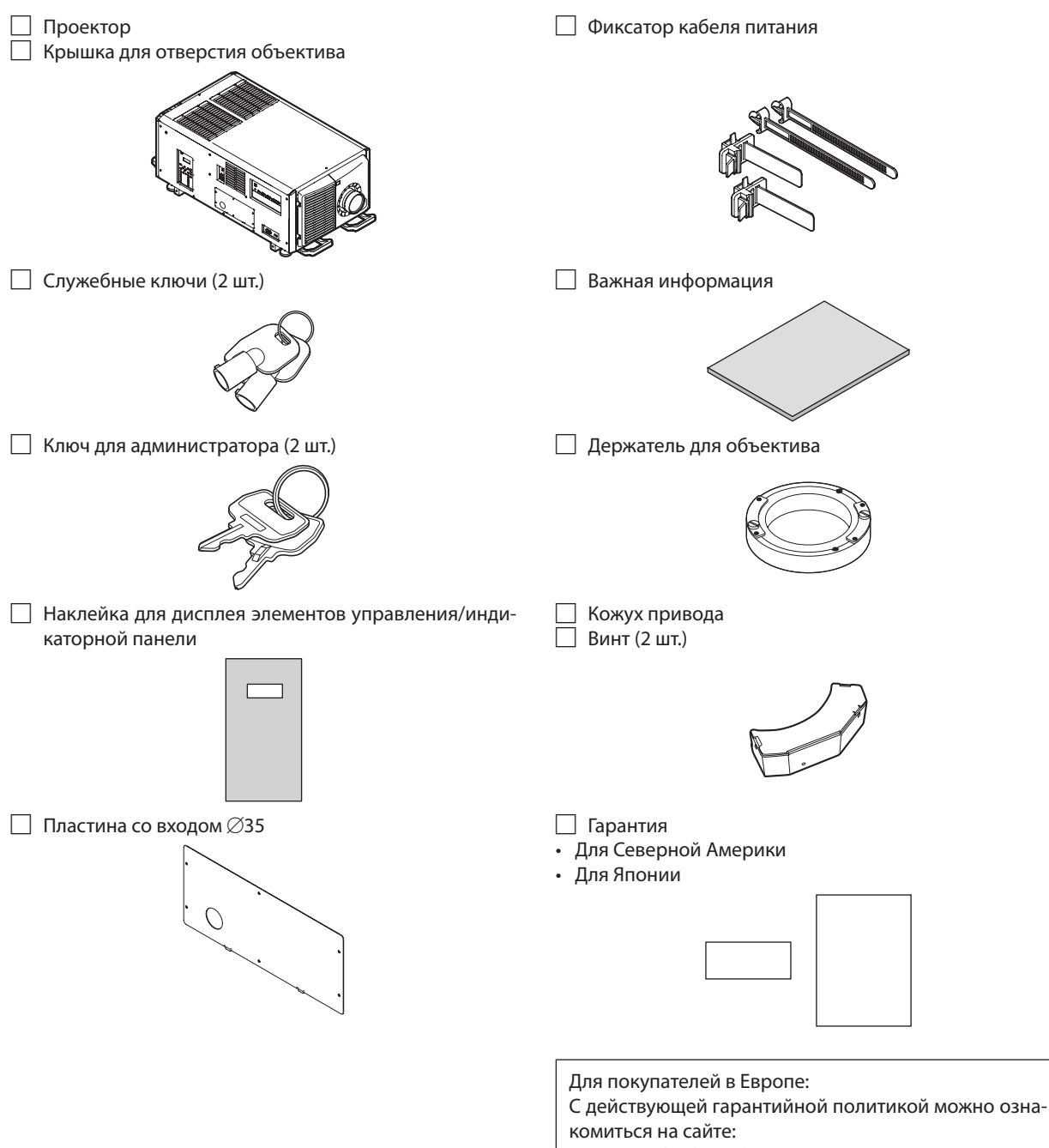

#### □ Комплект LV (NP-LV01BD)

- • Блок LV
- • Пульт дистанционного управления
- Щелочные батареи АА (2 шт.)

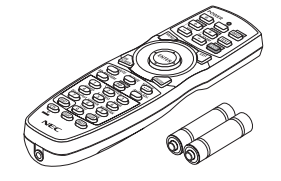

• Компакт-диск проектора NEC Руководство пользователя (PDF)

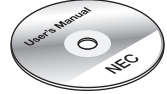

- • Важная информация (NP-LV01BD)
- • Руководство по быстрой настройке

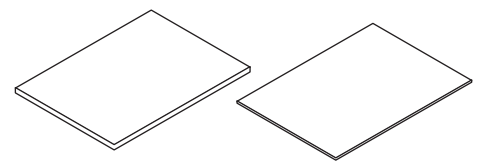

#### О комплекте LV

- • Это устройство не может работать с одним только проектором. Обязательно используйте его в комбинации с комплектом LV (NP-LV01BD).
- • Установку блока LV должен выполнить дистрибьютор.
- • Описания и иллюстрации, содержащиеся в этом руководстве, приведены для устройства с установленным блоком LV.

#### О наклейке для дисплея элементов управления/индикаторной панели

- • Перед использованием проектора прикрепите наклейку для элементов управления/индикаторной панели.
- • Дистрибьютор должен прикрепить наклейку для дисплея элементов управления/индикаторной панели.
- Описания и иллюстрации, содержащиеся в этом руководстве, приведены для устройства с прикрепленной наклейкой.

# ❷ Знакомство с проектором

В этом разделе приводится ознакомительная информация о проекторе, а также содержится описание его функций и элементов управления.

#### Общие сведения

**• Трехкристальный проектор DLP с высоким разрешением и высокой яркостью**

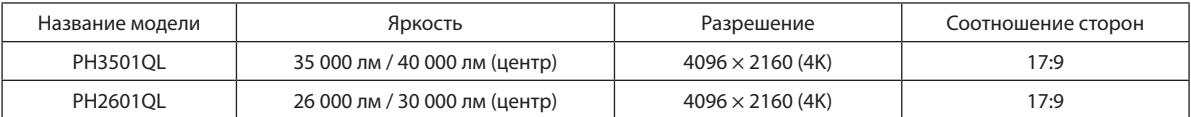

#### **• Отличается надежной защитой от пыли**

 Для охлаждения оптических компонентов используется система охлаждения циркулирующей средой. Циркулирующий холодный воздух заменяет теплый воздух внутри воздухонепроницаемого корпуса, поэтому оптические компоненты не соприкасаются с окружающим воздухом. Это защищает устройство от загрязнения пылью и грязью, а также позволяет сохранить яркость изображения.

Однако полная изоляция от пыли невозможна.

#### **• Снижение эксплуатационных расходов за счет использования металлического фильтра**

 При регулярной очистке фильтр можно использовать повторно, не заменяя его.

В дополнение к снижению эксплуатационных расходов мы реализовали экологические функции, которые устраняют необходимость утилизации использованных фильтров.

#### **• Возможность регистрации пользовательских логотипов в формате 4K**

 Изображения в формате 4K можно регистрировать и выводить в качестве фонового логотипа в реальном разрешении 4K.

#### Источник света · Яркость

#### **• Используется долговечный лазерный источник света**

 В проекторе используется недавно разработанный лазерный источник света, обеспечивающий надежность и избыточность. Источник лазерного излучения имеет длительный срок службы (около 20 000 часов), что снижает стоимость эксплуатации за счет увеличения интервала технического обслуживания, такого как замена и настройка светового модуля. Кроме того, это уменьшает риск внезапного выключения источника света (черный экран).

#### **• Яркость можно регулировать в пределах широкого диапазона**

 В отличие от обычных источников света яркость можно регулировать в диапазоне от 30\* до 100% с шагом 1%.

PH2601OL: 40%

#### **• Режим [ПОСТ. ЯРКОСТЬ]**

 Яркость обычно снижается при использовании, но при выборе режима [ПОСТ. ЯРКОСТЬ] датчики, установленные внутри проектора, определяют и автоматически регулируют выходную мощность, обеспечивая постоянную яркость на протяжении всего срока службы светового модуля.

 Однако, если выход яркости установлен на максимум, яркость будет снижаться при использовании.

#### Установка

**• Доступен широкий диапазон дополнительных объективов на выбор в зависимости от места установки**

 Этот проектор поддерживает 7 типов дополнительных объективов, что позволяет выбрать объектив, подходящий для различных вариантов установки проектора и методов проецирования. Объективы не устанавливаются при отгрузке с завода. Обратитесь к дистрибьютору по вопросу приобретения и замены этих дополнительных объективов, которые продаются отдельно.

#### **• Портретное проецирование без наклона**

 Этот проектор можно установить под любым углом в пределах вертикального диапазона 360°.

 Он также может повернуть изображение на 90° в портретную ориентацию, однако его нельзя установить с правым или левым уклоном за исключением портретной проекции.

#### **• Простая установка на потолок**

 Проектор можно подвесить на потолке с помощью рым-болтов. Проектор легко установить, так как конструкция позволяет не только перемещать его, но и монтировать на постоянное место, подвесив на потолок.

 Установка с помощью рым-болтов должна выполняться дистрибьютором.

#### **• Управление мощностью объектива для быстрой и легкой регулировки**

 Спомощью кнопок на проекторе или пульте дистанционного управленияможно отрегулироватьмасштабирование, фокусировку и положение (сдвиг объектива).

#### Видео

#### **• Технология Cinema Quality Picture обеспечивает высокое качество изображений**

Устройство отображает изображения с высоким разрешением благодаря своей эффективной функции выражения градации и улучшению контрастности в области изображения с использованием технологии, разработанной для цифровых кинопроекторов, а также уникальному видеопроцессору NEC для обработки изображений.

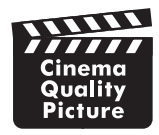

#### **• Разнообразные входные разъемы: HDMI, DisplayPort, HDBaseT, SDI и т.д.**

 Используйте это устройство в комбинации с комплектом LV, который продается отдельно. Блок LV оборудован разъемами HDMI (1/2), DisplayPort (1/2), HDBaseT, SDI (1/2/3/4). Кроме того, в свободный слот можно установить дополнительные платы (продаются отдельно).

 Входные разъемы HDMI и входные разъемы DisplayPort проектора поддерживают HDCP.

 HDBaseT является стандартом подключения для бытовой электроники, продвижением и развитием которого занимается HDBaseT Alliance.

#### **• Функция цветовой калибровки в соответствии с условиями установки**

 Эта функция учитывает множество условий, характерных для места установки, таких как тип экрана, цвет стен (интерьер), освещение и т. д., для точного воспроизведения исходных цветов.

#### Сеть

#### **• Поддерживается проводная локальная сеть**

Оборудован портами LAN и HDBaseT (RJ-45). Подключив к этим портам проводную локальную сеть, можно управлять проектором с помощью компьютера.

#### **• Подходящее программное обеспечение (User Supportware) входит в стандартную комплектацию**

 Этот проектор поддерживает наши служебные программы (NaViSet Administrator 2, Virtual Remote Tool и т.д.).

 NaViSet Administrator 2 позволяет управлять проектором с помощью компьютера через соединение проводной локальной сети.

 Virtual Remote Tool позволяет с помощью виртуального пульта дистанционного управления выполнять такие операции, как включение или выключение питания проектора и выбор сигнала через соединение проводной локальной сети. Кроме того, имеется функция отправки изображения на проектор и его регистрации в качестве данных логотипа.

 Эти программы можно загрузить на нашем веб-сайте.

 URL-адрес: <http://www.nec-display.com/dl/en/index.html>

#### Об этом руководстве пользователя

Чтобы как можно быстрее научиться обращаться с устройством, не торопитесь и в первый раз сделайте все правильно. Уделите несколько минут просмотру руководства пользователя. Его изучение поможет сэкономить время в будущем. Каждый раздел руководства начинается с краткого обзора. Если какой-либо из разделов не представляет интереса, его можно пропустить.

# ❸ Названия деталей проектора

#### Вид проектора спереди

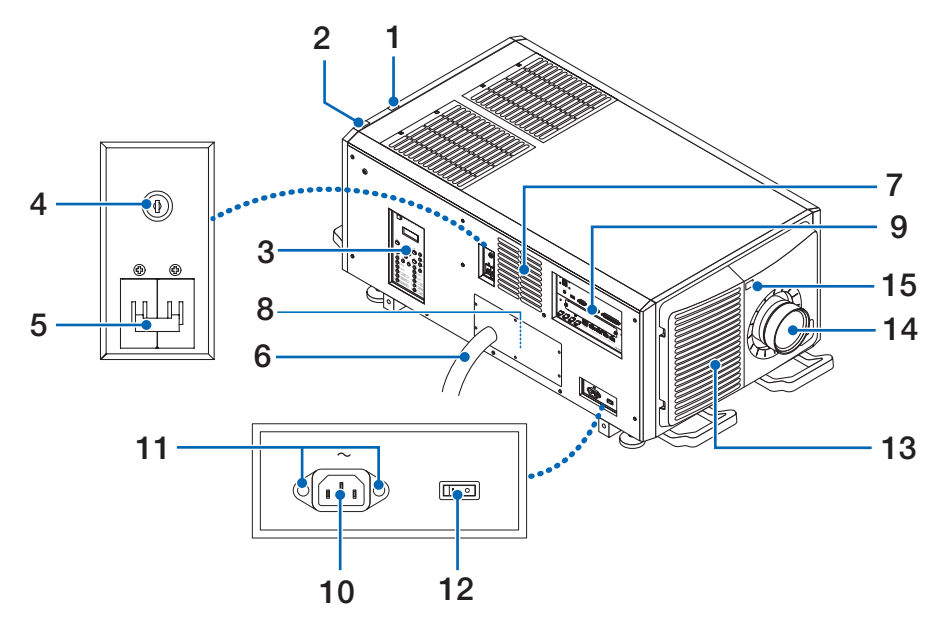

#### **1. Индикатор состояния источника света**

 Отображает состояние источника света. Индикаторы загораются при включении источника света и гаснут при его выключении. ( $\rightarrow$  стр. [150](#page-166-0))

#### **2. Индикатор состояния системы**

 Информирует о состоянии проектора. Когда проектор работает нормально, эти индикаторыгорят/мигают зеленым или оранжевым цветом.

 При возникновении ошибки они загораются/начинают мигать красным цветом. При возникновении ошибки посмотрите, что отображается на ЖК-экране. ( $\rightarrow$  стр. [150](#page-166-0))

#### **3. Элементы управления/индикаторная панель**

- • Здесь выполняется включение/выключение и переключение источника питания проектора и сигнала проецируемого изображения.
- • Информирует о состоянии устройства, например, «питание включено»/«режим ожидания» и т.д.  $(\rightarrow$  стр. [11\)](#page-27-0)

#### **4. Замок администратора**

 Для нормальной работы проектора необходимо вставить ключ администратора горизонтально и повернуть его в вертикальное положение.

 В таком положении ключ администратора нельзя извлечь. Проектор не будет работать без вставленного ключа администратора.

#### **5. Переключатель питания источника света**

 Включив питание переменного тока, приведите переключатель питания проектора и переключатель питания источника света в положение ВКЛ (|); после этого проектор войдет в режим ожидания.

#### **6. Кабель питания переменного тока**

 Это кабель, по которому питание переменного тока подается в головку проектора. Обратитесь к дилеру/дистрибьютору по вопросу подключения кабеля питания или кабеля питания переменного тока.

#### **7. Воздуховыпускное отверстие**

 Отверстие для выпуска нагретого воздуха из проектора. Не накрывайте его.

#### **8. Разъем дистанционной блокировки (внутренняя сторона проектора)**

Этот порт обеспечивает использование этого устройства в безопасном режиме. Он служит для внешнего управления проектором.

 Обратитесь к дилеру/дистрибьютору по этому вопросу.

#### **9. Соединительные разъемы**

Сюда подключаются различные кабели для передачи сигнала изображения. ( $\rightarrow$  стр. [10](#page-26-0))

#### **10. Вход переменного тока**

 Используется для подключения кабеля питания переменного тока. Кабель питания переменного тока не относится к принадлежностям проектора. Обратитесь к дилеру/дистрибьютору по вопросам, касающимся кабеля питания переменного тока.

#### **11. Монтажное отверстие для фиксатора кабеля питания**

 Прикрепите прилагаемый фиксатор кабеля питания, чтобы предотвратить выпадение разъема кабеля питания.

#### **12. Переключатель питания проектора**

 Включив питание переменного тока, приведите переключатель питания проектора и переключатель питания источника света в положение ВКЛ (|); после этого проектор войдет в режим ожидания.

#### **13. Воздухозаборник/воздушный фильтр**

 Воздухозаборник для охлаждения внутри проектора. Не накрывайте его.

 Воздушный фильтр прикреплен к воздухозаборнику для защиты от пыли. Порядок очистки воздушного фильтра см. в « $\bigodot$  Очистка воздухоочистителей» ( $\rightarrow$  стр. [124](#page-140-0)).

#### **14. Объектив (дополнительный)**

 Изображения проецируются из объектива. Устанавливать или заменять объектив должен дилер/дистрибьютор.

#### **15. Дистанционный датчик (расположен на лицевой и тыльной стороне)**

 $(\rightarrow$  стр. [14](#page-30-0))

#### *ПРИМЕЧАНИЕ:*

• Не закрывайте отверстия для выпуска и впуска воздуха во время работы проектора. Недостаточная вентиляция приводит к повышению внутренней температуры и может стать причиной пожара или неисправности.

#### Задняя часть проектора

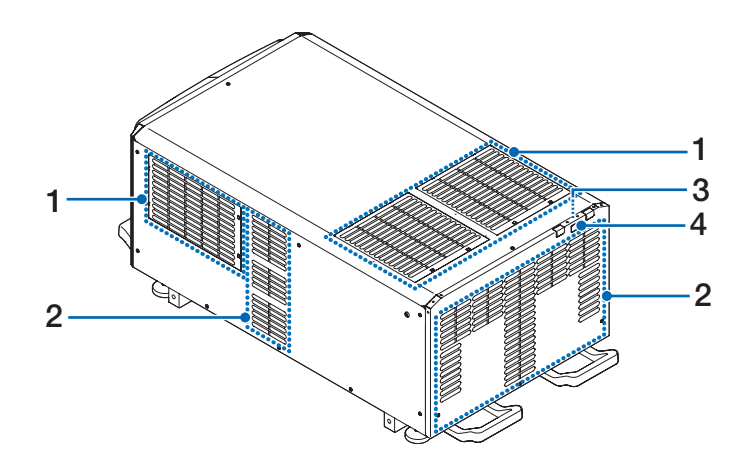

#### **1. Воздухозаборник/воздушный фильтр**

 Воздухозаборник для охлаждения внутри проектора. Не накрывайте его. Два фильтра прикреплены к воздухозаборнику для защиты от пыли. Порядок очистки воздушных фильтров см. в «<sup>3</sup> Очистка воздухоочистителей» (→ стр. [124](#page-140-0)).

- **2. Воздуховыпускное отверстие** Отверстие для выпуска нагретого воздуха из проектора. Не накрывайте его.
- **3. Зуммер (внутри задней части проектора)** Звук зуммера раздается при включении питания или возникновении ошибки.
- **4. Дистанционный датчик**

*ПРИМЕЧАНИЕ:*

• Не закрывайте отверстия для выпуска и впуска воздуха во время работы проектора. Недостаточная вентиляция приводит к повышению внутренней температуры и может стать причиной пожара или неисправности.

#### Нижняя часть проектора

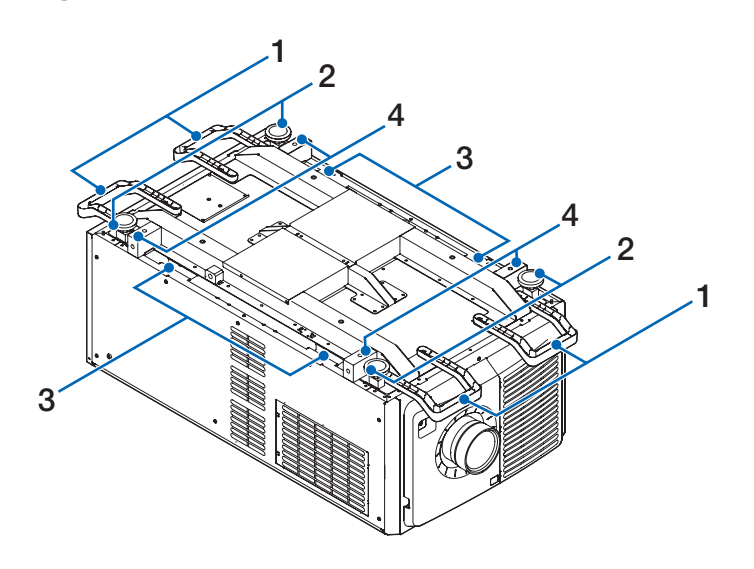

#### **1. Ручка (в 4 местах)**

 Ручки для переноса проектора.

# **2. Регуляторы уровня (в 4 местах)**

 При обычной установке можно отрегулировать наклон проектора в 4 местах.

#### **3. Ручка (в 4 местах)**

 Ручки для переноса проектора.

#### **4. Крепежные отверстия для рым-болтов (в 4 местах)**

 Используются для подвешивания проектора при перемещении и установке. Установка с помощью рым-болтов должна выполняться дистрибьютором.

#### <span id="page-26-0"></span>Соединительные разъемы

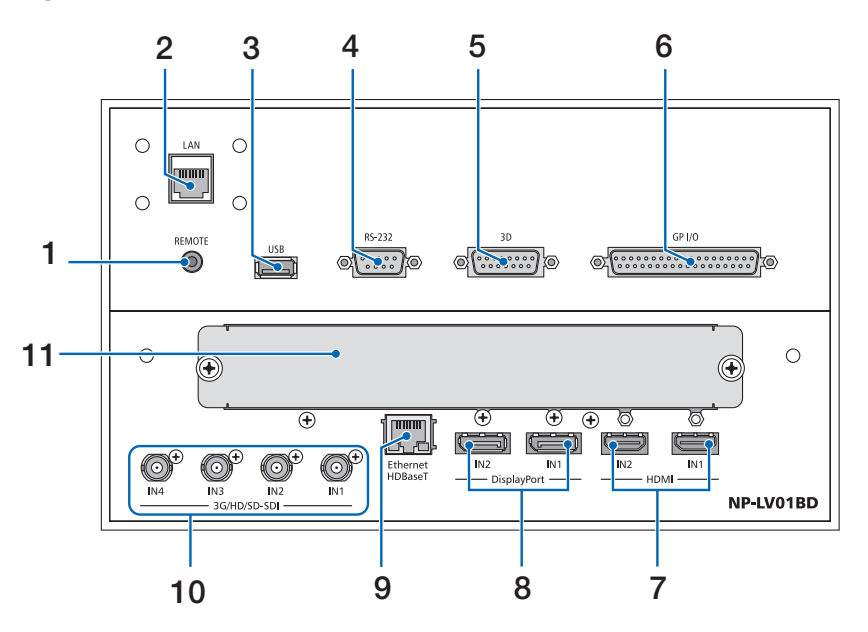

#### **1. Разъем REMOTE [REMOTE] (стерео мини)**

 Используйте этот разъем для проводного дистанционного управления проектором с использованием доступного в продаже дистанционного кабеля с  $\varnothing$ 3,5 стерео мини-штекером (без сопротивления). Подключите прилагаемый пульт дистанционного управления к проектору при помощи имеющегося в продаже кабеля дистанционного управления.  $(\rightarrow$  стр. [15\)](#page-31-0)

#### **2. Порт ЛВС [LAN] (RJ-45)**

 Порт для управления проектором с ПК через сеть. Подключите проектор к ПК с помощью доступного в продаже кабеля Ethernet (10/100Base-T).

#### **3. Порт USB [USB] (тип А)**

 Порт для технического обслуживания проектора.

**4. Разъем PC Control [RS-232] (9-штыревой разъем типа D)**

 Разъем для управления проектором с ПК через RS-232C или для обслуживающего персонала для установки данных для проектора.Подключите проектор к ПК с помощью доступного в продаже прямого кабеля RS-232C.

- **5. Разъем 3D [3D] (15-штыревой разъем типа D)** (недоступно для данной серии проекторов)
- **6. Разъем внешнего управления [GP I/O] (37-штыревой типа D)**

Разъем для внешнего управления проектором. ( $\rightarrow$  стр. [141\)](#page-157-0)

**7. Разъем HDMI1 IN/HDMI2 IN [HDMI IN1/IN2] (тип A)**  $(\rightarrow$  стр. [121](#page-137-0))

#### **8. Разъем DisplayPort1 IN/DisplayPort2 IN [DisplayPort IN1/IN2]**  $(\rightarrow$  стр. [121\)](#page-137-0)

- **9. Порт HDBaseT [Ethernet HDBaseT] (RJ-45)**  $(\rightarrow$  стр. [121\)](#page-137-0)
- **10. Разъем SDI1/SDI2/SDI3/SDI4 IN [3G/HD/SD-SDI IN1/IN2/IN3/IN4] (BNC)**
	- $(\rightarrow$  стр. [121\)](#page-137-0)

#### **11. СЛОТ**

 Слоты для установки дополнительных плат продаются отдельно. Пластина для установки положения отверстия присоединяется при отгрузке устройства с завода.

#### <span id="page-27-0"></span>Элементы управления/индикаторная панель

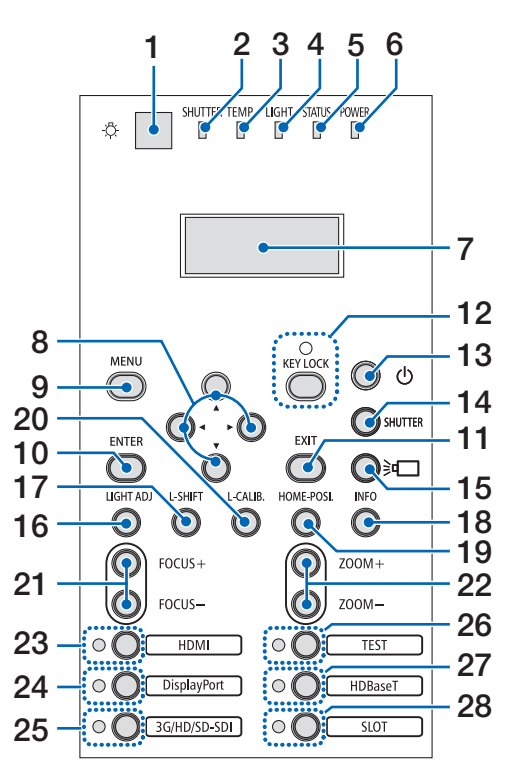

# **1. Кнопка подсветки**

Подсвечивает панель управления и индикаторную панель.

# **2. Индикатор SHUTTER (ЗАТВОР)**

 $(\rightarrow$  стр. [36,](#page-52-0) [150](#page-166-0))

- **3. Индикатор TEMP. (ТЕМПЕРАТУРА)**  $(\rightarrow$  стр. [150](#page-166-0))
- **4. Индикатор LIGHT (СВЕТ)**  $(\rightarrow$  стр. [36,](#page-52-0) [150](#page-166-0))
- **5. Индикатор STATUS (СОСТОЯНИЕ)**  $(\rightarrow$  стр. [149](#page-165-0))
- **6. Индикатор POWER (ПИТАНИЕ)**  $(\rightarrow$  стр. [22,](#page-38-0) [34](#page-50-0), [149](#page-165-0))
- **7. Жидкокристаллическая индикаторная панель** Проектор отображает свое состояние, информацию входного сигнала и информацию об ошибках, когда он подключен к источнику питания.

#### **Отображаемая информация**

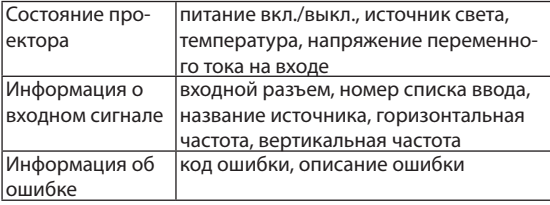

#### **8. Кнопки** ▲▼◀▶

 $(\rightarrow$  стр. [30,](#page-46-0) [65\)](#page-81-0)

- **9. Кнопка MENU (МЕНЮ)**  $(\rightarrow$  стр. [65\)](#page-81-0)
- **10. Кнопка ENTER (ВВОД)**  $(\rightarrow$  стр. [65\)](#page-81-0)
- **11. Кнопка EXIT (ВЫХОД)**  $(\rightarrow$  стр. [65\)](#page-81-0)
- **12. Кнопка KEY LOCK (БЛОКИРОВКА) / индикатор KEY LOCK (БЛОКИРОВКА)**
	- $(\rightarrow$  стр. [36\)](#page-52-0)
- **13. Кнопка (POWER) (ПИТАНИЕ)**  $(\rightarrow$  стр. [22,](#page-38-0) [34](#page-50-0))
- **14. Кнопка SHUTTER (ЗАТВОР)**  $(\rightarrow$  стр. [36\)](#page-52-0)
- **15. Кнопка (источник света)**  $(\rightarrow$  стр. [36\)](#page-52-0)
- **16. Кнопка LIGHT ADJ (РЕГУЛИРОВКА СВЕТА)**  $(\rightarrow$  стр. [41](#page-57-0))
- **17. Кнопка L-SHIFT**

 $(\rightarrow$  стр. [30\)](#page-46-0)

#### **18. Кнопка INFO**

- • Кратковременно нажмите переключатель, чтобы изменить информацию, отображаемую на жидкокристаллической индикаторной панели.
- • Нажмите и удерживайте переключатель (в течение 2 секунд или более), чтобы отобразить экран INFORMATION (ИНФОРМАЦИЯ). ( $\rightarrow$  стр. [117](#page-133-0))
- **19. Кнопка HOME-POSI. (ИСХОДНОЕ ПОЛОЖЕНИЕ)**

 $(\rightarrow$  стр. [30\)](#page-46-0)

**20. Кнопка L-CALIB. (КАЛИБРОВКА)**

 $(\rightarrow$  стр. [23\)](#page-39-0)

**21. Кнопка FOCUS +/− (ФОКУС)**

 $(\rightarrow$  стр. [32\)](#page-48-0)

- **22. Кнопка ZOOM +/− (МАСШТАБ)**  $(\rightarrow$  стр. [33\)](#page-49-0)
- **23. Кнопка HDMI/индикатор HDMI**  $(\rightarrow$  стр. [25\)](#page-41-0)
- **24. Кнопка DisplayPort/индикатор DisplayPort**  $(\rightarrow$  стр. [25\)](#page-41-0)
- **25. Кнопка 3G/HD/SD-SDI/индикатор 3G/HD/SD-SDI**  $(\rightarrow$  стр. [25\)](#page-41-0)
- **26. Кнопка TEST/индикатор TEST** Индикатор TEST (ТЕСТ) всегда горит белым цветом.  $(\rightarrow$  стр. [28,](#page-44-0) [32\)](#page-48-0)
- **27. Кнопка HDBaseT/индикатор HDBaseT**  $(\rightarrow$  стр. [25\)](#page-41-0)
- **28. Кнопка SLOT/индикатор SLOT**  $(\rightarrow$  стр. [25\)](#page-41-0)

# ❹ Названия элементов пульта дистанционного управления

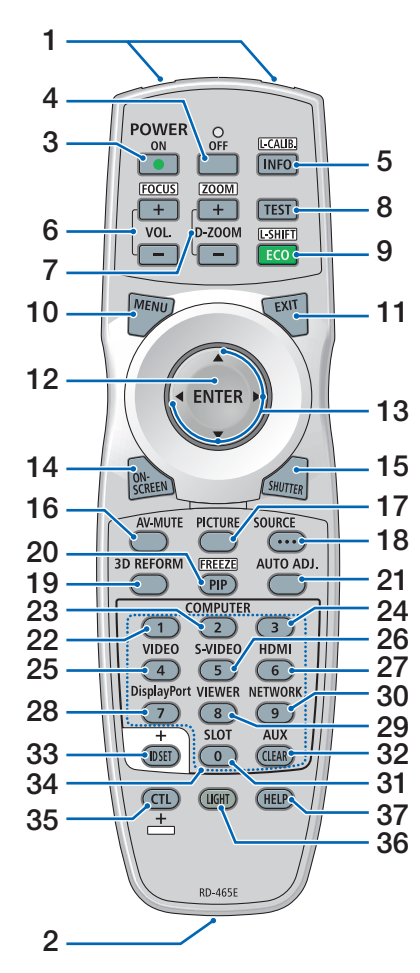

- **1. Инфракрасный передатчик**  $(\rightarrow$  стр. [14](#page-30-0))
- **2. Разъем для пульта дистанционного управления**

 Подключите доступный в продаже дистанционный кабель сюда для проводного управления. ( $\rightarrow$  стр. [15\)](#page-31-0)

**3. Кнопка POWER ON (ПИТАНИЕ ВКЛ.)**

 $(\rightarrow$  стр. [22\)](#page-38-0)

**4. Кнопка POWER OFF (ПИТАНИЕ ВЫКЛ.)**

 $(\rightarrow$  стр. [34](#page-50-0))

**5. Кнопка INFO/L-CALIB. (ИНФОР-МАЦИЯ/КАЛИБРОВКА)** Отображает экран [ИСТОЧНИК(1)] экранного меню.

 $(\rightarrow$  стр. [117](#page-133-0))

 При одновременном нажатии с **21. Кнопка AUTO ADJ. (АВТО** кнопкойCTL выполняетсяфункция [КАЛИБРОВКА ОБЪЕКТИВА]. (Для объективов: L4K-11ZM/L4K-15ZM/ L4K-20ZM)  $(\rightarrow$  стр. [23\)](#page-39-0)

- **6. Кнопки VOL./FOCUS +/−** (Кнопка VOL. не может быть использована с этой серией проекторов).  $(\rightarrow$  стр. [32\)](#page-48-0)
- **7. Кнопки D-ZOOM/ZOOM +/−**  $(\rightarrow$  стр. [33,](#page-49-0) [40](#page-56-0))
- **8. Кнопка TEST (ТЕСТ)**  $(\rightarrow$  стр. [28,](#page-44-0) [32\)](#page-48-0)
- **9. Кнопка ECO/L-SHIFT** (→ стр. [30,](#page-46-0) [41](#page-57-0))
- **10. Кнопка MENU (МЕНЮ)**  $(\rightarrow$  стр. [65\)](#page-81-0)
- **11. Кнопка EXIT (ВЫХОД)**  $(\rightarrow$  стр. [65\)](#page-81-0)
- **12. Кнопка ENTER (ВВОД)**  $(\rightarrow$  стр. [65\)](#page-81-0)
- **13. Кнопка** ▲▼◀▶  $(\rightarrow$  стр. [30,](#page-46-0) [65\)](#page-81-0)
- **14. Кнопка ON-SCREEN (ЭКРАН)**  $(\rightarrow$  стр. [37](#page-53-0))
- **15. Кнопка SHUTTER (ЗАТВОР)**  $(\rightarrow$  стр. [36\)](#page-52-0)
- **16. Кнопка AV-MUTE (ПРИГЛУШЕ-НИЕ АУДИО/ВИДЕО)**  $(\rightarrow$  стр. [37](#page-53-0))
- **17. Кнопка PICTURE (ИЗОБРАЖЕ-НИЕ)**  $(\rightarrow$  стр. [77](#page-93-0))
- **18. Кнопка SOURCE (ИСТОЧНИК)**  $(\rightarrow$  стр. [26\)](#page-42-0)
- **19. Кнопка 3D REFORM** (недоступно для данной серии проекторов)
- **20. Кнопка PIP/FREEZE (КАРТИН. В КАРТ. )**

 (Кнопка КАРТИН. В КАРТ. (PIP) не может быть использована с этой серией проекторов).  $(\rightarrow$  стр. [39\)](#page-55-0)

**НАСТР.)**

При проецировании экрана HDMI, DisplayPort, HDBaseT, SDI или SLOT условия автоматически корректируются до оптимального состояния.

- **22, 23, 24. Кнопка COMPUTER 1/2/3** (недоступно для данной серии проекторов)
- **25. Кнопка VIDEO (ВИДЕО)** (недоступно для данной серии проекторов)
- **26. Кнопка S-VIDEO (S-ВИДЕО)** (недоступно для данной серии проекторов)
- **27. Кнопка HDMI**  $(\rightarrow$  стр. [25\)](#page-41-0)
- **28. Кнопка DisplayPort**  $(\rightarrow$  стр. [25\)](#page-41-0)
- **29. Кнопка VIEWER (СРЕДСТВО ПРОСМОТРА)** (недоступно для данной серии

проекторов)

- **30. Кнопка NETWORK (СЕТЬ)**  $(\rightarrow$  стр. [25\)](#page-41-0)
- **31. Кнопка SLOT (СЛОТ)**  $(\rightarrow$  стр. [25\)](#page-41-0)
- **32. Кнопка AUX**  $(\rightarrow$  стр. [25\)](#page-41-0)
- **33. Кнопка ID SET (УСТАНОВКА ИД)**  $(\rightarrow$  стр. [105](#page-121-0))
- **34. Цифровые кнопки (от 0 до 9/ CLEAR (СБРОС))**

 $(\rightarrow$  стр. [105](#page-121-0))

**35. Кнопка CTL** Эта кнопка используется в сочетании с другими кнопками, подобно клавише CTRL на компьютере.

**36. Кнопка LIGHT (СВЕТ)**

 Эта кнопка используется для включения подсветки для кнопок пульта ДУ.

 Подсветка выключается, если кнопки не нажимаются в течение 10 секунд.

**37. Кнопка HELP (СПРАВКА)**

 $(\rightarrow$  стр. [117](#page-133-0))

#### Установка элементов питания

- *мите крышку отсека для элементов питания.*
- *питания (АА). При установке элементов питания соблюдайте их полярность (+/−).*
- *1. Нажмите на защелку и сни-2. Вставьте новые элементы 3. Установите крышку над отсеком для элементов питания и задвиньте ее до щелчка.*

ПРИМЕЧАНИЕ: не используйте одновременно новые и старые элементы питания, а также элементы питания разных типов.

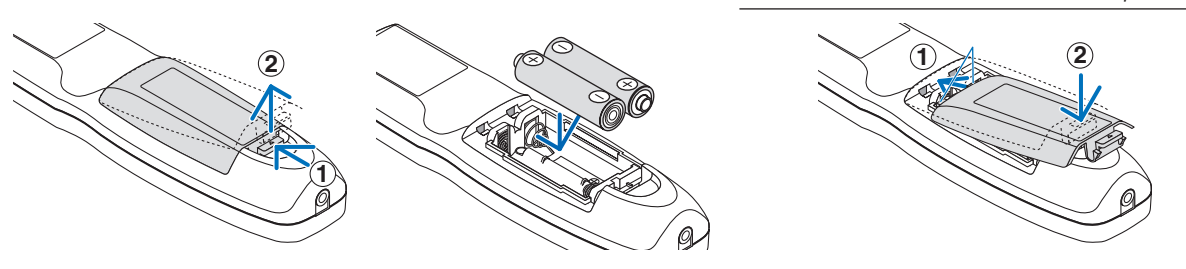

#### Меры предосторожности при эксплуатации пульта дистанционного управления

- Обращайтесь с пультом дистанционного управления осторожно.
- Если на пульт дистанционного управления попала влага, немедленно вытрите его насухо.
- Берегите пульт от чрезмерно высоких температур и влажности.
- Не замыкайте, не нагревайте и не разбирайте батареи.
- Не бросайте батареи в огонь.
- Если пульт дистанционного управления не будет использоваться длительное время, выньте элементы питания.
- При установке элементов питания соблюдайте их полярность (+/−).
- Не используйте одновременно новые и старые элементы питания, а также элементы питания разных типов.
- Утилизируйте элементы питания согласно местному законодательству.

#### <span id="page-30-0"></span>Диапазон действия беспроводного пульта дистанционного управления

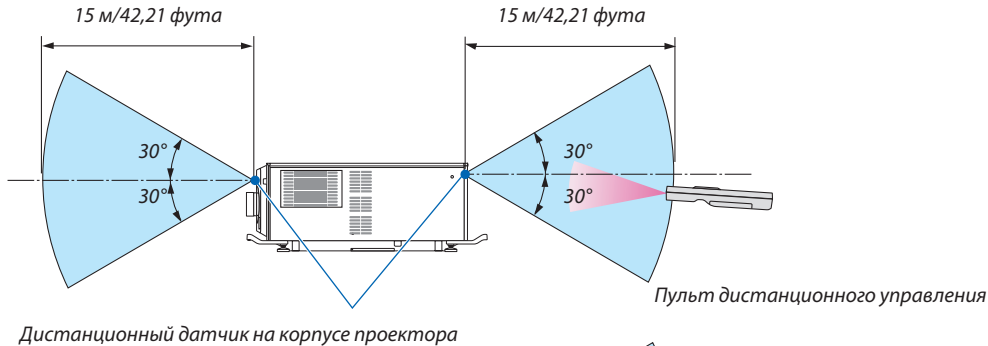

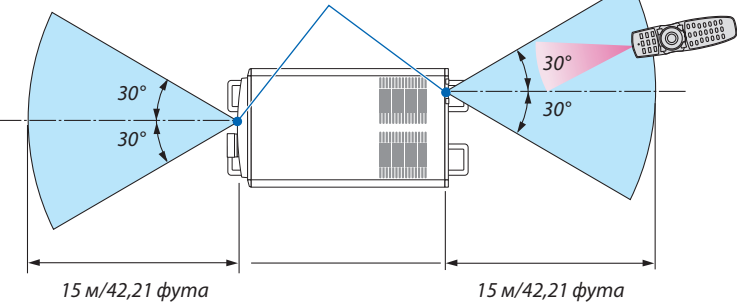

- • Инфракрасный сигнал действует по линии визирования на вышеуказанном расстоянии в пределах 60° от дистанционного датчика, расположенного на корпусе проектора.
- • Проектор не будет реагировать на сигнал, если между пультом дистанционного управления и датчиком есть какиелибо преграды или если на датчик падает слишком яркий свет. Также управление проектором с помощью пульта дистанционного управления будет затруднено при разряженных элементах питания.

#### <span id="page-31-0"></span>Использование пульта дистанционного управления при проводном управлении

Подключите один конец дистанционного кабеля к разъему REMOTE, а другой конец к удаленному разъему на пульте дистанционного управления.

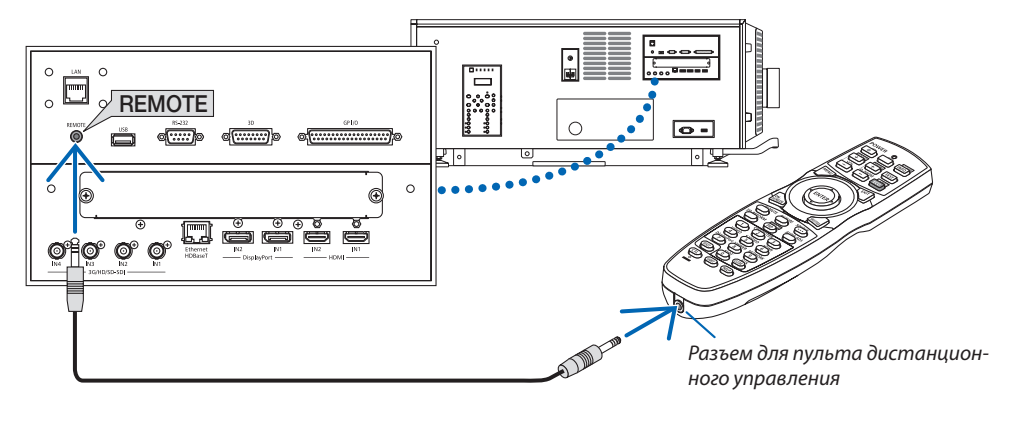

#### ПРИМЕЧАНИЕ:

- Когда дистанционный кабель подсоединен к разъему REMOTE, пульт дистанционного управления не работает в режиме беспроводной инфракрасной связи.
- Питание не будет подаваться на пульт дистанционного управления с проектора через разъем REMOTE. Если пульт дистанционного управления используется для проводного управления, в него должны быть установлены элементы питания.
- Если в меню [ДИСТАНЦИОННЫЙ ДАТЧИК] выбрано [HDBaseT] и проектор подключен к имеющемуся в продаже передающему устройству, поддерживающему HDBaseT, функции пульта дистанционного управления через инфракрасный порт не будут выполняться, если передача сигналов пульта дистанционного управления была настроена на передающем устройстве. Однако, дистанционное управление с использованием инфракрасных лучей можно выполнить, когда питание передающего устройства выключено.

# 2. Проецирование изображения (основные операции)

В этом разделе описано, как включить проектор и проецировать изображение на экран.

# ❶ Порядок проецирования изображения

### *Шаг 1*

**• Подключение кабеля питания (**→ *стр. [17\)](#page-33-0)*

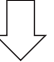

#### *Шаг 2*

**• Подключение компьютера (**→ *стр. [20\)](#page-36-0)*

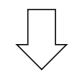

#### *Шаг 3*

**• Включение проектора (**→ *стр. [21](#page-37-0))*

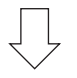

#### *Шаг 4*

**• Выбор источника (**→ *стр. [25\)](#page-41-0)*

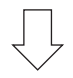

# *Шаг 5*

**• Регулировка размера и положения изображения (**→ *стр. [28\)](#page-44-0)*

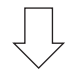

# *Шаг 6*

**• Настройка изображения**

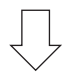

# *Шаг 7*

**• Выключение проектора (**→ *стр. [34\)](#page-50-0)*

# <span id="page-33-0"></span>❷ Подключение кабеля питания

Обратитесь к дистрибьютору по вопросу установки кабеля питания проектора.

Когда переменный ток к проектору и источнику света подается по одному кабелю (разъем C1), нет необходимости подключать кабель к источнику питания проектора.

Кабель питания не входит в комплект поставки проектора.Используйте кабель питания, соответствующий стандартам и напряжению питания в стране, где используется проектор. По вопросу приобретения кабеля питания обратитесь к дистрибьютору.

# **ПРЕДУПРЕЖДЕНИЕ**

- Обратитесь к дистрибьютору по вопросу установки кабеля питания проектора. ЗАПРЕЩАЕТСЯ устанавливать кабель питания самостоятельно. Это может привести к воспламенению или поражению электрическим током.
- • Перед подключением кабелей питания убедитесь, что выключатель питания проектора и выключатель питания источника света находятся в выключенном положении. Подключение должно выполняться при выключенном питании переменного тока.
- Обязательно заземлите оборудование для обеспечения безопасности. Используйте кабель питания, соответствующий стандартам и напряжению питания в стране, где используется проектор и всегда производите заземление оборудования. При отсутствии заземления существует опасность поражения электрическим током.
- При подключении штепсельных вилок кабелей питания во вход переменного тока и в электрическую розетку, всегда вставляйте штепсельные вилки до конца, соблюдая все правила безопасности.

 При подсоединении питания через разъем C2 обязательно установите фиксатор кабеля питания. Если соединение между штепсельной вилкой кабеля питания и электрической розеткой плохо зафиксировано, зона штепсельной вилки может выделять тепло, приводя к ожогам и несчастным случаям.

#### *1. Подключите кабель питания переменного тока.*

*Подключите кабель питания переменного тока к проектору.*

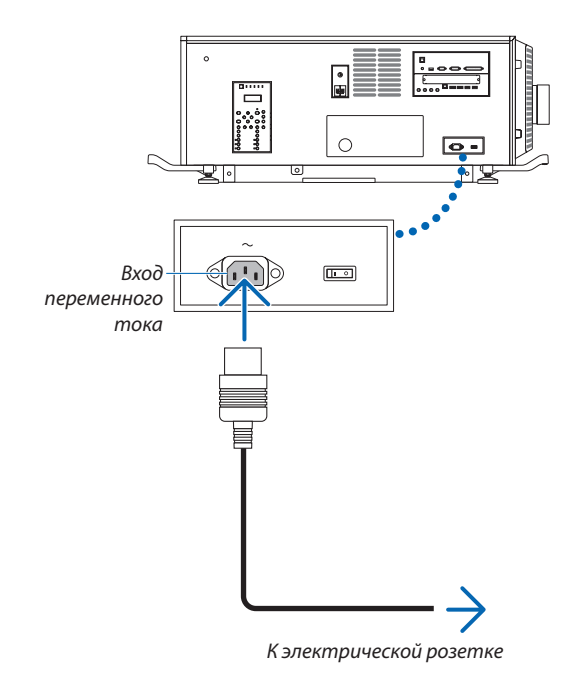

#### *2. Вставьте штепсельную вилку в электрическую розет-*

#### *ку.*

*На этом подключение кабеля питания переменного тока завершено.*

#### <span id="page-34-0"></span>Прикрепление фиксатора кабеля питания

Чтобы предотвратить случайное отсоединение кабеля питания от разъема AC IN проектора, закрепите кабель фиксатором кабеля питания (входит в комплект поставки).

# **ВНИМАНИЕ**

- Чтобы предотвратить открепление кабеля питания, убедитесь, что все штыри штепселя кабеля питания до упора вставлены в разъем проектора ACIN, прежде чем использовать фиксатор кабеля питания для закрепления кабеля питания. Ослабленный контакт кабеля питания может привести к возгоранию или поражению электрическим током.
- Не связывайте кабель питания в мотки. Это может привести к нагреву или воспламенению.

#### *ПРИМЕЧАНИЕ*

- • Нескрепляйтекабельпитаниязажимомвместесдругимикабелями.Этоможетпривестикпоявлениюшумов,негативновлияющихнасигнальныйкабель.
- Будьте внимательны, чтобы не вставить стержень обратной стороной. Как только стержень будет закреплен, его нельзя будет вынуть из разъема.
- *1. Установите стержень фиксатора с одной стороны кабеля питания и вставьте конец стержня фиксатора кабеля питания в разъем рядом со входом переменного тока AC IN на соединительной панели.*

*Прикрепите фиксатор кабеля питания с другой стороны таким же образом.* 

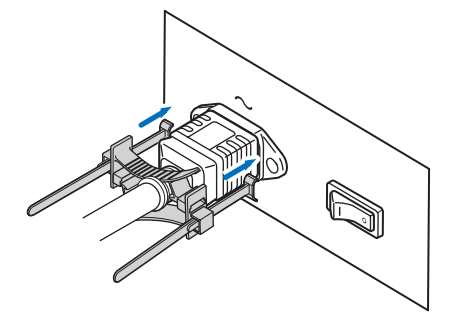

#### *2. Просуньте каждый стержень в щели фиксатора кабеля питания.*

*Просуньте стержни в щели таким образом, чтобы кабель питания оказался зажатым сверху и снизу.*

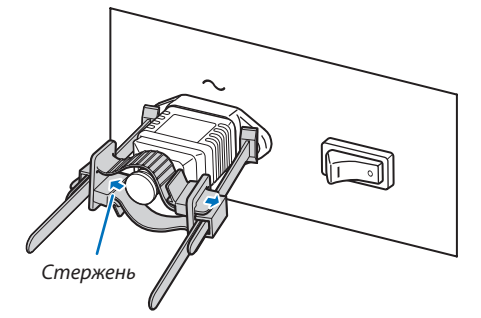

#### *3. Плавно переместите фиксатор к ручке кабеля питания.*

*Отрегулировать положение фиксатора можно, потянув ручку в направлении, указанном стрелкой.*

*Отрегулировав положение фиксатора, отпустите ручку для блокирования фиксатора.*

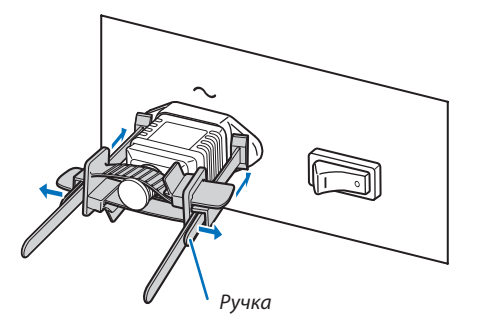

#### *4. Потяните стержень для удержания кабеля питания.*

*Отрегулировать положение стержня можно, потянув ручку в направлении, указанном стрелкой.*

*Потяните верхний и нижний стержни, сохраняя их одинаковое расстояние.*

*Отрегулировав положение стержня, отпустите ручку для блокирования.*

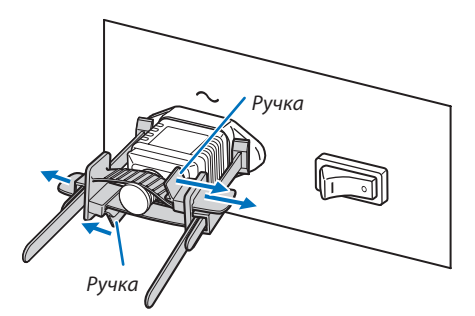

На этом крепление фиксатора кабеля питания переменного тока завершено.

#### Снятие кабеля питания с фиксатора кабеля питания

*1. Потяните ручку фиксатора и ослабьте стрежень.*

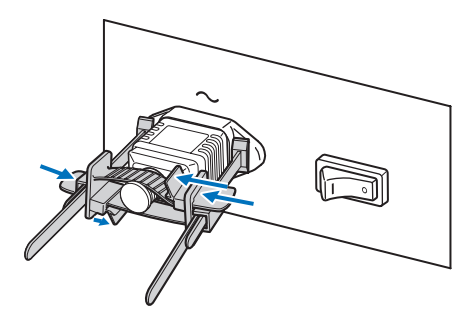

*2. Потяните ручку и плавно отодвиньте фиксатор от разъема электропитания.*

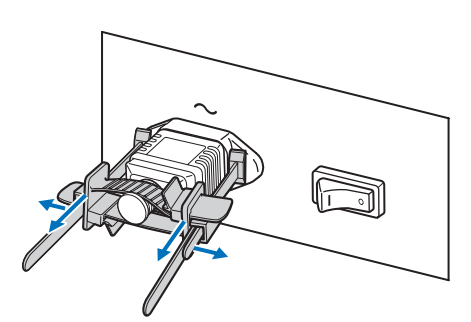

# **ВНИМАНИЕ**

• Проектор может на какое-то время нагреваться, когда питание выключается или отключается подача переменного тока во время проецирования. Будьте осторожны при работе с проектором.
# ❸ Подключение компьютера

### **• Подключите компьютер к проектору.**

*В этом разделе описывается основной способ подключения к компьютеру. Для получения информации о других*  способах подключения см. раздел «6. Подключение к другому оборудованию» на стр. [121](#page-137-0).

*Подключите выходной разъем HDMI компьютера к входному разъему HDMI1 или HDMI2 устройства.*

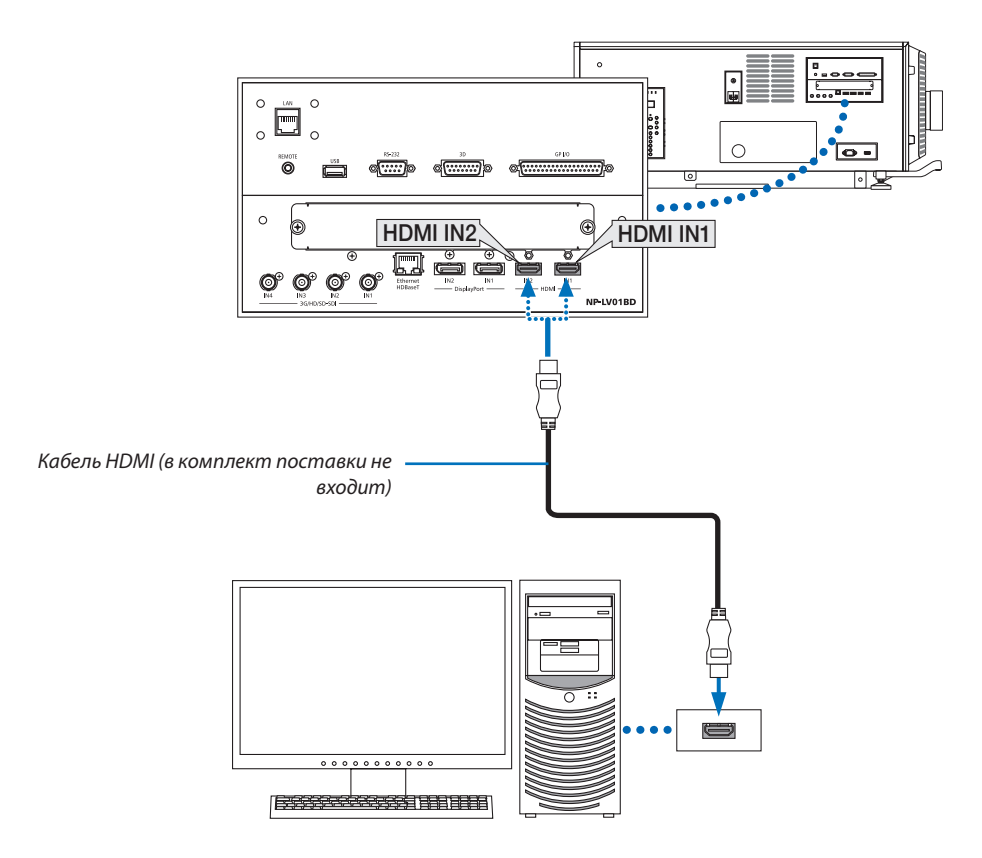

# ❹ Включение проектора

По вопросу подключения кабеля питания обратитесь к дилеру/дистрибьютору.

### **Подготовка:**

- Подключите кабель питания к проектору. ( $\rightarrow$  стр. [17](#page-33-0))
- Подайте питание переменного тока на проектор.

### *ПРИМЕЧАНИЕ:*

- • Перед подачей или отключением питания переменного тока проектора приведите переключатель питания проектора и переключатель источника света в выключенное положение. Подача или отключение питания переменного тока проектора при переключателе питания проектора и переключателе источника света во включенном положении может привести к повреждению проектора.
- Для включения и выключения проектора необходимо выполнить две операции: нажать «переключатель питания проектора и переключатель питания источника света» и кнопку «POWER» (кнопки POWER ON и POWER OFF на пульте дистанционного управления).

### **Включение питания. (См. на этой странице)**

*1. Приведите «переключатель питания проектора и переключатель питания источника света» проектора во включенное положение.* 

*Теперь проектор находится в режиме ожидания.* 

*2. Нажмите кнопку (POWER) на корпусе проектора или кнопку POWER ON на пульте дистанционного управления.* 

*Теперь проектор включен.* 

### **Выключение питания. (**→ **стр. [34\)](#page-50-0)**

*1. Нажмите кнопку (POWER) на корпусе проектора или кнопку POWER OFF на пульте дистанционного управления.* 

*Откроется подтверждающее сообщение.*

### *2. Снова нажмите кнопку (POWER) или кнопку POWER OFF.*

*Теперь проектор находится в режиме ожидания.* 

*3. Приведите «переключатель питания проектора и переключатель питания источника света» проектора в выключенное положение.* 

*Теперь проектор выключен.* 

### *1. Снимите крышку объектива.*

*2. Вставьте ключ администратора горизонтально и поверните его в вертикальное положение.* 

*В этом положении ключ администратора не может быть извлечен. Проектор не будет работать без вставленного ключа администратора.*

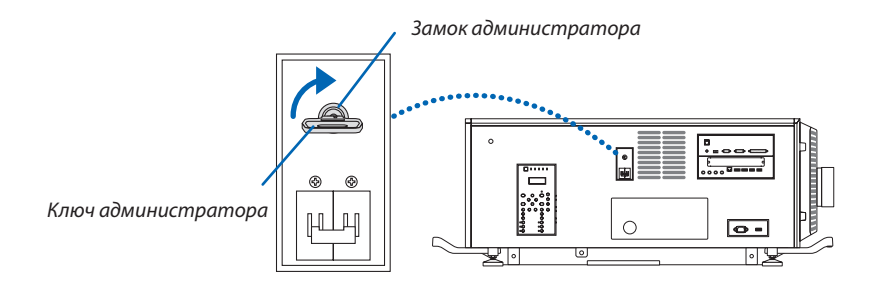

*3. Приведите во включенное положение переключатель питания источника света ([1]), а затем переключатель питания проектора ([2]), находящийся на боковой панели проектора.* 

*Индикатор POWER загорится оранжевым цветом.*

Звук зуммера раздается, если параметр [УСТАНОВКИ УВЕДОМЛЕНИЙ] для [ЗУММЕР] включен.

*(*→ *стр. [104](#page-120-0))* 

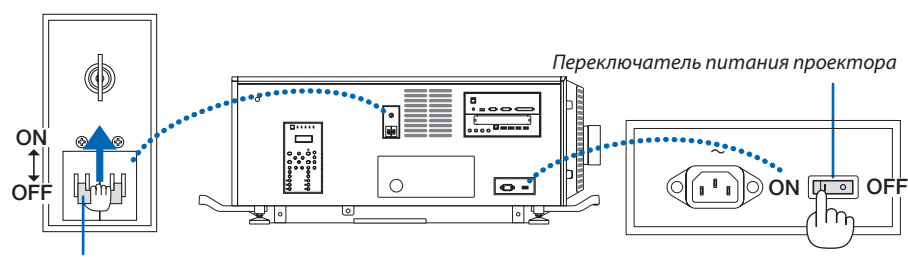

*Переключатель питания источника света*

# **/ ПРЕДУПРЕЖДЕНИЕ**

Проектор производит яркий свет. При включении проектора следите за тем, чтобы в диапазоне проецирования никто не смотрел на объектив.

### *4. Нажмите кнопку (POWER) на корпусе проектора или кнопку POWER ON на пульте дистанционного управления.*

*Индикатор POWER переключается с постоянного оранжевого света на постоянный зеленый, и изображение проецируется на экран.*

- При использовании пульта дистанционного управления *нажмите кнопку POWER ON.*
- • При отсутствии сигнала устройство будет про*ецировать синий экран (заводские настройки меню по умолчанию).*
- • Еслиизображениеразмыто,отрегулируйтефокусиров*ку экрана. (*→ *стр. [32\)](#page-48-0)*
- • В условиях темноты нажмите кнопку *(свет). Включится подсветка индикаторной панели и СИД на правой стороне проектора. (*→ *стр. [11](#page-27-0))*

ПОДСКАЗКА:

- Затвор объектива остается закрытым, даже когда питание включается спомощью функции ПИТАНИЕЗАТВОРА ВКЛ. (→стр.*[98](#page-114-0)*)
- Нажатие кнопки не приводит к включению устройства, когда индикатор БЛОКИРОВКА мигает оранжевым цветом. (→ стр. [36](#page-52-0))
- • Если появляется сообщение «ПРОЕКТОР ЗАБЛОКИРОВАН! ВВЕДИТЕ СВОЙ ПАРОЛЬ.», то это означает, что включена функция [БЕЗОПАСНОСТЬ]. ( $\rightarrow$ стр.*[42](#page-58-0)*)

*После включения проектора убедитесь, что компьютер или источник видеосигнала включен.*

ПРИМЕЧАНИЕ: синий экран ([СИНИЙ] фон) отображается, когда нет входного сигнала (заводская настройка меню по умолчанию).

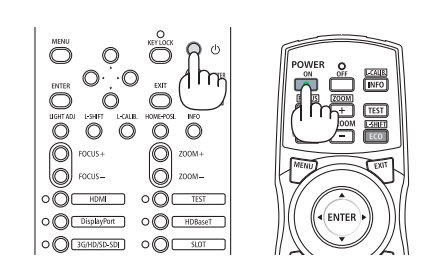

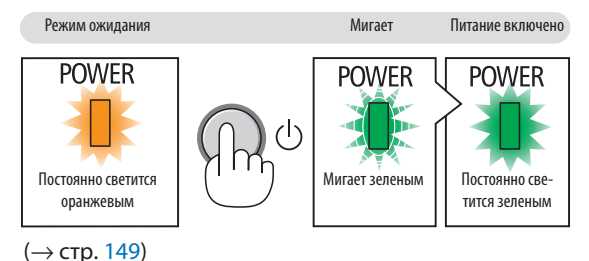

### Выполнение калибровки объектива

• После установки объектива L4K-11ZM/L4K-15ZM/L4K-20ZM (продается отдельно) нажмите кнопку L-CALIB. на проекторе или удерживайте нажатой кнопку CTL на пульте дистанционного управления, а затем нажмите кнопку INFO/L-CALIB. для выполнения функции [КАЛИБРОВКА ОБЪЕКТИВА]. При выполнении функции [КАЛИБРОВКА ОБЪЕКТИВА] калибруется диапазон регулировки масштабирования в параметре [ПАМ. ОБЪЕКТИВА].

 Установка или замена объектива должна выполняться дистрибьютором.

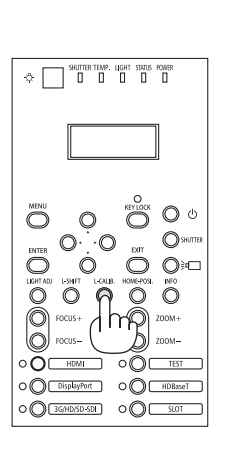

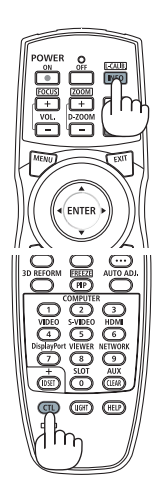

### Примечание об экране запуска (экран выбора языка меню)

После первого включения проектора отображается меню запуска. Из него можно выбрать для меню один из 30 языков.

Для выбора языка меню выполните следующие действия:

1. Спомощью кнопки ▲, ▼, ◀ или ▶ выберите в меню один из 30 языков.

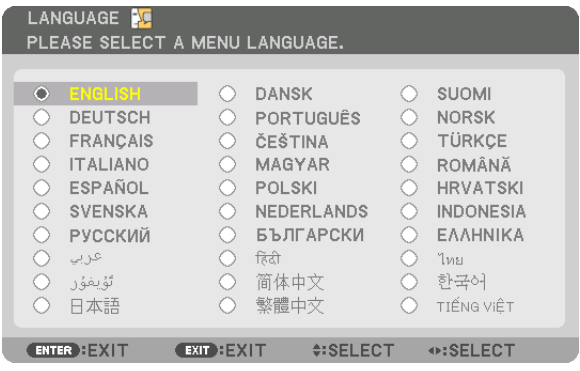

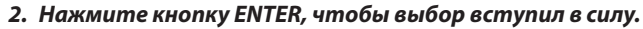

После этого можно перейти к работе с меню. При желании язык меню можно выбрать позже. (→ [ЯЗЫК] на стр. 69 и 93)

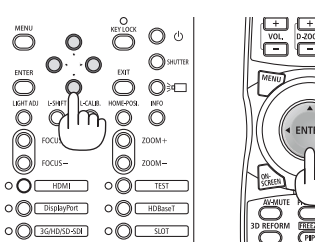

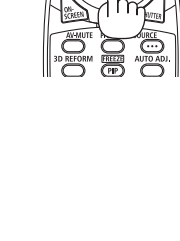

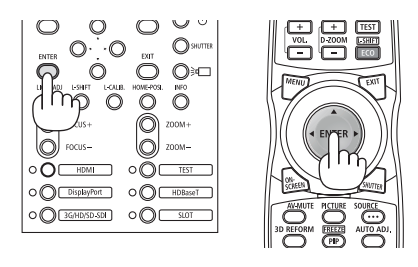

ПРИМЕЧАНИЕ:

- Если появится сообщение [ПОЖАЛУЙСТА, УСТАНОВИТЕ «ДАТУ И ВРЕМЯ».], следует установить текущую дату и время. ( $\rightarrow$  cmp. 104)
- Когда мигает индикатор КЕҮ LOCK (БЛОКИРОВКА), это означает, что включена функция [БЛОК. ПАНЕЛИ УПРАВЛ.], поэтому нажатие кнопки  $\copyright$ не приводит к включению питания устройства. Отключите функцию [БЛОК. ПАНЕЛИ УПРАВЛ.] ( $\rightarrow$  стр. 36)
- Пока индикатор POWER мигает зеленым цветом короткими импульсами, питание нельзя выключить, используя кнопку включения питания (пока индикатор РОWER мигает зеленым цветом длинными импульсами, работает функция [BЫКЛ TAЙMEP], поэтому питание выключить нельзя).

# В Выбор источника

### Выбор компьютера или источника видеосигнала

ПРИМЕЧАНИЕ: включите компьютер или другое устройство, передающее видеосигнал, подсоединенное к проектору.

### Использование кнопки прямого подключения

Нажмите кнопку прямого подключения на проекторе или пульте дистанционного управления.

Выберите вход, соответствующий соединительному разъему.

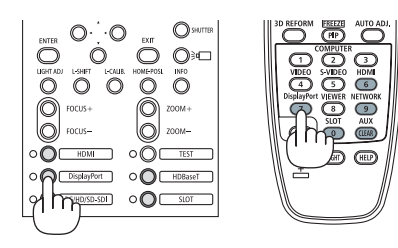

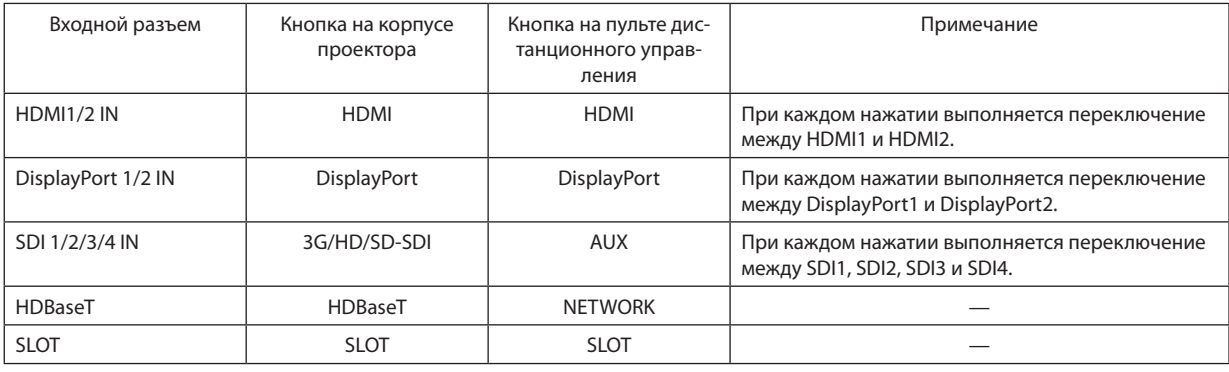

ПРИМЕЧАНИЕ:

• Индикатор рядом с каждой кнопкой в области управления основного блока работает следующим образом.

При подаче сигнала на вход: загорается белым цветом.

\* Для SLOT, когда установлены дополнительные платы (продаются отдельно) и включено питание.

При выборе входа: загорается зеленым цветом.

### Автоматическое обнаружение сигнала

Нажимайте кнопку SOURCE в течение 1 секунды или дольше. Проектор произведет поиск доступного источника входного сигнала и отобразит его. Источник входного сигнала будет переключаться следующим образом:

 $HDM1 \rightarrow HDM12 \rightarrow DisplayPort1 \rightarrow DisplayPort2 \rightarrow HDBaseT \rightarrow SD11 \rightarrow SD12$  $\rightarrow$  SDI3  $\rightarrow$  SDI4  $\rightarrow$  SLOT......

ПОДСКАЗКА: если входной сигнал отсутствует, то вход будет пропущен.

Кратковременно нажмите эту кнопку, чтобы отобразить экран [ВВОД].

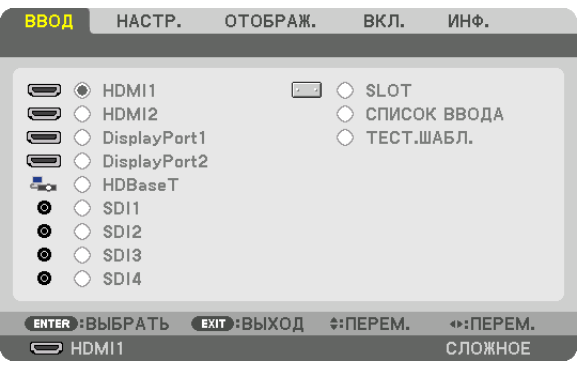

Нажимайте кнопки ▼/▲, чтобы выбрать параметр, соответствующий нужному входному разъему, а затем нажмите кнопку ENTER для переключения входного сигнала. Чтобы убрать отображение меню на экране [ВВОД], нажмите кнопку MENU или EXIT.

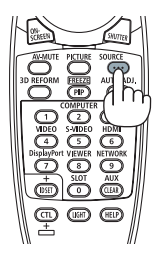

### **Выбор источника по умолчанию**

Вы можете указать какой-либо источник в качестве источника по умолчанию, и он будет отображаться каждый раз при включении проектора.

### *1. Нажмите кнопку MENU.*

*На экране отобразится меню.*

- *2. Нажмите кнопку* ▶*, чтобы выбрать [ВКЛ.], и нажмите кнопку* ▼ *или кнопку ENTER, чтобы выбрать [МЕНЮ(1)].*
- *3. Нажмите кнопку* ▶*, чтобы выбрать [ПАРАМЕТРЫ ИСТОЧНИКА (1)].*
- *4. Нажмите кнопку* ▼*, чтобы выбрать [ВЫБОР ФАБ ВВОДА], и нажмите кнопку ENTER.*

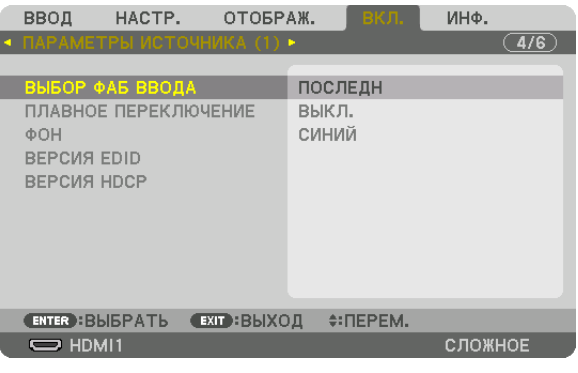

 Отобразится экран [ВЫБОР ФАБ ВВОДА].

### *(*→ *стр. [112](#page-128-0))*

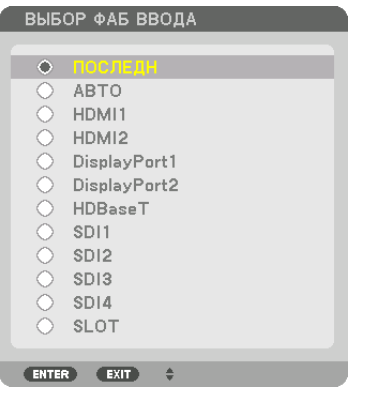

*5. Выберите источник по умолчанию и нажмите кнопку ENTER.*

### *6. Нажмите кнопку EXIT три раза, чтобы закрыть меню.*

### *7. Перезапустите проектор.*

*На экране отобразится изображение от источника, выбранного в шаге 5.*

ПРИМЕЧАНИЕ: даже если включен параметр [АВТО], вход [HDBaseT] не будет выбран автоматически. Чтобы установить сеть в качестве источника по умолчанию, выберите [HDBaseT].

ПОДСКАЗКА:

• Если проектор находится в режиме ожидания, при подаче сигнала с компьютера проектор включится и одновременно начнется проецирование изображения скомпьютера.

 ([ВЫБОР АВТО ВКЛ. ПИТ.]→стр.*[114](#page-130-0)*)

# ❻ Регулировка размера и положения изображения

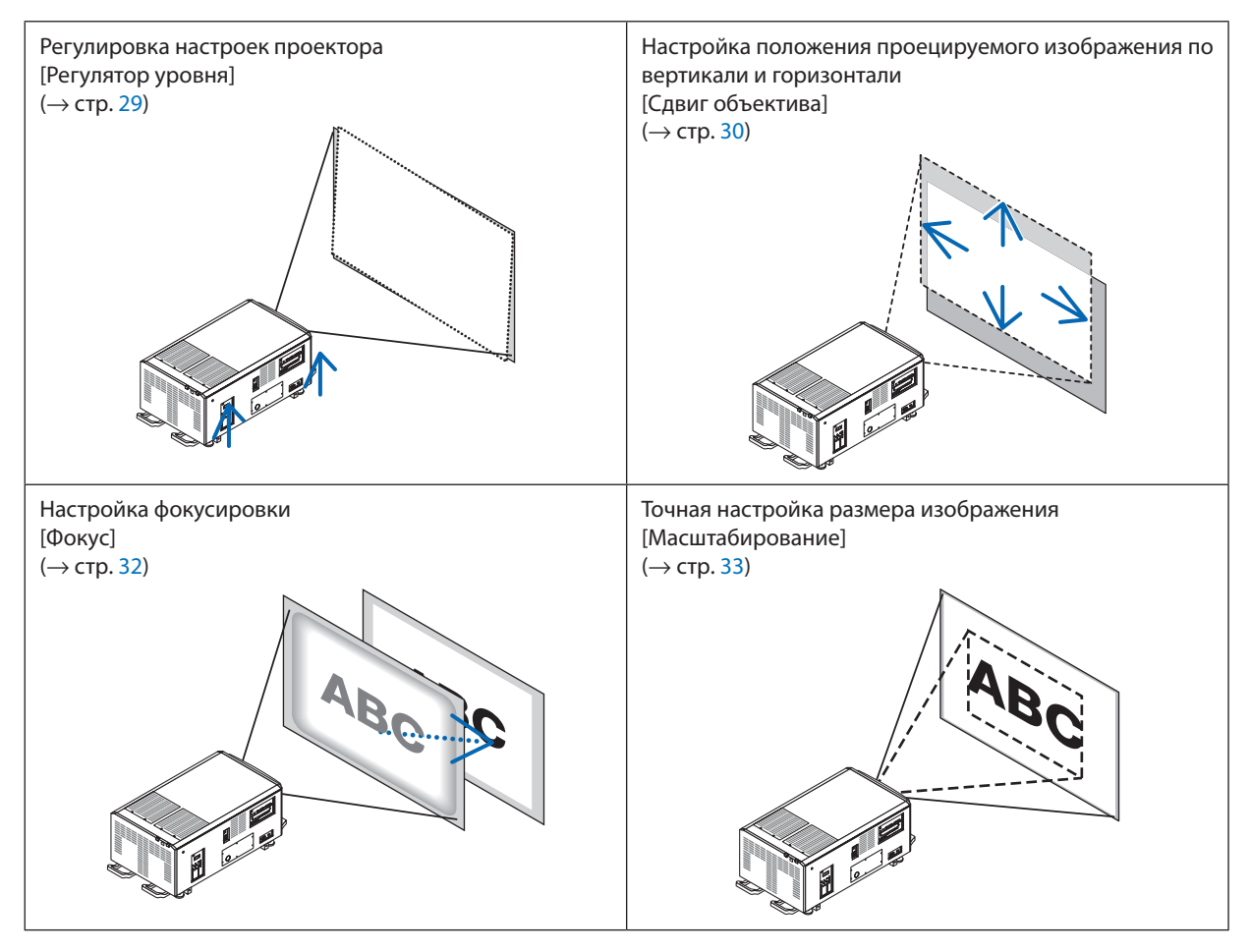

В этом разделе схемы и кабели не указаны, чтобы упростить объяснение.

ПОДСКАЗКА:

• Встроенные тестовые шаблоны можно удобно использовать для регулировки размера и положения изображения. При нажатии кнопки TEST отображается тестовый шаблон. Кнопка ◀ или ▶ позволяет выбрать один тестовый шаблон. Для закрытия тестового шаблона поменяйте источник на другой.

<span id="page-45-0"></span>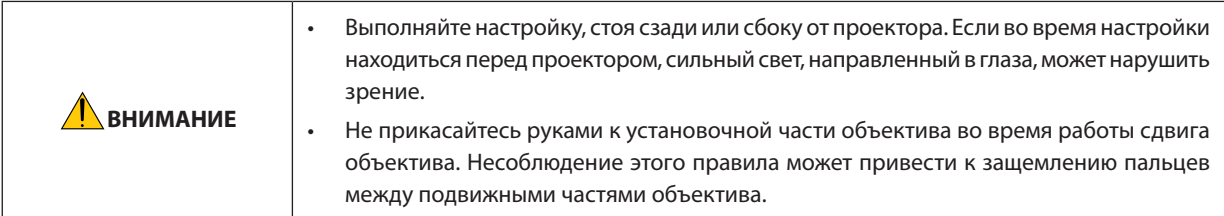

### Регулировка настроек проектора (регуляторы уровня)

Проектор должен быть расположен под прямым углом к экрану, иначе на экране может появиться трапецеидальное искажение. Для настройки проектора перпендикулярно экрану при просмотре сбоку используйте регуляторы уровня, расположенные в каждом углу нижней части проектора. Максимальная регулируемая длина регулятора уровня составляет 10 мм/0,39 дюйма.

### Пример регулировки

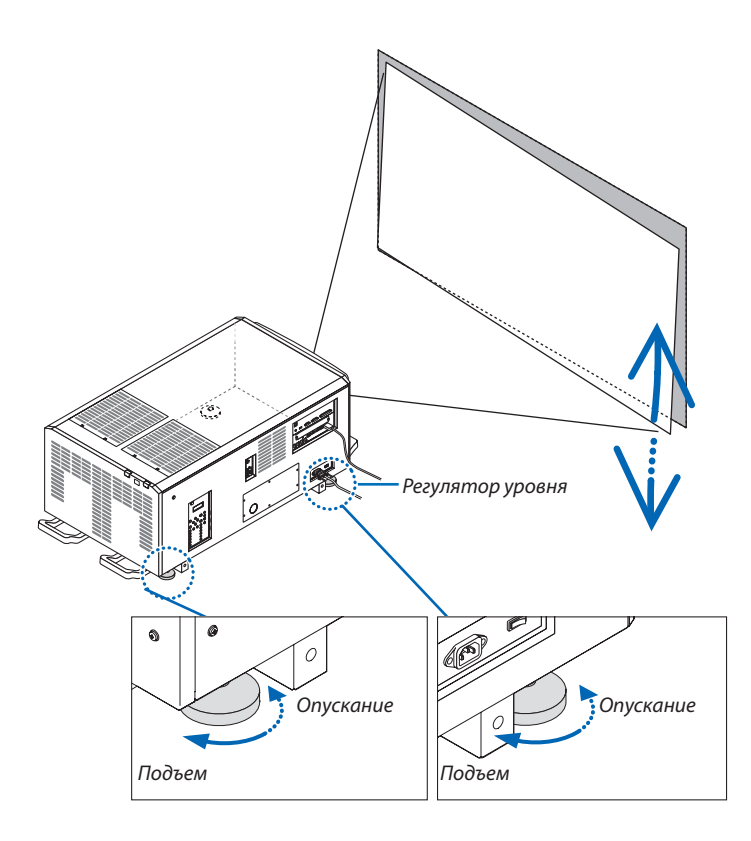

### ПРИМЕЧАНИЕ:

- Не удлиняйте каждый регулятор уровня более чем на 10 мм/0,39 дюйма. В результате этого принудительного действия регулятор уровня может выпасть, что приведет к повреждению проектора.
- Обратите внимание на то, что два передних регулятора уровня должны удлиняться или укорачиваться одновременно. Это же относится и к задним регуляторам, так как в противном случае вес проектора будет распределен на один регулятор уровня и это может привести к его повреждению.

### <span id="page-46-0"></span>Настройка положения проецируемого изображения по вертикали (сдвиг объектива)

### ПРИМЕЧАНИЕ:

• Сдвиг объектива до максимума одновременно в двух направлениях вызовет затемнение краев изображения или появление теней.

### Настройка с помощью кнопок на корпусе

### 1. Нажмите кнопку L-SHIFT.

Отобразится экран [СДВИГ ОБЪЕКТИВА].

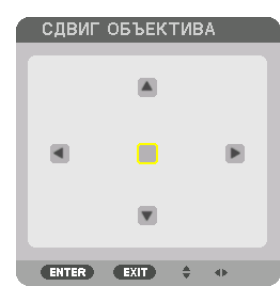

### 2. Нажмите кнопку  $\P$  ▲ 4 или ▶.

Используйте кнопки VA< > для перемещения проецируемого изображения.

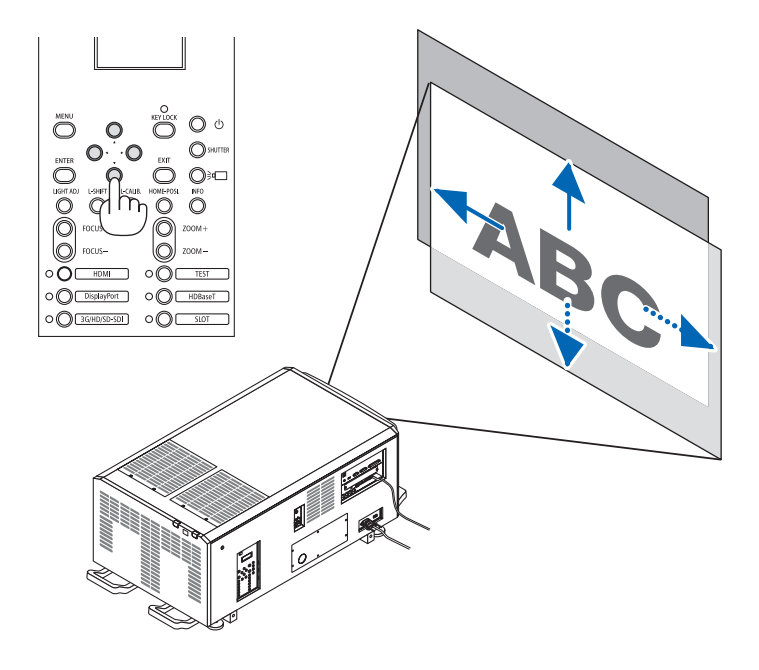

• Возврат положения сдвига объектива в исходное положение

Нажмите кнопку HOME-POSI., чтобы вернуть положение сдвига объектива в исходное положение (почти центральное положение)

### 2. Проецирование изображения (основные операции)

### Регулировка с помощью пульта дистанционного управления

1. Удерживая кнопку CTL, нажмите кнопку ECO/L-SHIFT.

Отобразится экран [СДВИГ ОБЪЕКТИВА].

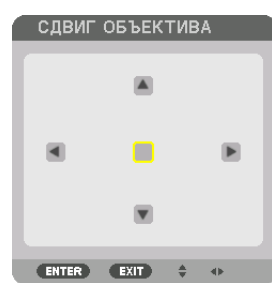

### 2. Нажмите кнопку VA 4 или >.

Используйте кнопки ▼▲◆ для перемещения проецируемого изображения.

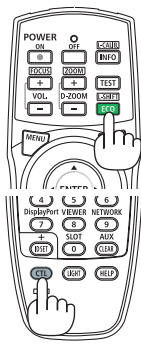

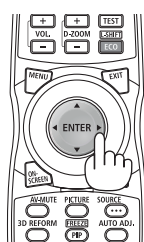

### ПОДСКАЗКА:

• На следующем рисунке показан диапазон сдвига объектива (режим проекции: рабочий стол/передний) для изображений размером 3 840  $\times$  2 160 (соотношение сторон 16:9) для объективов L4K-11ZM, L4K-15ZM и L4K-20ZM. Информацию о других объективах см. на стр. 132.

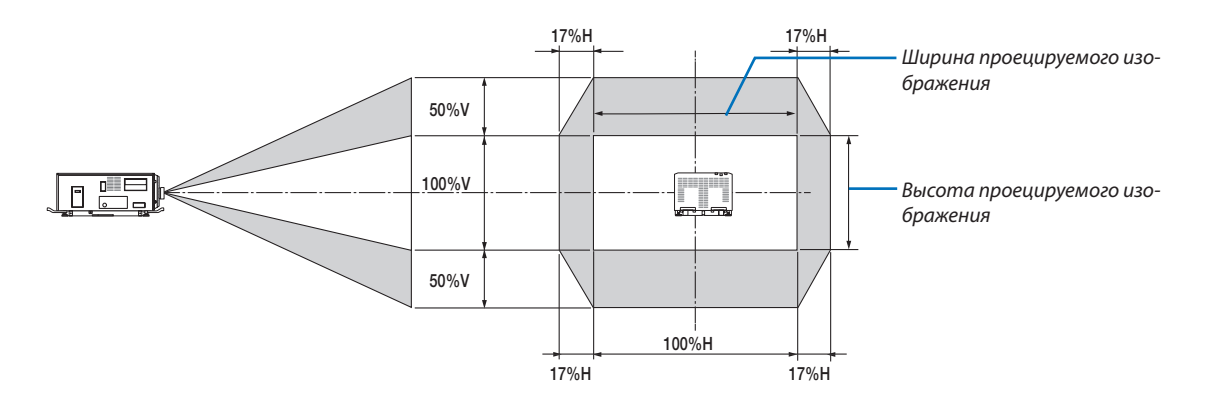

Условные обозначения: V обозначает длину по вертикали (высоту проецируемого изображения), Н обозначает длину по горизонтали (ширину проецируемого изображения).

### <span id="page-48-0"></span>Фокус

### 1. Нажмите кнопку FOCUS +/-.

Отобразится панель настройки фокусировки.

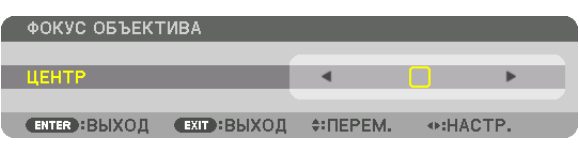

Фокусировка настроена.

- На пульте дистанционного управления, удерживая кнопку CTL, нажмите кнопку VOL/FOCUS (+) или (–).
- Кнопками ◀ или ▶ на корпусе проектора или пульте дистанционного управления отрегулируйте фокусировку при отображаемой панели настройки фокусировки.

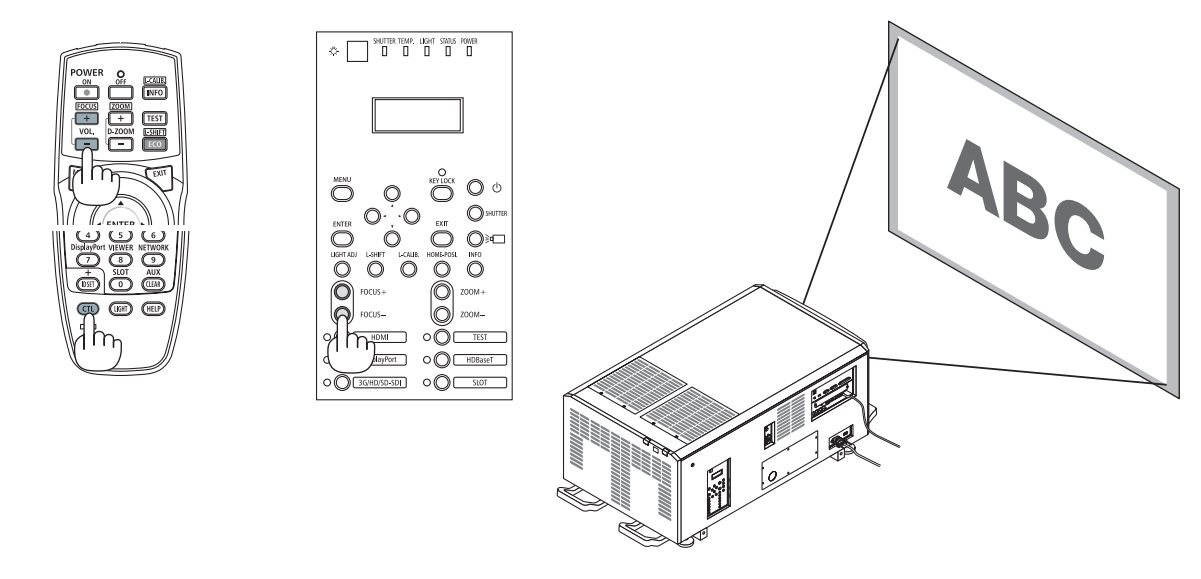

ПОДСКАЗКА: для получения наилучшей фокусировки выполните следующее (для стационарной установки) Подготовка: прогрейте проектор в течение одного часа.

- 1. Используйте кнопки FOCUS +/- для получения наилучшей фокусировки. Если это не удается, подвиньте проектор назад или вперед.
- 2. Нажмите кнопку ТЕЅТ на пульте дистанционного управления для отображения тестового шаблона.
- 3. Продолжайте нажимать на кнопку FOCUS -, пока сетка на текстовом шаблоне станет невидимой.
- 4. Продолжайте нажимать кнопку FOCUS + до получения наилучшей фокусировки.

В случае выхода за пределы точки наилучшей фокусировки вернитесь к шагу 3 и повторите указанные операции.

### <span id="page-49-0"></span>Масштабирование

### *1. Нажмите кнопку ZOOM +/−.*

 Отобразится панель настройки МАСШТАБИРОВАНИЕ.

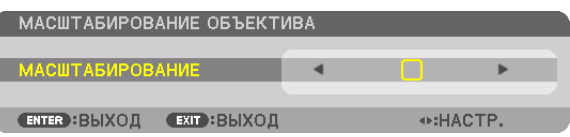

 Масштабирование настроено.

- На пульте дистанционного управления, удерживая кнопку CTL, нажмите кнопку D-ZOOM/ZOOM (+) или (−).
- • Кнопками ◀ *или* ▶ на корпусе проектора или пульте дистанционного управления отрегулируйте МАСШТАБИ*-*РОВАНИЕ при отображаемой панели настройки МАСШТАБИРОВАНИЕ.
- Масштабирование объектива L2K-10F1 нельзя настроить.

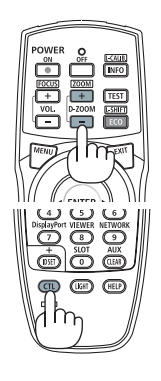

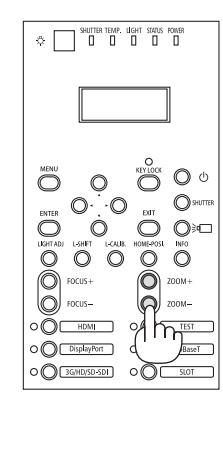

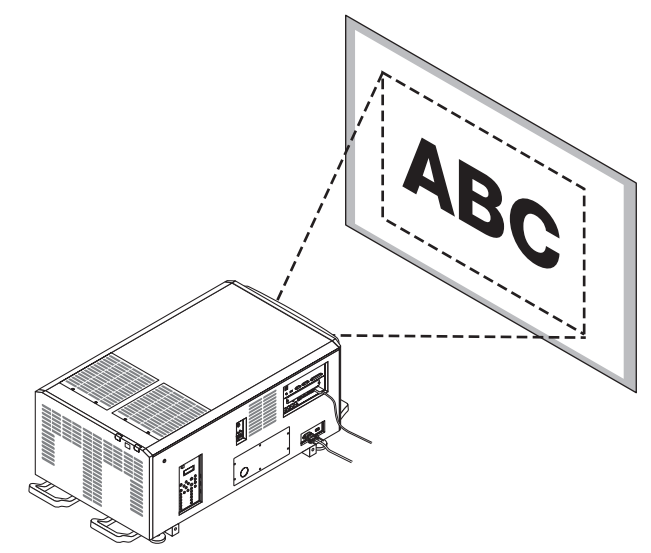

# <span id="page-50-0"></span>❼ Выключение проектора

### **Для выключения проектора:**

*1. Сначала нажмите на кнопку (POWER) на корпусе проектора или кнопку POWER OFF на пульте дистанционного управления.* 

 Появится сообщение [ВЫКЛЮЧЕНИЕ / ВЫ УВЕРЕНЫ?].

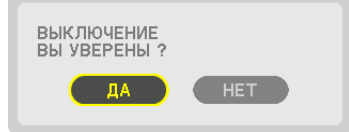

- ∩ DisplayPort  $\Omega$
- *2. После этого нажмите кнопку ENTER или повторно нажмите кнопку (POWER) или POWER OFF.*

Если проектор находится в РЕЖИМЕ ОЖИДАНИЯ, индикатор *POWER загорится оранжевым цветом.* 

• Перед тем как индикатор ПИТАНИЕ загорится оранже*вым цветом, раздается звук зуммера, если параметр*  [УСТАНОВКИ УВЕДОМЛЕНИЙ] для [ЗУММЕР] включен.

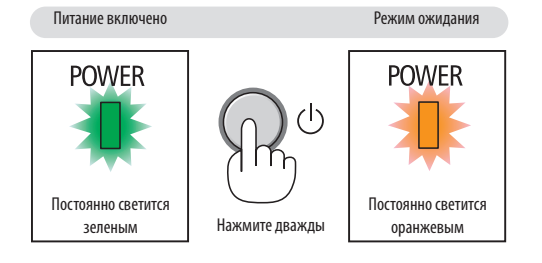

*3. После переключения проектора в режим ожидания приведите в выключенное положение переключатель питания проектора ([1]), а затем переключатель питания источника света ([2]).*

*Индикатор POWER погаснет и питание от электросети выключится.*

• Пока индикатор POWER мигает зеленым цветом короткими импульсами, питание выключить нельзя.

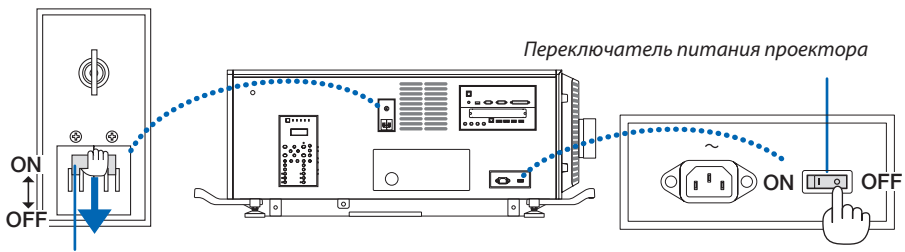

*Переключатель питания источника света*

### *4. Верните замок администратора в выключенное положение и извлеките ключ администратора.*

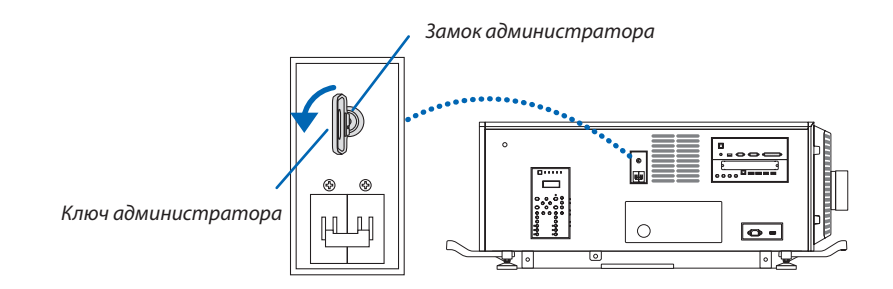

*5. Выключите питание переменного тока проектора.*

### ПРИМЕЧАНИЕ:

- При проецировании изображений
- Пока питание включено
- $\ddot{\phantom{0}}$ При охлаждении после выключения питания.
- После выполнения настроек и закрытия экрана настройки не приводите в выключенное положение переключатель питания проектора и переключатель питания источника света, не извлекайте штепсель кабеля питания из розетки или не выключайте питание переменного тока в течение примерно 10 секунд. Если в это время питание переменного тока будет выключено, значения настроек могут быть сброшены.

<sup>•</sup> В следующих случаях не приводите в выключенное положение переключатель питания проектора и переключатель питания источника света, а также не выключайте питание перемененного тока. Это может привести к повреждению проектора.

# <span id="page-52-0"></span>3. Полезные функции

# ❶ Остановка проецирования

### *1. Нажмите кнопку SHUTTER на проекторе или пульте дистанционного управления.*

*Затвор объектива закрывается и проецируемый свет временно ис*чезает. Индикатор SHUTTER (ЗАТВОР) загорится зеленым цветом.

- Нажмите кнопку еще раз, чтобы открыть затвор объектива и проецировать изображение. Индикатор SHUTTER (ЗАТВОР) погаснет.
- • Можно настроить постепенное усиление или затемнение проеци*руемого света.*

Индикатор SHUTTER (ЗАТВОР)

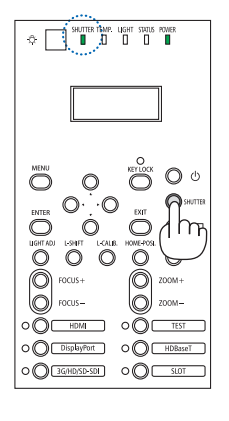

*На проекторе На пульте дистанционного управления*

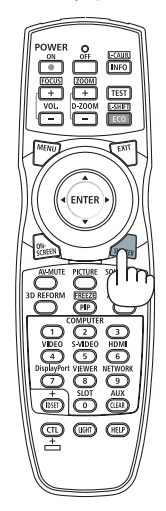

# ❷ Выключение источника света

### *1 Нажмите кнопку (источник света) на проекторе.*

Выключите источник света непосредственно. Индикатор LIGHT (CBET) *погаснет.*

• Нажмите кнопку *(источник света) еще раз; индикатор*  LIGHT (СВЕТ) начнет мигать зеленым цветом.

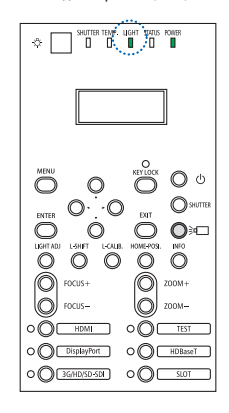

Индикатор LIGHT (СВЕТ)

# ❸ Блокировка проектора для предотвращения его включения

*1 Нажмите кнопку KEY LOCK (БЛОКИРОВКА) на проекторе и удерживайте ее дольше 1 секунды.*

 Индикатор KEY LOCK (БЛОКИРОВКА) загорится оранжевым цветом, и *кнопки управления проектором будут заблокированы.*

Нажмите кнопку KEY LOCK (БЛОКИРОВКА) в течение 1 секунды еще раз для выключения индикатора KEY LOCK и разблокировки кнопок.

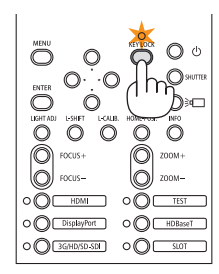

ПОДСКАЗКА:

- При включении [БЛОК. ПАНЕЛИ УПРАВЛ.] в нижнем правом углу экрана меню появится пиктограмма « $\blacksquare$ ».
- Проектором еще возможно управлять, используя пульт дистанционного управления, даже когда кнопки на устройстве заблокированы.

# ❹ Временное выключение изображения (AV Mute)

Нажмите кнопку AV-MUTE, чтобы выключить изображение на короткое время. Нажмите снова для восстановления изображения.

### ПОДСКАЗКА:

• Изображение исчезнет, но меню будет отображаться.

### ❺ Выключение экранного меню (отключение экрана) Индикатор SHUTTER (ЗАТВОР)

При нажатии кнопки ON-SCREEN на пульте дистанционного управления будет скрыто экранное меню, отображение источника и прочие сообщения. Индикатор SHUTTER (ЗАТВОР) загорится оранжевым цветом. Нажмите снова для восстановления. Индикатор SHUTTER (ЗАТВОР) погаснет.

### ПОДСКАЗКА:

- Чтобы подтвердить, что экранное меню включено, нажмите кнопку MENU. Если экранное меню не отображается даже при нажатии кнопки MENU, это означает, что функция отключения экранного меню действует.
- Функция отключения экранного меню действует даже при выключении проектора.
- Для прекращения действия функции отключения экранного меню удерживайте кнопку MENU не менее 10 секунд.

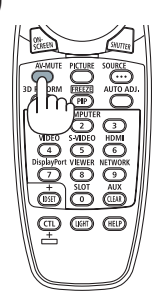

 $\circ$   $\Box$  **10 10 10 11 110** 

O d Ō, OE Ò Ò

O CHDBase

 $\circ$   $\circ$   $\circ$ 

 $\circ$   $\circ$  DisplayPort  $O$   $O$   $3$  GHD/SD-SD(

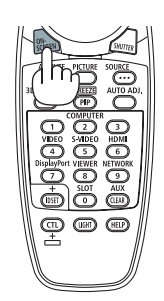

## ❻ Изменение положения отображения экранного меню

### *1. Нажмите кнопку MENU.*

*Отобразится экранное меню.*

*2. Переместите курсор с помощью кнопки* ▶ *в положение [ВКЛ.] и нажмите кнопку ENTER.*

 Курсор переместится на вкладку [МЕНЮ(1)].

*3. Переместите курсор с помощью кнопки* ▶ *на вкладку [МЕНЮ(2)].*

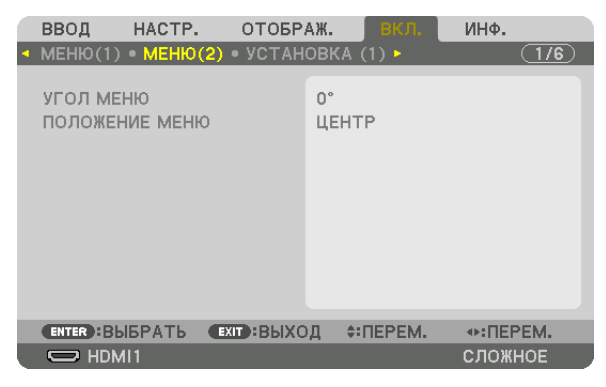

*4. Переместите курсор с помощью кнопки* ▼ *на [ПОЛОЖЕНИЕ МЕНЮ], а затем нажмите кнопку ENTER.*

 Экранное меню перейдет к экрану выбора [ПОЛОЖЕНИЕ МЕНЮ].

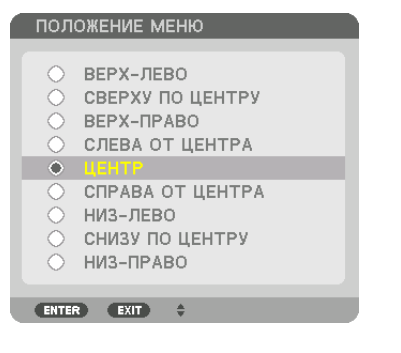

### *5. Нажмите кнопку* ▼▲*, выберите положение меню и нажмите кнопку ENTER.*

 Для завершения настройки экранного меню нажмите кнопку MENU на пульте дистанционного управления.

### ПОДСКАЗКА:

- Положение отображения меню сохраняется, даже когда питание проектора выключается.
- При изменении настройки [УГОЛ МЕНЮ] положение отображения меню возвращается в исходное состояние, в котором оно было при отгрузке с завода.
- Эта функция не влияет на положение отображения информации о входном разъеме и сообщения.

# ❼ Стоп-кадр

Для стоп-кадра, удерживая кнопку CTL, нажмите кнопку PIP/FREEZE. При повторном нажатии движение возобновляется.

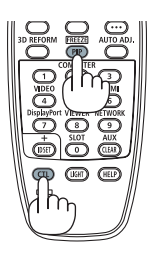

ПРИМЕЧАНИЕ: изображение фиксируется, но воспроизведение исходного видео продолжается.

# ❽ Увеличение изображения

Изображение можно увеличить в четыре раза.

### ПРИМЕЧАНИЕ:

• В зависимости от входного сигнала максимальное увеличение может быть меньше четырех раз или функция может быть ограничена.

Чтобы увеличить картинку:

*1. Нажмите кнопку D-ZOOM (+), чтобы увеличить изображение.*

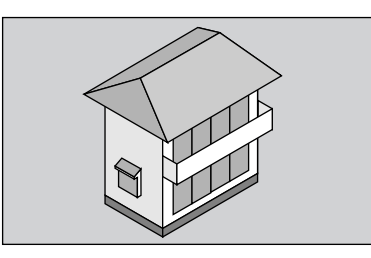

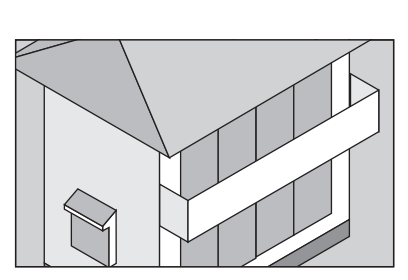

### *2. Нажмите кнопку* ▲▼◀▶*.*

*Область увеличенного изображения будет перемещаться*

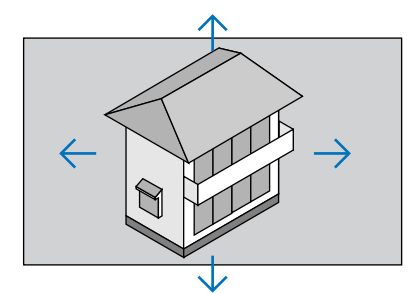

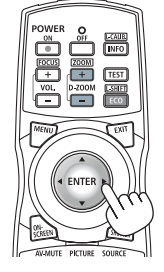

### *3. Нажмите кнопку D-ZOOM (−).*

 При каждом нажатии кнопки D-ZOOM (−) изображение будет умень*шаться.*

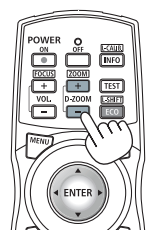

ПРИМЕЧАНИЕ:

- Изображение будет увеличено или уменьшено в центре экрана.
- Если открыть меню, текущее увеличение будет отменено.

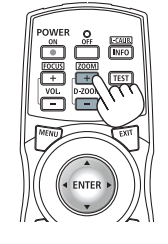

# ❾ Настройка яркости [РЕЖИМ ИСТОЧНИКА СВЕТА]

Когда установлен режим источника света, можно отрегулировать выход устройства в диапазоне 30\* – 100% (с шагом 1%) и настроить яркость после регулировки, чтобы поддерживать ее на постоянном уровне.

\* PH2601QL: 40%

Существует два способа установки режима источника света.

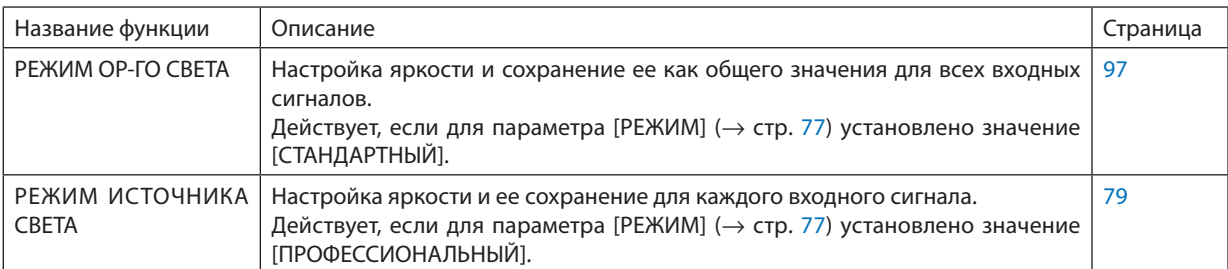

### *1. Нажмите кнопку LIGHT ADJ на корпусе.*

Можно также нажать кнопку ECO/L-SHIFT на пульте дистанционного *управления.*

 Если значение [СТАНДАРТНЫЙ] выбрано для параметра [РЕЖИМ]

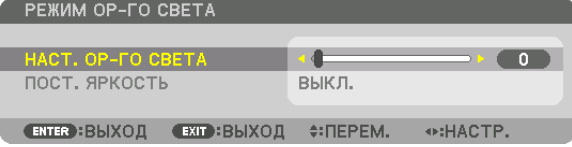

 Отобразится экран [РЕЖИМ ОР-ГО СВЕТА].

Еслизначение [ПРОФЕССИОНАЛЬНЫЙ] выбрано для параметра [РЕЖИМ]

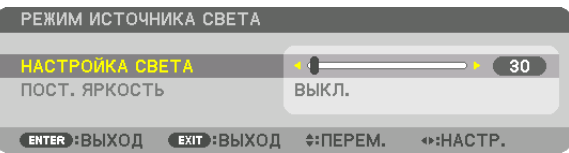

 Отобразится экран [РЕЖИМ ИСТОЧНИКА СВЕТА].

### *2. Нажмите кнопку* ◀▶ *для настройки.*

 Чтобы сохранить яркость после регулировки на постоянном уровне, установите параметр [ПОСТ. ЯРКОСТЬ] на [ВКЛ].

 Нажмите кнопку MENU, чтобы выйти из экрана меню.

ПОДСКАЗКА:

• Яркость обычно снижается при использовании, но при выборе режима [ПОСТ. ЯРКОСТЬ] датчики, установленные внутри проектора, определяют яркость и автоматически регулируют выходную мощность, обеспечивая постоянную яркость на протяжении всего срока службы светового модуля. Однако если выход установлен на максимум, яркость будет снижаться при использовании.

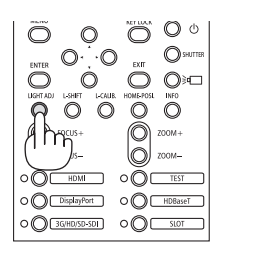

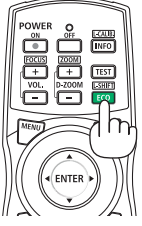

# <span id="page-58-0"></span>❿ Предотвращение несанкционированного использования проектора [БЕЗОПАСНОСТЬ]

Можно установить пароль для проектора с помощью меню, чтобы избежать несанкционированного доступа. Если пароль установлен, при включении проектора будет открываться экран для ввода пароля.Проецирование изображения будет возможным только после ввода верного пароля.

• Настройка [БЕЗОПАСНОСТЬ] не сбрасывается командой меню [ВОССТ.].

### **Чтобы включить функцию безопасности:**

### *1. Нажмите кнопку MENU.*

*На экране отобразится меню.*

- *2. Дважды нажмите кнопку* ▶ *для выбора [ВКЛ.] и нажмите кнопку* ▼ *или кнопку ENTER для выбора [МЕНЮ(1)].*
- *3. Нажмите кнопку* ▶*, чтобы выбрать [УПРАВЛЕНИЕ].*
- *4. Нажмите кнопку* ▼*, чтобы выбрать [БЕЗОПАСНОСТЬ], и нажмите кнопку ENTER.*

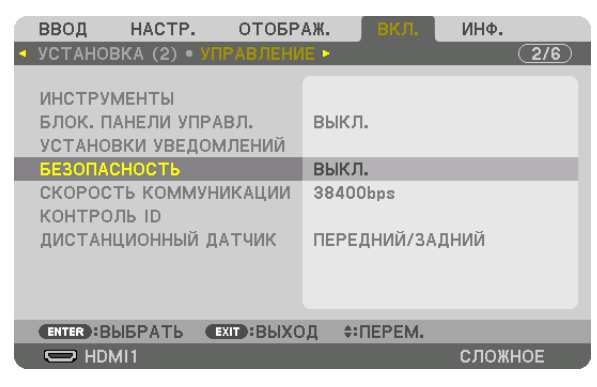

 Отобразится меню ВЫКЛ./ВКЛ.

*5. Нажмите кнопку* ▼ *для выбора [ВКЛ.] и нажмите кнопку ENTER.*

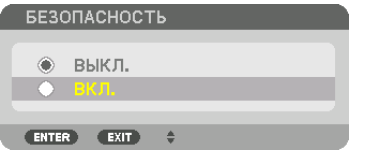

 Отобразится экран [ПАРОЛЬ БЕЗОПАСНОСТИ].

### *6. Введите комбинацию из четырех кнопок* ▲▼◀▶*, а затем нажмите кнопку ENTER.*

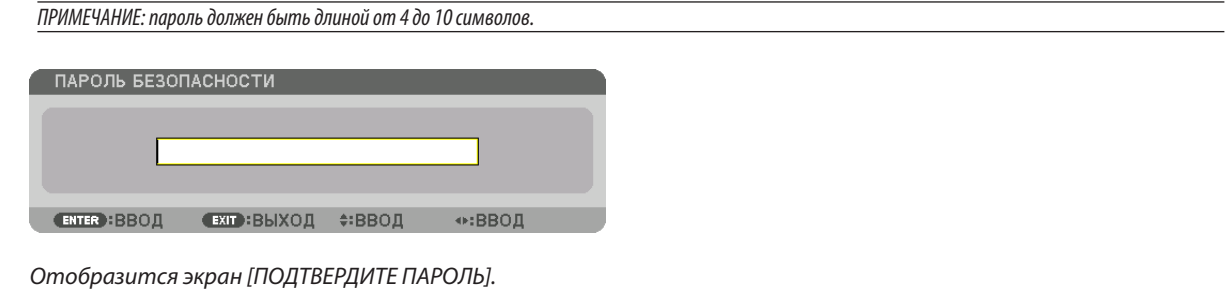

ПРИМЕЧАНИЕ: запишите свой пароль и храните его в безопасном месте.

7. С помощью кнопок ▲▼ ◆ введите ту же комбинацию символов и нажмите кнопку ENTER.

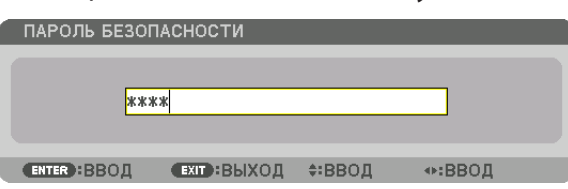

Отобразится экран подтверждения действия.

8. Выберите [ДА] и нажмите кнопку ENTER.

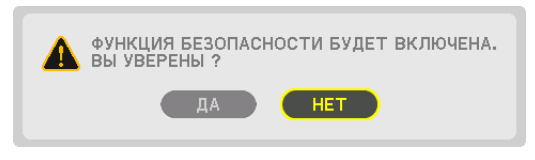

Функция БЕЗОПАСНОСТЬ включена.

### Чтобы включить проектор, когда функция [БЕЗОПАСНОСТЬ] включена:

### 1. Нажмите кнопку  $\textcircled{1}$  (POWER).

• При использовании пульта дистанционного управления нажмите кнопку POWER ON.

Проектор включится, и появится сообщение, что доступ к проектору заблокирован.

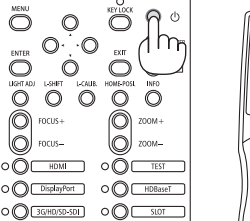

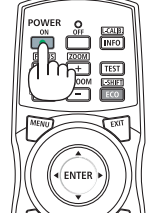

### 2. Нажмите кнопку MENU.

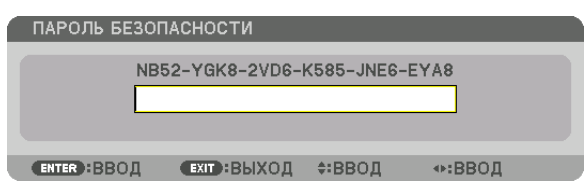

3. Введите верный пароль и нажмите кнопку ENTER. Проектор отобразит изображение.

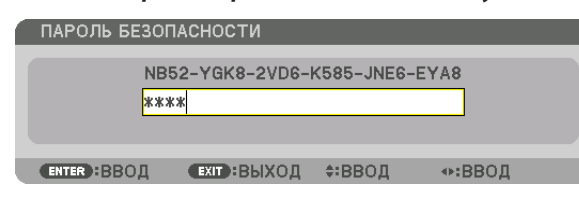

### ПРИМЕЧАНИЕ:

Режим с выключенной функцией безопасности поддерживается, пока не будет выключен переключатель питания или штепсель кабеля питания не будет извлечен из розетки.

### **Чтобы отключить функцию БЕЗОПАСНОСТЬ:**

### *1. Нажмите кнопку MENU.*

*На экране отобразится меню.*

*2. Выберите [ВКЛ.]* → *[УПРАВЛЕНИЕ]* → *[БЕЗОПАСНОСТЬ] и нажмите кнопку ENTER.*

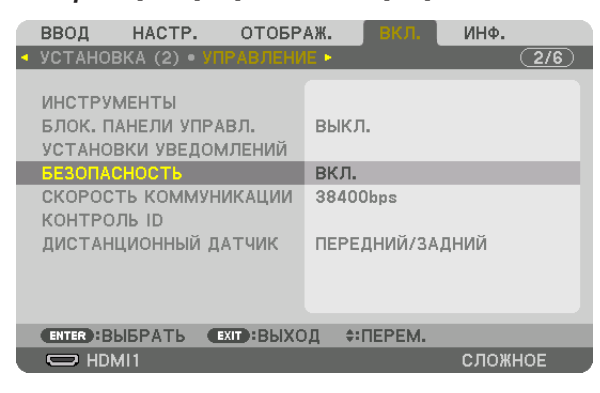

 Отобразится меню ВЫКЛ./ВКЛ.

### *3. Выберите [ВЫКЛ.] и нажмите кнопку ENTER.*

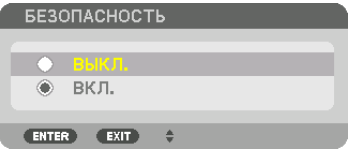

*Отобразится экран ввода пароля безопасности.*

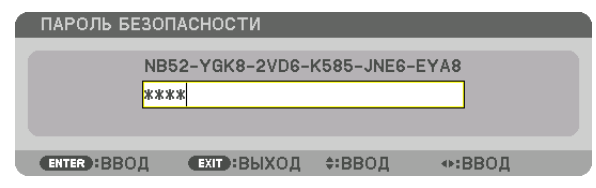

### *4. Введите пароль и нажмите кнопку ENTER.*

 После ввода правильного пароля функция БЕЗОПАСНОСТЬ будет отключена.

ПРИМЕЧАНИЕ: если вы забыли пароль, обратитесь за помощью к дистрибьютору. Дистрибьютор предоставит информацию о пароле, если вы сообщите код запроса. Код запроса отображается на экране «Подтверждение пароля». В данном примере код запроса – [NB52-YGK8-2VD6-K585-JNE6-EYA8].

# **<u> Ф Управление проектором с помощью HTTP-браузера</u>**

### Общий обзор

С помощью веб-браузера на компьютере можно отобразить экран HTTP-сервера проектора для управления проектором.

### Возможные операции на экране НТТР-сервера

- Выполнение настроек, необходимых для подключения проектора к сети (проводная локальная сеть). (СЕТЕВЫЕ НАСТРОЙКИ)
- Настройка уведомлений по электронной почте. (ПОЧТОВОЕ ПРЕДУПРЕЖД)

Когда проектор подключен к сети (проводной локальной сети), уведомления о различных ошибках отправляются по указанному адресу электронной почты.

Управление проектором.

Можно выполнять такие операции, как включение/выключение питания проектора, переключение входной клеммы, управление изображением, управление объективом и т.д.

Настройка параметров [ПАРОЛЬ PJLink], [AMX BEACON] и других.

### Для просмотра экрана НТТР-сервера

- 1. Подключите проектор к компьютеру с помощью LAN-кабеля, имеющегося в продаже. Подключите LAN-кабель к порту LAN или HDBaseT проектора. ( $\rightarrow$  cmp. 10)
- 2. Выберите [ВКЛ.] → [СЕТЕВЫЕ НАСТРОЙКИ] → [ПРОВОД. ЛОКАЛ. СЕТЬ] в экранном меню для изменения сетевых настроек. ( $\rightarrow$  стр. 107)
- 3. Запустите веб-браузер на компьютере и введите адрес или URL-адрес в поле ввода. Укажите адрес или URL-адрес в виде «http://<Адрес IP проектора>/index.html». Отобразится основной экран НТТР-сервера.

ПОДСКАЗКА: установка по умолчанию для IP-адреса - [DHCP ON].

### **ПРИМЕЧАНИЕ**

- Для использования проектора в сети проконсультируйтесь с системным администратором относительно сетевых настроек.
- В зависимости от настроек сети, скорость реакции экрана или кнопок может снизиться, либо команда может не быть принята.
- В этом случае обратитесь к системному администратору. Проектор может не реагировать, если нажимать кнопки повторно через короткие промежутки времени. В этом случае подождите некоторое время и повторите действия. Если ответная реакция по-прежнему отсутствует, выключите и снова включите проектор.
- Если экран PROJECTOR NETWORK SETTINGS (СЕТЕВЫЕ НАСТРОЙКИ ПРОЕКТОРА) не появляется в веб-браузере, нажмите комбинацию клавиш Ctrl+F5 для обновления страницы (или очистите кэш-память).
- Данный проектор использует «JavaScript» и «Cookies»; необходимо включить поддержку данных функций в браузере. Способ настройки будет различаться в зависимости от версии браузера. Используйте справочные файлы, а также другую информацию по программному обеспечению.

### Подготовка перед началом работы

Прежде чем приступить к работе с браузером, подключите доступный в продаже LAN-кабель к проектору. (→ стр. 10) Работа с браузером, использующим прокси-сервер, может быть невозможна в зависимости от типа прокси-сервера и его настроек. Хотя тип прокси-сервера имеет решающее значение, возможна ситуация, когда параметры, которые были установлены, не будут отображаться в зависимости от объема кэш-памяти, а информация, введенная в браузере, может не влиять на работу проектора. В таких случаях рекомендуется воздержаться от использования прокси-сервера, только если это не является абсолютно неизбежным.

### Управление адресом для работы через браузер

В качестве реального адреса, вводимого в поле адреса или в строке ввода адреса при работе с проектором через браузер, можно использовать имя хоста без изменений, когда имя, соответствующее IP-адресу проектора, было зарегистрировано сетевым администратором на сервере доменных имен или указано в файле «HOSTS» на используемом компьютере.

Пример 1: если для имени хоста проектора установлено значение «pj.nec.co.jp», доступ к параметрам настройки

сети можно получить, указав

http://pi.nec.co.ip/index.html

в поле ввода адреса или в строке ввода URL-адреса.

Пример 2: если IP-адресом проектора является «192.168.73.1», доступ к параметрам настройки сети можно получить, указав

http://192.168.73.1/index.html

в поле ввода адреса или в строке ввода URL-адреса.

### НАСТРОЙКА ПРОЕКТОРА

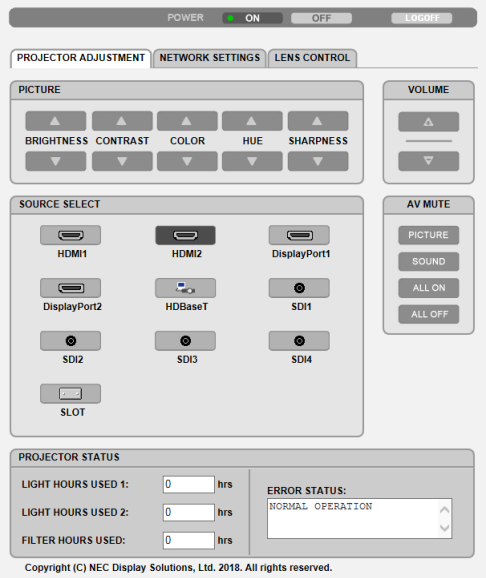

POWER: служит для управления питанием проектора.

ОN................................... Питание включено.

ОFF................................. Питание выключено.

VOLUME: недоступно для данной серии проекторов.

AV-MUTE (ПРИГЛУШЕНИЕ АУДИО/ВИДЕО): служит для управления функцией выключения звука и изображения проектора.

PICTURE ON..................... Отключает видео.

PICTURE OFF.................... Отменяет отключение видео.

SOUND ON....................... Недоступно для данной серии проекторов.

SOUND OFF...................... Недоступно для данной серии проекторов.

- ALL ON ........................... Отключает функции видео.
- ALL OFF ........................... Отменяет отключение функций видео.
- PICTURE: служит для управления настройками видео проектора.
	- **BRIGHTNESS ▲ ................ Увеличивает значение настройки яркости.**
	- BRIGHTNESS ▼ ............... Уменьшает значение настройки яркости.
	- CONTRAST ▲ ................... Увеличивает значение настройки контраста.
	- CONTRAST ▼ ................... Уменьшает значение настройки контраста.
	- COLOR ▲ ......................... Увеличивает значение настройки цвета.
	- COLOR ▼ ........................ Уменьшает значение настройки цвета.
	- Н ИЕ ▲ ............................ Увеличивает значение настройки оттенка.
	- Н ИЕ ▼ ............................ Уменьшает значение настройки оттенка.
	- SHARPNESS ▲ ................. Увеличивает значение настройки резкости.
	- SHARPNESS ▼ ................ Уменьшает значение настройки резкости.

SOURCE SELECT: служит для переключения входных разъемов проектора.

- HDMI1............................ Переключает на разъем HDMI 1 IN.
- НDMI2............................ Переключает на разъем HDMI 2 IN.
- DisplayPort1 .................. Переключает на разъем DisplayPort1 IN.
- DisplayPort2 .................. Переключает на разъем DisplayPort2 IN.
- НDBaseT ........................... Переключает на ввод изображения, отправленного с передающего устройства, поддерживающего HDBaseT.
- SDI1 ............................... Переключает на разъем SDI1 IN.
- SDI2 ............................... Переключает на разъем SDI2 IN.
- SDI3 ............................... Переключает на разъем SDI3 IN.
- SDI4 ............................... Переключает на разъем SDI4 IN.
- SLOT ................................. Проектор переключается на ввод видео с дополнительной платы (продается отдельно), когда она имеется.

PROJECTOR STATUS: служит для отображения состояния проектора.

- LIGHT HOURS USED1 ....... Отображается количество часов работы светового модуля [1].
- LIGHT HOURS USED2 ....... Отображается количество часов работы светового модуля [2].
- FILTER HOURS USED ........ Отображает количество часов работы фильтра.
- ERROR STATUS................. Отображается состояние ошибок, возникающих в работе проектора.

LOG OFF: выход из системы проектора и возврат к экрану авторизации (экран LOGON (ВХОД В СИСТЕМУ)).

# СЕТЕВЫЕ НАСТРОЙКИ

http://<IP-адрес проектора (основной)>/index.html

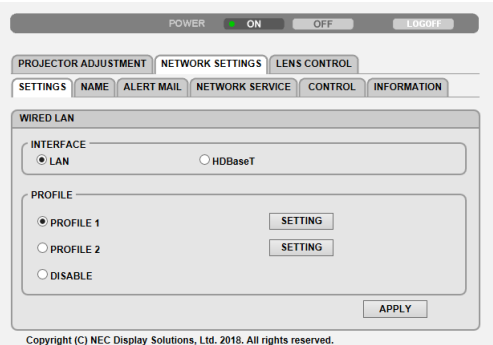

### **• SETTINGS**

### **WIRED LAN**

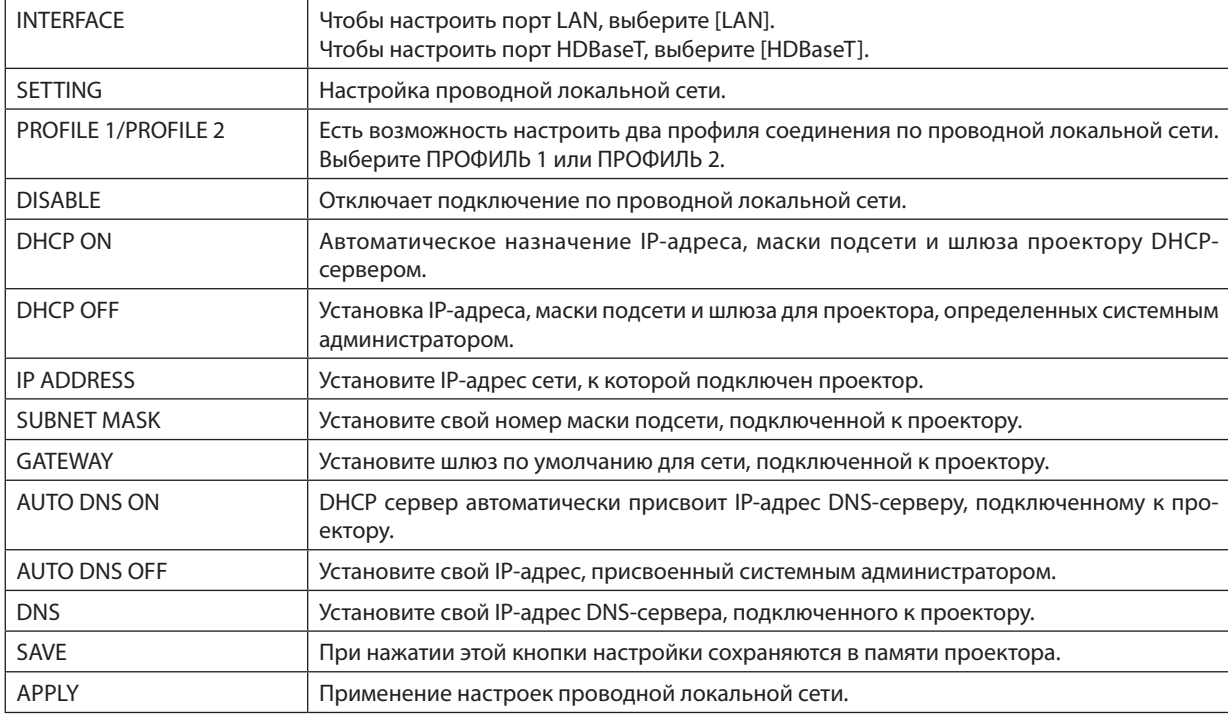

### **• NAME**

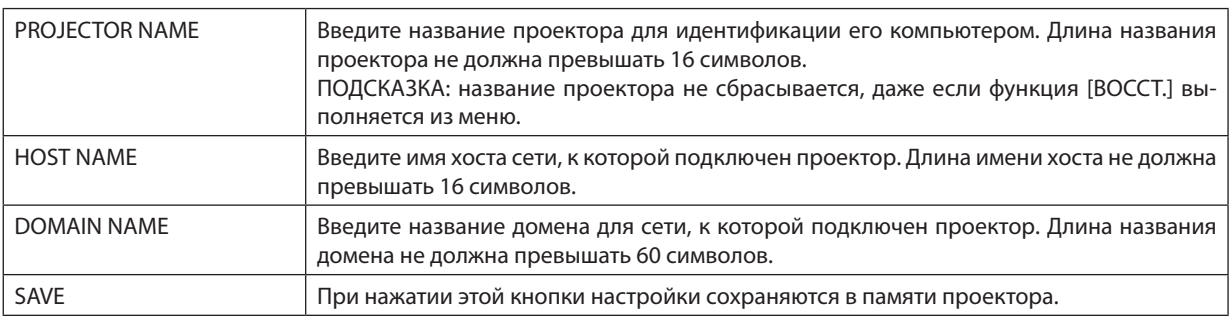

### **• ALERT MAIL**

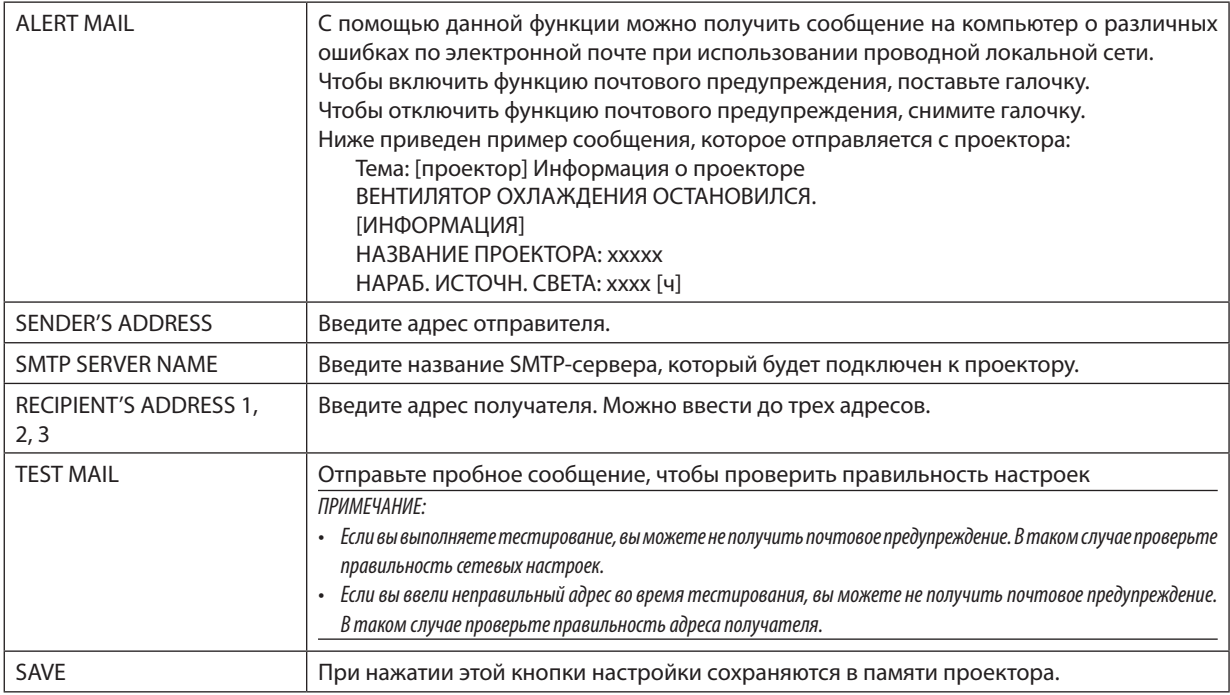

### **• NETWORK SERVICE**

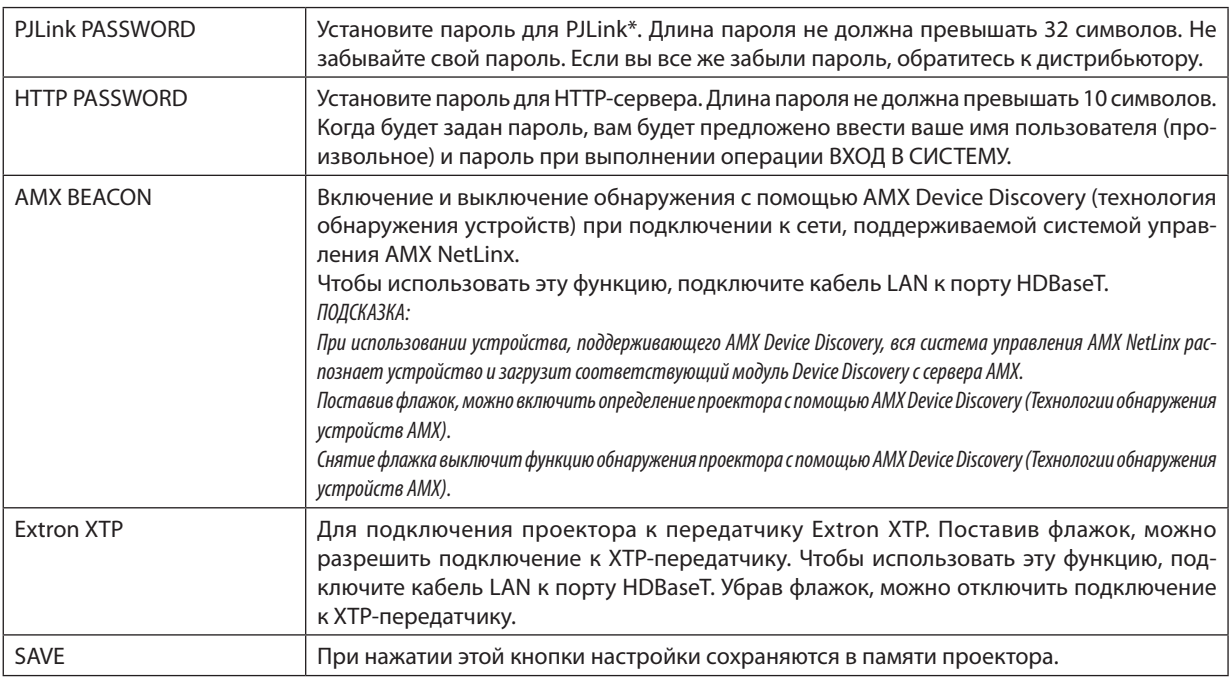

ПРИМЕЧАНИЕ: если вы забыли пароль, обратитесь к дистрибьютору. Проверьте 24-значный серийный номер (XXXX-XXXX-XXXX-XXXX-XXXX-XXXX-XXXX), отображенный в столбце для пароля.

### \*Что такое PJLink?

PJLink представляет собой стандартизацию протокола, используемого для управления проекторами различных производителей. Этот стандартный протокол был установлен Японской ассоциацией производителей счетных машин и информационных систем (JBMIA) в 2005 году.

Проектор поддерживает все команды PJLink Класса 1.

На установку PJLink не влияет даже выбор в меню параметра [BOCCT.].

### • INFORMATION

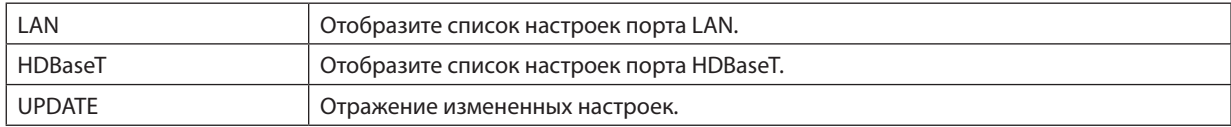

### УПРАВЛЕНИЕ ОБЪЕКТИВОМ

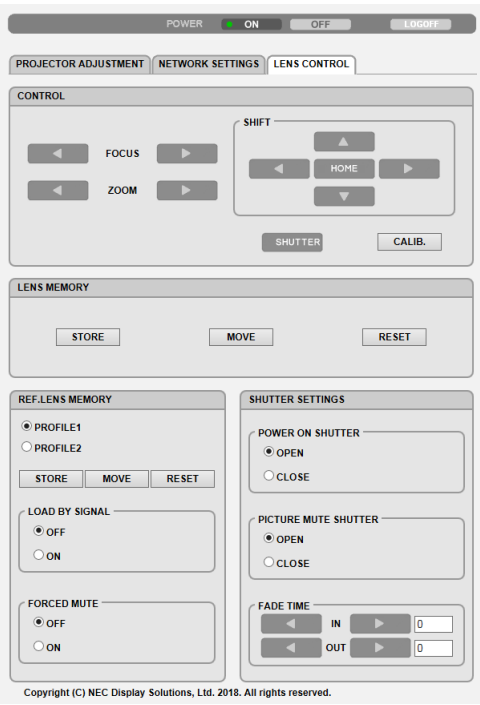

### **• CONTROL**

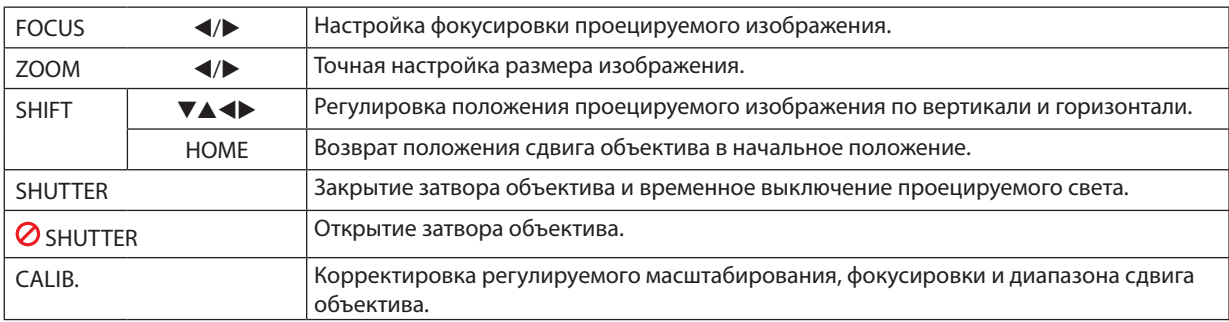

### **• LENS MEMORY**

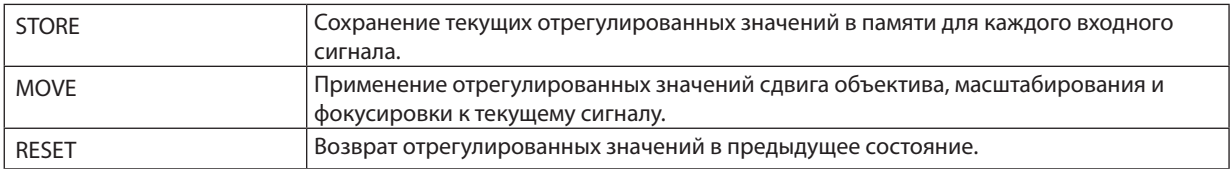

### **• REF. LENS MEMORY**

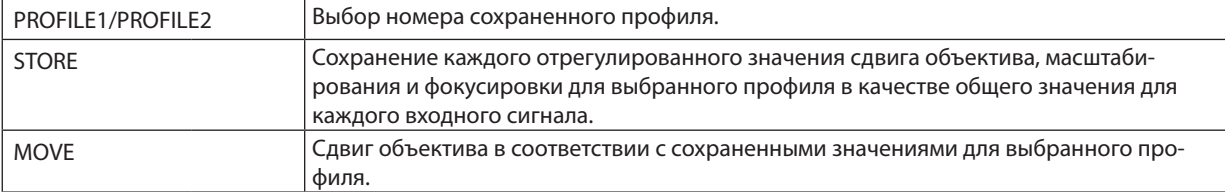

### 3. Полезные функции

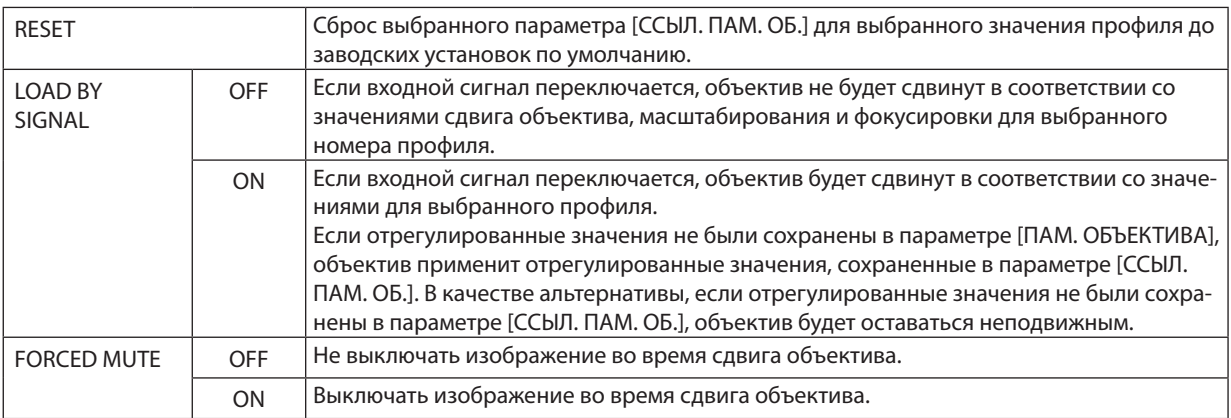

### **• SHUTTER SETTINGS**

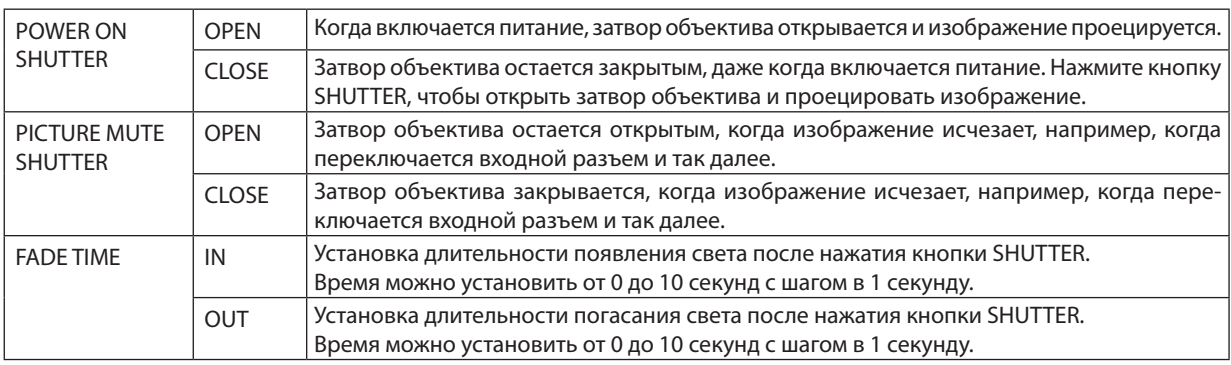

# ⓬ Сохранение изменений для сдвига объектива, масштабирования и фокуса [ПАМ. ОБЪЕКТИВА]

Эта функция служит для запоминания отрегулированных значений при нажатии кнопок LENS SHIFT, ZOOM и FOCUS проектора. Отрегулированные значения можно применить к выбираемому сигналу. Это устраняет необходимость настраивать сдвиг объектива, фокус и масштабирование во время выбора источника. Существуют два способа сохранения отрегулированных значений для сдвига объектива, масштабирования и фокуса.

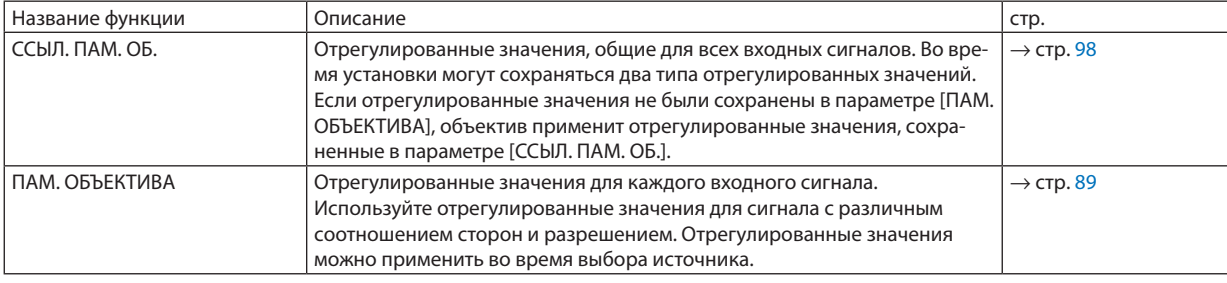

### *ПРИМЕЧАНИЕ:*

• Обязательно выполните операцию [КАЛИБРОВКА ОБЪЕКТИВА] после установки объектива L4K-11ZM/L4K-15ZM/L4K-20ZM. Установка объектива должна выполняться дистрибьютором.

Чтобы сохранить отрегулированные значения в параметре [ССЫЛ. ПАМ. ОБ.]:

*1. Нажмите кнопку MENU.*

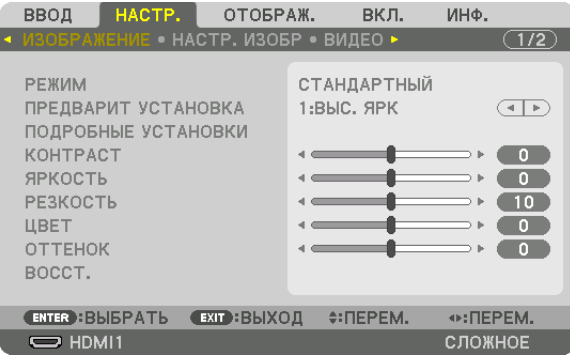

*На экране отобразится меню.* 

*2. Нажмите кнопку* ▶*, чтобы выбрать [ВКЛ.], и нажмите кнопку ENTER.*

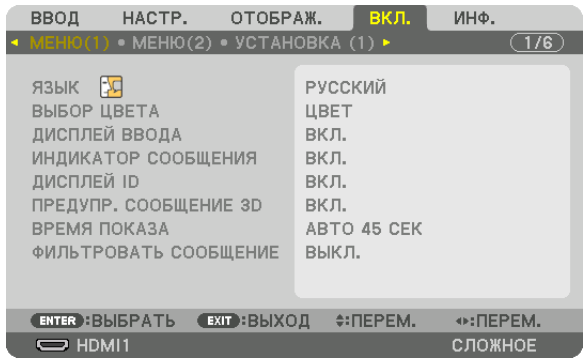

*3. Нажмите кнопку* ▶*, чтобы выбрать [УСТАНОВКА (2)].*

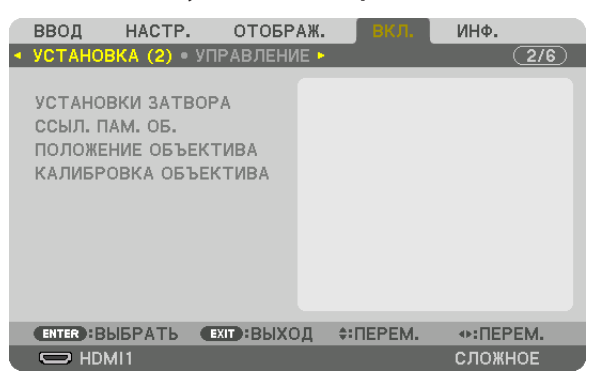

*4. Нажмите кнопку* ▼*, чтобы выбрать [ССЫЛ. ПАМ. ОБ.], и нажмите кнопку ENTER.*

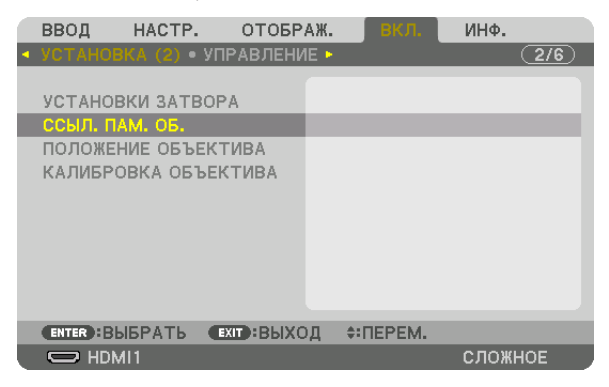

 Отобразится экран [ССЫЛ. ПАМ. ОБ.].

*5. Убедитесь, что [ПРОФИЛЬ] выделен цветом, затем нажмите кнопку ENTER.*

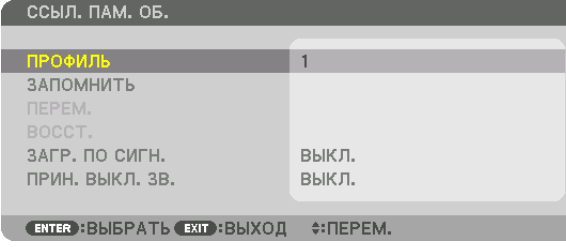

 Появится экран выбора [ПРОФИЛЬ].

*6. Нажмите кнопки* ▼*/*▲*, чтобы выбрать номер параметра [ПРОФИЛЬ], а затем нажмите кнопку ENTER.*

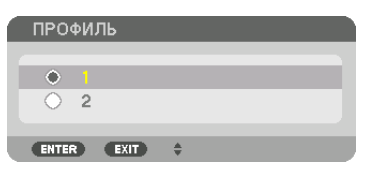

 Вернитесь к экрану настройки [ССЫЛ. ПАМ. ОБ.].

*7. Выберите [ЗАПОМНИТЬ] и нажмите кнопку ENTER.*

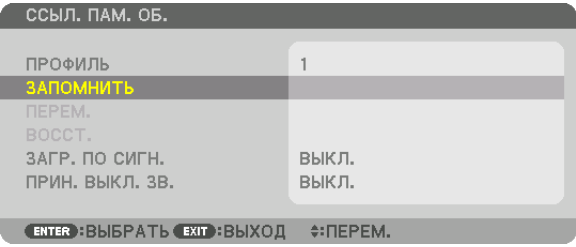

*Отобразится экран подтверждения действия.*

### *8. Нажмите кнопку* ◀*, чтобы выбрать [ДА], и нажмите кнопку ENTER.*

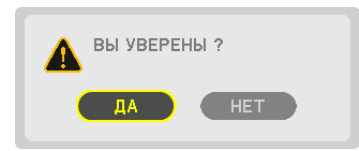

 Выберите номер параметра [ПРОФИЛЬ] и сохраните отрегулированные значения [СДВИГОБЪЕКТИВА],[МАСШТАБИ*-*РОВАНИЕ] и [ФОКУС] для него.

### *9. Нажмите кнопку MENU.*

 Меню закроется.

ПОДСКАЗКА:

• Длясохраненияотрегулированныхзначенийдлякаждоговходногоисточникаиспользуйте функцию памятиобъектива. (→стр.*[89](#page-105-0)*)

### Чтобы вызвать отрегулированные значения из параметра [ССЫЛ. ПАМ. ОБ.]:

### *1. Нажмите кнопку MENU.*

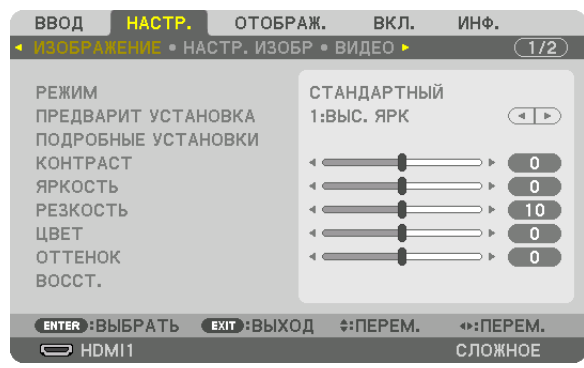

*На экране отобразится меню.* 

*2. Нажмите кнопку* ▶*, чтобы выбрать [ВКЛ.], и нажмите кнопку ENTER.*

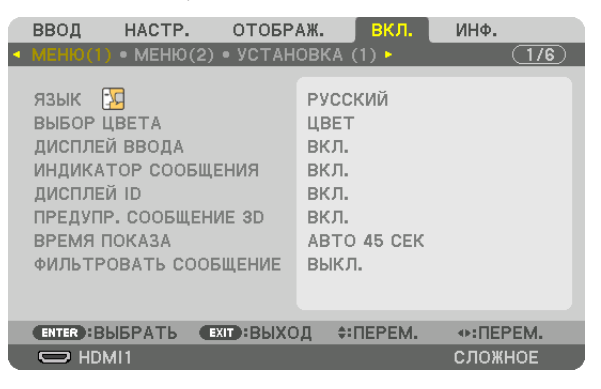

- *3. Нажмите кнопку* ▶*, чтобы выбрать [УСТАНОВКА (2)].*
- *4. Нажмите кнопку* ▼*, чтобы выбрать [ССЫЛ. ПАМ. ОБ.], и нажмите кнопку ENTER.*

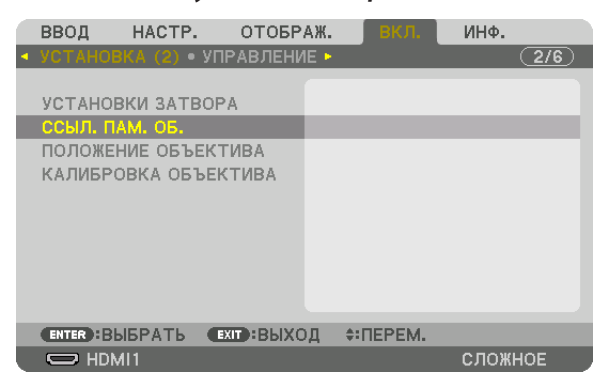

 Отобразится экран [ССЫЛ. ПАМ. ОБ.].
*5. Убедитесь, что [ПРОФИЛЬ] выделен цветом, затем нажмите кнопку ENTER.*

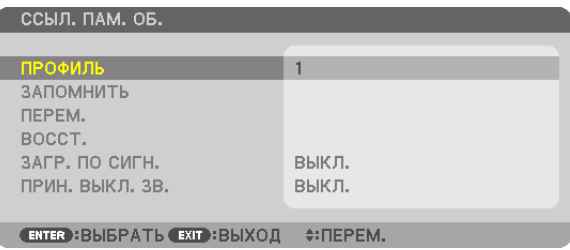

 Появится экран выбора [ПРОФИЛЬ].

*6. Нажмите кнопки* ▼*/*▲*, чтобы выбрать номер параметра [ПРОФИЛЬ], а затем нажмите кнопку ENTER.*

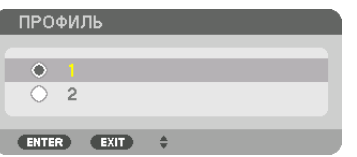

 Вернитесь к экрану настройки [ССЫЛ. ПАМ. ОБ.].

*7. Выберите [ПЕРЕМ.] и нажмите кнопку ENTER.*

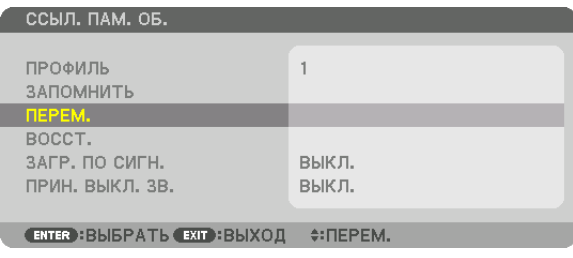

 Объектив будет сдвигаться на основе отрегулированных настроек, сохраненных в выбранном параметре [ПРО*-*ФИЛЬ].

*8. Нажмите кнопку* ◀*, чтобы выбрать [ДА], и нажмите кнопку ENTER.*

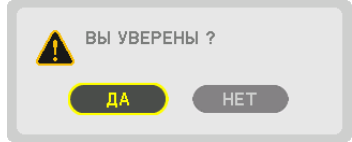

*Отрегулированные значения будут применяться к текущему сигналу. .*

#### *9. Нажмите кнопку MENU.*

 Меню закроется.

#### ПОДСКАЗКА:

Чтобы вызвать сохраненные значения из [ПАМ. ОБЪЕКТИВА]:

*1. В меню выберите [НАСТР.]* → *[ПАМ. ОБЪЕКТИВА]* → *[ПЕРЕМ.] и нажмите кнопку ENTER.*

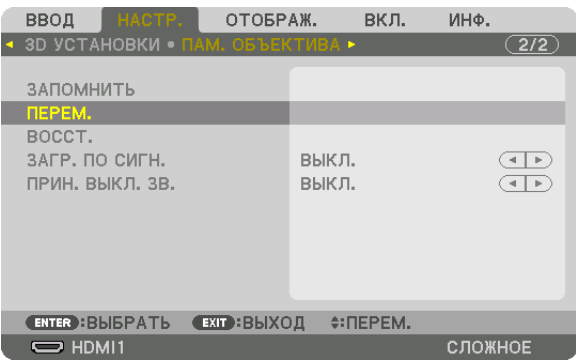

*Отобразится экран подтверждения действия.*

#### *2. Нажмите кнопку* ◀*, чтобы выбрать [ДА], и нажмите кнопку ENTER.*

*Во время проецирования, если отрегулированные значения для входного сигнала были сохранены, объектив будет*  сдвигаться. Если нет, объектив будет сдвигаться на основе отрегулированных настроек, сохраненных в выбранном параметре [ССЫЛ. ПАМ. ОБ.] для соответствующего номера параметра [ПРОФИЛЬ].

Для автоматического применения сохраненных значений во время выбора источника:

#### *1. В меню выберите [ВКЛ.]* → *[ССЫЛ. ПАМ. ОБ.]* → *[ЗАГР. ПО СИГН.] и нажмите кнопку ENTER.*

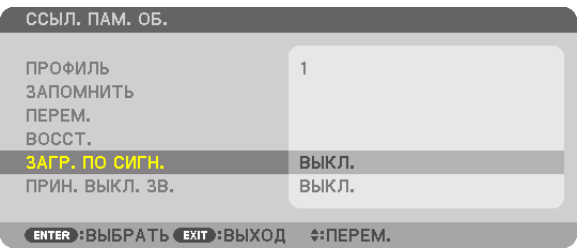

#### *2. Нажмите кнопку* ▼ *для выбора [ВКЛ.] и нажмите кнопку ENTER.*

*Объектив автоматически сдвинется в нужное положение во время выбора источника согласно отрегулированным значениям.* 

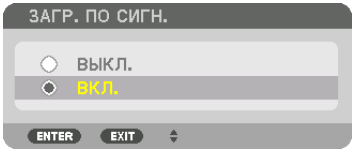

ПРИМЕЧАНИЕ: функция «Память объектива» может не создавать полностью выровненное изображение (вследствие зазоров в объективах), используя отрегулированные значения, сохраненные в проекторе. После вызова и применения сохраненных значений из функции «Память объектива», следует выполнить тонкую настройку сдвига объектива, масштабирования и фокуса для получения наилучшего возможного изображения.

# 4. Мультиэкранное проецирование

Видео высокого разрешения может проецироваться на еще больший экран путем объединения нескольких проекторов слева, справа, сверху и снизу.

Данный проектор оснащен «Функцией смешивания краев», которая делает края (границы) проекционного экрана неразличимыми.

#### **ПРИМЕЧАНИЕ**

- Для получения информации о расстояниях до проекции проектора см. «Расстояние до проекции и размер экрана» на стр. 128.
- Перед выполнением функции смешивания краев поместите проектор в правильное положение, чтобы изображение стало прямоугольным и имело подходящий размер, а затем выполните оптические настройки (сдвиг объектива, фокус и масштабирование).
- Настройте яркость каждого проектора с помощью функции [НАСТ. ОР-ГО СВЕТА] в меню [РЕЖИМ ИСТОЧНИКА СВЕТА]. Кроме того, используйте функцию [ССЫЛКА БАЛАНСА БЕЛОГО] для настройки параметров [КОНТРАСТ], [ЯРКОСТЬ] и [РАВНОМЕРНОСТЬ].

#### Перед пояснением по использованию функции смешивания краев

Этот раздел поясняет случай для «Пример: размещение двух проекторов параллельно». Как показано на рисунке, проецируемое изображение слева обозначено как «Проектор А», а проецируемое изображение справа обозначено как «Проектор В». Если не указано иначе, в дальнейшем «проектор» будет использоваться для обозначения как А, так и В.

#### Пример: размещение двух проекторов параллельно

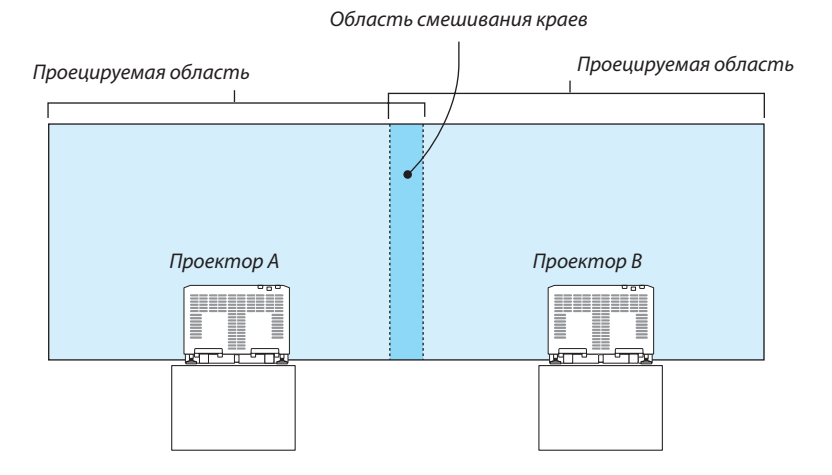

#### На что обратить внимание при установке проекторов

• Обеспечьте достаточное пространство слева и справа от проектора так, чтобы отверстия для забора и выпуска воздуха проектора не были заблокированы. Когда отверстия для забора и выпуска воздуха заблокированы, температура внутри проектора поднимется, что может стать причиной неисправности.

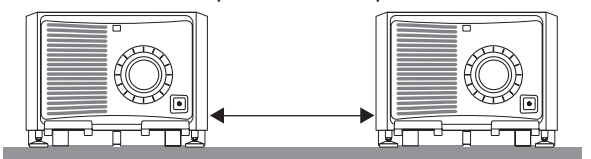

• Не ставьте проекторы непосредственно друг на друга при их установке. Когда проекторы ставятся друг на друга, они могут упасть, что может привести к повреждению и неисправности. Следующая установка рекомендуется при сочетании установки двух проекторов. Оставьте достаточно свободного места слева и справа от проектора.

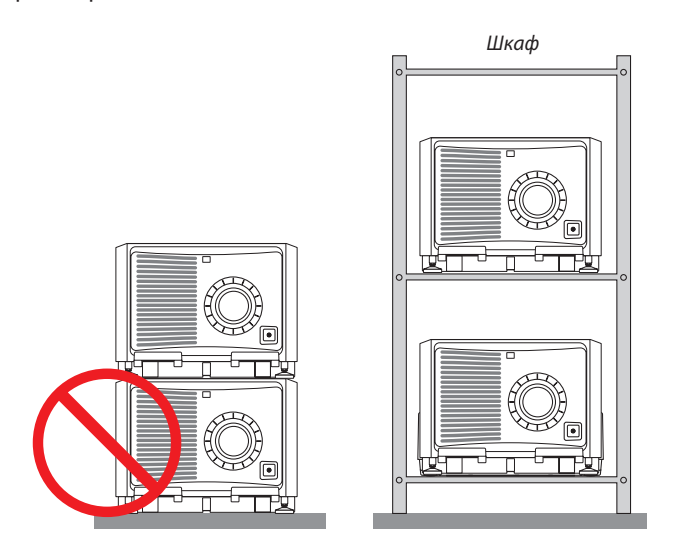

# **ПРЕДУПРЕЖДЕНИЕ**

Обратитесь в розничный магазин за услугами по специальной установке, например, при установке проектора на потолке или подвешивании на потолке с помощью рым-болтов. Никогда не проводите установку самостоятельно. Проектор может упасть и причинить травму. Используйте прочный шкаф, который способен выдержать вес проектора для установки. Не ставьте проекторы непосредственно друг на друга.

### *ПРИМЕЧАНИЕ:*

Информацию о диапазоне проекционного расстояния см. в приложении «Расстояние проецирования и размер экрана». (→ стр. [128](#page-144-0))

#### <span id="page-76-0"></span>**Подготовка:**

- • Включите проектор и выведите сигнал на экран.
- При выполнении установок и настроек с помощью пульта дистанционного управления включите функцию [КОНТРОЛЬ ID] для назначения идентификатора для каждого проектора, чтобы не активировать другие проекторы. (→ стр. [105](#page-121-0))

#### Настройка наложения проекционных экранов

#### ① **Включите [СМЕШИВАНИЕ КРАЕВ].**

#### *1. Нажмите кнопку MENU.*

*На экране отобразится меню.*

#### *2. Выберите [ОТОБРАЖ.]* → *[СМЕШИВАНИЕ КРАЕВ].*

 Отобразится экран [СМЕШИВАНИЕ КРАЕВ]. Наведите курсор на [РЕЖИМ], а затем нажмите кнопку ENTER. Отобра*зится экран режима.*

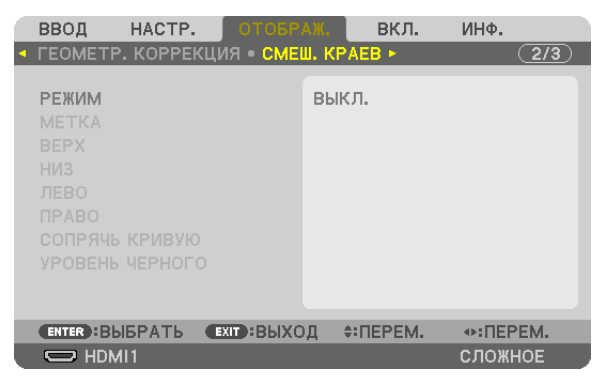

*3. Выберите [РЕЖИМ]* → *[ВКЛ.] и нажмите кнопку ENTER.*

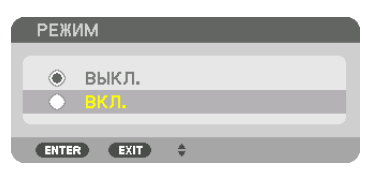

 Функция «Смешивание краев» включится. Доступны следующие пункты меню: [МЕТКА], [ВЕРХ], [НИЗ], [ЛЕВО], [ПРАВО], [СОПРЯЧЬ КРИВУЮ] и [УРОВЕНЬ ЧЕРНОГО]

- *4. Выберите [ПРАВО] для Проектора A и [ЛЕВО] для проектора В.*
	- Нажмите кнопку ENTER.

| OTOSPAK.<br>HACTP.<br>ВВОД<br>• ГЕОМЕТР. КОРРЕКЦИЯ • СМЕШ. КРАЕВ •     | вкл.<br>ИНФ.<br>(2/3) |
|------------------------------------------------------------------------|-----------------------|
| <b>РЕЖИМ</b><br><b>METKA</b><br><b>BEPX</b><br><b>НИЗ</b>              | вкл.<br>выкл.         |
| ЛЕВО                                                                   |                       |
| <b><i><u>RPABO</u></i></b><br>СОПРЯЧЬ КРИВУЮ<br><b>УРОВЕНЬ ЧЕРНОГО</b> | выкл.                 |
| $•$ : ПЕРЕМ.<br><b>ENTER : BLIEPATL</b><br><b>EXIT : BLIXOII</b>       |                       |
| $\Rightarrow$ HDMI1                                                    | СЛОЖНОЕ               |

 Доступны следующие пункты: [УПРАВЛЕНИЕ], [ДИАПАЗОН] и [ПОЛОЖЕНИЕ]

*5. Выберите [УПРАВЛЕНИЕ]* → *[ВКЛ.] и нажмите кнопку ENTER.*

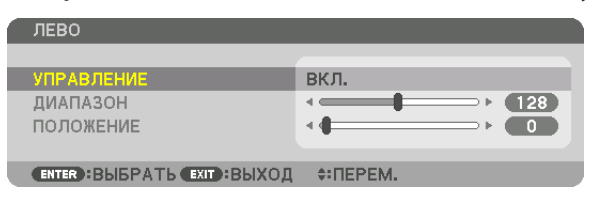

 Каждый из пунктов меню [ВЕРХ], [НИЗ], [ЛЕВО], [ПРАВО] и [УРОВЕНЬ ЧЕРНОГО] имеет свои собственные параметры [УПРАВЛЕНИЕ], [МЕТКА], [ДИАПАЗОН] и [ПОЛОЖЕНИЕ].

• Для проектора A установите [УПРАВЛЕНИЕ] для параметров [ВЕРХ], [ЛЕВО] и [НИЗ] на [ВЫКЛ.]. Аналогично установите [УПРАВЛЕНИЕ] для параметров [ВЕРХ], [ПРАВО] и [НИЗ] на [ВЫКЛ.] для проектора B.

### ②**Отрегулируйте параметры[ДИАПАЗОН] и [ПОЛОЖЕНИЕ], чтобы определить область накладывающихся краев изображений, проецируемых с каждого проектора.**

При включении функции [МЕТКА] метки будут отображены пурпурным и зеленым цветом. Пурпурная метка используется для параметра [ДИАПАЗОН], а зеленая – для параметра [ПОЛОЖЕНИЕ].

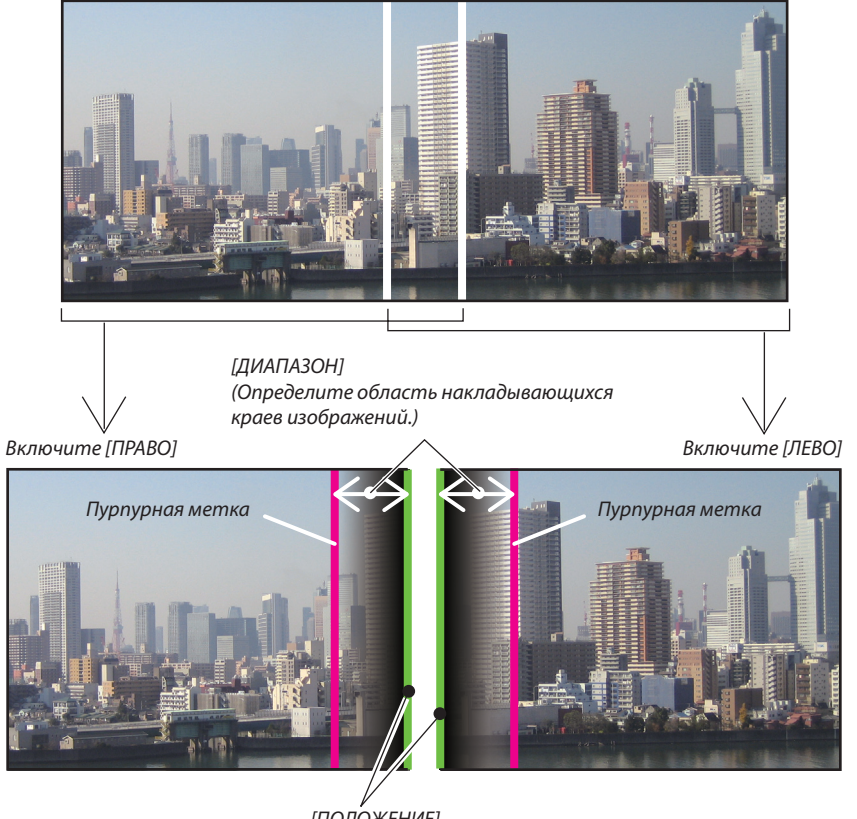

[ПОЛОЖЕНИЕ] *(Определите положение накладывающихся краев изображений.) Зеленая метка*

2 экрана разделены на схеме в пояснительных целях.

#### <span id="page-78-0"></span>*1 Отрегулируйте [ДИАПАЗОН].*

*С помощью кнопки* ◀ *или* ▶ *отрегулируйте область наложения.*

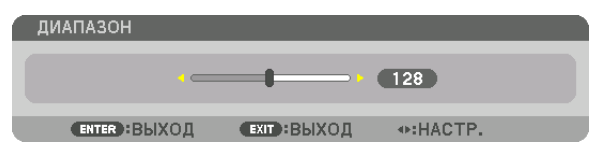

ПОДСКАЗКА:

• Выполните регулировку так, чтобы совместить метку одного проектора с меткой другого проектора.

#### *2 Отрегулируйте [ПОЛОЖЕНИЕ].*

*С помощью кнопки* ◀ *или* ▶ *совместите один край с другим краем накладывающихся изображений.*

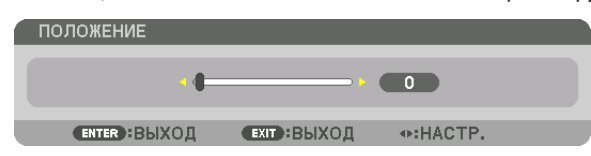

#### ПОДСКАЗКА:

- При отображении сигнала с другим разрешением выполните функцию смешивания краев с самого начала.
- Настройки параметра [МЕТКА] не будут сохранены и вернутся к [ВЫКЛ.], когда проектор будет выключен.
- Чтобы отобразить или скрыть метку во время работы проектора, включите или выключите параметр [METKA] с помощью меню.

### [СОПРЯЧЬ КРИВУЮ]

Настройте яркость перекрывающейся секций экранов. При необходимости настройте яркость перекрывающейся секции экранов с помощью функций [СОПРЯЧЬ КРИВУЮ] и [УРОВЕНЬ ЧЕРНОГО].

• Установите [РЕЖИМ] на [ВКЛ.] для выбора функций [СОПРЯЧЬ КРИВУЮ] и [УРОВЕНЬ ЧЕРНОГО].

### **Выберите опцию для функции [СОПРЯЧЬ КРИВУЮ]**

Путемрегулировки градации перекрывающейся секции экранов граница проецируемых экранов делается незаметной. Выберите оптимальный вариант из девяти.

1. На экранном меню переместите курсор на [ОТОБРАЖ.] → [СМЕШИВАНИЕ КРАЕВ] → [СОПРЯЧЬ КРИВУЮ] и на*жмите кнопку ENTER. Отображается экран настройки опций для функции [СОПРЯЧЬ КРИВУЮ].*

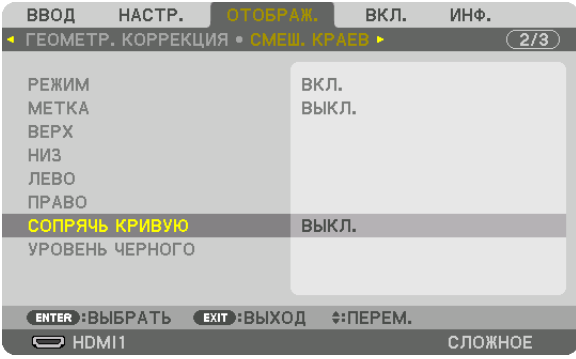

<span id="page-79-0"></span>*2. Выберите один из девяти вариантов с помощью кнопок* ▲ *или* ▼*.*

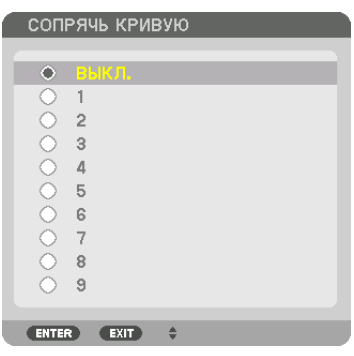

#### Регулировка уровня черного

Позволяет настроить уровень черного в области наложения и в неперекрывающейся зоне мультиэкрана (СМЕШИВА-НИЕ КРАЕВ).

Настройте уровень яркости, если думаете, что разница слишком велика.

ПРИМЕЧАНИЕ:

Данная функция разрешена только в том случае, если [РЕЖИМ] включен.

Настраиваемая область различается в зависимости от того, какая комбинация пунктов меню [ВЕРХ], [НИЗ], [ЛЕВО] и [ПРАВО] включена.

#### **Пример: регулировка уровня черного при установке двух проекторов параллельно**

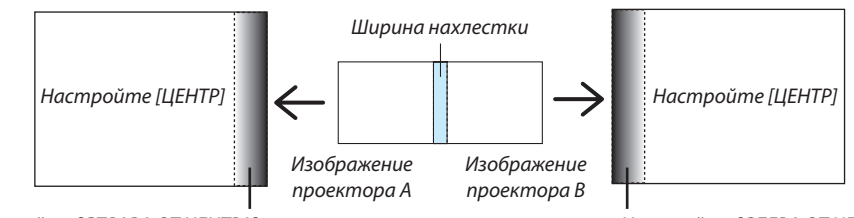

Настройте [СПРАВА ОТ ЦЕНТРА] Настройте [СЛЕВА ОТ ЦЕНТРА]

#### *1. Выберите [ОТОБРАЖ.]* → *[СМЕШИВАНИЕ КРАЕВ]* → *[УРОВЕНЬ ЧЕРНОГО] и нажмите кнопку ENTER.*

*Экран переключится на экран настройки уровня черного.*

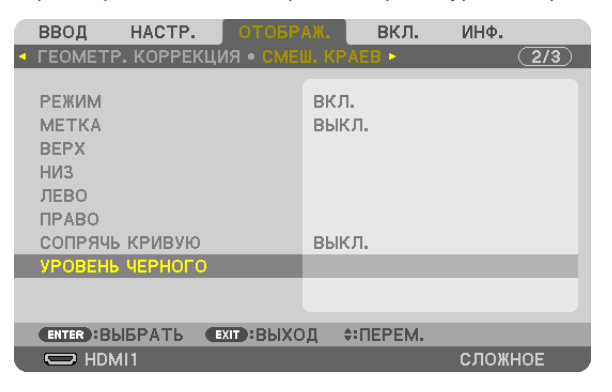

*2. Кнопкой* ◀*,* ▶*,* ▼ *или* ▲ *выберите нужный пункт и с помощью* ◀ *или* ▶ *настройте уровень черного.*

*Выполните это для другого проектора при необходимости.*

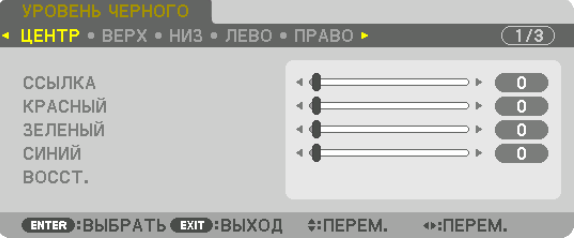

### **Участки, разделенные на 9 сегментов, для регулировки уровня черного**

Уровень черного центрального проектора регулируется, как показано на рисунке.

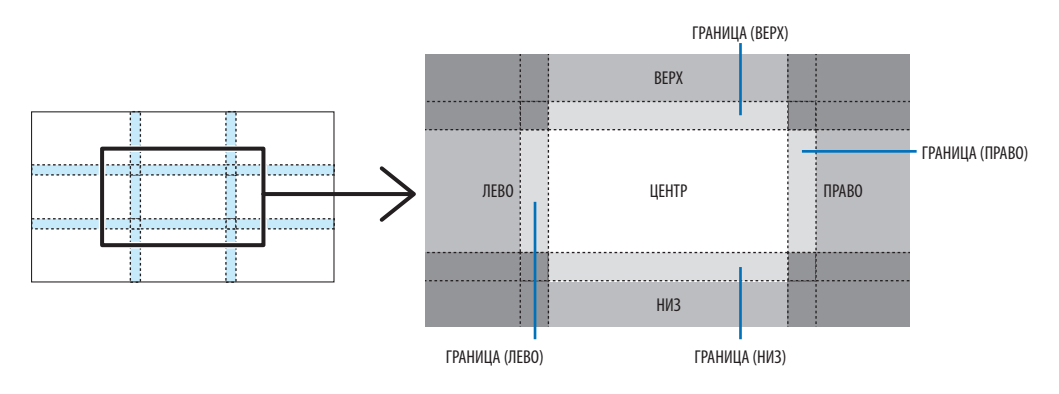

Уровень черного нижнего левого проектора регулируется, как показано на рисунке.

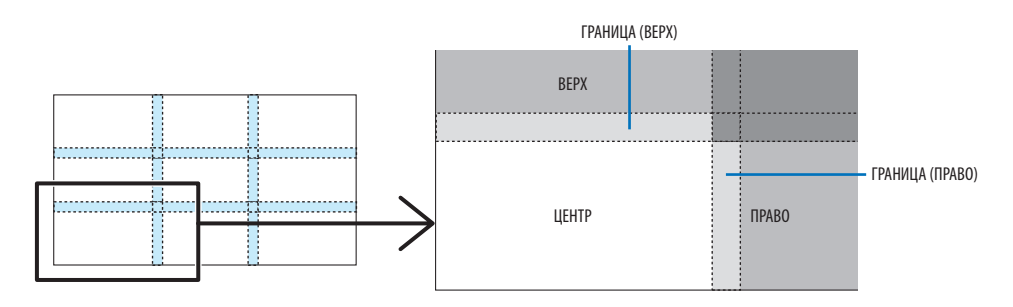

ПОДСКАЗКА:

- • Количестворазделенныхэкрановуровнячерногоизменяетсявзависимостиотколичествавыбранныхположенийдлясмешиваниякраев(верх,низ,право, лево). Кроме того, при выборе верхнего/нижнего и левого/правого краев появляется экран разделения краев.
- Ширина смешивания краев равна ширине, заданной в диапазоне, а угол формируется путем пересечения областей нижнего/верхнего или левого/правого краев.
- [УРОВЕНЬ ЧЕРНОГО] можно настроить только для увеличения яркости.

# **П** Использование меню

ПРИМЕЧАНИЕ: во время проецирования чересстрочного видеоизображения экранное меню может отображаться некорректно.

1. Для отображения меню нажмите кнопку MENU на пульте дистанционного управления или корпусе проекmopa.

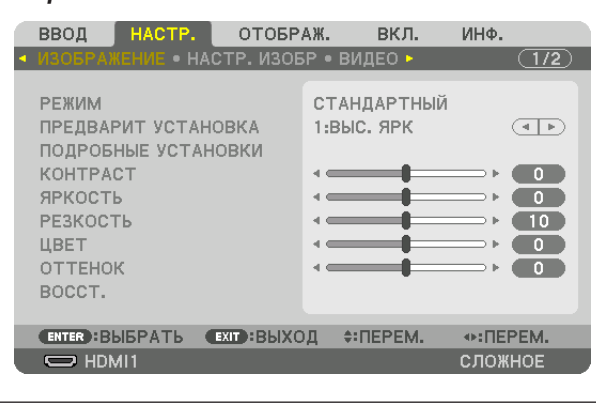

ПРИМЕЧАНИЕ: такие команды, как ENTER, EXIT, ▲▼, ◆ >, расположенные в нижней части экрана, показывают доступные для работы кнопки.

- 2. Для отображения подменю нажимайте кнопки ◀▶ на пульте дистанционного управления или корпусе проектора.
- 3. Для выбора первого пункта или первой вкладки нажмите кнопку ENTER на пульте дистанционного управления или корпусе проектора.
- 4. Нажимайте кнопки ▲▼ на пульте дистанционного управления или корпусе проектора, чтобы выбрать какой-либо параметр, который необходимо настроить или установить. Выбрать требуемую вкладку можно с помощью кнопок < > на пульте дистанционного управления или корпусе проектора.
- 5. Для вызова окна подменю нажмите кнопку ENTER на пульте дистанционного управления или корпусе проектора.
- 6. Настраивайте уровень, включайте и выключайте выбранные пункты с помощью кнопок **∆ ∇ < >** на пульте дистанционного управления или корпусе проектора.

Установки будут сохранены до следующих изменений.

7. Повторите действия 2–6 для настройки другого параметра или нажмите кнопку EXIT на пульте дистанционного управления или корпусе проектора, чтобы закрыть окно меню.

ПРИМЕЧАНИЕ: при показе меню или сообщения некоторые строчки информации могут быть утеряны в зависимости от сигнала и установок.

8. Нажмите кнопку MENU, чтобы закрыть меню. Чтобы вернуться к предыдущему меню, нажмите кнопку ЕХІТ.

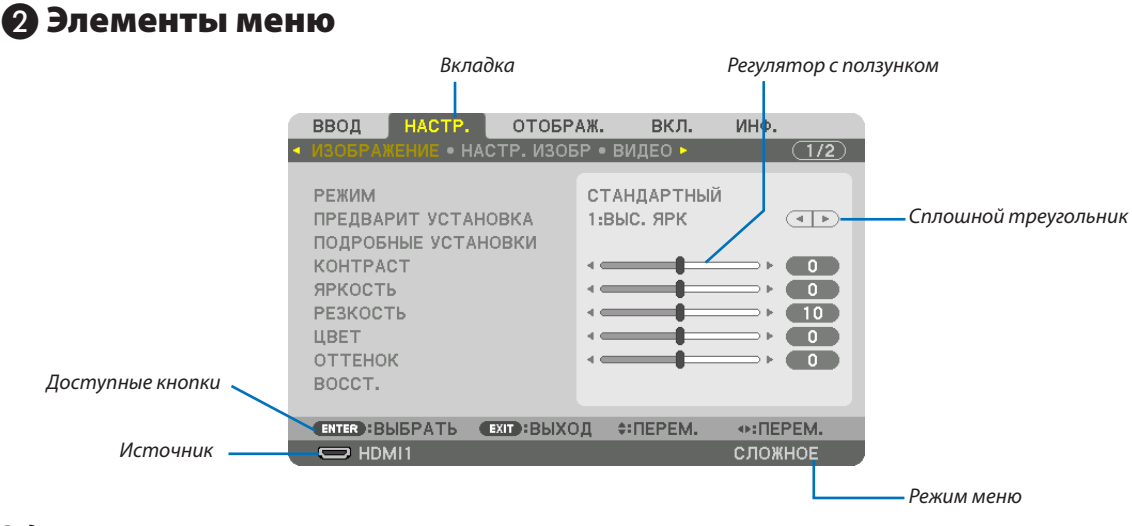

#### Выделение цветом

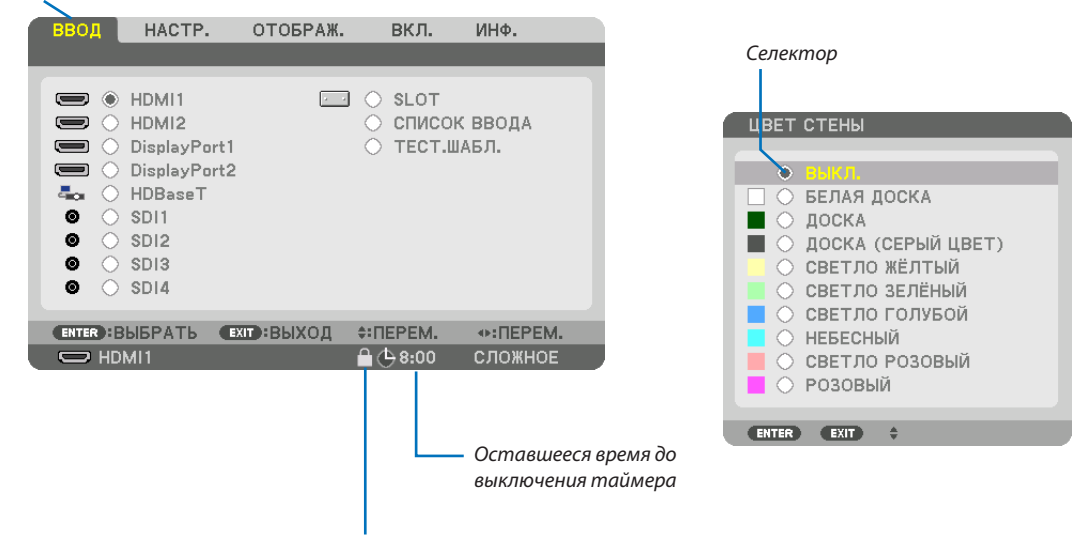

Символ блокировки кнопок

#### Окна меню и диалоговые окна обычно включают следующие элементы:

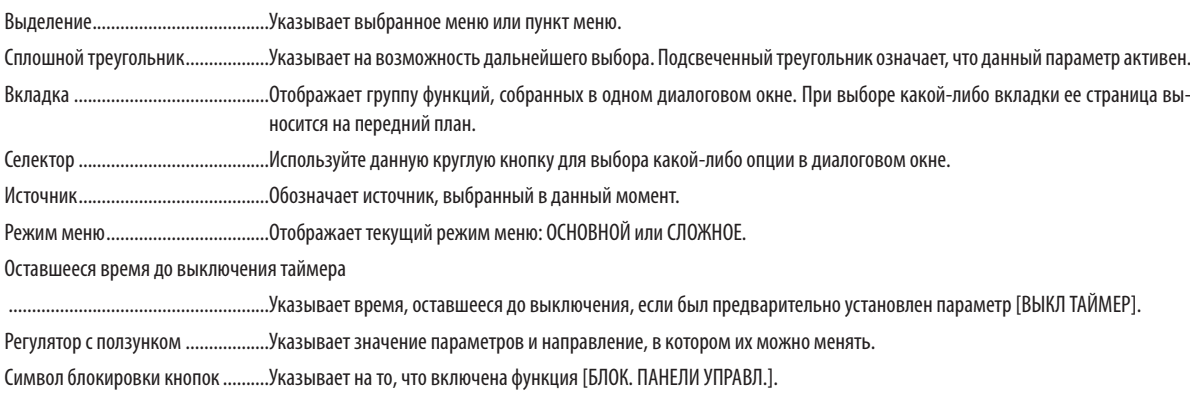

# ❸ Список пунктов меню

• Основные элементы меню выделены фоном.

Некоторые пункты меню недоступны в зависимости от источника входящего сигнала.

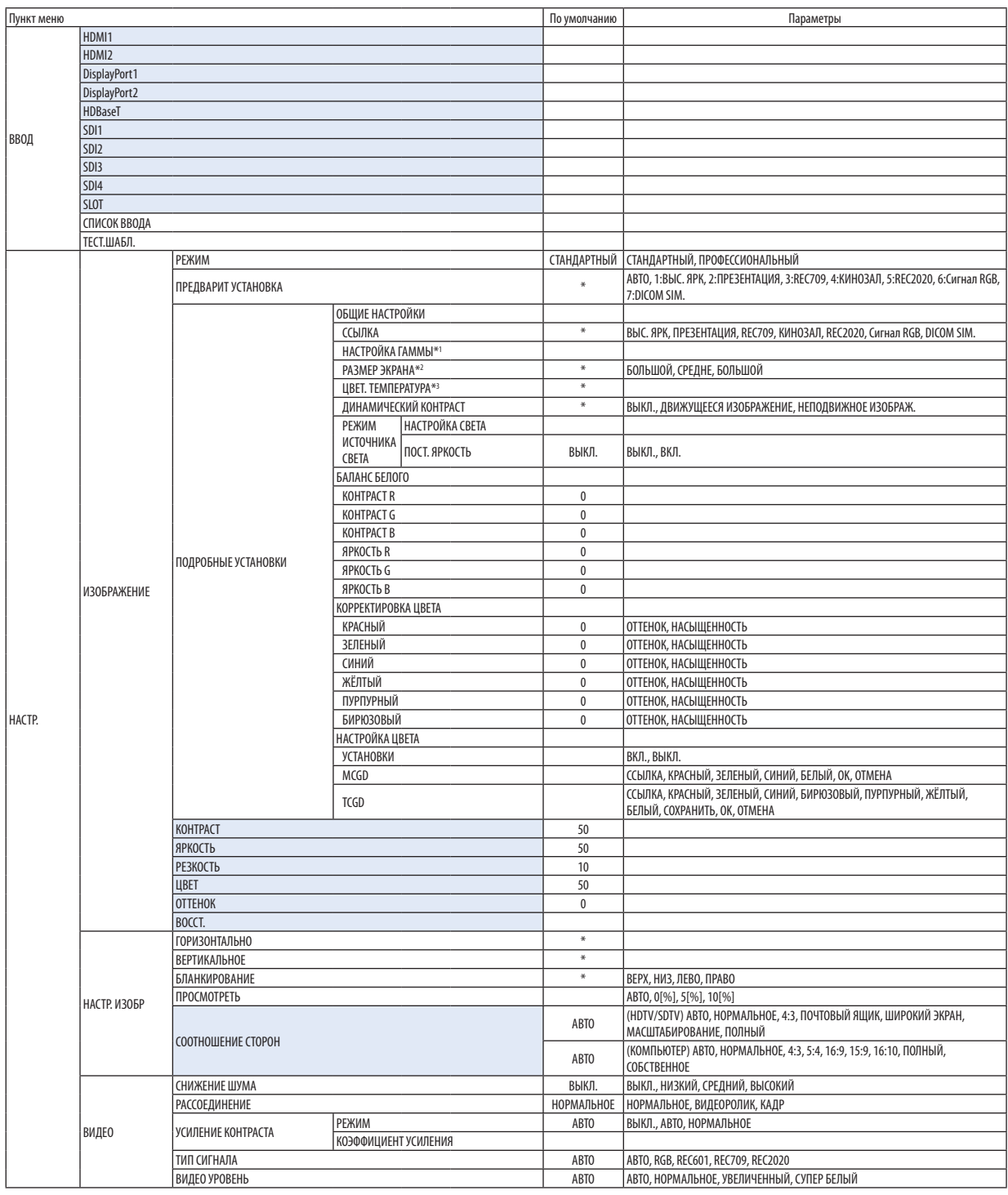

\* Звездочка (\*) указывает на то, что значение параметров по умолчанию варьируется в зависимости от сигнала.

\*1 Опция [НАСТРОЙКА ГАММЫ] доступна в случае, когда для параметра [ССЫЛКА] выбрано значение, отличное от [DICOM SIM.].

\*2 Опция [РАЗМЕР ЭКРАНА] доступна в случае, когда для параметра [ССЫЛКА] выбрано значение [DICOM SIM.].

\*3 При выборе [ВЫС. ЯРК] или [ПРЕЗЕНТАЦИЯ] в меню [ССЫЛКА] параметр [ЦВЕТ. ТЕМПЕРАТУРА] недоступен.

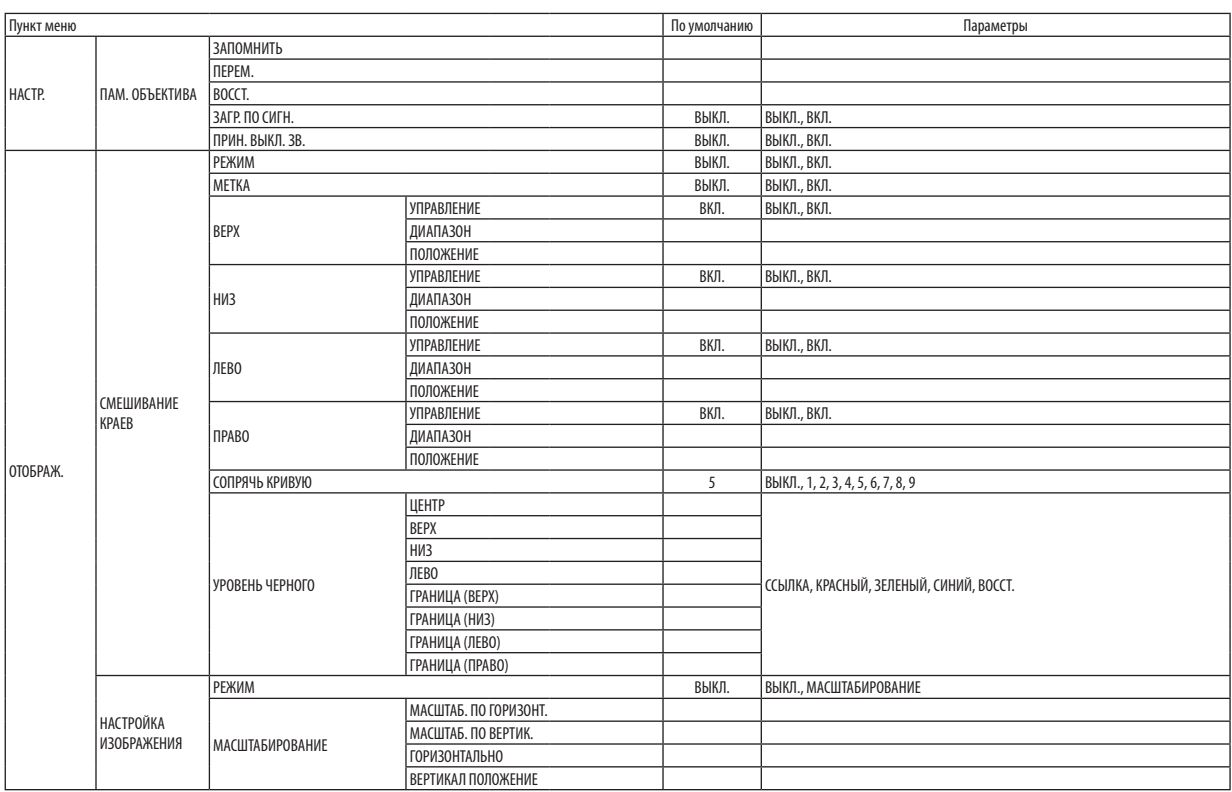

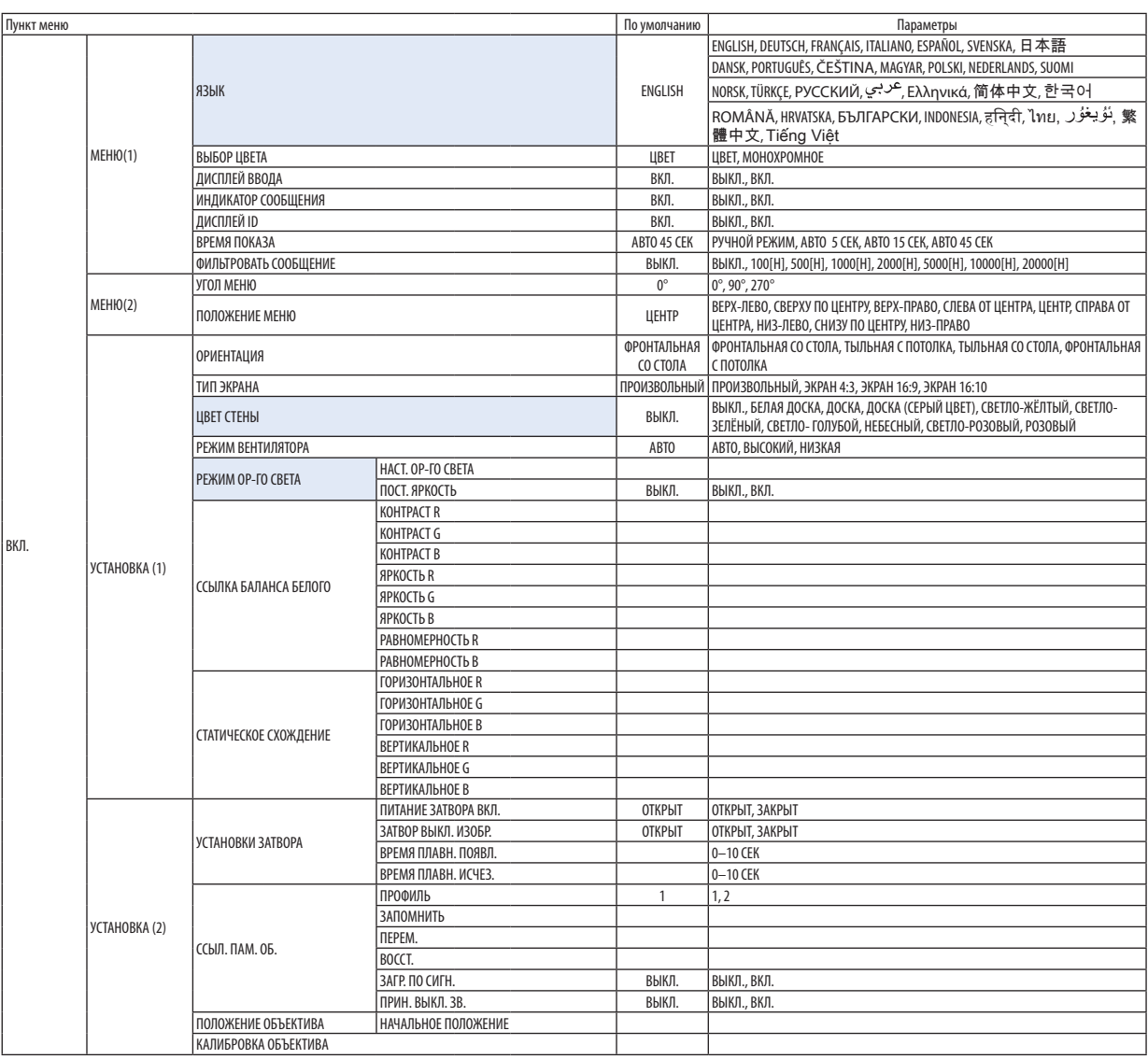

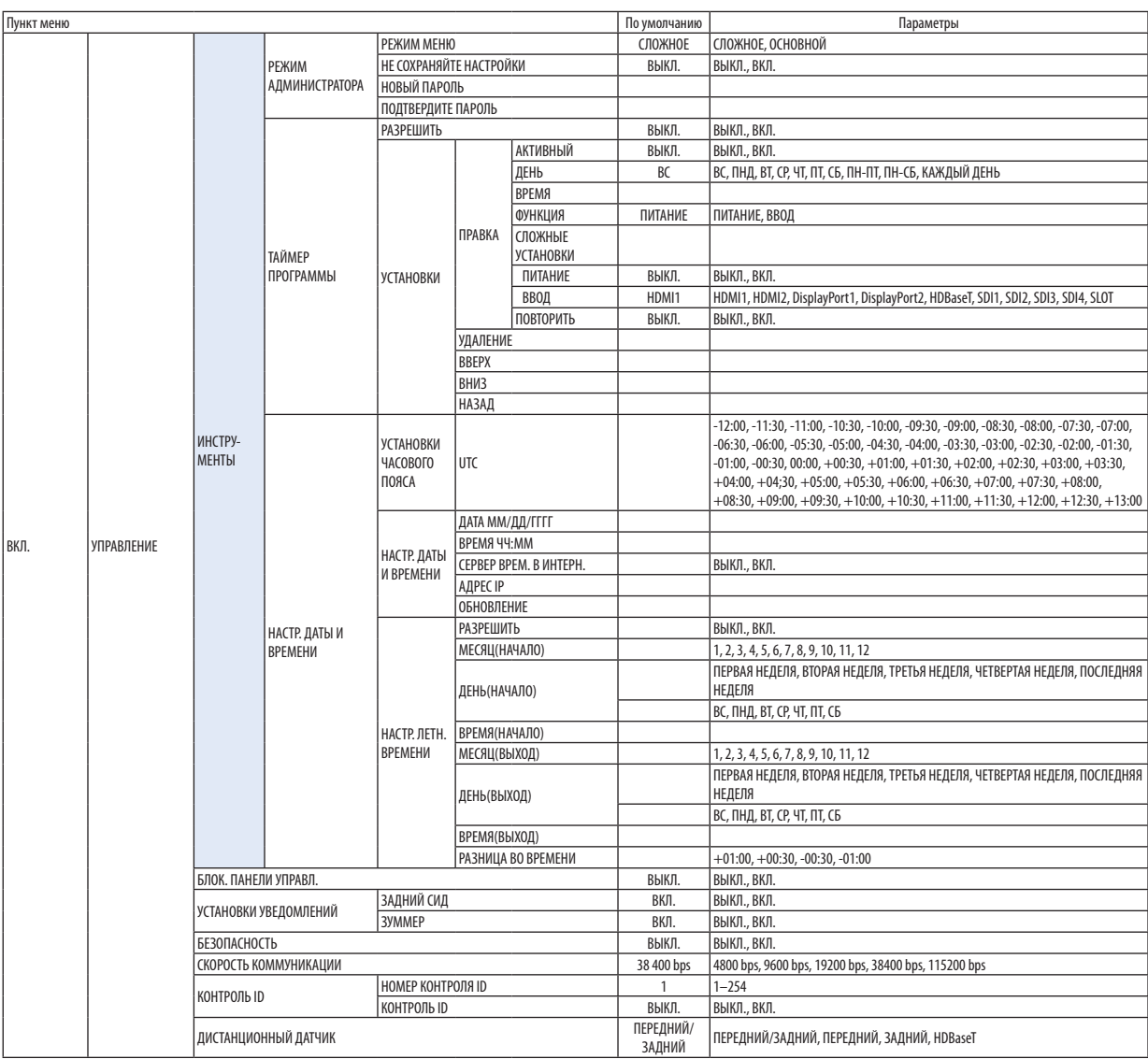

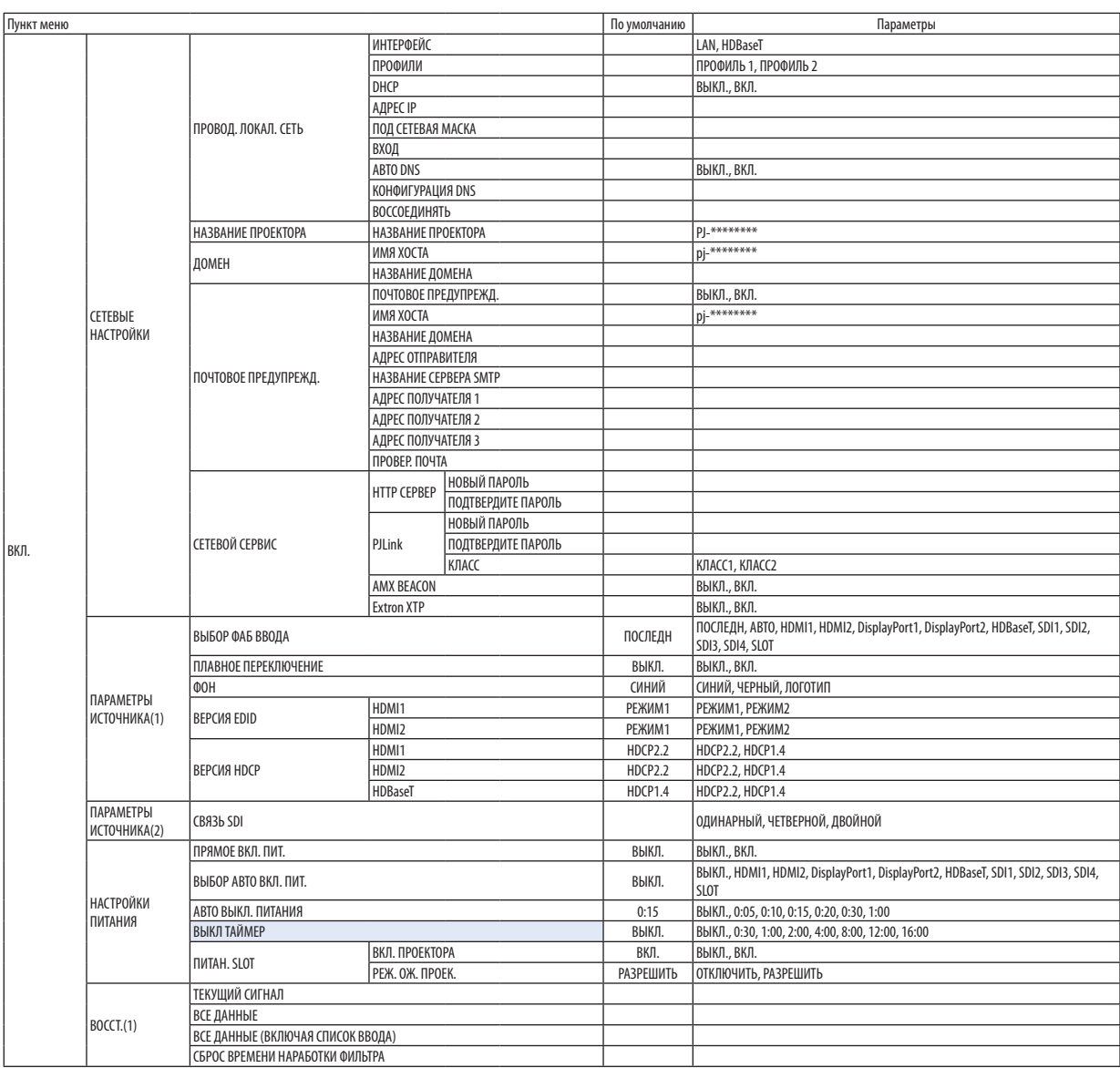

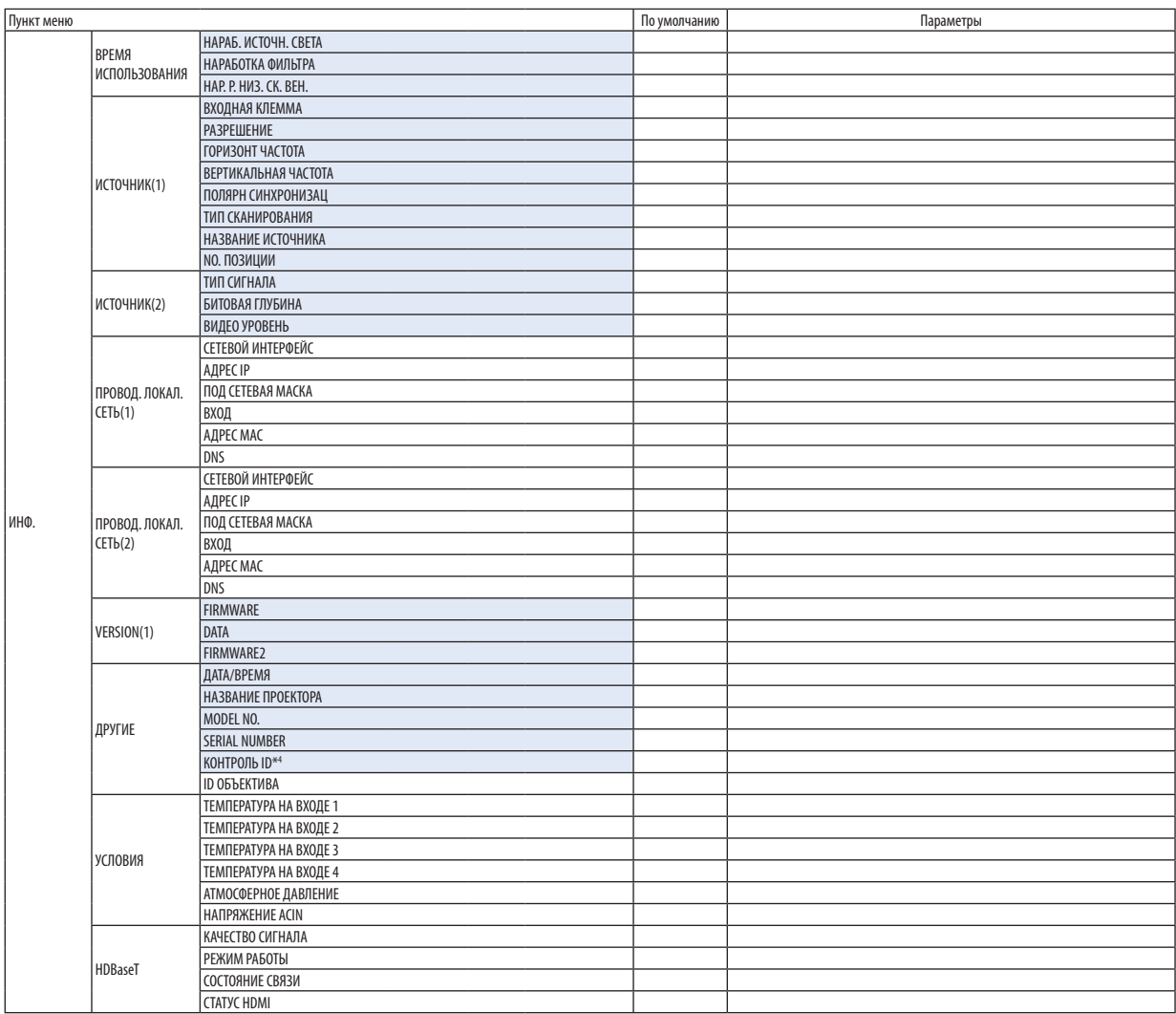

\*4 Параметр [КОНТРОЛЬ ID] будет отображен, когда будет установлен параметр [КОНТРОЛЬ ID].

# ❹ Описания и функции меню [ВВОД]

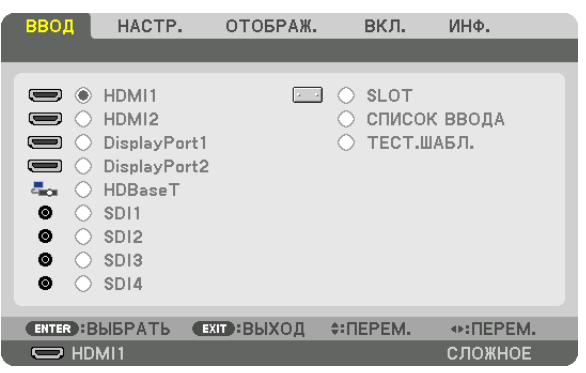

### HDMI1

Проецирует видео с устройства, подключенного к разъему HDMI 1 IN.

### HDMI2

Проецирует видео с устройства, подключенного к разъему HDMI 2 IN.

### DisplayPort1

Проецирует видео с устройства, подключенного к разъему DisplayPort1 IN.

### DisplayPort2

Проецирует видео с устройства, подключенного к разъему DisplayPort2 IN.

### HDBaseT

Проецирует сигнал HDBaseT.

### SDI1

Проецирует видео с устройства, подключенного к разъему SDI1 IN.

### SDI2

Проецирует видео с устройства, подключенного к разъему SDI2 IN.

### SDI3

Проецирует видео с устройства, подключенного к разъему SDI3 IN.

### SDI4

Проецирует видео с устройства, подключенного к разъему SDI4 IN.

### SLOT

Проецирует изображение с помощью дополнительной платы (продается отдельно), вставленной в SLOT.

### СПИСОК ВВОДА

Отображает список сигналов. См. следующие страницы.

### ТЕСТ.ШАБЛ.

Закрытие меню и переключение на экран тестового шаблона. Выберите шаблон с помощью кнопок ◀▶.

#### <span id="page-90-0"></span>**Использование списка ввода**

Когда производятся настройки экрана или выполняется регистрация памяти объектива, регулировки сигнала автоматически регистрируются в списке сигналов устройства. Сохраненные сигналы (значения настроек) можно загрузить из списка ввода в любой момент.

Однако в списке ввода можно сохранить не более 100 образцов. Когда в списке ввода будет сохранено 100 образцов, отобразится сообщение об ошибке, и нельзя будет сохранить дополнительные образцы.Поэтому необходимо удалить сигналы (значения настроек), которые больше не нужны.

#### **Отображение списка ввода**

#### *1. Нажмите кнопку MENU.*

*На экране отобразится меню.*

*2. Нажмите кнопку* ◀ *или* ▶*, чтобы выбрать [ВВОД].*

*Отобразится список ВВОД.*

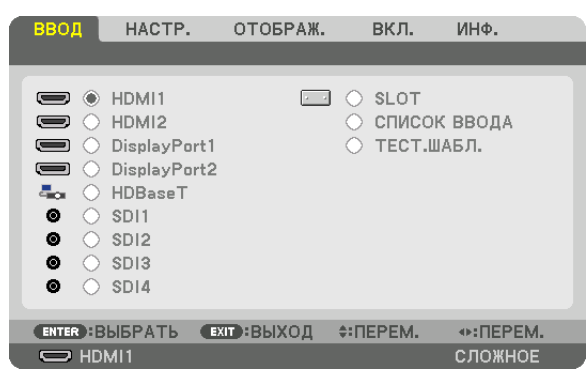

#### *3. С помощью кнопок* ◀*,* ▶*,* ▲ *или* ▼ *выберите [СПИСОК ВВОДА] и нажмите кнопку ENTER.*

 Отобразится окно СПИСОК ВВОДА.

 Если окно СПИСОК ВВОДА не отображается, переключите меню в режим [СЛОЖНОЕ].

Чтобы переключить меню между [СЛОЖНОЕ] и [ОСНОВНОЙ], выберите [ВКЛ.]  $\rightarrow$  [УПРАВЛЕНИЕ]  $\rightarrow$  [ИНСТРУМЕНТЫ]  $\rightarrow$ [РЕЖИМ АДМИНИСТРАТОРА] → [РЕЖИМ МЕНЮ]. (→ *стр. [100](#page-116-0))*

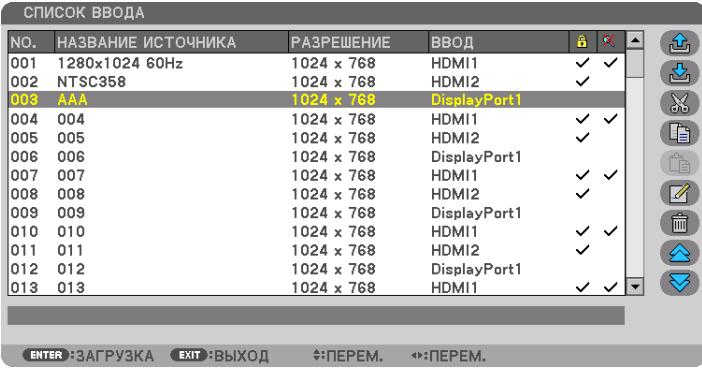

**Запись проецируемого в данный момент сигнала в список ввода [ (ЗАПОМНИТЬ)]**

- *1. Нажмите кнопку* ▲ *или* ▼*, чтобы выбрать любой номер.*
- *2. Нажмите кнопку* ◀ *или* ▶*, чтобы выбрать [ (ЗАПОМНИТЬ)], и нажмите кнопку ENTER.*

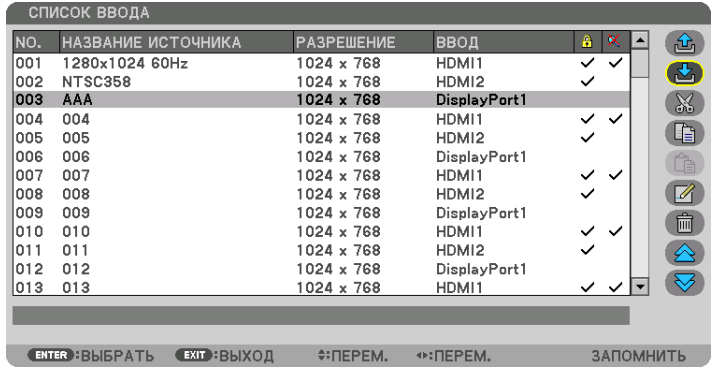

### **Вызов сигнала из списка ввода [ (ЗАГРУЗКА)]**

Нажмите кнопку ▲ или ▼, чтобы выбрать сигнал, и нажмите кнопку ENTER.

### **Редактирование сигнала из списка ввода [ (ПРАВКА)]**

- *1. Нажмите кнопку* ▲ *или* ▼*, чтобы выбрать сигнал для редактирования.*
- *2. Нажмите кнопку* ◀*,* ▶*,* ▲ *или* ▼*, чтобы выбрать [ (ПРАВКА)], и нажмите кнопку ENTER.* Отобразится окно ПРАВКА.

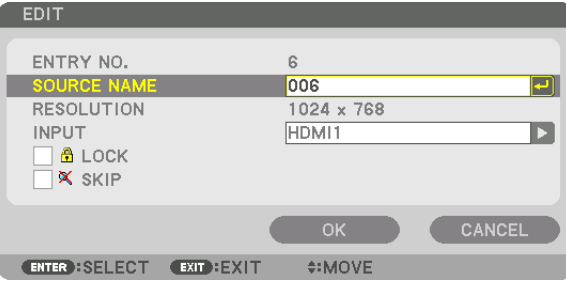

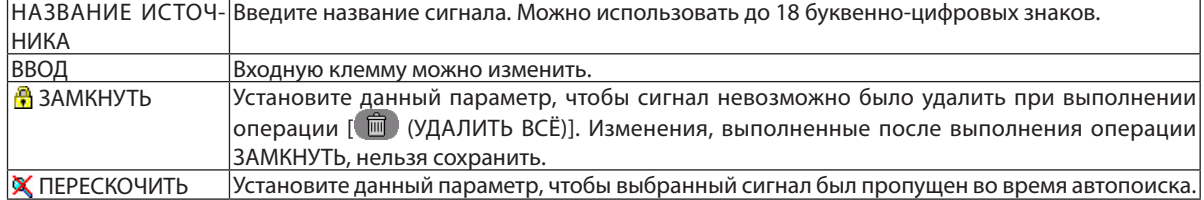

#### *3. Настройте предыдущие пункты, выберите [OK] и нажмите кнопку ENTER.*

ПРИМЕЧАНИЕ: входная клемма не может быть изменена на проецируемый в данный момент сигнал.

### **Удаление сигнала из списка ввода [ (ВЫРЕЗАТЬ)]**

- *1. Нажмите кнопку* ▲ *или* ▼*, чтобы выбрать сигнал для удаления.*
- *2. Нажмите кнопку* ◀*,* ▶*,* ▲ *или* ▼*, чтобы выбрать [ (ВЫРЕЗАТЬ)], и нажмите кнопку ENTER.*

*Сигнал будет удален из списка ввода, а удаленный сигнал будет отображен в буфере обмена внизу списка ввода.*

### *ПРИМЕЧАНИЕ:*

- Сигнал, проецируемый в настоящее время, не может быть удален.
- Если выбирается заблокированный сигнал, он будет отображаться серым цветом, что указывает на его недоступность.

#### ПОДСКАЗКА:

- Данные из буфера обмена можно вставить в список ввода.
- Данные из буфера обмена не будут потеряны после закрытия списка ввода.

### **Копирование и вставка сигнала из списка ввода [ (КОПИРОВАТЬ)]/[ (ВСТАВИТЬ)]**

- *1. Нажмите кнопку* ▲ *или* ▼*, чтобы выбрать сигнал для копирования.*
- *2. Нажмите кнопку* ◀*,* ▶*,* ▲ *или* ▼*, чтобы выбрать [ (КОПИРОВАТЬ)], и нажмите кнопку ENTER. Скопированный сигнал появится в буфере обмена внизу списка ввода.*
- *3. Нажмите кнопку* ◀ *или* ▶*, чтобы перейти к списку.*
- *4. Нажмите кнопку* ▲ *или* ▼*, чтобы выбрать сигнал.*
- *5. Нажмите кнопку* ◀*,* ▶*,* ▲ *или* ▼*, чтобы выбрать [ (ВСТАВИТЬ)], и нажмите кнопку ENTER. Данные из буфера обмена будут вставлены на место сигнала.*

## **Удаление всех сигналов из списка ввода [ (УДАЛИТЬ ВСЁ)]**

*1. Нажмите кнопку* ◀*,* ▶*,* ▲ *или* ▼*, чтобы выбрать [ (УДАЛИТЬ ВСЕ)], а затем нажмите кнопку ENTER.*

*Откроется подтверждающее сообщение.*

*2. Нажмите кнопку* ◀ *или* ▶*, чтобы выбрать [ДА], и нажмите кнопку ENTER.*

ПРИМЕЧАНИЕ: заблокированный сигнал не может быть удален.

### **Использование тестового шаблона [ТЕСТ.ШАБЛ.]**

Отображает тестовый шаблон для коррекции искажения на экране ифокусировки во время настройки проектора.При выборе в экранном меню параметра [ТЕСТ.ШАБЛ.] будет отображаться шаблон для настройки. В случае обнаружения искажений в шаблоне отрегулируйте угол установки проектора или скорректируйте искажение нажатием кнопки Geometric. на пульте дистанционного управления. Если требуется регулировка фокуса, нажмите кнопку FOCUS на пульте дистанционного управления для отображения экрана регулировки ФОКУС, а затем отрегулируйте фокусировку кнопкой ◀ или ▶. Регулировку фокусировки рекомендуется выполнять после проецирования тестового шаблона в течение 30 минут или дольше. Нажмите кнопку EXIT для закрытия тестового шаблона и возврата в меню.

# **6 Описания и функции меню [HACTP.] [ИЗОБРАЖЕНИЕ]**

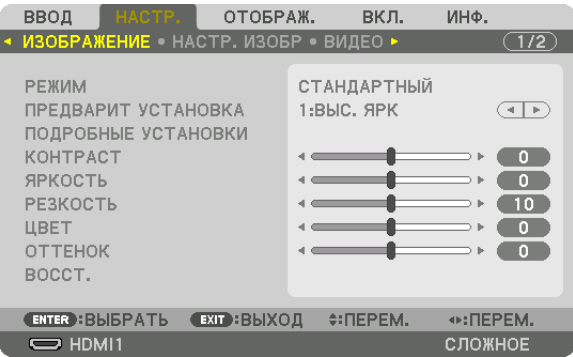

### **IPEXUMI**

Данная функция позволяет определять способ сохранения настроек для параметра [ПОДРОБНЫЕ УСТАНОВКИ] меню **[ПРЕДВАРИТ УСТАНОВКА] для каждого входа.** 

СТАНДАРТНЫЙ............... Сохраняет настройки для каждого пункта параметра [ПРЕДВАРИТ УСТАНОВКА] (Предварительная установка 1-7)

ПРОФЕССИОНАЛЬНЫЙ... Сохраняет все настройки параметра [ИЗОБРАЖЕНИЕ] для каждого входа.

#### ПРИМЕЧАНИЕ:

• При отображении [ТЕСТ.ШАБЛ.] параметр [РЕЖИМ] выбрать невозможно.

### [ПРЕДВАРИТ УСТАНОВКА]

Эта функция позволяет выбирать оптимизированные установки для проецируемого изображения. Вы можете настроить нейтральный оттенок для желтого, бирюзового или пурпурного цвета. Имеется семь заводских установок, оптимизированных для различных типов изображений. Также можно использовать [ПОДРОБНЫЕ УСТАНОВКИ], чтобы выбрать регулируемые пользователем установки для настройки гаммы или цвета. Ваши установки можно сохранить в параметре [ПРЕДВАРИТ УСТАНОВКА 1] - [ПРЕДВАРИТ УСТАНОВКА 7].

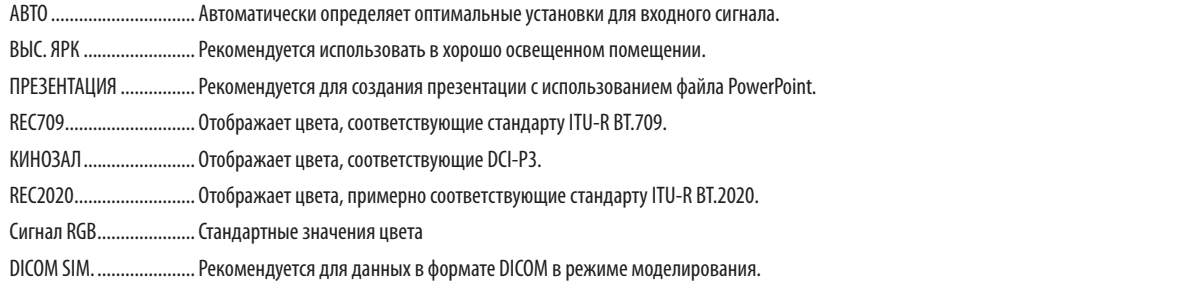

#### ПРИМЕЧАНИЕ:

Опция [DICOM SIM.] предусмотрена только для целей обучения или как справочная информация и не должна использоваться для фактической диагностики.

• DICOM (Digital Imaging and Communications in Medicine) — цифровые изображения и связь в медицине. Этот формат является стандартом, разработанным Американским радиологическим колледжем (American College of Radiology, ACR) и Национальной ассоциацией производителей электрооборудования (National Electrical Manufacturers Association, NEMA).

Данный стандарт определяет возможности перемешения данных о цифровых изображениях из системы в систему.

### **ГПОДРОБНЫЕ УСТАНОВКИТ**

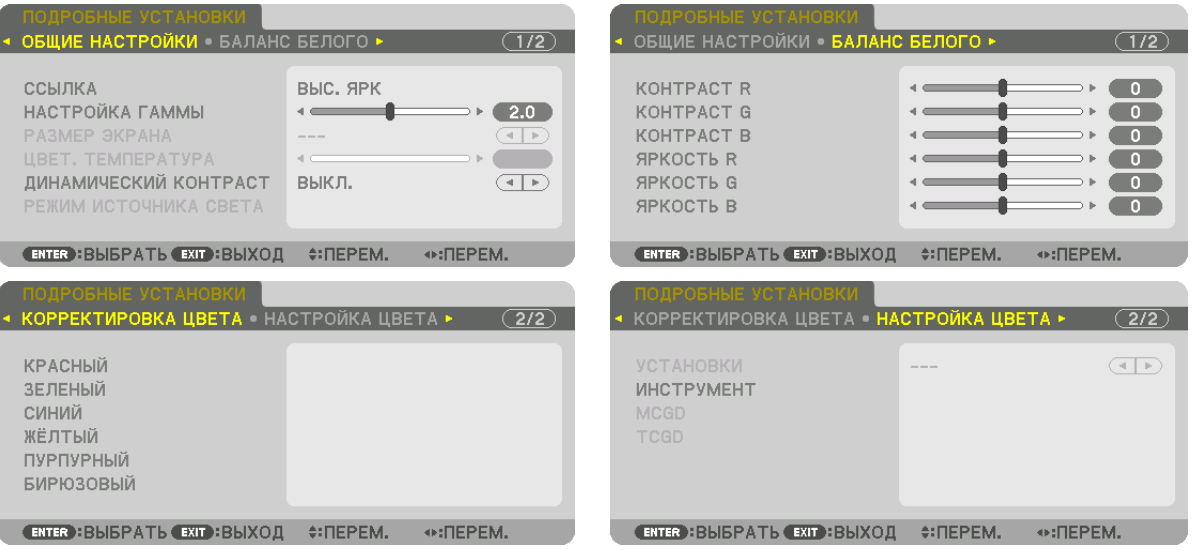

### [ОБЩИЕ НАСТРОЙКИ]

#### Сохранение Ваших пользовательских установок [ССЫЛКА]

Данная функция позволяет сохранять пользовательские установки в параметрах [ПРЕДВАРИТ УСТАНОВКА 1] - [ПРЕД-ВАРИТ УСТАНОВКА 71.

Сначала выберите основной режим предварительной установки из параметра [ССЫЛКА], затем установите значения [НАСТРОЙКА ГАММЫ] и [ЦВЕТ. ТЕМПЕРАТУРА].

ВЫС. ЯРК ........................ Рекомендуется использовать в хорошо освещенном помещении.

ПРЕЗЕНТАЦИЯ ................. Рекомендуется для создания презентации с использованием файла PowerPoint.

REC709............................ Отображает цвета, соответствующие стандарту ITU-R BT.709.

КИНОЗАЛ ....................... Отображает цвета, соответствующие DCI-P3.

REC2020.......................... Отображает цвета, примерно соответствующие стандарту ITU-R BT.2020.

Сигнал RGB..................... Стандартные значения цвета.

DICOM SIM. ...................... Рекомендуется для данных в формате DICOM в режиме моделирования.

#### Настройка градации изображения [НАСТРОЙКА ГАММЫ]

Настраивает градацию изображения. С этой функцией даже темные области могут воспроизводиться ярко.

ПРИМЕЧАНИЕ: данная функция недоступна в том случае, если опция [DICOM SIM.] выбрана для [ПОДРОБНЫЕ УСТАНОВКИ].

#### Выбор размера экрана для DICOM SIM [РАЗМЕР ЭКРАНА]

Данная функция выполнит гамма-коррекцию в соответствии с размером экрана.

- БОЛЬШОЙ....................... Для экрана размером 300"
- СРЕДНЕ.......................... Для экрана размером 200"

БОЛЬШОЙ....................... Для экрана размером 100"

ПРИМЕЧАНИЕ: данная функция доступна только в том случае, если опция [DICOM SIM.] выбрана для [ПОДРОБНЫЕ УСТАНОВКИ].

### Настройка цветовой температуры [ЦВЕТ, ТЕМПЕРАТУРА]

Эта опция позволяет настроить цветовую температуру по выбору. Может быть настроено значение от 3 200 К до 10 500 К.

#### **ПРИМЕЧАНИЕ**

• Если [ВЫС. ЯРК] или [ПРЕЗЕНТАЦИЯ] выбрано в [ССЫЛКА], эта функция недоступна.

### Настройка яркости и контраста [ДИНАМИЧЕСКИЙ КОНТРАСТ]

Когда установлен этот параметр, наиболее оптимальный коэффициент контрастности настраивается в соответствии с видео.

ВЫКЛ. ....Динамический контраст отключен.

ДВИЖУЩЕЕСЯ ИЗОБРАЖЕНИЕ ........Самые оптимальные установки для движущихся изображений.

НЕПОДВИЖНОЕ ИЗОБРАЖ. ............Самые оптимальные установки для статических изображений. Быстро следует любым изменениям в видео.

#### ПРИМЕЧАНИЕ:

• В зависимости от условий, установки проектора, такие как [ДИНАМИЧЕСКИЙ КОНТРАСТ], могут быть недоступны для выбора.

### Настройка яркости [РЕЖИМ ИСТОЧНИКА СВЕТА]

Настройте яркость проектора и сохраните ее для каждого входного сигнала. (→ стр. 41) Настройка активна, если [ПРОФЕССИОНАЛЬНЫЙ] выбрано для [РЕЖИМ].

### **ГНАСТРОЙКА СВЕТА1**

Яркость можно отрегулировать с шагом в 1% от 30\* до 100%. \* PH2601QL: 40%

#### **ГПОСТ, ЯРКОСТЫ**

ВЫКЛ............................. Режим [ПОСТ. ЯРКОСТЬ] будет отменен.

- ВКЛ.................................. Поддерживает яркость, которая работает при выборе [ВКЛ.]. Если [ВЫКЛ.] не выбрано, те же настройки будут работать, даже когда проектор выключен.
	- Чтобы снова отрегулировать яркость, сначала выключите настройку, а затем выполняйте дальнейшие настройки.

#### **ПРИМЕЧАНИЕ**

- Режим [ПОСТ. ЯРКОСТЬ] это функция, которая используется для поддержания яркости на постоянном уровне. Цвет не будет зафиксирован.
- Настройка [ПОСТ. ЯРКОСТЬ] не будет сохранена для каждого входного сигнала.

### Настройка баланса белого [БАЛАНС БЕЛОГО]

С помощью этой опции можно настраивать баланс белого. Контраст каждого цвета (RGB) служит для настройки уровня белого на экране; яркость каждого цвета (RGB) служит для настройки уровня черного на экране.

### **[КОРРЕКТИРОВКА ЦВЕТА]**

Корректирует цвет всех сигналов.

Настраивает тон для красного, зеленого, синего, желтого, пурпурного и бирюзового цветов.

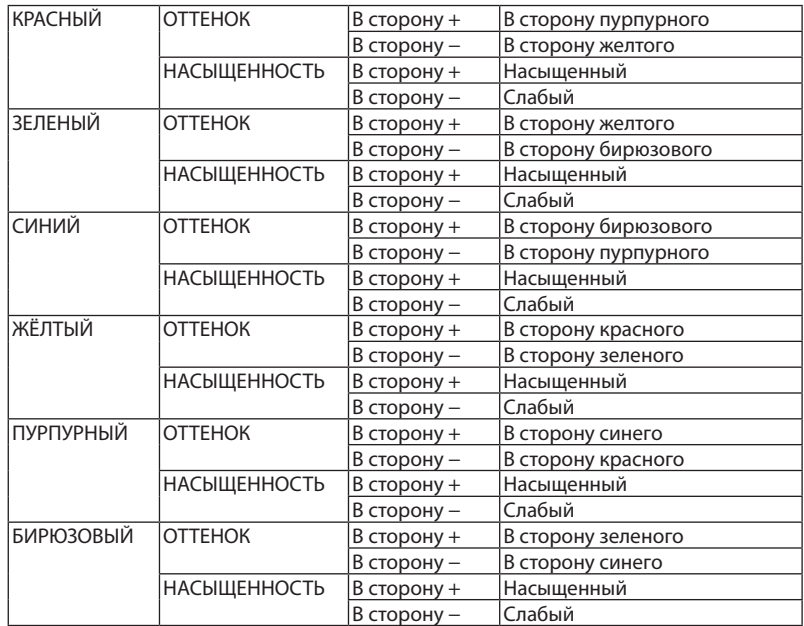

### **[НАСТРОЙКА ЦВЕТА]**

Цветовой диапазон (диапазон цветопередачи) проецируемого изображенияможно отрегулировать, введя координаты красного, зеленого, синего и белого цвета проекционного света с помощью колориметра, измеряющего цветовые координаты.

Указанный цвет (целевой цвет: [TCGD])можно воспроизвести, измерив значение собственного цвета (цвет без цветовой коррекции) и зарегистрировав его в [MCGD].

Оставьте источник света включенным в течение не менее 15 минут, прежде чем выполнять операцию [НАСТРОЙКА ЦВЕТА], чтобы стабилизировать яркость.

Сначала задайте цветовые координаты[MCGD] с помощью колориметра, затемзадайте цветовые координаты, которые нужно отобразить, как значения [TCGD].

Мы рекомендуем использовать измеритель спектрального излучения с узким диапазоном длин волн, способный измерять цветовой диапазон.

*ПРИМЕЧАНИЕ:*

• Настройку цвета нельзя выполнить, если [ВЫС. ЯРК] выбрано для [ПОДРОБНЫЕ УСТАНОВКИ].

#### **[УСТАНОВКИ]**

Включает/отключает настройку цвета. Если включено, [MCGD] и [TCGD] можно настроить.

#### **[MCGD]**

Введите цветовые координаты проецируемого изображения.

ССЫЛКА .......................... Прочитайте значения настройки цветовых координат КРАСНЫЙ/ЗЕЛЕНЫЙ/СИНИЙ/БЕЛЫЙ.

СТАНДАРТНЫЙ: загружает заводские настройки. Нельзя вводить координаты красного, зеленого, синего и белого цветов. ПОЛЬЗОВАТЕЛЬ 1/ПОЛЬЗОВАТЕЛЬ 2: здесь можно зарегистрировать две пользовательские настройки.

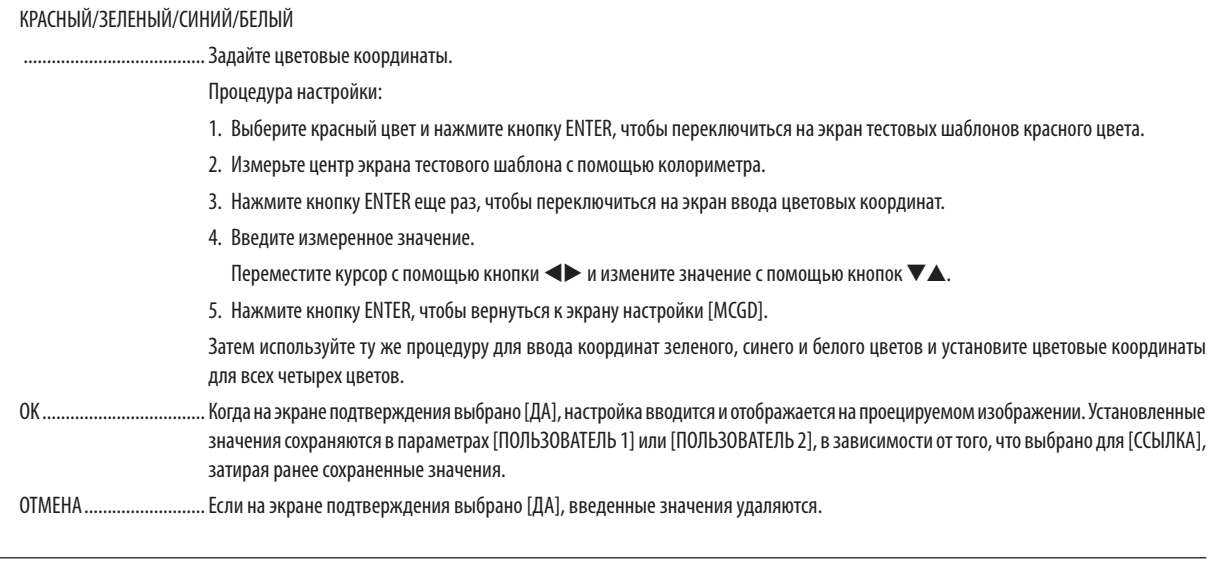

ПРИМЕЧАНИЕ:

• Значение [MCGD] будет изменяться в зависимости от условий проецирования; поэтому, когда положение установки или условия освещения меняются, значение необходимо измерить снова.

• Включите источник света на 15 минут или дольше, прежде чем выполнять настройку цвета, чтобы стабилизировать яркость.

#### $[TGGD]$

Задает целевой цвет.

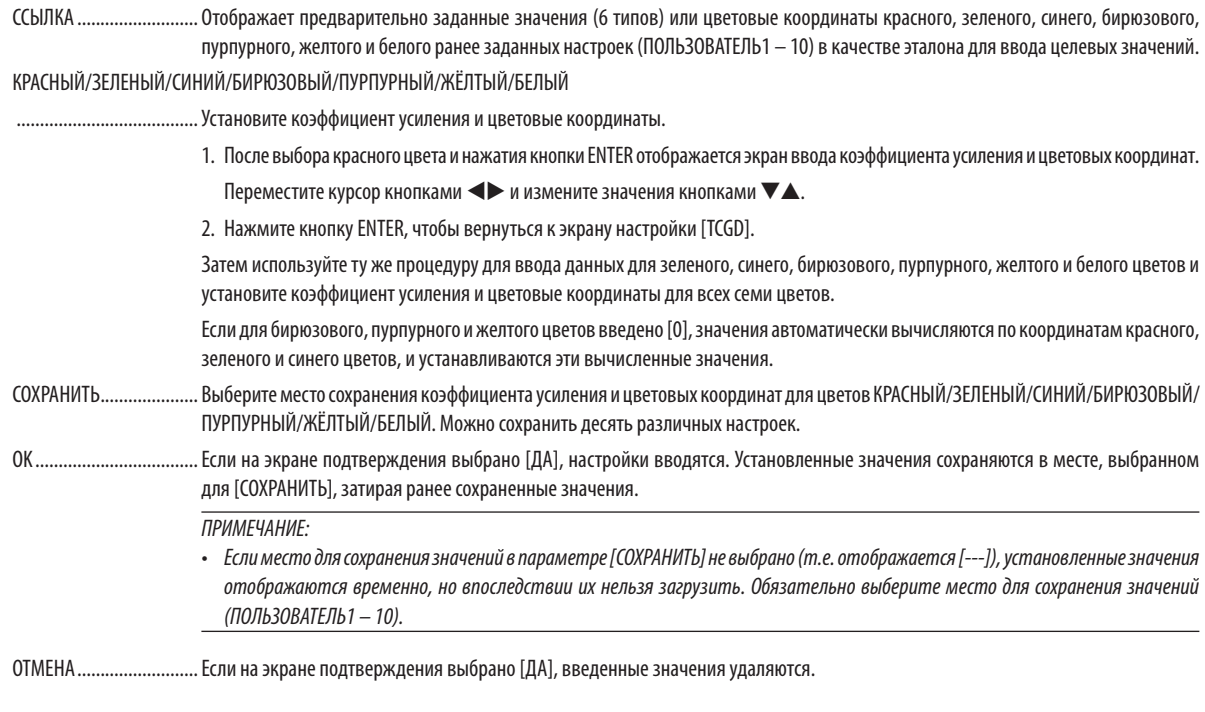

#### **ПРИМЕЧАНИЕ**

• Значение [MCGD] будет изменяться в зависимости от условий проецирования; поэтому, когда положение установки или условия освещения меняются, значение необходимо измерить снова.

- Правильный цвет не может отображаться, если [TCGD] находится за пределами диапазона цветов, который может отображаться на этом устройстве.
- Может быть расхождение между цветовыми координатами [ТСGD] и значениями, измеренными с помощью колориметра, в зависимости от используемого колориметра и условий измерения.

### **[КОНТРАСТ]**

Служит для настройки интенсивности изображения в соответствии с входным сигналом.

### **[ЯРКОСТЬ]**

Служит для настройки уровня яркости или интенсивности обратного растра.

### **[РЕЗКОСТЬ]**

Управляет деталями изображения.

### **[ЦВЕТ]**

Служит для увеличения или уменьшения уровня насыщенности цветов.

### **[ОТТЕНОК]**

Служит для изменения уровня цвета от +/− зеленого до +/− синего. Уровень красного цвета служит для справки.

#### *ПРИМЕЧАНИЕ:*

• При отображении [ТЕСТ.ШАБЛ.] параметры [КОНТРАСТ], [ЯРКОСТЬ], [РЕЗКОСТЬ], [ЦВЕТ] и [ОТТЕНОК] не могут быть настроены.

### **[ВОССТ.]**

Параметры и настройки в меню [ИЗОБРАЖЕНИЕ] вернутся к заводским значениям по умолчанию, за исключением следующих: предварительно установленные значения и параметр [ССЫЛКА] на экране [ПРЕДВАРИТ УСТАНОВКА]. Параметры и настройки в меню [ПОДРОБНЫЕ УСТАНОВКИ] на экране [ПРЕДВАРИТ УСТАНОВКА], которые в данный момент не выбраны, не будут сброшены.

### [НАСТР. ИЗОБР]

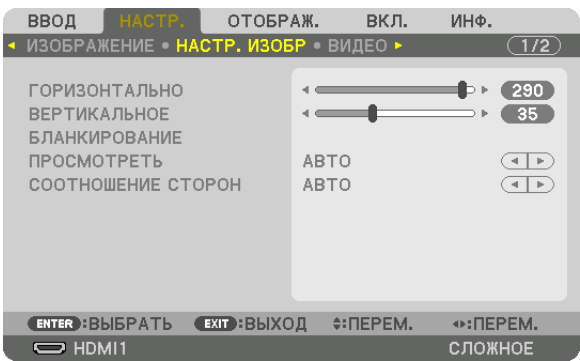

#### **Настройка горизонтального/вертикального положения [ГОРИЗОНТАЛЬНО/ВЕРТИКАЛЬНОЕ]**

Служит для настройки положения изображения по горизонтали и вертикали.

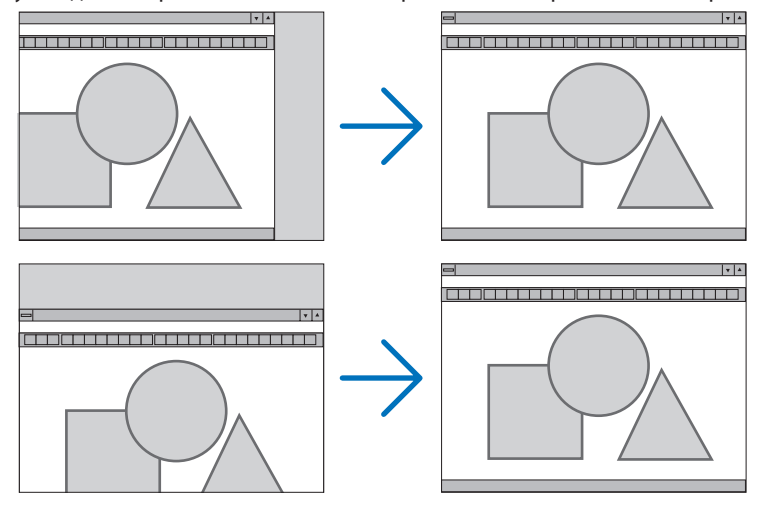

• Установки для параметров [ГОРИЗОНТАЛЬНО] и [ВЕРТИКАЛЬНОЕ] будут сохраненыв памяти для текущего сигнала. В следующий раз, когда Вы будете проецировать сигнал с таким же разрешением и такой же частотой горизонтальной и вертикальной развертки, его настройки будут вызваны и применены.

 Чтобы удалить хранящиеся в памяти настройки, выберите в меню [ВКЛ.] → [ВОССТ.] → [ТЕКУЩИЙ СИГНАЛ] и сбросьте настройки.

### **[БЛАНКИРОВАНИЕ]**

Настраивает диапазон отображения (бланкирование): поля по верхнему, нижнему, левому и правому краям для входного сигнала.

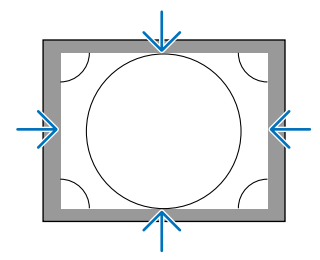

### **Выбор процентного соотношения функции [ПРОСМОТРЕТЬ]**

Выберите для сигнала процент выхода проекции за пределы экрана (Авто, 0%, 5% или 10%).

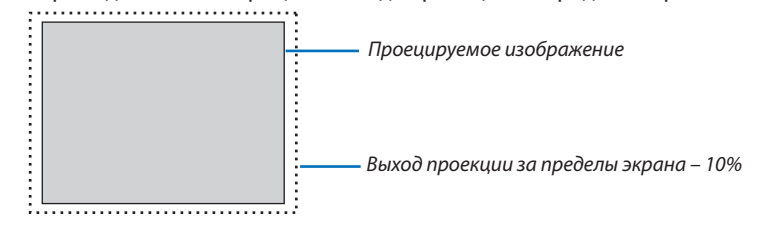

ПРИМЕЧАНИЕ:

• Параметр [ПРОСМОТРЕТЬ] недоступен:

- когда выбрана опция [СОБСТВЕННОЕ] для [СООТНОШЕНИЕ СТОРОН].

### **Выбор соотношения сторон [СООТНОШЕНИЕ СТОРОН]**

п

Используйте эту функцию для выбора соотношения вертикальной и горизонтальной сторон экрана. Проектор автоматически идентифицирует входной сигнал и настраивает оптимальное соотношение сторон.

### **Для сигнала с компьютера**

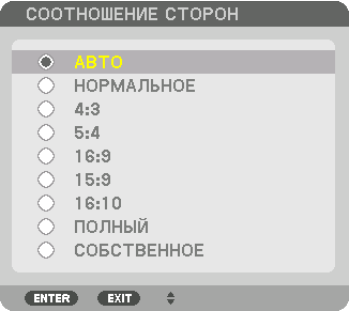

### **Для сигналов HDTV/SDTV**

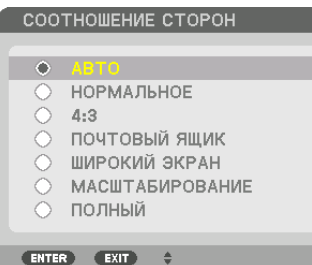

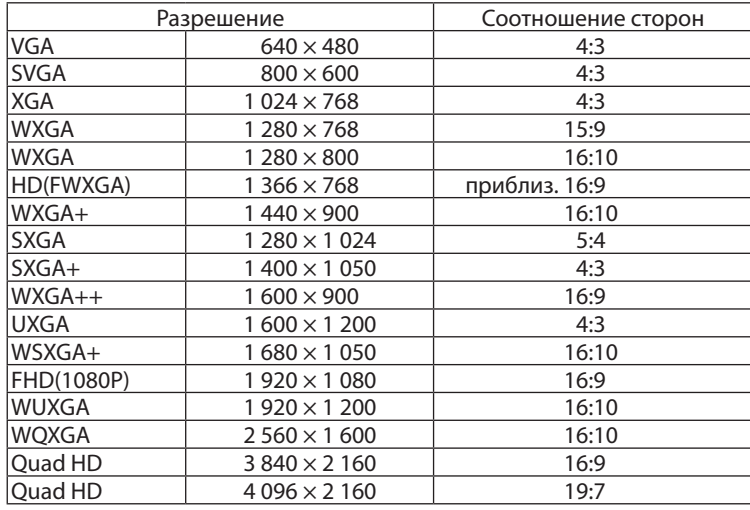

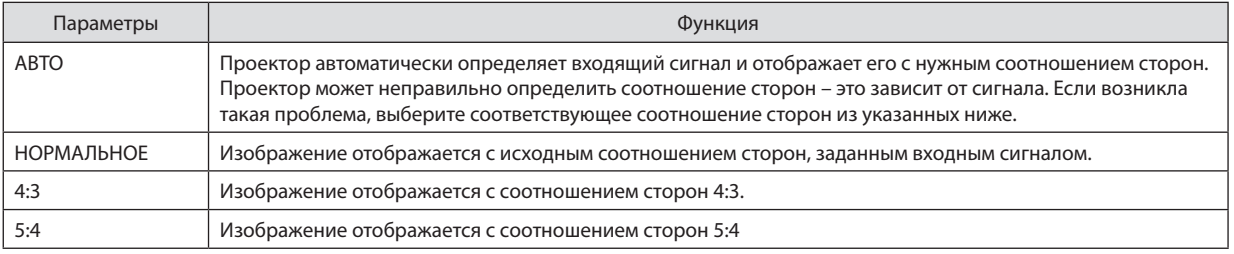

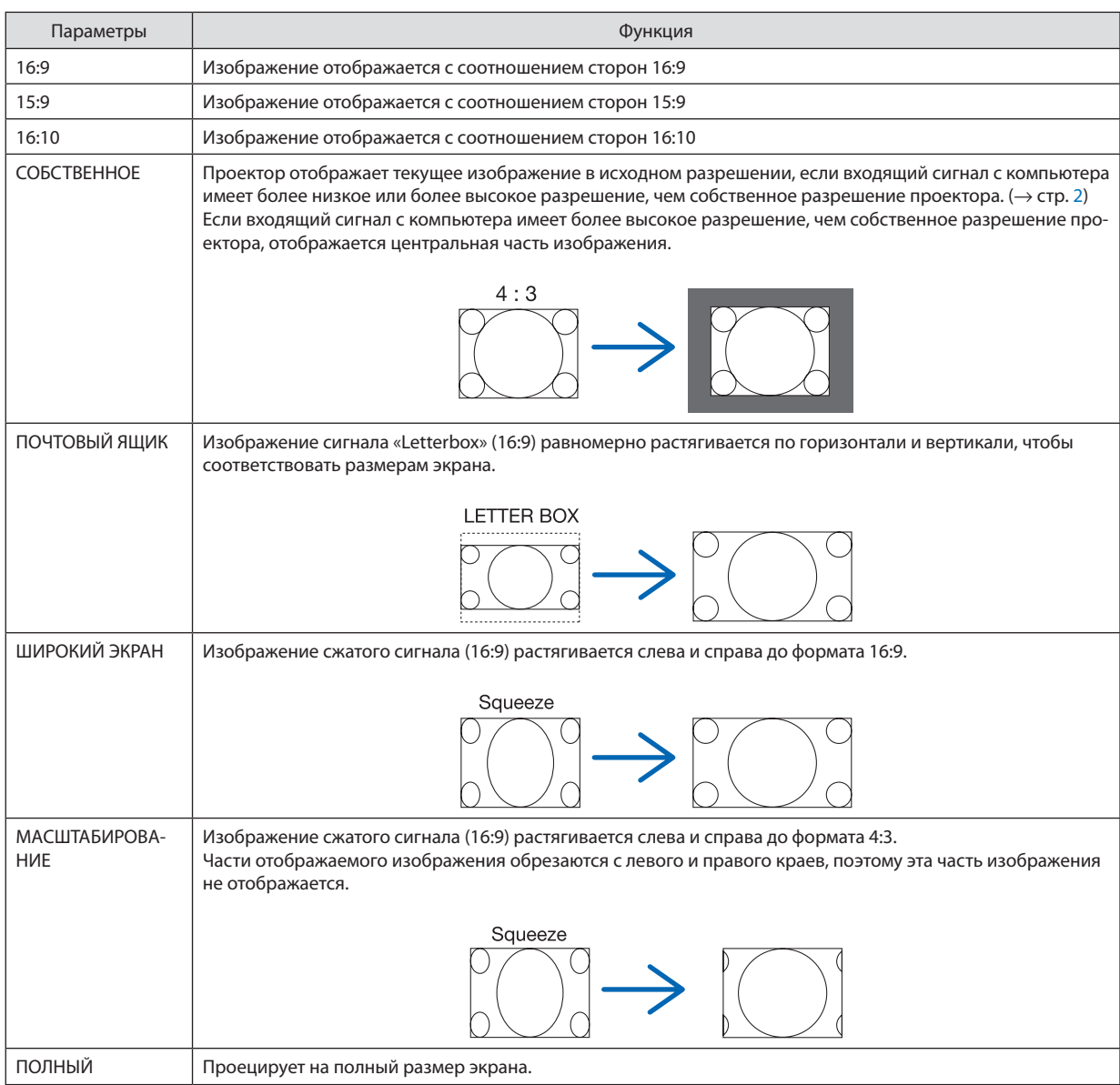

### [ВИДЕО]

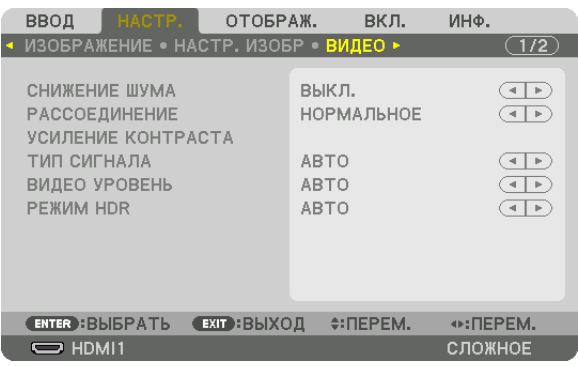

#### Использование функции снижения шума [СНИЖЕНИЕ ШУМА]

При проецировании видеоизображения можно использовать функцию [СНИЖЕНИЕ ШУМА], чтобы уменьшить помехи на экране (шероховатость и искажения). В зависимости от уровня шума, эффект снижения шума может быть установлен на [ВЫКЛ.], [НИЗКИЙ], [СРЕДНИЙ] или [ВЫСОКИЙ]. [СНИЖЕНИЕ ШУМА] может быть выбрано для входного сигнала SDTV, HDTV.

### Выбор режима процесса преобразования из чересстрочного в прогрессивный видеорежим [РАС-СОЕДИНЕНИЕ]

Данная функция позволяет выбрать процесс преобразования из чересстрочного в прогрессивный видеорежим для видеосигналов.

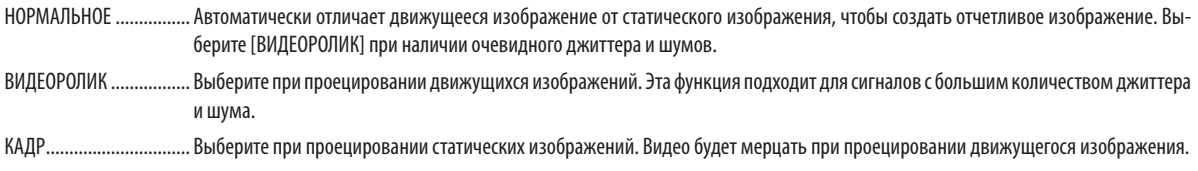

### [УСИЛЕНИЕ КОНТРАСТА]

Используя характеристики человеческого глаза, достигается качество изображения с чувством контраста и разрешения.

ВЫКЛ.............................. Функция комплексного восприятия выключена.

НОРМАЛЬНОЕ ................. Ручная настройка коэффициента усиления.

### [ТИП СИГНАЛА]

Выбор сигнала RGB и компонентного сигнала. Как правило, данный параметр установлен на [ABTO]. Пожалуйста, измените настройку, если цвет изображения остается неестественным.

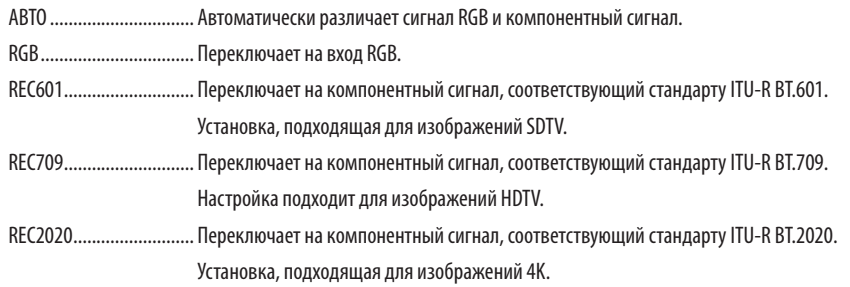

### [ВИДЕО УРОВЕНЬ]

Выбор уровня видеосигнала при подключении внешнего устройства к разъемам HDMI 1 IN, HDMI 2 IN, DisplayPort1 IN, DisplayPort2 IN и HDBaseT IN проектора.

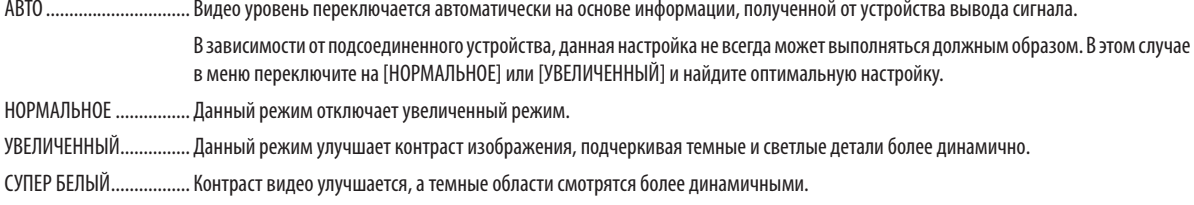

#### Использование функции «Память объектива» [ПАМ. ОБЪЕКТИВА]

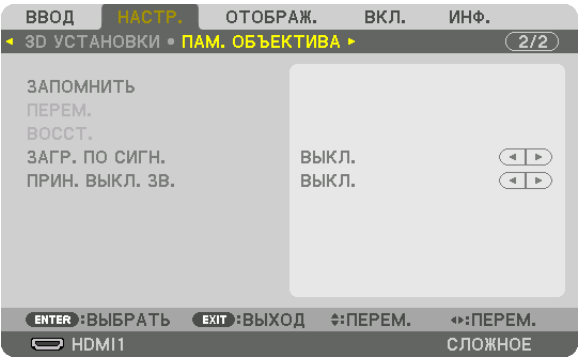

Эта функция служит для запоминания отрегулированных значений для каждого входного сигнала при нажатии кнопок LENS SHIFT, ZOOM и FOCUS проектора. Отрегулированные значения можно применить к выбираемому сигналу. Это устраняет необходимость настраивать сдвиг объектива, фокус и масштабирование во время выбора источника.

ЗАПОМНИТЬ................... Сохраняет текущие отрегулированные значения в памяти для каждого входного сигнала.

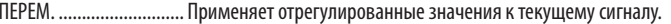

ВОССТ................................. Возвращает отрегулированные значения к последнему состоянию.

ЗАГР. ПО СИГН. ............... При переключении сигналов объектив будет сдвигаться до заданных значений сдвига объектива, масштабирования и фокусировки.

ПРИН. ВЫКЛ. 3В............. Для отключения изображения во время сдвига объектива выберите [ВКЛ.].

### **ПРИМЕЧАНИЕ**

• Настройки памяти объектива будут автоматически зарегистрированы в параметре СПИСОК ВВОДА. Эти настройки памяти объектива можно загрузить из параметра СПИСОК ВВОДА. ( $\rightarrow$  стр. 74)

Примите во внимание, что выполнение команд [BЫPE3ATЫ] или [УДАЛИТЬ ВСЁ] в параметре СПИСОК ВВОДА приведет к удалению настроек памяти объектива, а также настроек источника. Это удаление не вступит в силу до загрузки других настроек.

Для сохранения каждой настройки сдвига объектива, масштабирования и фокусировки в качестве общего значения для всех входных сигналов, сохраните их как ссылочную память объектива.

Чтобы сохранить отрегулированные значения в функции [ПАМ. ОБЪЕКТИВА]:

- 1. Спроецируйте сигнал подключенного устройства, который нужно отрегулировать.
- 2. Отрегулируйте положение, размер и фокусировку проецируемого изображения с помощью кнопок L-SHIFT, ZOOM  $+/- u$  FOCUS  $+/-$ .
	- Регулировка может быть выполнена с помощью пульта дистанционного управления. См. «• Регулировка размера и положения изображения» на стр. 28.
	- Незначительная регулировка путем изменения положения проектора или с помощью ножек для изменения наклона не связана с функцией [ПАМ. ОБЪЕКТИВА].

#### 3. Переместите курсор на [ЗАПОМНИТЬ] и нажмите кнопку ENTER.

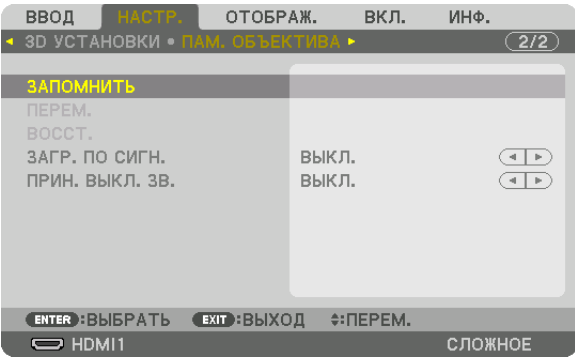

4. Переместите курсор на [ДА] и нажмите кнопку ENTER.

Чтобы вызвать отрегулированные значения из параметра [ПАМ. ОБЪЕКТИВА]:

*1. В меню выберите [НАСТР.]* → *[ПАМ. ОБЪЕКТИВА]* → *[ПЕРЕМ.] и нажмите кнопку ENTER.*

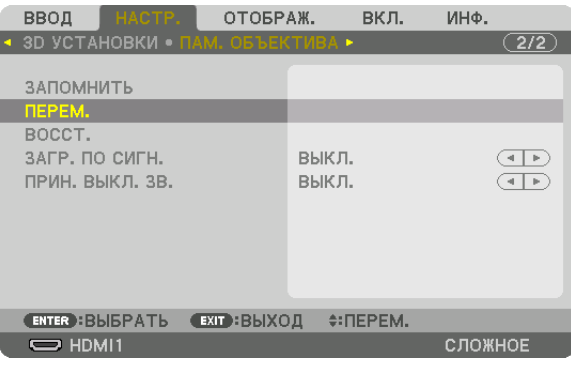

*Отобразится экран подтверждения действия.*

*2. Нажмите кнопку* ◀*, чтобы выбрать [ДА], и нажмите кнопку ENTER.*

Для автоматического применения отрегулированных значений во время выбора источника: *1. В меню выберите [НАСТР.]* → *[ССЫЛ. ПАМ. ОБЪЕКТИВА]* → *[ЗАГР. ПО СИГН.] и нажмите кнопку ENTER.*

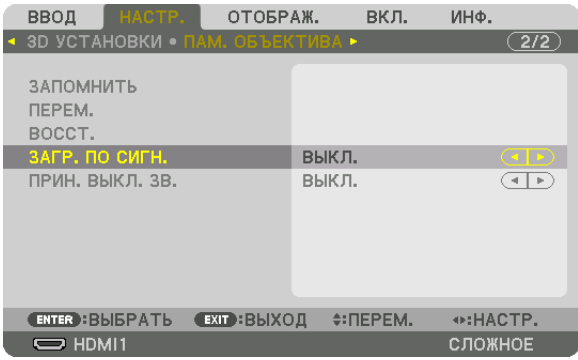

*2. Нажмите кнопку* ▼ *для выбора [ВКЛ.] и нажмите кнопку ENTER.*

*Объектив автоматически сдвинется в нужное положение во время выбора источника согласно отрегулированным значениям.* 

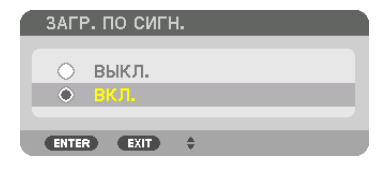

ПРИМЕЧАНИЕ:

• Функция «Память объектива» может не создавать полностью выровненное изображение (вследствие зазоров в объективах), используя отрегулированные значения, сохраненные в проекторе. После вызова и применения отрегулированных значений из функции «Память объектива», следует выполнить тонкую настройку сдвига объектива, масштабирования и фокуса для получения наилучшего возможного изображения.

# **6 Описания и функции меню [ОТОБРАЖ.]** [СМЕШИВАНИЕ КРАЕВ]

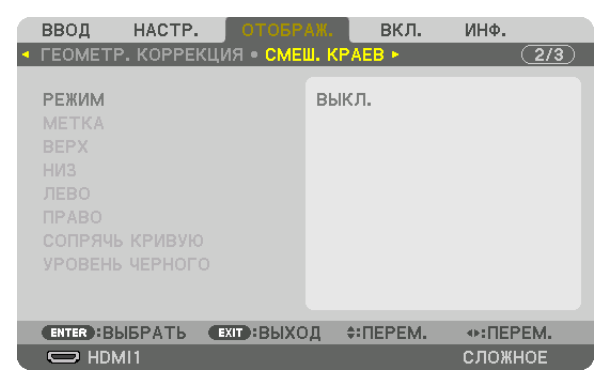

Регулирует края (границы) проекционного экрана при проецировании видео с высоким разрешением, используя комбинацию из нескольких проекторов в верхнем, нижнем, левом и правом положениях.

#### **РЕЖИМ**

Включает или отключает функцию СМЕШИВАНИЕ КРАЕВ.

Когда РЕЖИМ установлен на ВКЛ., можно отрегулировать настройки МЕТКА, ВЕРХ, НИЗ, ЛЕВО, ПРАВО, УРОВЕНЬ ЧЕРНОГО и СОПРЯЧЬ КРИВУЮ.

### **METKA**

Настройте, нужно ли отображать метку при регулировке диапазона и положения дисплея. Когда включен данный параметр, будут отображены пурпурная метка для регулировки диапазона и зеленая метка для регулировки положения дисплея.

### ВЕРХ/НИЗ/ЛЕВО/ПРАВО

Позволяет выбрать положения для выполнения функции СМЕШИВАНИЕ КРАЕВ слева, справа, сверху и снизу экрана. Следующие установки могут быть настроены, когда выбран данный пункт. ( $\rightarrow$  стр. 60)

УПРАВЛЕНИЕ .................. Включение функций ВЕРХ, НИЗ, ЛЕВО и ПРАВО.

ДИАПАЗОН ...................... Настройка диапазона (ширины) действия функции смешивания краев.

ПОЛОЖЕНИЕ................... Настройка положения дисплея для функции смешивания краев.

### СОПРЯЧЬ КРИВУЮ

Установите яркость для областей функции [СМЕШИВАНИЕ КРАЕВ]. (→ стр. 62)

### УРОВЕНЬ ЧЕРНОГО

Отрегулируйте уровень черного в секции [СМЕШИВАНИЕ КРАЕВ]. (→ стр. 63)
#### [НАСТРОЙКА ИЗОБРАЖЕНИЯ]

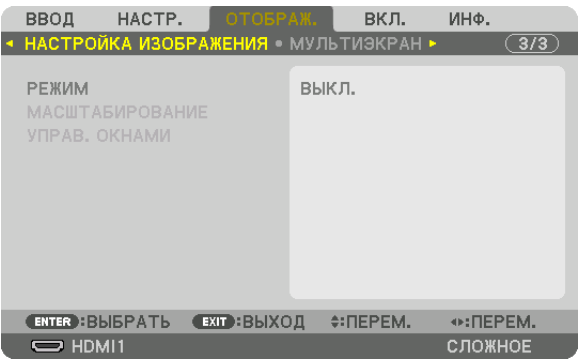

Устанавливает условия разделения для уменьшения или увеличения области изображения и отображения его вжелаемом положении или для проецирования при использовании комбинации нескольких проекторов.

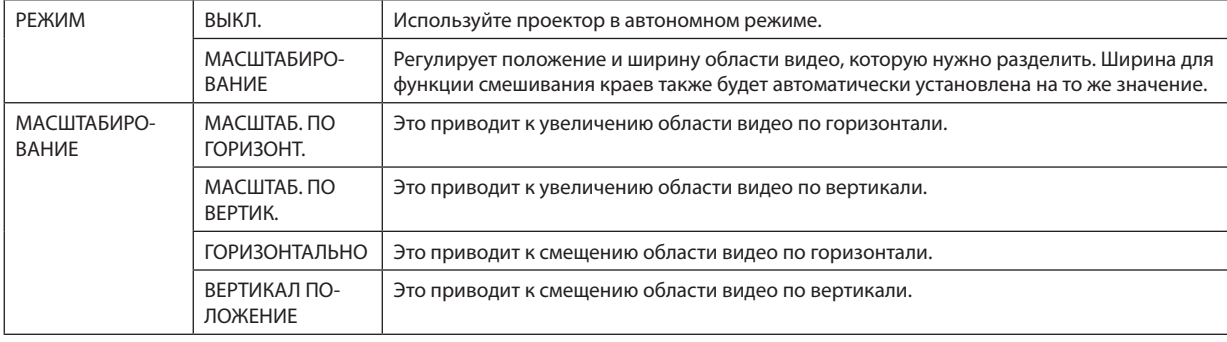

### ❼ Описания и функции меню [ВКЛ.]

#### [МЕНЮ(1)]

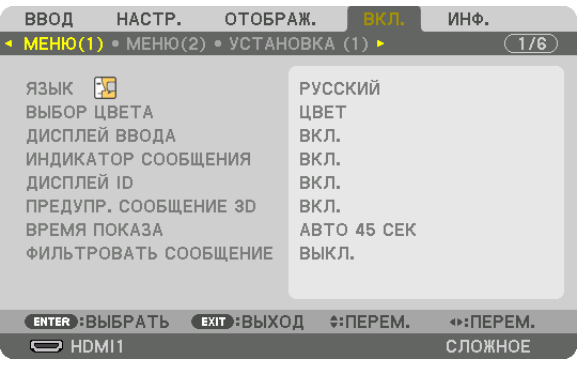

#### **Выбор языка меню [ЯЗЫК]**

Для отображаемых на экране инструкций можно выбрать один из 30 языков.

ПРИМЕЧАНИЕ: на данную установку не влияет даже выбор в меню параметра [ВОССТ.].

#### **Выбор цвета меню [ВЫБОР ЦВЕТА]**

Для цвета меню можно выбрать две опции: ЦВЕТ и МОНОХРОМНОЕ.

#### **Включение/выключение дисплея источника [ДИСПЛЕЙ ВВОДА]**

Этот параметр включает и выключает отображение названия входа (HDMI1 и т.д.) в верхнем правом углу экрана.

#### **Включение и выключение сообщений [ИНДИКАТОР СООБЩЕНИЯ]**

С помощью данной опции можно выбрать, будут ли сообщения проектора отображаться внизу проецируемого изображения.

Даже если выбран параметр «ВЫКЛ.», предупреждение замка безопасности будет отображаться. Предупреждающее сообщение замка безопасности выключится, когда замок безопасности будет отменен.

#### **Включение/выключение контроля ID [ДИСПЛЕЙ ID]**

Эта опция служит для включения/выключения номера ID, который отображается при нажатии кнопки ID SET на пульте дистанционного управления. ( $\rightarrow$  стр. [105](#page-121-0))

#### **Выбор времени показа меню [ВРЕМЯ ПОКАЗА]**

Эта опция позволяет указать, через какое время после последнего нажатия какой-либо клавиши проектор должен выключить меню. Возможны следующие значения предварительной установки: [РУЧНОЙ РЕЖИМ], [АВТО 5 СЕК], [АВТО 15 СЕК] и [АВТО 45 СЕК]. [АВТО 45 СЕК] является заводской предварительной установкой.

#### **Выбор интервала времени для фильтра сообщений [ФИЛЬТРОВАТЬ СООБЩЕНИЕ]**

Эта опция позволяет выбрать предпочитаемое времямежду отображениемсообщения для очисткифильтров.Очистите фильтр при получении сообщения «ПОЖАЛУЙСТА, ОЧИСТИТЕ ФИЛЬТР». (→ стр. [124](#page-140-0)) Доступны восемь опций: ВЫКЛ., 100[H], 500[H], 1000[H], 2000[H], 5000[H], 10000[H], 20000[H] Настройкой по умолчанию является [ВЫКЛ.].

ПРИМЕЧАНИЕ: на данную установку не влияет даже выбор в меню параметра [ВОССТ.].

#### [МЕНЮ(2)]

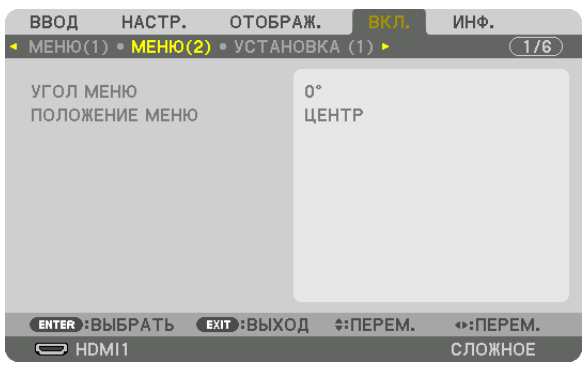

#### **[УГОЛ МЕНЮ]**

Выбирает направление для отображения меню.

#### **[ПОЛОЖЕНИЕ МЕНЮ]**

Сдвигает положение отображения меню. Можно выбрать одно из 9 мест.

#### ПОДСКАЗКА

- Положение отображения меню сохраняется, даже когда питание проектора выключается.
- При изменении настройки [УГОЛ МЕНЮ] положение отображения меню возвращается в исходное состояние, в котором оно было при отгрузке с завода.
- Входной разъем и положение отображения сообщения не зависят от параметра [ПОЛОЖЕНИЕ МЕНЮ].

#### [УСТАНОВКА (1)]

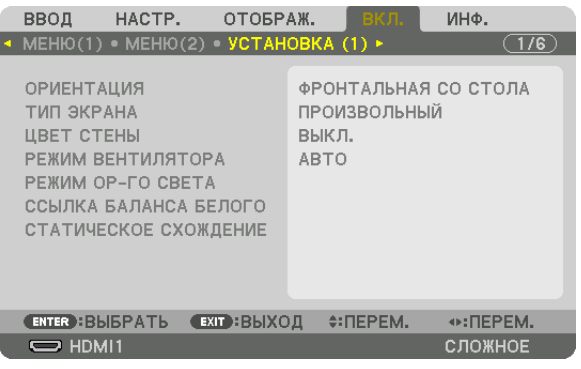

#### **Выбор ориентации проектора с помощью параметра [ОРИЕНТАЦИЯ]**

Параметр служит для переориентировки изображения в соответствии с типом проецирования. Возможные опции: фронтальная проекция со стола, тыльная проекция с потолка, тыльная проекция со стола и фронтальная проекция с потолка.

ПРИМЕЧАНИЕ:

• Обратитесь к дистрибьютору за услугами по специальной установке, например, при установке проектора на потолке шли подвешивании на потолке с помощью рым-болтов. Никогда не устанавливайте проектор самостоятельно. Это может привести к падению проектора и стать причиной травм.

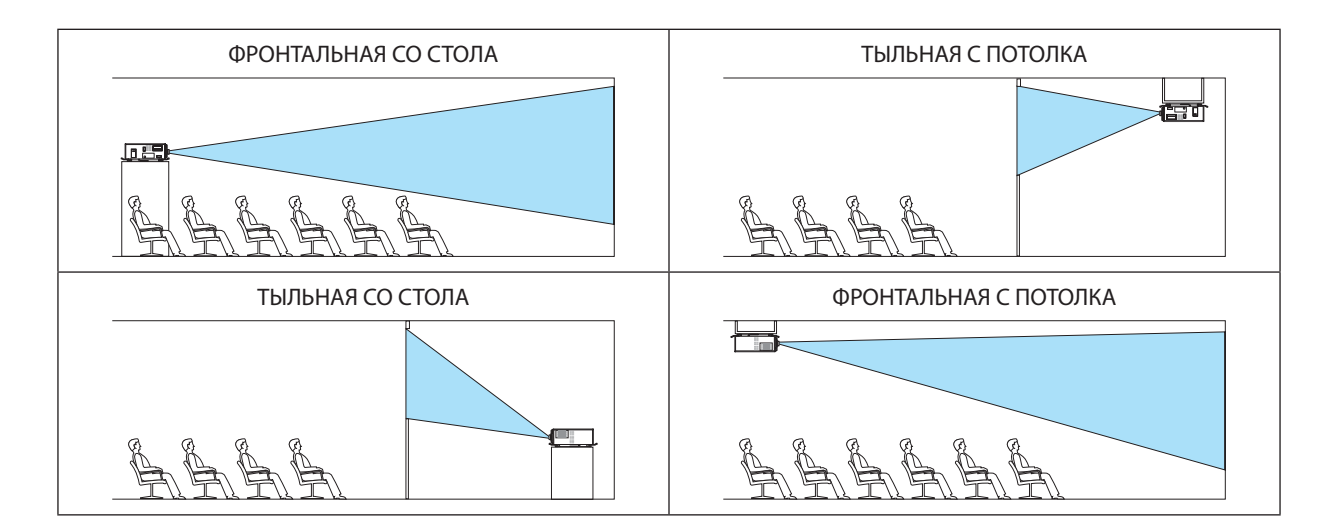

#### Выбор соотношения сторон и положения экрана ГТИП ЭКРАНАТ

Настраивает соотношение сторон проекционного экрана.

ПРОИЗВОЛЬНЫЙ………… Выбирается соотношение панели. Выберите данную опцию при проецировании на экран формата 17:9 (4К).

ЭКРАН 4:3 ...................... Для экрана с соотношением сторон 4:3

ЭКРАН 16:9 .................... Для экрана с соотношением сторон 16:9

ЭКРАН 16:10 .................. Для экрана с соотношением сторон 16:10

**ПРИМЕЧАНИЕ** 

После изменения типа экрана выберите настройку [СООТНОШЕНИЕ СТОРОН] в меню. ( $\rightarrow$  стр. 85)

#### Использование функции корректировки цвета стены [ЦВЕТ СТЕНЫ]

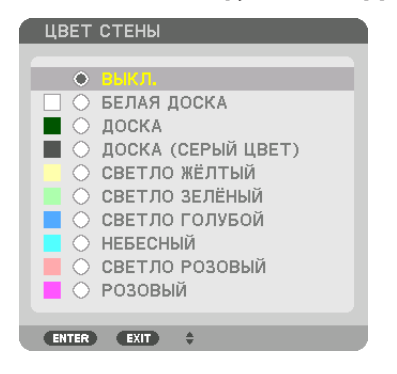

С помощью данной функции осуществляется быстрая корректировка цвета с целью адаптации изображения к экрану, цвет которого отличается от белого.

ПРИМЕЧАНИЕ: выбор [БЕЛАЯ ДОСКА] снижает яркость источника света.

#### Выбор режима вентилятора [РЕЖИМ ВЕНТИЛЯТОРА]

Режим вентилятора позволяет выбрать скорость врашения встроенного охлаждающего вентилятора.

АВТО .................................. Встроенные вентиляторы работают автоматически с переменной скоростью в соответствии с температурой и атмосферным давлением, которые определяются с помощью встроенного датчика.

ВЫСОКИЙ ........................ Встроенные вентиляторы вращаются с высокой скоростью

НИЗКАЯ ............................ Скорость вращения вентилятора снижается, что снижает уровень шума.

#### ПРИМЕЧАНИЕ:

• Убедитесь в том, что скорость установлена на [ВЫСОКИЙ], если данное устройство используется непрерывно в течение нескольких дней.

• Если проектор используется на высоте около 5 500 футов/1 700 м и выше, установите параметр [РЕЖИМ ВЕНТИЛЯТОРА] в положение [АВТО].

- Если при использовании проектора на высоте приблизительно 5 500 футов/1 700 метров или выше не установить режим [АВТО], это может привести к перегреванию и выключению проектора. Если такое произойдет, подождите несколько минут и снова включите проектор.
- Внутренние детали, возможно, потребуется заменить раньше в следующих ситуациях.
	- При использовании этого устройства на большой высоте над уровнем моря
	- Если устройство используется в условиях высокой температуры
	- Если устройство используется с режимом вентилятора, установленным на [НИЗКИЙ]
- На данную установку не влияет даже выбор в меню параметра [ВОССТ.].
- Непрерывное использование устройства с режимом вентилятора, установленным на [НИЗКИЙ], сокращает срок службы источника света.

#### **[РЕЖИМ ОР-ГО СВЕТА]**

Настройте этот параметр для уменьшения яркости проектора или экономии энергии. Этот параметр также можно использовать для настройки яркости различных проекторов при использовании комбинации нескольких проекторов.

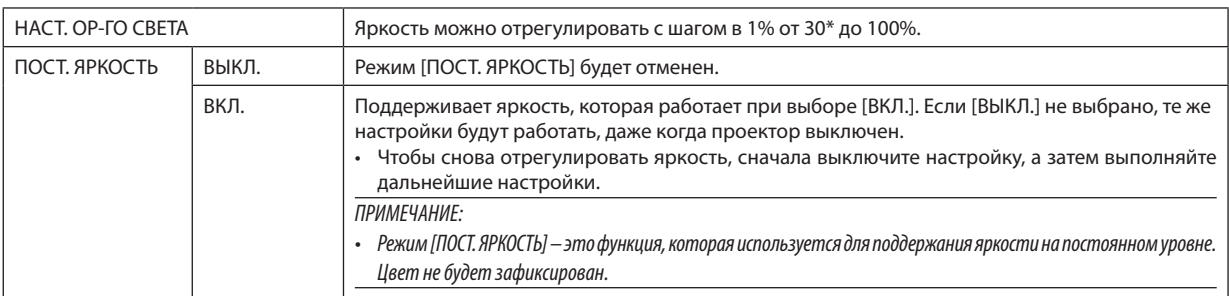

 $PH26010I \cdot 40\%$ 

ПОДСКАЗКА:

• При мультиэкранном проецировании рекомендуется настроить яркость на несколько более низкий уровень, а затем настроить режим [ПОСТ. ЯРКОСТЬ] на ГВКЛ.1.

#### **[ССЫЛКА БАЛАНСА БЕЛОГО]**

С помощью этой опции можно настраивать баланс белого для всех сигналов.

Уровни белого и черного сигнала настраиваются для оптимальной передачи цвета.

Равномерность также регулируется, когда краснота (R) и синева (В) белого цвета в горизонтальном (левом/правом) направлении экрана являются неравномерными.

#### КОНТРАСТ R/КОНТРАСТ G/КОНТРАСТ B

................................. Настройка белого цвета изображения.

ЯРКОСТЬ R/ЯРКОСТЬ G/ЯРКОСТЬ B

................................ Настройка черного цвета изображения.

- РАВНОМЕРНОСТЬ R ........ Чем дальше данный параметр устанавливается в сторону знака «+», тем сильнее становится красный оттенок на левой стороне изображения (увеличивающийся к левому краю) и слабее – на правой стороне изображения (уменьшающийся к правому краю). Обратный результат достигается при установке в сторону знака «–».
- РАВНОМЕРНОСТЬ В ........ Чем дальше данная установка настроена в сторону знака «+», тем сильнее становится синий оттенок на левой стороне изображения (увеличивающийся к левому краю) и слабее – на правой стороне изображения (уменьшающийся к правому краю).

Обратный результат достигается при установке в сторону знака «–».

#### **[СТАТИЧЕСКОЕ СХОЖДЕНИЕ]**

Данная функция позволяет настраивать отклонение цвета на изображении.

Данную функцию можно настроить с шагом –3 до 0 пикселей в горизонтальном направлении для ГОРИЗОНТАЛЬНОЕ R, G и B и в вертикальном направлении для ВЕРТИКАЛЬНОЕ R, G и B.

#### [YCTAHOBKA (2)]

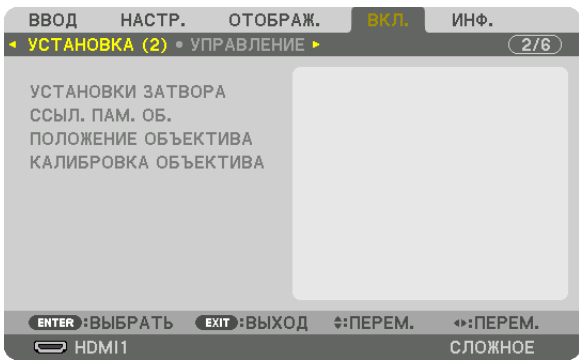

#### [УСТАНОВКИ ЗАТВОРА]

Включение и отключение функции «Затвор объектива». Вы можете также установить длительность появления и затухания света при нажатии кнопки SHUTTER.

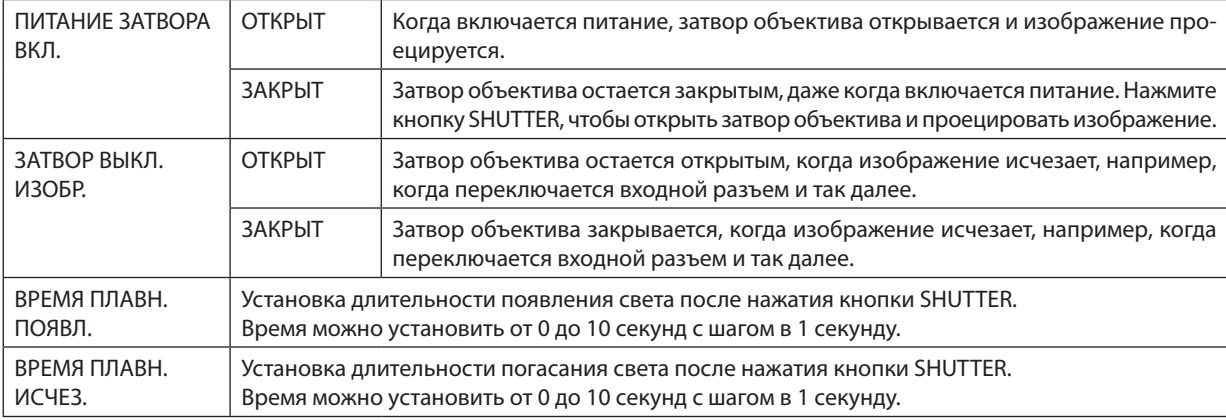

#### Использование функции «Ссылочная память объектива» [ССЫЛ. ПАМ. ОБ.]

Эта функция служит для хранения отрегулированных значений, которые являются общими для всех источников ввода, при нажатии кнопок LENS SHIFT, ZOOM и FOCUS на проекторе или пульте дистанционного управления. Отрегулированные значения, сохраненные в памяти, можно использовать в качестве справочных для текущих значений.

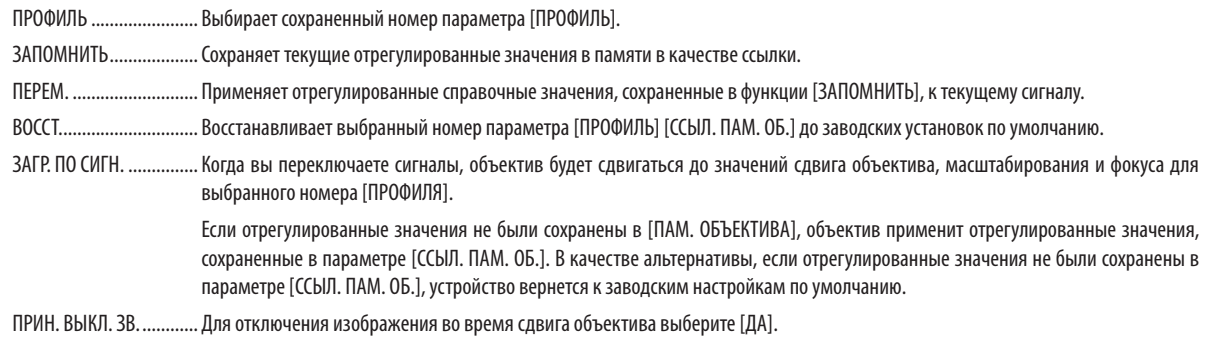

#### ПРИМЕЧАНИЕ:

- Отрегулированные значения, сохраненные в параметре [ССЫЛ. ПАМ. 0Б.], не будут возвращены к значениям по умолчанию во время выполнения функции [ТЕКУЩИЙ СИГНАЛ] или [ВСЕ ДАННЫЕ] для параметра [ВОССТ.] из меню.
- Для сохранения отрегулированных значений для каждого входного источника используйте функцию памяти объектива. ( $\rightarrow$  cmp. 89)

#### **[ПОЛОЖЕНИЕ ОБЪЕКТИВА]**

Возврат объектива в начальное положение.

#### **[КАЛИБРОВКА ОБЪЕКТИВА]**

Выполняется калибровка диапазона регулировки масштабирования, фокусировки и сдвига установленного объектива. При выполнении калибровки объектива индикатор SHUTTER мигает зеленым цветом.

Обязательно выполните операцию [КАЛИБРОВКА ОБЪЕКТИВА] после установки объектива L4K-11ZM/L4K-15ZM/L4K-20ZM.

#### [УПРАВЛЕНИЕ]

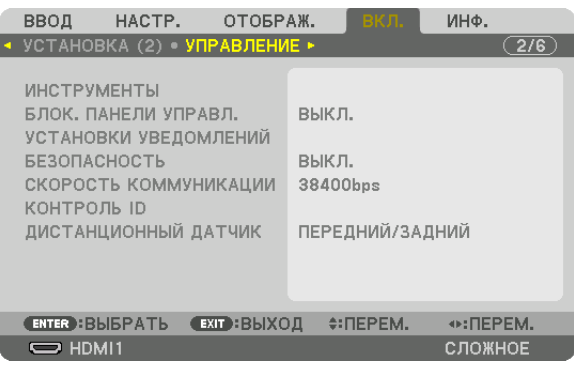

#### **ИНСТРУМЕНТЫ**

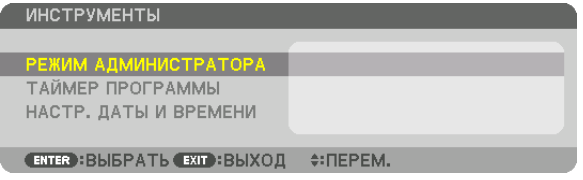

#### **РЕЖИМ АДМИНИСТРАТОРА**

Здесь можно выбрать РЕЖИМ МЕНЮ, сохранить настройки и установить пароль для режима администратора.

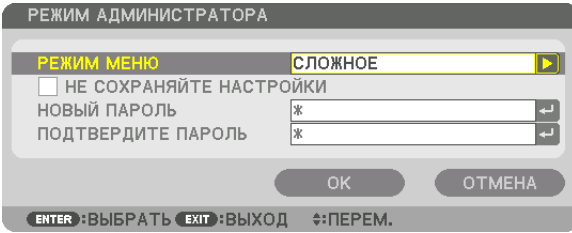

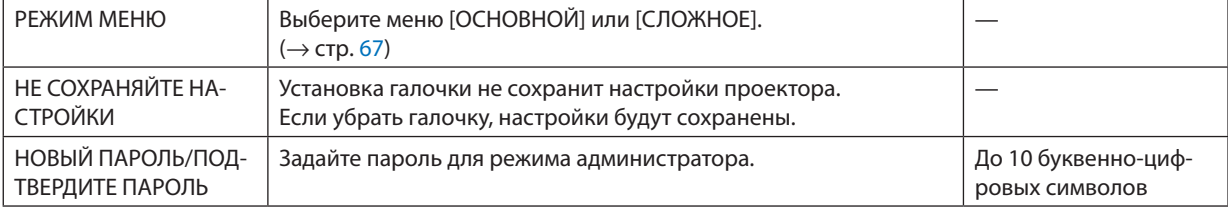

#### **ТАЙМЕР ПРОГРАММЫ**

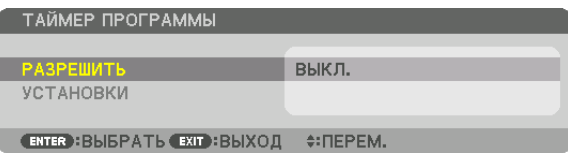

Данная опция автоматически включает/переводит в режим ожидания проектор и изменяет видеосигналы в определенное время.

*ПРИМЕЧАНИЕ:*

• Перед использованием функции [ТАЙМЕР ПРОГРАММЫ] убедитесь, что установлена функция [ДАТА И ВРЕМЯ]. (→ стр. [104](#page-120-0)) Убедитесь в том, что проектор находится в состоянии ожидания с подсоединенным кабелем питания. В проекторе есть встроенные часы. После выключения электропитания часы продолжат работать еще около месяца. Если электропитание не поступает к проектору в течение месяца или более, необходимо установить параметр [НАСТР. ДАТЫ И ВРЕМЕНИ] повторно.

#### **Настройка нового таймера программы**

*1. На экране ТАЙМЕР ПРОГРАММЫ используйте кнопку* ▲ *или* ▼ *для выбора параметра [УСТАНОВКИ] и нажмите кнопку ENTER.*

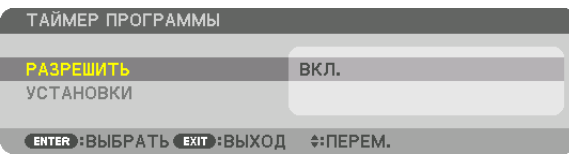

 Отобразится экран [СПИСОК ПРОГРАММ].

*2. Выберите пустой номер программы и нажмите кнопку ENTER.*

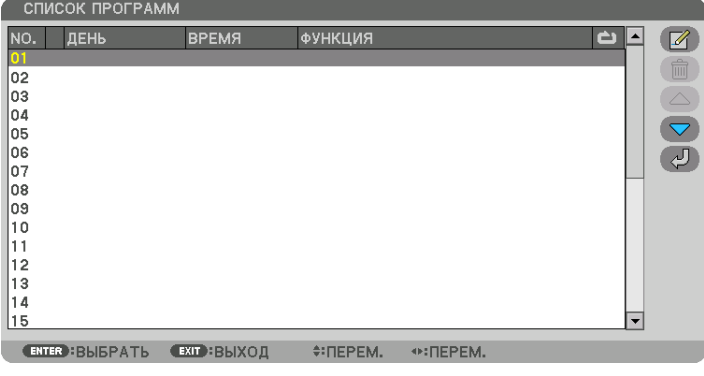

Отобразится экран  $\sqrt{\mathcal{L}}$  (ПРАВКА)].

*3. Произведите настройки для каждого пункта по мере необходимости.*

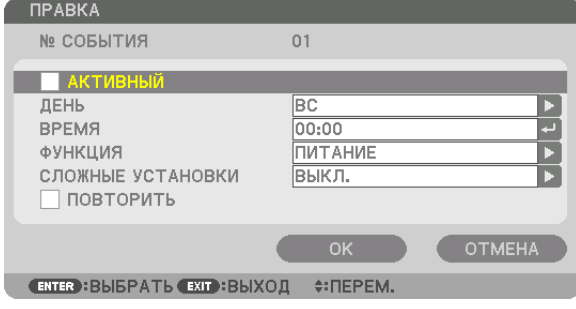

АКТИВНЫЙ ..................... Поставьте галочку, чтобы активировать программу.

................... Выберите дни недели для таймера программы. Чтобы выполнять программу с понедельника по пятницу. выберите [ПН-ПТ]. Чтобы **ДЕНЬ.......** выполнять программу ежедневно, выберите [КАЖДЫЙ ДЕНЬ]. ВРЕМЯ .............................. Установите время выполнения программы. Введите время в 24-часовом формате. ФУНКЦИЯ......................... Выберите функцию для выполнения. Выбор параметра [ПИТАНИЕ] позволит включать или выключать проектор с помощью настройки [СЛОЖНЫЕ УСТАНОВКИ]. Выбор параметра [ВВОД] позволит выбрать входную клемму с помощью настройки [СЛОЖНЫЕ УСТАНОВКИ]. СЛОЖНЫЕ УСТАНОВКИ... Выберите одно значение для выбранного пункта в параметре [ФУНКЦИЯ].

ПОВТОРИТЬ .................... Поставьте галочку, чтобы повторять программу на постоянной основе. Чтобы использовать программу только на этой неделе, удалите галочку.

#### 4. Выберите [ОК] и нажмите кнопку ENTER.

Таким образом, настройки будут завершены. Вы вернетесь к экрану [СПИСОК ПРОГРАММ].

#### 5. Выберите  $\left(\sqrt{2}\right)$  (НАЗАД)] и нажмите кнопку ENTER.

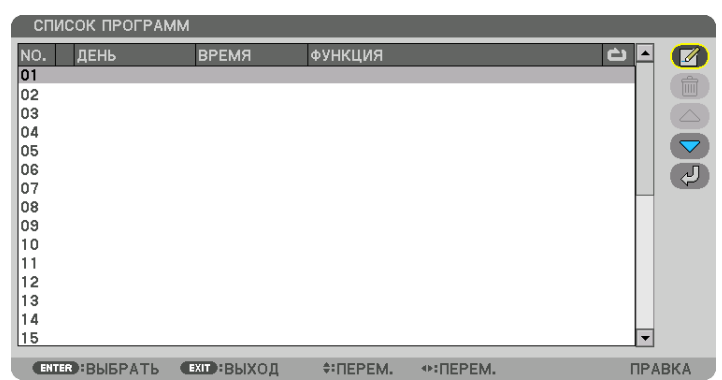

Вы вернетесь в экран [ТАЙМЕР ПРОГРАММЫ].

#### 6. Выберите [ВЫХОД] и нажмите кнопку ENTER.

Вы вернетесь в экран [ИНСТРУМЕНТЫ].

#### ПРИМЕЧАНИЕ:

- Можно запрограммировать до 30 различных настроек таймера.
- Программа таймера выполняется на заданной временной, а не на программной основе.
- Как только программа, не отмеченная галочкой в параметре [ПОВТОРИТЬ], будет выполнена, галочка с параметра [АКТИВНЫЙ] будет автоматически снята и программа будет выключена.
- Когда время включения и выключения установлены на одно и то же время, предпочтение будет отдано времени отключения.
- Если два разных источника выбраны для одинакового времени, будет отдано предпочтение большему номеру программы.
- Настройки времени включения не будут выполнены, пока включен охлаждающий вентилятор или происходит ошибка.
- Если настройки времени выключения истекли из-за условий, при которых выключение невозможно, настройки времени выключения не будут выполнены до тех пор, пока выключение не станет возможным.
- Программы, не отмеченные галочкой в параметре [АКТИВНЫЙ] на экране [ПРАВКА], не будут выполнены, даже если включен таймер программы.
- Если проектор включен с помощью таймера программы и если вы хотите его выключить, настройте время выключения или выключите его вручную, чтобы не оставлять проектор включенным на долгое время.

#### **Активация таймера программы**

*1. Выберите [РАЗРЕШИТЬ] на экране [ТАЙМЕР ПРОГРАММЫ] и нажмите кнопку ENTER.*

*Отобразится экран выбора.*

*2. Кнопкой* ▼ *наведите курсор на [ВКЛ.], а затем нажмите кнопку ENTER.*

 Вернитесь к экрану [ТАЙМЕР ПРОГРАММЫ].

*ПРИМЕЧАНИЕ:*

- Когда действующие установки параметра [ТАЙМЕР ПРОГРАММЫ] не установлены в положение [ВКЛ.], программа не будет выполнена, даже если пункты [АКТИВНЫЙ]вспискепрограмм былиотмечены галочкой.
- Даже когда действующие установки параметра [ТАЙМЕР ПРОГРАММЫ] установлены на [ВКЛ.], [ТАЙМЕР ПРОГРАММЫ] не будет работать до тех пор, пока не будет закрыт экран [ТАЙМЕР ПРОГРАММЫ].

#### **Правка запрограммированных настроек**

- *1. На экране [СПИСОК ПРОГРАММ] выберите программу, которую хотите отредактировать, и нажмите кнопку ENTER.*
- *2. Измените настройки на экране [ПРАВКА].*
- *3. Выберите [OK] и нажмите кнопку ENTER.*

*Запрограммированные настройки будут изменены.* Вы вернетесь к экрану [СПИСОК ПРОГРАММ].

#### **Изменение порядка программ**

- *1. На экране [СПИСОК ПРОГРАММ] выберите программу, очередь которой нужно изменить, и нажмите кнопку*  ▶*.*
- *2. Нажмите кнопку* ▼ *для выбора* ▲ *или* ▼*.*
- *3. Нажмите кнопку ENTER несколько раз, чтобы выбрать строку, на которую нужно передвинуть программу. Порядок программ будет изменен.*

#### **Удаление программ**

- *1. На экране [СПИСОК ПРОГРАММ] выберите номер программы, которую нужно удалить, и нажмите кнопку* ▶*.*
- *2. Кнопкой* ▼ *выберите [ (УДАЛЕНИЕ)].*
- *3. Нажмите кнопку ENTER.*

*Отобразится экран подтверждения действия.*

*4. Выберите [ДА] и нажмите кнопку ENTER.*

*Программа будет удалена.*

*Таким образом, удаление программы будет завершено.*

#### <span id="page-120-0"></span>НАСТР. ДАТЫ И ВРЕМЕНИ

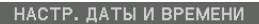

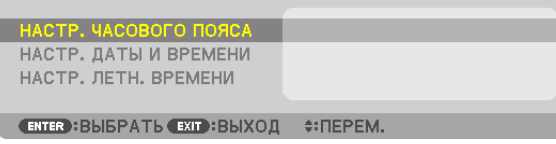

#### Вы можете настроить текущее время, месяц, дату и год.

ПРИМЕЧАНИЕ: в проекторе есть встроенные часы. После выключения электропитания часы продолжат работать еще около месяца. Если электропитание будет выключено в течение месяца или более, встроенные часы остановятся. Если встроенные часы остановятся, снова установите дату и время. В режиме ожидания встроенные часы не остановятся. Чтобы встроенные часы работали непрерывно, даже если проектор не используется, оставьте его в режиме ожидания, не извлекая штепсель кабеля питания из розетки.

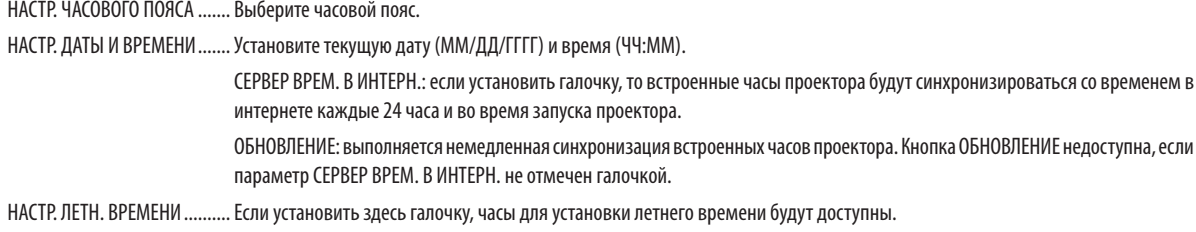

#### Блокировка кнопок на корпусе проектора [БЛОК. ПАНЕЛИ УПРАВЛ.]

С помощью данной опции можно включать или выключать функцию БЛОК. ПАНЕЛИ УПРАВЛ.

ПРИМЕЧАНИЕ:

• Как отменить [БЛОК. ПАНЕЛИ УПРАВЛ.]

Если [БЛОК. ПАНЕЛИ УПРАВЛ.] установлен на [ВКЛ.], нажмите кнопку КЕУ LOCK на корпусе на 1 секунду или дольше, чтобы отменить установку [БЛОК. ПАНЕЛИ УПРАВЛ. 1.

#### ПОДСКАЗКА:

• При включении [БЛОК. ПАНЕЛИ УПРАВЛ.] в нижнем правом углу меню будет показана иконка блокировки панели управления [ $\vert$ ].

• Функция БЛОК. ПАНЕЛИ УПРАВЛ. не влияет на функции пульта дистанционного управления.

#### [УСТАНОВКИ УВЕДОМЛЕНИЙ]

Эта настройка предназначена для включения/отключения уведомлений при помощи зуммера и заднего СИД (индикатор состояния источника света/индикатор состояния системы).

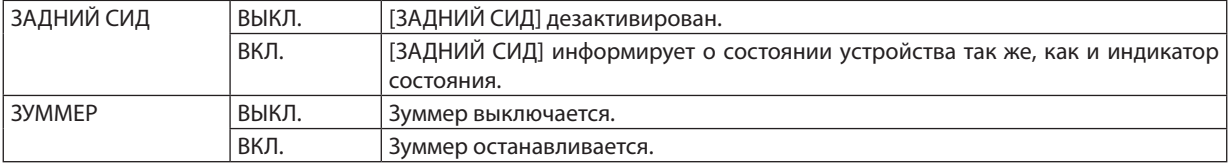

#### Включение функции безопасности [БЕЗОПАСНОСТЬ]

Эта опция позволяет включать или выключать функцию БЕЗОПАСНОСТЬ.

Проецирование изображения будет возможным только после ввода верного пароля. ( $\rightarrow$  стр. 42)

ПРИМЕЧАНИЕ: на данную установку не влияет даже выбор в меню параметра [ВОССТ.].

#### Выбор скорости коммуникации [СКОРОСТЬ КОММУНИКАЦИИ]

Эта функция позволяет установить скорость коммуникации для порта PC Control (9-штыревой разъем типа D). Установите соответствующую скорость для подключаемого устройства.

ПРИМЕЧАНИЕ:

Выбранная скорость коммуникации не меняется даже после выбора в меню параметра [ВОССТ.].

#### <span id="page-121-0"></span>Установка идентификатора проектора [КОНТРОЛЬ ID]

Вы можете управлять несколькими проекторами по отдельности и независимо друг от друга при помощи одного пульта дистанционного управления, имеющего функцию КОНТРОЛЬ ID. Если вы присвоите одинаковый идентификатор всем проекторам, то сможете легко осуществлять управление всеми проекторами с одного пульта дистанционного управления. Для этого нужно присвоить каждому проектору идентификационный номер.

НОМЕР КОНТРОЛЯ ID...... Выберите число от 1 до 254, которое хотите присвоить проектору.

КОНТРОЛЬ ID ……………… Выберите [ВЫКЛ.] для выключения установки КОНТРОЛЬ ID или выберите [ВКЛ.] для включения установки КОНТРОЛЬ ID.

#### ПРИМЕЧАНИЕ:

- Если для [КОНТРОЛЬ ID] выбрано [ВКЛ.], то проектором нельзя управлять, используя пульт дистанционного управления, который не поддерживает функцию «КОНТРОЛЬ ID» (в таком случае можно использовать кнопки на корпусе проектора).
- На данную установку не влияет даже выбор в меню параметра [ВОССТ.].
- Чтобы открыть меню для отмены параметра «Контроль ID», нажмите и удерживайте кнопку FNTFR на корпусе проектора в течение 10 секунд.

#### Присвоение или изменение идентификатора элемента управления (контроль ID)

- 1. Включите проектор.
- 2. Нажмите кнопку ID SET на пульте дистанционного управления.

Отобразится экран КОНТРОЛЬ ID.

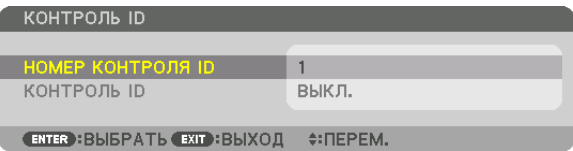

Если проектором можно управлять, используя текущий контрольный идентификатор пульта дистанционного управления, то на экране отобразится [АКТИВНЫЙ]. Если проектором нельзя управлять, используя текущий контрольный идентификатор пульта дистанционного управления, то на экране отобразится [НЕАКТИВНЫЙ]. Чтобы управлять неактивным проектором, задайте контрольный идентификатор, используемый для проектора, выполнив следующую процедуру (шаг 3).

3. Нажмите одну из кнопок цифровой клавиатуры, одновременно удерживая кнопку ID SET на пульте дистанционного управления.

#### Пример:

Чтобы присвоить «3», нажмите кнопку «3» на пульте дистанционного управления.

Отсутствие идентификационного номера означает, что всеми проекторами можно управлять с одного пульта управления. Чтобы задать значение «Hem ID», введите «000» или нажмите кнопку CLEAR.

ПОДСКАЗКА: значение идентификатора должно быть в диапазоне от 1 до 254.

#### 4. Отпустите кнопку ID SET.

Отобразится обновленный экран КОНТРОЛЬ ID.

**ПРИМЕЧАНИЕ** 

- Номера идентификаторов могут быть удалены через несколько дней после того, как будут разряжены или извлечены элементы питания.
- Если элементы питания отсутствуют. случайное нажатие любой из кнопок пульта дистаниионного управления приведет к удалению текущего указанного идентификатора.

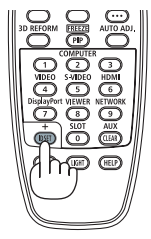

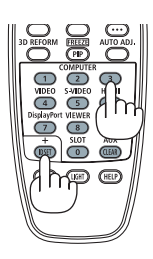

#### **Включение и выключение дистанционного датчика [ДИСТАНЦИОННЫЙ ДАТЧИК]**

Данная опция определяет, какой дистанционный датчик проектора будет работать в беспроводном режиме. Возможные опции: ПЕРЕДНИЙ/ЗАДНИЙ, ПЕРЕДНИЙ, ЗАДНИЙ и HDBaseT\*.

#### *ПРИМЕЧАНИЕ:*

• Пульт дистанционного управления проектора не сможет принимать сигналы, если питание устройства передачи HDBaseT, подключенного к проектору, включается, когда этот параметр был установлен на «HDBaseT».

#### ПОДСКАЗКА:

• Если система дистанционного управления не работает, когда прямой солнечный свет или яркий свет попадает на датчик дистанционного управления проектора, выберите другую опцию.

#### **ГСЕТЕВЫЕ НАСТРОЙКИТ**

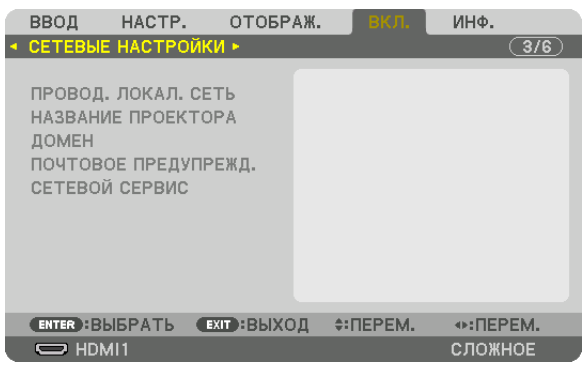

Важно:

- Об этих настройках проконсультируйтесь со своим сетевым администратором.
- При использовании проводной локальной сети, подключите кабель Ethernet (кабель LAN) к порту LAN или HDBaseT проектора. ( $\rightarrow$  cmp. 10)
- Используйте экранированный кабель типа «витая пара» (STP) категории 5е или выше в качестве LAN-кабеля (продается отдельно).

ПОДСКАЗКА: выполнение команды [ВОССТ.] из меню не влияет на выполненные сетевые настройки.

#### Подсказки для установки соединения по локальной сети

#### Чтобы настроить проектор на подключение по локальной сети:

Выберите [ПРОВОД. ЛОКАЛ. СЕТЬ] → [ПРОФИЛИ] → [ПРОФИЛЬ 1] или [ПРОФИЛЬ 2].

Есть возможность настроить два профиля для проводной локальной сети.

Далее включите или выключите [DHCP], [АДРЕС ІР], [ПОД СЕТЕВАЯ МАСКА] и [ВХОД], а затем выберите [ОК] и нажмите кнопку ENTER. ( $\rightarrow$  стр. 108)

#### Чтобы вызвать настройки локальной сети, сохраненные в номере профиля:

Для проводной локальной сети выберите [ПРОФИЛЬ 1] или [ПРОФИЛЬ 2], а затем выберите [ОК] и нажмите кнопку ENTER. ( $\rightarrow$  crp. 108)

#### Чтобы подключиться к серверу DHCP:

Включите [DHCP] для проводной локальной сети. Выберите [ВКЛ.] и нажмите кнопку ENTER. Чтобы указать IP-адрес без использования DHCP-сервера, выключите [DHCP]. (→ стр. 108)

#### Чтобы получать сообщения об ошибке по электронной почте:

Выберите [ПОЧТОВОЕ ПРЕДУПРЕЖДЕНИЕ] и задайте [АДРЕС ОТПРАВИТЕЛЯ], [НАЗВАНИЕ СЕРВЕРА SMTP] и [АДРЕС ПОЛУЧАТЕЛЯ]. После этого выберите [ОК] и нажмите кнопку ENTER. (→ стр. 110)

#### <span id="page-124-0"></span>**ПРОВОД. ЛОКАЛ. СЕТЬ**

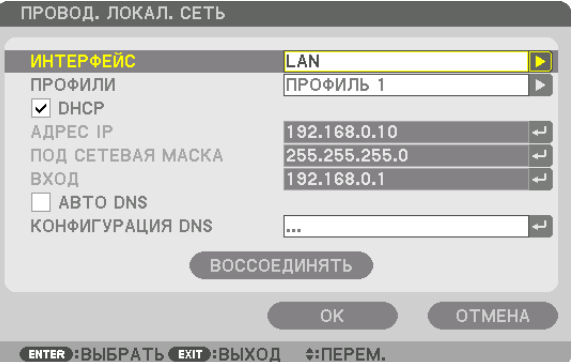

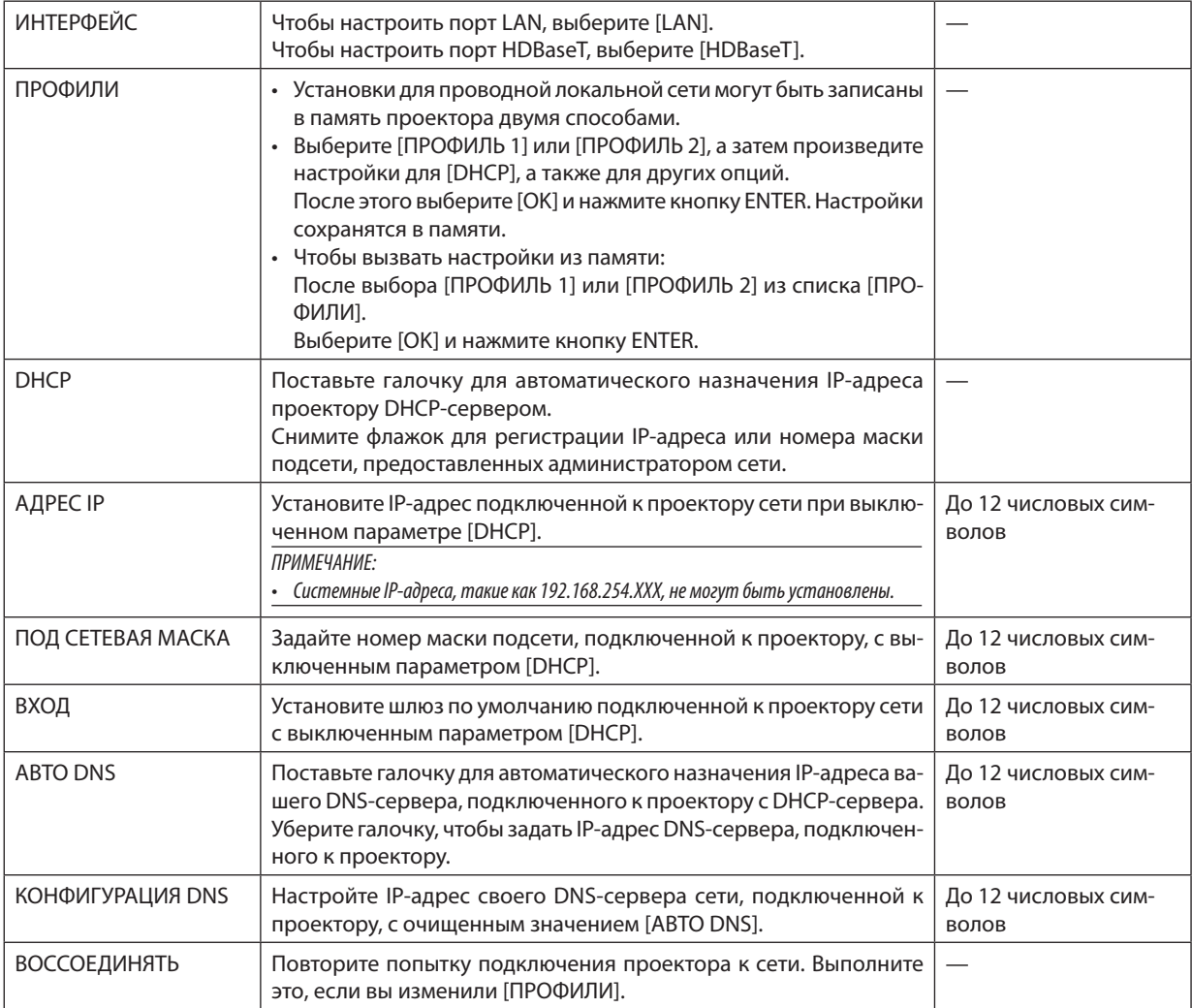

#### **НАЗВАНИЕ ПРОЕКТОРА**

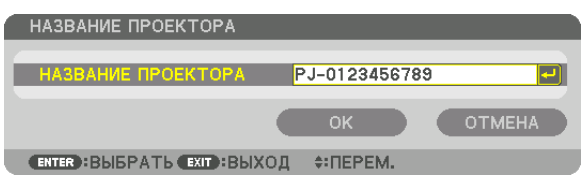

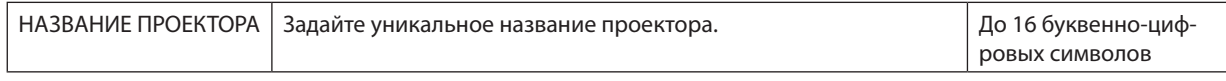

#### **ДОМЕН**

Установите имя хоста и домена проектора.

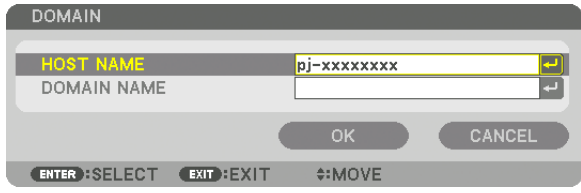

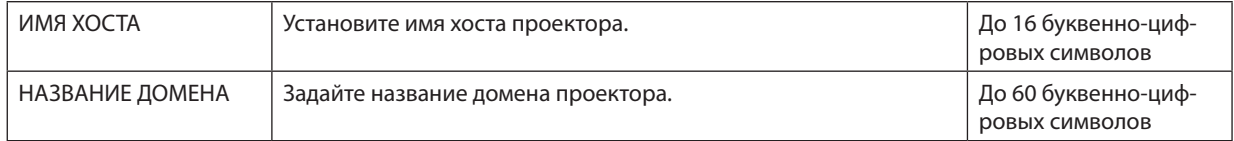

#### <span id="page-126-0"></span>**ПОЧТОВОЕ ПРЕДУПРЕЖД.**

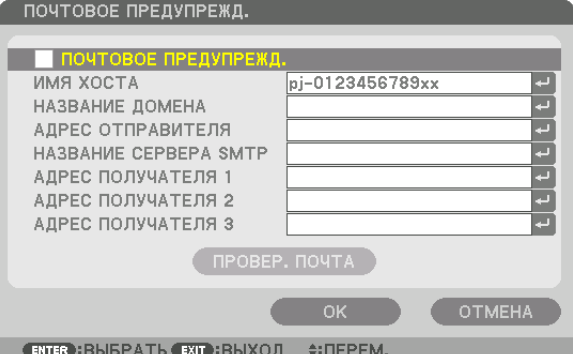

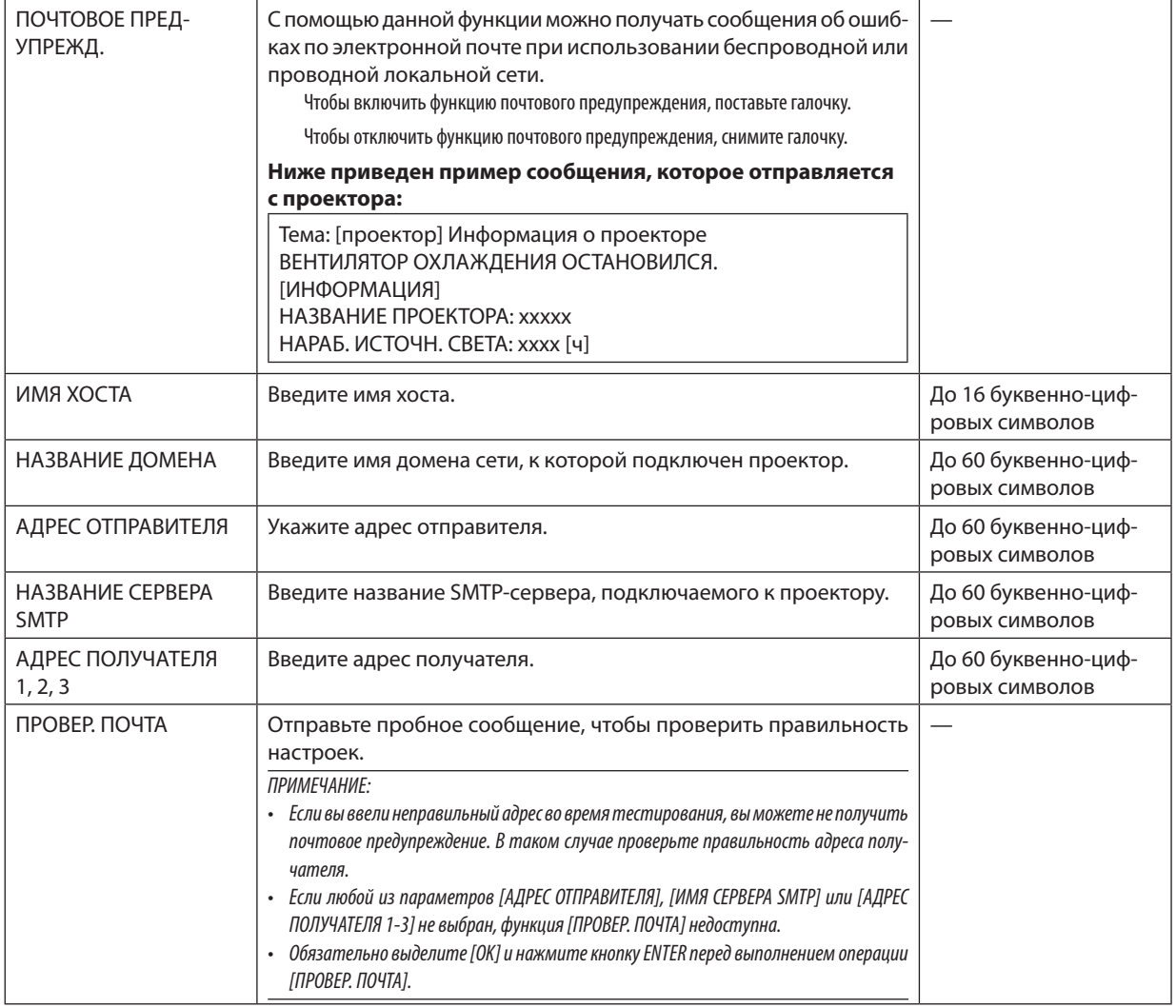

### СЕТЕВОЙ СЕРВИС

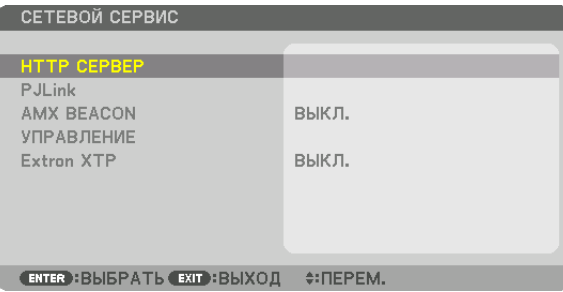

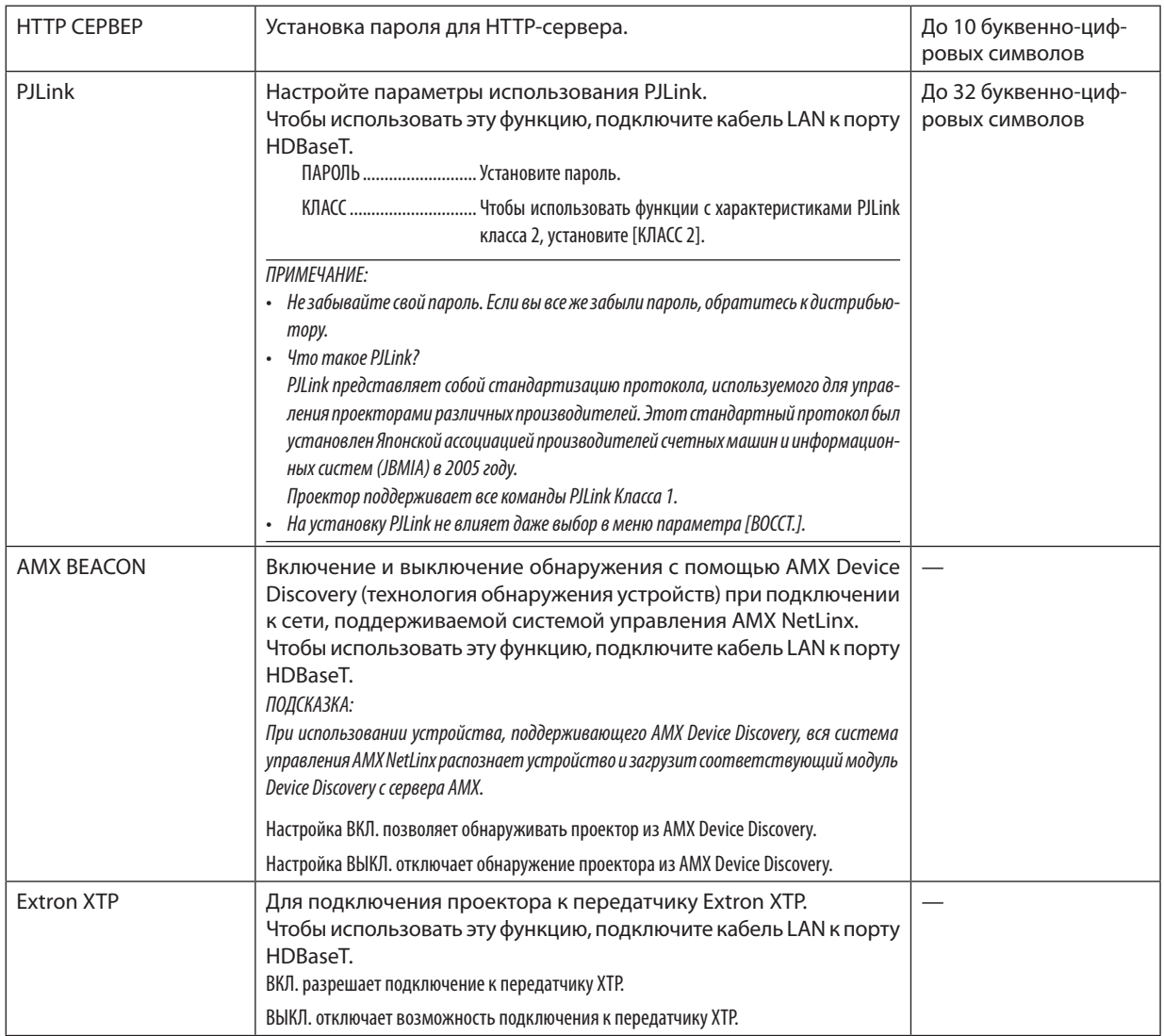

#### **ГПАРАМЕТРЫ ИСТОЧНИКА(1)1**

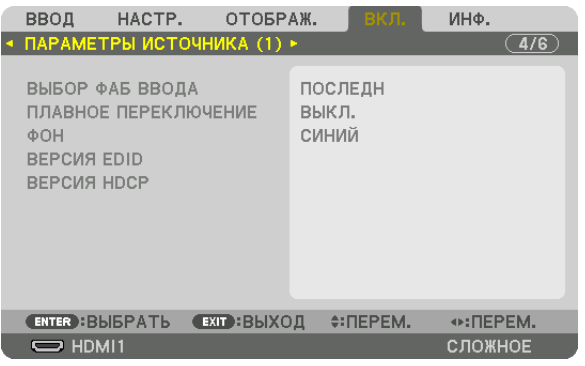

#### Выбор источника по умолчанию [ВЫБОР ФАБ ВВОДА]

Для проектора можно указать какой-либо из его входов в качестве источника по умолчанию, к которому проектор будет обращаться всякий раз при включении.

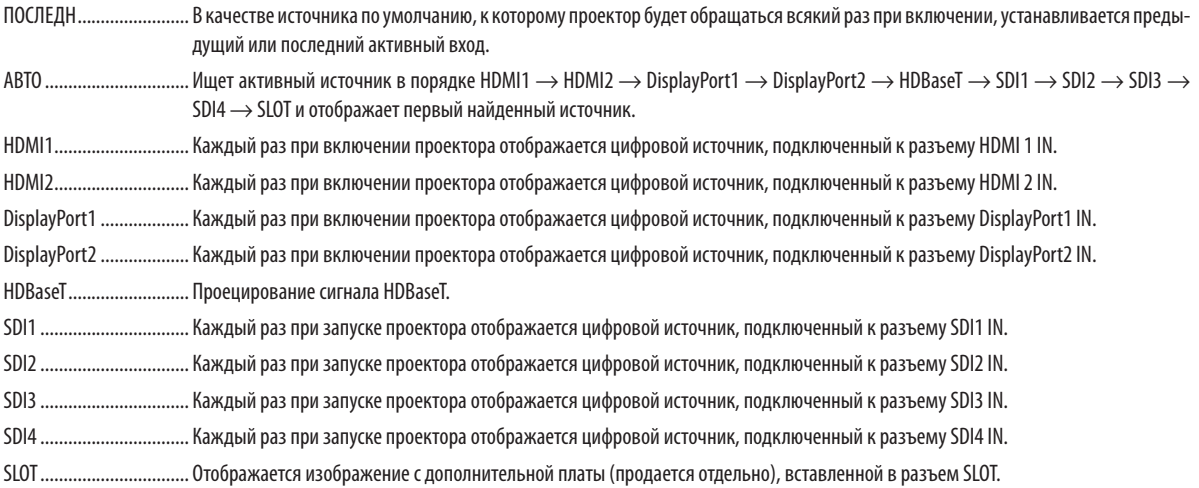

#### [ПЛАВНОЕ ПЕРЕКЛЮЧЕНИЕ]

При переключении входных разъемов изображение, проецируемое до переключения, остается на экране для того, чтобы на новое изображение можно было переключиться без перерыва в проецировании из-за отсутствия сигнала.

#### Выбор цвета или логотипа для фона [ФОН]

С помощью данной функции при отсутствии сигнала может отображаться фон синего/черного цвета или заставка с изображением логотипа. [СИНИЙ] фон - установка по умолчанию.

#### ПРИМЕЧАНИЕ:

• Как изменить изображение, используемое в качестве логотипа, см. на стр. 146.

#### **IBEPCUA EDIDI**

Выберите версию EDID для разъемов HDMI 1 IN и HDMI 2 IN.

РЕЖИМ1 ....................... Поддерживает общий сигнал

РЕЖИМ2 ........................ Поддерживает сигнал 4К

Выберите этот режим для отображения изображения 4К с помощью устройства, поддерживающего 4К

ПРИМЕЧАНИЕ:

Если изображение и звук не могут быть выведены в [РЕЖИМ2], переключитесь на [РЕЖИМ1].

#### [ВЕРСИЯ НОСР]

Выберите версию HDCP для разъемов HDMI 1 IN, HDMI 2 IN и HDBaseT IN/Ethernet.

НDСР2.2........................... Автоматически переключает режим НDСР2.2 и НDСР1.4

НDCP1.4.......................... Принудительно выполняет передачу с помощью НDCP1.4

#### [ПАРАМЕТРЫ ИСТОЧНИКА(2)]

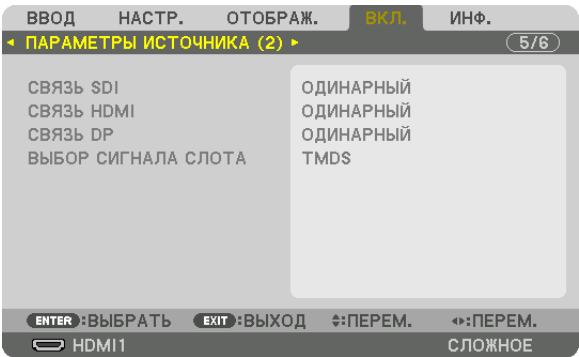

#### $[CBA3b$  SDI $]$

Выберите способ отображения сигнала, подаваемого на входной разъем SDI1/SDI2/SDI3/SDI4. Установите [ЧЕТВЕРНОЙ] для отображения сигнала 4К в четырех разъемах SDI.

ОДИНАРНЫЙ.................. Установите входы SDI1, SDI2, SDI3, SDI4 на соответствующую автономную линию (каждый входной сигнал отображается как одно изображение).

ЧЕТВЕРНОЙ .................... Установите входы SDI1, SDI2, SDI3, SDI4 на четырехканальную линию (четыре входных сигнала отображаются как одно изображение).

ДВОЙНОЙ ...................... Двойной дисплей с входом SDI1 и входом SDI2.

#### **ІНАСТРОЙКИ ПИТАНИЯ1**

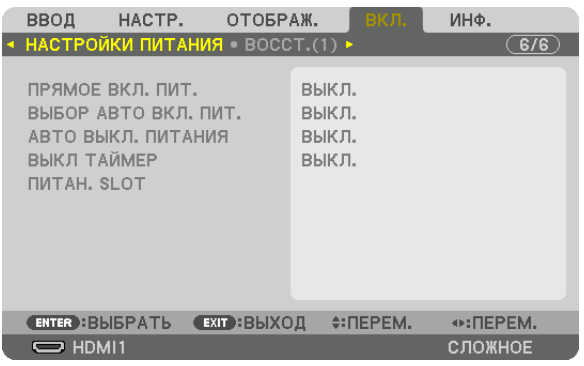

#### Включение функции прямого включения питания [ПРЯМОЕ ВКЛ. ПИТ.]

Функция автоматически включает проектор, когда кабель питания подключается к работающей электрической розетке. Это устраняет необходимость постоянно пользоваться кнопкой POWER на пульте дистанционного управления или корпусе проектора.

#### Включение проектора при обнаружении входного сигнала [ВЫБОР АВТО ВКЛ. ПИТ.]

При включении этой функции в режиме ожидания проектор автоматически определяет ввод синхронизирующего сигнала и проецирует его с выбранных разъемов.

ВЫКЛ................................ Функция ВЫБОР АВТО ВКЛ. ПИТ. отключена.

HDMI1, HDMI2, DisplayPort1, DisplayPort2, HDBaseT, SDI1, SDI2, SDI3, SDI4, SLOT

входного разъема.

#### ПРИМЕЧАНИЕ:

• Если вы хотите активировать функцию ВЫБОР АВТО ВКЛ. ПИТ. после переключения питания проектора в положение ВЫКЛ., то прервите сигнал от входных разъемов или извлеките компьютерный кабель из проектора, подождите более 3 секунд, а затем подайте сигнал от выбранного разъема.

#### **Включение управления питанием [АВТО ВЫКЛ. ПИТАНИЯ]**

Когда эта опция выбрана, можно разрешить автоматическое отключение проектора (через выбранное время: 0:05, 0:10, 0:15, 0:20, 0:30, 1:00), если сигнал отсутствует на всех входах или не выполняются никакие операции.

#### **Использование таймера выключения [ВЫКЛ ТАЙМЕР]**

- *1. Выберите подходящее время от 30 минут до 16 часов: ВЫКЛ., 0:30, 1:00, 2:00, 4:00, 8:00, 12:00, 16:00.*
- *2. Нажмите кнопку ENTER на пульте дистанционного управления.*
- *3. Отсчет оставшегося времени отображается в нижней части экранного меню.*

#### *4. Когда отсчет закончится, проектор выключится.*

#### *ПРИМЕЧАНИЕ:*

- Чтобы отменить предустановленное время, выберите для него значение [ВЫКЛ.] или отключите питание проектора.
- Когда до выключения проектора останется 3 минуты, в нижней части экрана появится сообщение [ПРОЕКТОР ВЫКЛЮЧИТСЯ ЧЕРЕЗ 3 МИНУТЫ].

#### **Настройка для дополнительной платы [ПИТАН. SLOT]**

При использовании дополнительной платы, установленной в слоте, настройте следующие опции.

ВКЛ. ПРОЕКТОРА............. Данная функция включит или выключит питание дополнительной платы.

ВЫКЛ.: принудительно выключите питание дополнительной платы, установленной в слоте.

ВКЛ.: выключите питание дополнительной платы, установленной в слоте.

РЕЖ. ОЖ. ПРОЕК. ............ Данная функция автоматически включит или отключит дополнительную плату, установленную в слоте, когда проектор находится в режиме ожидания.

ОТКЛЮЧИТЬ: выберите данную опцию, чтобы отключить дополнительную плату в режиме ожидания проектора.

РАЗРЕШИТЬ: выберите данную опцию, чтобы включить дополнительную плату в режиме ожидания проектора.

#### Восстановление установок по умолчанию [ВОССТ.(1)]

Функция ВОССТ. позволяет изменить регулировки и настройки на заводские настройки для источника (всех источников), кроме следующих:

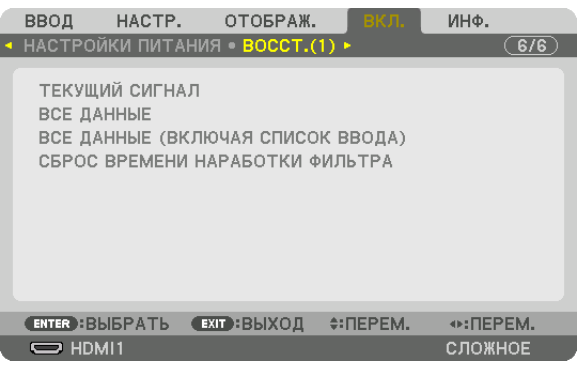

#### **[ТЕКУЩИЙ СИГНАЛ]**

Возвращает настройкам текущего сигнала предустановленные заводские значения. Параметры, которыемогут быть сброшены: [ПРЕДВАРИТ УСТАНОВКА], [КОНТРАСТ], [ЯРКОСТЬ], [ЦВЕТ], [ОТТЕНОК], [РЕЗ-КОСТЬ], [СООТНОШЕНИЕ СТОРОН], [ГОРИЗОНТАЛЬНО], [ВЕРТИКАЛЬНОЕ], [ЧАСЫ], [ФАЗА] и [ПРОСМОТРЕТЬ].

#### **[ВСЕ ДАННЫЕ]**

Возвращает настройкам и параметрам всех сигналов предустановленные заводские значения. Могут быть сброшены все параметры **КРОМЕ** [СПИСОК ВВОДА], [СМЕШИВАНИЕ КРАЕВ], [НАСТРОЙКА ИЗОБРАЖЕНИЯ], [ЯЗЫК], [ФИЛЬТРОВАТЬ СООБЩЕНИЕ], [ТИП ЭКРАНА], [РЕЖИМ ВЕНТИЛЯТОРА], [ССЫЛКА БАЛАНСА БЕЛОГО], [СТАТИЧЕ-СКОЕ СХОЖДЕНИЕ], [ССЫЛ. ПАМ. ОБ.], [РЕЖИМ АДМИНИСТРАТОРА], [НАСТР. ДАТЫ И ВРЕМЕНИ], [БЛОК. ПАНЕЛИ УПРАВЛ.], [БЕЗОПАСНОСТЬ], [СКОРОСТЬ КОММУНИКАЦИИ], [КОНТРОЛЬ ID], [СЕТЕВЫЕ НАСТРОЙКИ], [ФОН], [ВЕРСИЯ EDID], [HDCP VERSION], [SDI LINK], [ВЫКЛ ТАЙМЕР], [НАРАБОТКА ИСТОЧНИКА СВЕТА], [НАРАБОТКА ФИЛЬТРА], [НАР. Р. НИЗ. СК. ВЕН.].

#### **[ВСЕ ДАННЫЕ (ВКЛЮЧАЯ СПИСОК ВВОДА)]**

Сброс всех регулировок и настроек для всех сигналов, включая [СПИСОК ВВОДА], до заводских настроек, кроме [СМЕ-ШИВАНИЕ КРАЕВ], [НАСТРОЙКА ИЗОБРАЖЕНИЯ], [ЯЗЫК], [ФИЛЬТРОВАТЬ СООБЩЕНИЕ], [ТИП ЭКРАНА], [РЕЖИМ ВЕНТИ-ЛЯТОРА], [ССЫЛКА БАЛАНСА БЕЛОГО], [СТАТИЧЕСКОЕ СХОЖДЕНИЕ], [ССЫЛ. ПАМ. ОБ.], [РЕЖИМ АДМИНИСТРАТОРА], [НАСТР. ДАТЫ И ВРЕМЕНИ], [БЛОК. ПАНЕЛИ УПРАВЛ.], [БЕЗОПАСНОСТЬ], [СКОРОСТЬ КОММУНИКАЦИИ], [КОНТРОЛЬ ID], [СЕТЕВЫЕ НАСТРОЙКИ], [ФОН], [ВЕРСИЯ EDID], [HDCP VERSION], [SDI LINK], [ВЫКЛ ТАЙМЕР], [НАРАБОТКА ИСТОЧНИКА СВЕТА], [НАРАБОТКА ФИЛЬТРА], [НАР. Р. НИЗ. СК. ВЕН.].

Атакже удаляет все сигналы, сохраненные в параметре [СПИСОК ВВОДА], и выполняет возврат к заводскимустановкам.

ПРИМЕЧАНИЕ: заблокированные сигналы в списке ввода не могут быть сброшены.

#### **Сброс времени наработки фильтра [СБРОС ВРЕМЕНИ НАРАБОТКИ ФИЛЬТРА]**

Сбрасывает время наработки фильтра на нуль. Выбор этой опции отображает подменю для подтверждения. Выберите [ДА] и нажмите кнопку ENTER.

При отгрузке [ВЫКЛ.] задано для [ФИЛЬТРОВАТЬ СООБЩЕНИЕ]. Когда выбрано [ВЫКЛ.], не нужно сбрасывать время наработки фильтра.

ПРИМЕЧАНИЕ: истекшее время наработки фильтра останется неизменным даже при выполнении [ВОССТ.] в меню.

### ❽ Описания и функции меню [ИНФ.]

Отображает состояние текущего сигнала и использования светового модуля. Этот пункт включает десять страниц. Здесь содержится следующая информация:

ПОДСКАЗКА: при нажатии кнопки HELP на пульте дистанционного управления отображаются элементы меню [ИНФ.].

#### [ВРЕМЯ ИСПОЛЬЗОВАНИЯ]

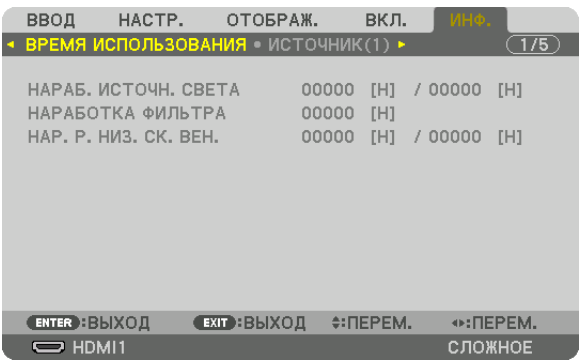

[НАРАБ. ИСТОЧН. СВЕТА] (Ч) [НАРАБОТКА ФИЛЬТРА] (Ч) [НАР. Р. НИЗ. СК. ВЕН.] (Ч)

#### [ИСТОЧНИК(1)]

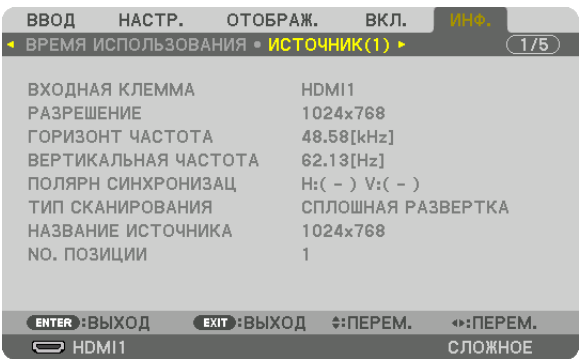

ВХОДНАЯ КЛЕММА ПРОГЛЕНИЕ РАЗРЕШЕНИЕ **ГОРИЗОНТ ЧАСТОТА ВЕРТИКАЛЬНАЯ ЧАСТОТА** ПОЛЯРН СИНХРОНИЗАЦ<br>ПАЗВАНИЕ ИСТОЧНИКА ПАВИДА ПОЛОВИЦИИ ПАЗВАНИЕ ИСТОЧНИКА НАЗВАНИЕ ИСТОЧНИКА

#### [ИСТОЧНИК(2)]

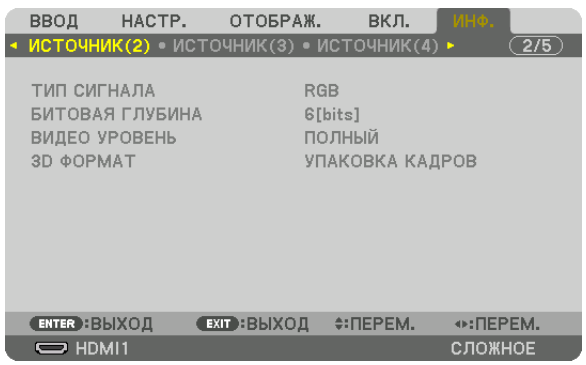

#### ТИП СИГНАЛА БИТОВАЯ ГЛУБИНА ВИДЕО УРОВЕНЬ

#### [ПРОВОД. ЛОКАЛ. СЕТЬ(1)]

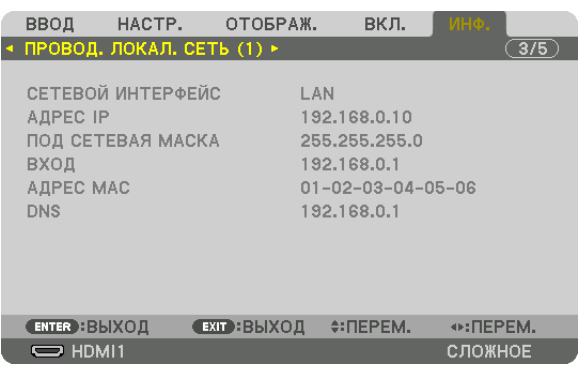

СЕТЕВОЙ ИНТЕРФЕЙС<br>ПОД СЕТЕВАЯ МАСКА МЕСТЕТЕ В УЗАДИ В ВХОД ПОД СЕТЕВАЯ МАСКА ВХОД АДРЕС МАС

#### [ПРОВОД. ЛОКАЛ. СЕТЬ(2)]

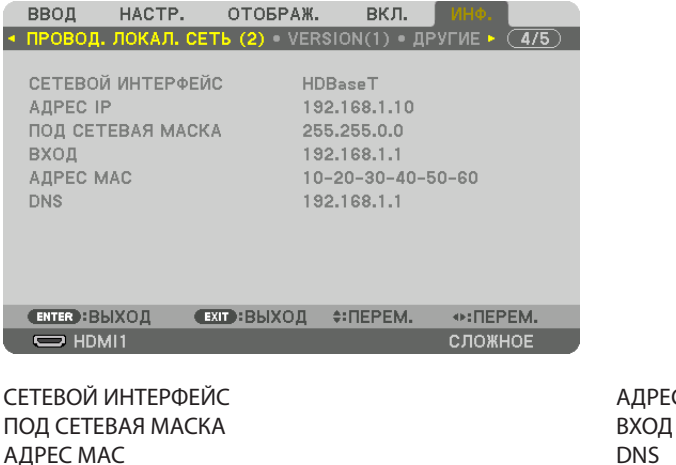

АДРЕС МАС

АДРЕС IP

#### [VERSION(1)]

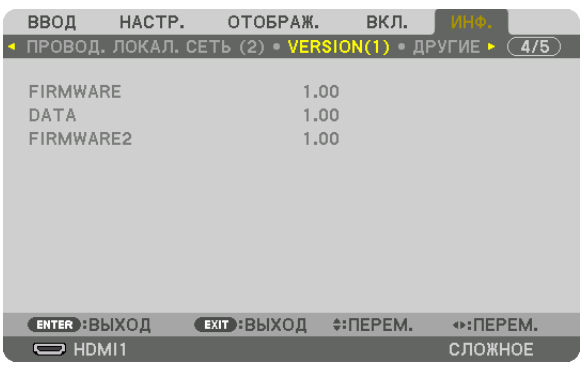

FIRMWARE DATA FIRMWARE2

#### [ДРУГИЕ]

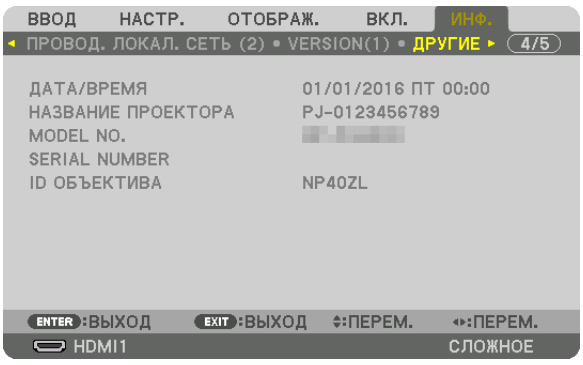

# ID ОБЪЕКТИВА

#### [УСЛОВИЯ]

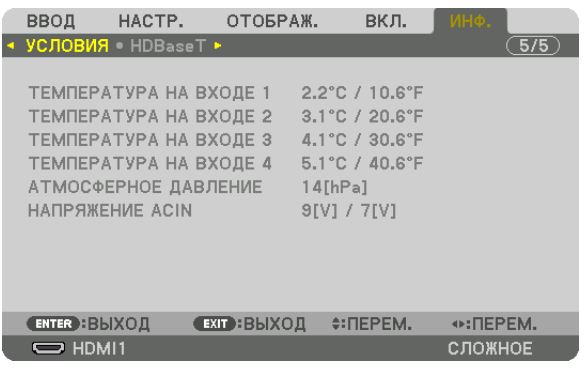

ТЕМПЕРАТУРА НА ВХОДЕ 3 ТЕМПЕРАТУРА НА ВХОДЕ 4 АТМОСФЕРНОЕ ДАВЛЕНИЕ **НАПРЯЖЕНИЕ АСИМ** 

ДАТА/ВРЕМЯ В ПРОЕКТОРА НАЗВАНИЕ ПРОЕКТОРА MODEL NO. SERIAL NUMBER

ТЕМПЕРАТУРА НА ВХОДЕ 1 СТЕМПЕРАТУРА НА ВХОДЕ 2

#### [HDBaseT]

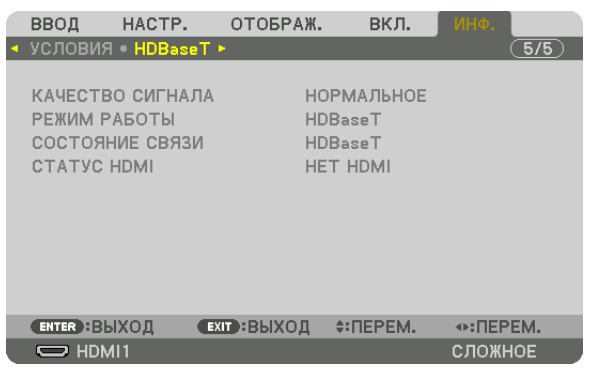

КАЧЕСТВО СИГНАЛА СОСТОЯНИЕ СВЯЗИ

РЕЖИМ РАБОТЫ **CTATYC HDMI** 

# 6. Подключение к другому оборудованию

Ниже приведен пример подключения к внешнему оборудованию.

Соединительные кабели не входят в комплект поставки этого устройства. Для подключения используйте подходящие кабели.

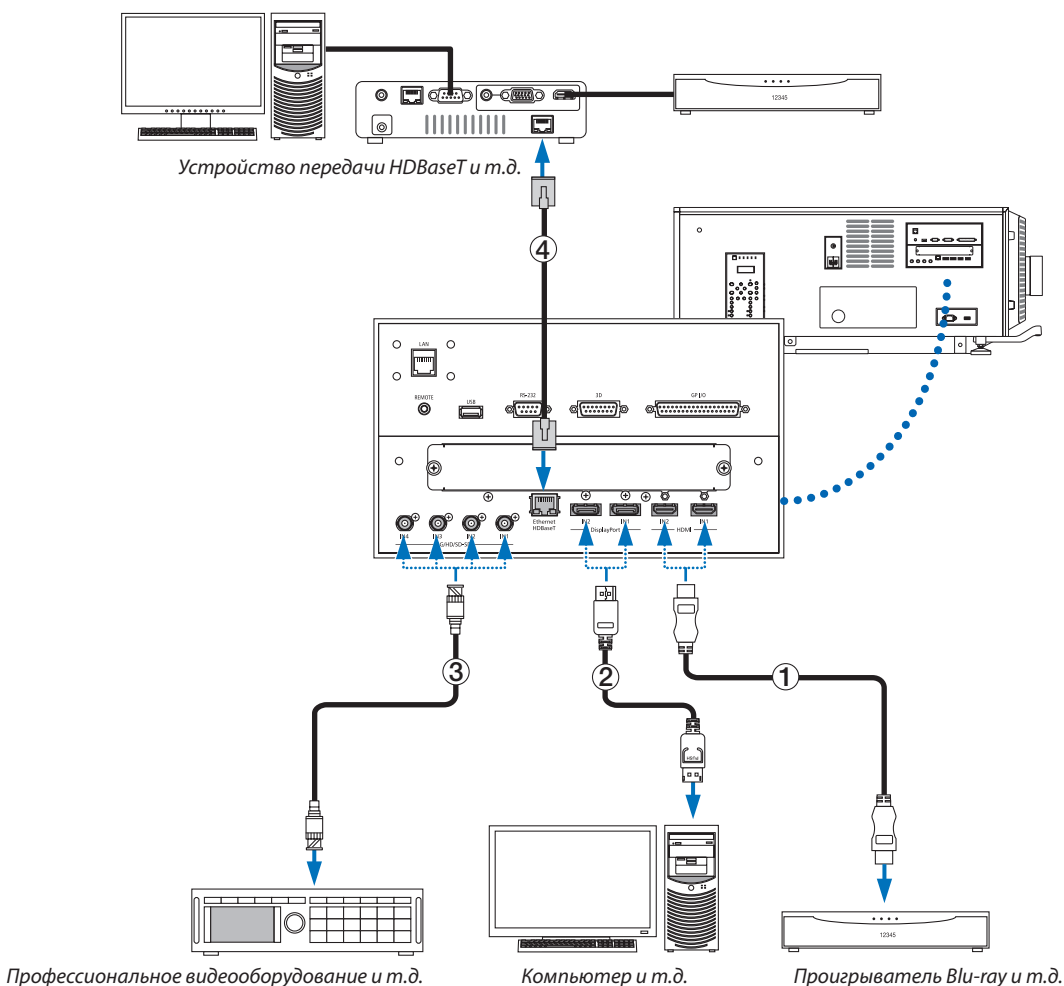

#### ① **Кабель HDMI (в комплект поставки не входит)**

- Используйте сертифицированный высокоскоростной кабель High Speed HDMI° или высокоскоростной кабель High Speed HDMI® , совместимый с Ethernet.
- При подключении Blu-ray проигрывателя к разъему HDMI 1 IN или HDMI 2 IN проектора уровень видеосигнала проектора можно установить в соответствии с уровнем видеосигнала Blu-ray проигрывателя. В меню выберите [НАСТР.] → [ВИДЕО] → [ВИДЕО УРОВЕНЬ] и выполните необходимые настройки.

#### ② **Кабель DisplayPort (в комплект поставки не входит)**

Используйте сертифицированный кабель DisplayPort.

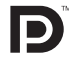

#### ③ **Кабель BNC (в комплект поставки не входит)**

- Используйте кабели 5C-FB или выше (5C-FB, 7C-FB и т.д.) или Belden 1694А или выше. Кроме того, длина кабеля должна быть не более 100 м.
- Допустимая длина кабелей может различаться в зависимости от сигнала.

#### ④ **LAN-кабель (в комплект поставки не входит)**

- Используйте экранированный кабель типа «витая пара» (STP) категории 5е или выше в качестве LAN-кабеля (продается отдельно).
- • Порт HDBaseT проектора поддерживает сигналы HDMI (HDCP) от передающих устройств, управляющие сигналы с внешних устройств (последовательные, по локальной сети) и сигналы дистанционного управления (ИК команды).
- Максимальное расстояние для передачи по LAN-кабелю составляет 100 м (максимальное расстояние составляет 70 м для сигнала 4K)
- Не используйте другое передающее оборудование между проектором и передающим оборудованием. В результате качество изображения может ухудшиться.
- Не гарантируется работа данного проектора со всеми доступными в продаже передающими устройствами HDBaseT.

После включения питания устройства выберите вход в соответствии с соединительным разъемом.

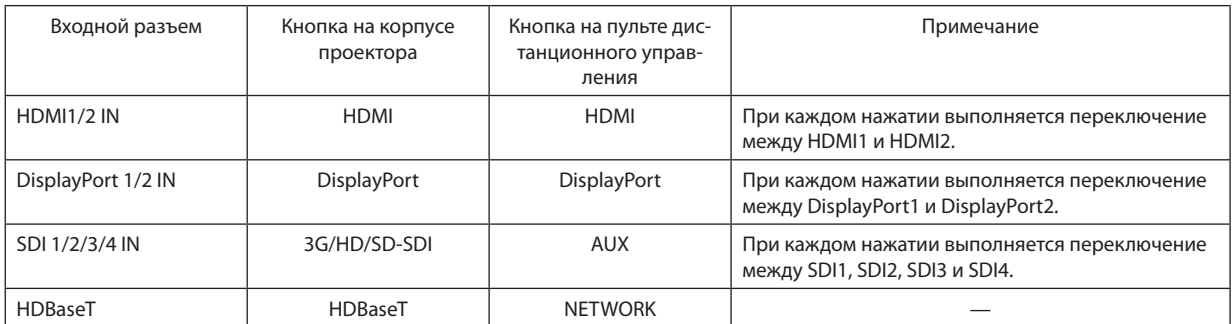

# 7. Техническое обслуживание

#### **ПРИМЕЧАНИЕ**

Очистку внутренних деталей проектора должен выполнять дистрибьютор.

### ) Очистка корпуса

### **ПРЕДУПРЕЖДЕНИЕ**

Не используйте распылитель, содержащий горючий газ, для удаления пыли, скопившейся в корпусе и т. д. Это может привести к пожару.

Перед проведением технического обслуживания проектора всегда обязательно проверяйте, выключен ли проектор и отключена ли вилка от электросети.

- Протирайте сухой мягкой тканью без ворса. Если корпус слишком грязный, протрите его хорошо выжатой тканью, смоченной в нейтральном моющем средстве, разведенном водой, а затем протрите сухой тканью. Если используется салфетка для пыли с химическими реагентами, следуйте инструкциям в прилагаемом руководстве.
- Не пользуйтесь растворителями, например разбавителем или бензолом. Покрытие может повредиться или отслоиться.
- Удаляйте пыль с вентиляционного отверстия с помощью пылесоса со щеткой-насадкой. Ни в коем случае не допускайте прямого контакта чистящего устройства без насадки и не используйте для чистки конические насадки.
- Регулярно производите чистку вентиляционного отверстия. Скопление пыли может вызвать нагревание внутри аппарата, что ведет к неполадкам в его работе. Периодичность процедуры может быть разной в зависимости от расположения проектора и составляет около 100 часов.
- Не царапайте корпус и не допускайте ударов по нему тяжелыми предметами. Это может оставить царапины на проекторе.
- Для получения сведений о чистке внутренних компонентов проектора обратитесь к дилеру/дистрибьютору.

#### **ПРИМЕЧАНИЕ**

• Не допускайте попадания на корпус, объектив или экран средства от насекомых или другой летучей жидкости. Кроме того, не допускайте длительного контакта корпуса с любым резиновым или пластмассовым предметом. Покрытие может повредиться или отслоиться.

### **@ Очистка объектива**

Чистка объектива идентична чистке объектива фотоаппарата (с использованием доступной в продаже груши для продувания для фотоаппарата или очищающей бумаги для очков). Старайтесь не повредить объектив во время чистки.

### **ПРЕДУПРЕЖДЕНИЕ**

- Не смотрите в источник света, когда проектор включен. Проектор излучает яркий свет, который может привести к нарушению зрения.
- Не используйте распылитель, содержащий горючий газ, для удаления пыли, приставшей к объективу и т. д. Это может привести к пожару.

## **ВНИМАНИЕ**

Перед очисткой объектива выключите проектор, убедитесь, что охлаждающий вентилятор полностью остановился, а затем выключите основной переключатель питания. Убедитесь в полном охлаждении устройства перед очисткой объектива.

### <span id="page-140-0"></span>❸ Очистка воздухоочистителей

Воздухоочистители крепятся на вентиляционном отверстии проектора для предотвращения попадания пыли. Периодически очищайте воздухоочистители, чтобы поддерживать работу проектора.

#### **ПРЕДУПРЕЖДЕНИЕ**

- Пыль в воздухоочистителях будет препятствовать вентиляции проектора, вызовет повышение внутренней температуры и может привести к пожару или неисправности.
- Не используйте распылитель, содержащий горючий газ, для удаления пыли, скопившейся в фильтрах и т. д. Это может привести к пожару.

# **ВНИМАНИЕ**

Перед очисткой фильтра выключите проектор, убедитесь, что охлаждающий вентилятор полностью остановился, а затем выключите питание от сети переменного тока. Убедитесь в полном охлаждении устройства перед очисткой фильтра. Снятие крышки фильтра во время работы устройства может привести к ожогам или поражению электрическим током при контакте с внутренними деталями.

В устройстве используется двухслойный металлический сетчатый фильтр, установленный за крышкой фильтра. При регулярной чистке его можно использовать повторно.

При очистке воздухоочистителя очищайте всю его поверхность.

*Вентиляционное отверстие (крышка фильтра/фильтр)*

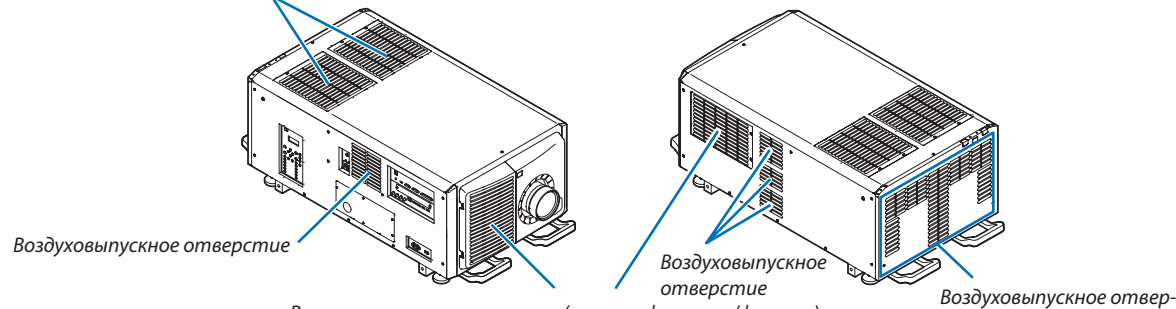

*стие Вентиляционное отверстие (крышка фильтра/фильтр)*

#### Очистка воздухоочистителя

#### *1. Снимите переднюю крышку воздухоочистителя.*

 Чтобыснять переднююкрышку воздухоочистителя, по*тяните ее в направлении стрелки.*

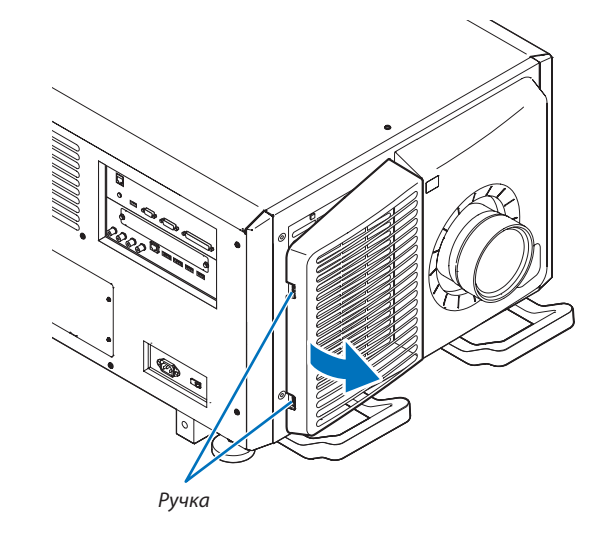

#### *2. Снимите воздухоочиститель.*

*(1) Нажмите кнопку стопора (в 2 местах).*

*(2) Потяните верхнюю часть воздухоочистителя на себя. Высвободив верхнюю часть воздухоочистителя, потяните его вверх по диагонали, чтобы полностью снять фильтр.*

*3. Поднимите воздухоочиститель в направлении стрелки и снимите его.*

#### *4. Снимите воздухоочистители.*

*(1) Сдвиньте верхний воздухоочиститель в показанном ниже направлении.*

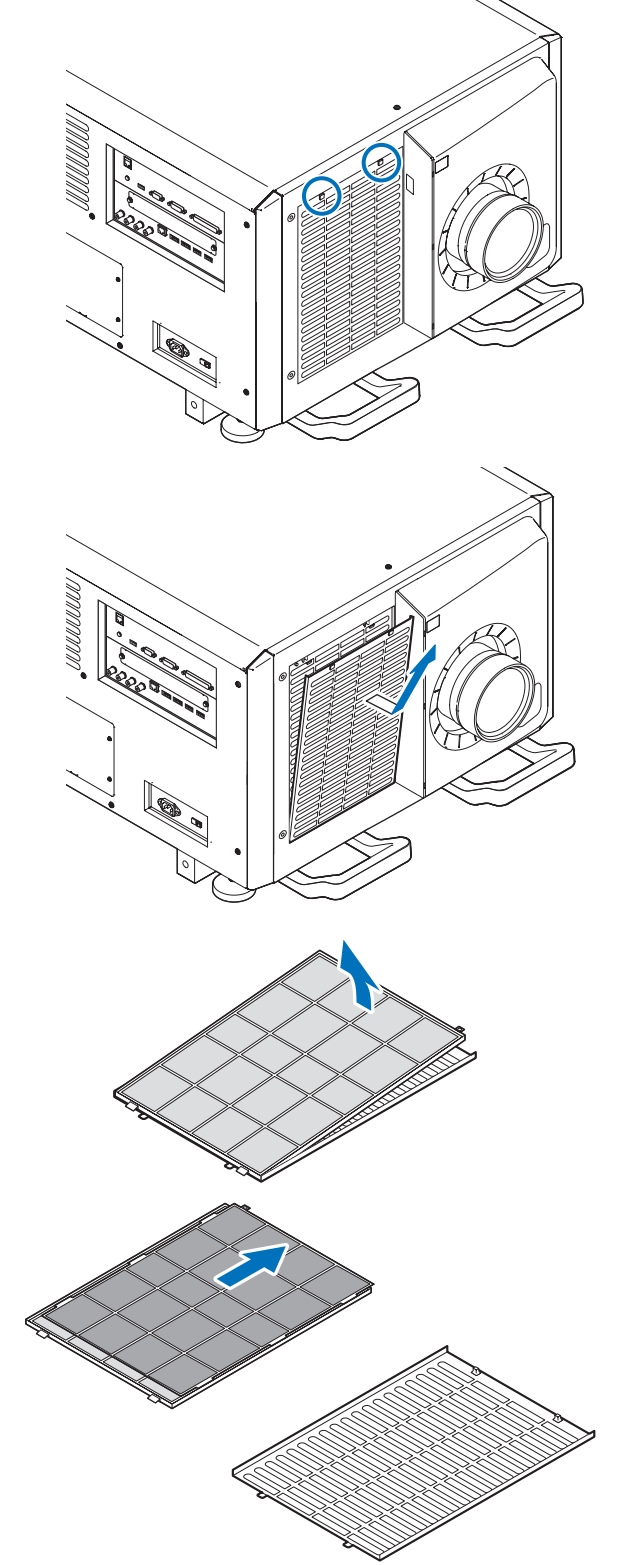

*(2) Поднимите верхний воздухоочиститель в направлении стрелки и снимите его.*

#### *ПРИМЕЧАНИЕ*

• Не прилагайте чрезмерную силу и не пытайтесь поддевать, чтобы открыть. Это может деформировать фланец, вследствие чего установить крышку фильтра повторно будет невозможно.

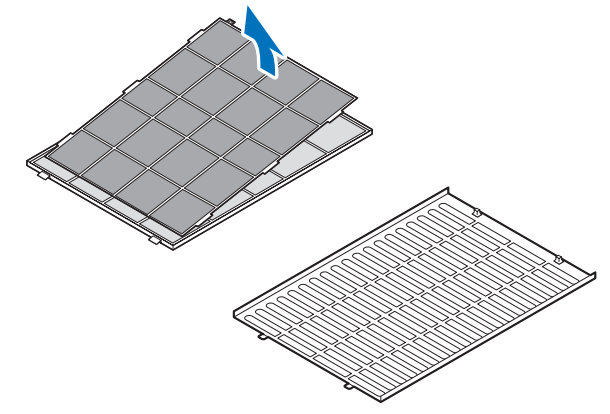

#### *5. Очистите всю пыль из фильтров с помощью пылесоса.*

*(1) Осторожно удалите пыль с крышек фильтров, а также с обеих сторон всех фильтров.*

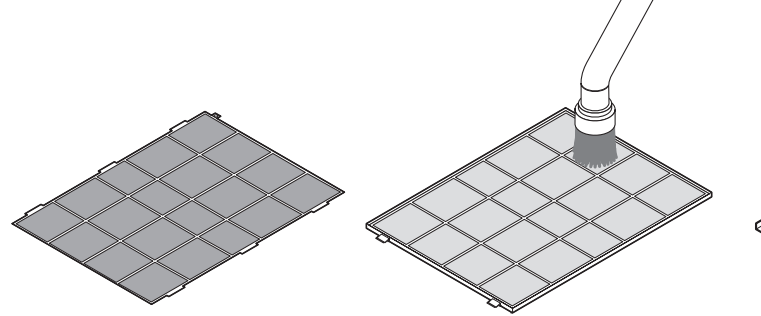

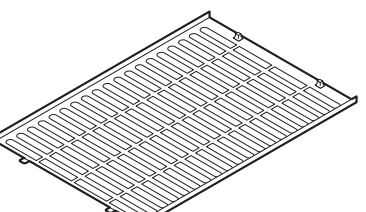

*(2) Также удалите пыль с решеток снаружи проектора. Также обязательно удалите пыль, налипшую на заслонки (заглушенные угловыми горизонтальными планками), с помощью пылесоса.*

#### *ПРИМЕЧАНИЕ*

- При очистке фильтра пылесосом всегда используйте мягкую насадкущетку. Это защитит фильтр от повреждения.
- Не мойте фильтр водой. Это может привести к повреждению мембраны фильтра, а также к засорению.

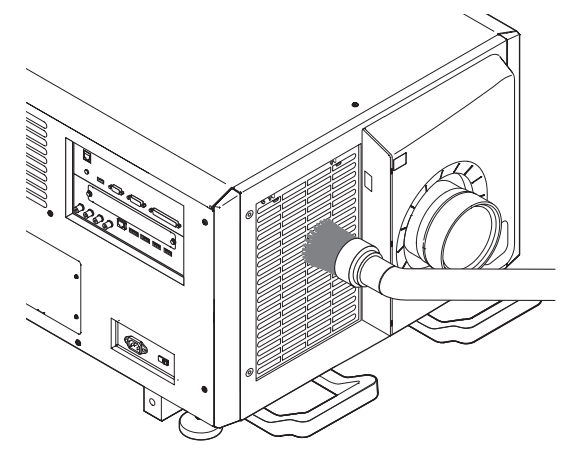

*6. Соберите различные детали фильтра вместе и закрепите их внутри крышки фильтра.*

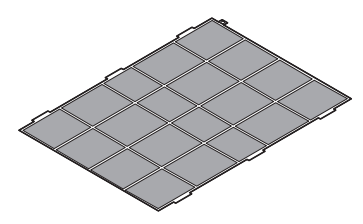

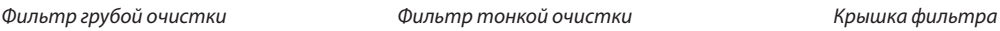

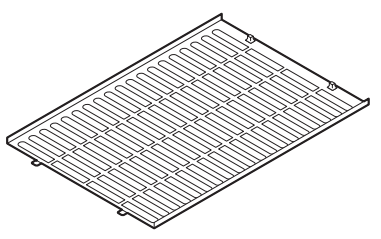

#### *7. Зафиксируйте фильтр внутри проектора.*

- *(1) Защелкните лапки крышки фильтра в прорезь проектора, чтобы закрепить его.*
- (2) Установите положение воздухоочистителя, совме*стив его с вентиляционным отверстием.*

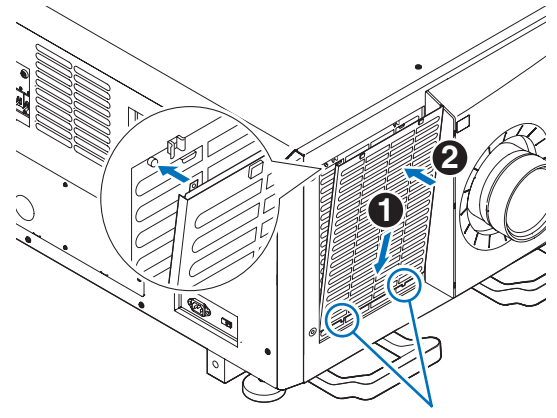

*Пазы*

*8. Прикрепите крышку переднего воздухоочистителя.* Чтобыустановить крышкупереднеговоздухоочистите*ля, сдвиньте ее в направлении стрелки.*

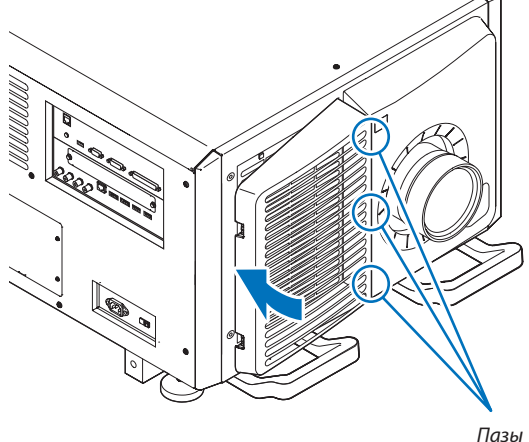

*9. Очистите другие воздушные фильтры воздухозаборных отверстий таким же образом.*

*Очистите другие воздушные фильтры воздухозаборных отверстий таким же образом, как в шагах с (2) по (7).*

*ПРИМЕЧАНИЕ*

- Перед включением питания убедитесь, что все крышки фильтра на месте. Если они не установлены должным образом, пыль может попасть внутрь проектора, что приведет к неисправности.
- Сбросьте время использования воздушного фильтра после очистки фильтров.

#### Обнуление времени использования воздухоочистителя

- *1. Включите питание проектора.*
- *2. Выберите [ВКЛ.]* → *[ВОССТ.] и выполните [СБРОС ВРЕМЕНИ НАРАБОТКИ ФИЛЬТРА].*

На этом обнуление времени использования воздухоочистителя завершено.
# ❶ Расстояние до проекции и размер экрана

С данным проектором можно использовать семь отдельных байонетных объективов. Просмотрите информацию на данной странице и используйте объектив, подходящий для условий установки (для размера экрана и расстояния до проекции). Установку и замену объективов должен выполнять дистрибьютор.

Числа, приведенные в следующей таблице, означают проекционное расстояние между поверхностью объектива и экраном.

### Типы объективов и проекционное расстояние

### **4 096 × 2 160 (соотношение сторон: 17:9)**

ед. изм.: дюйм

ед. изм.: м

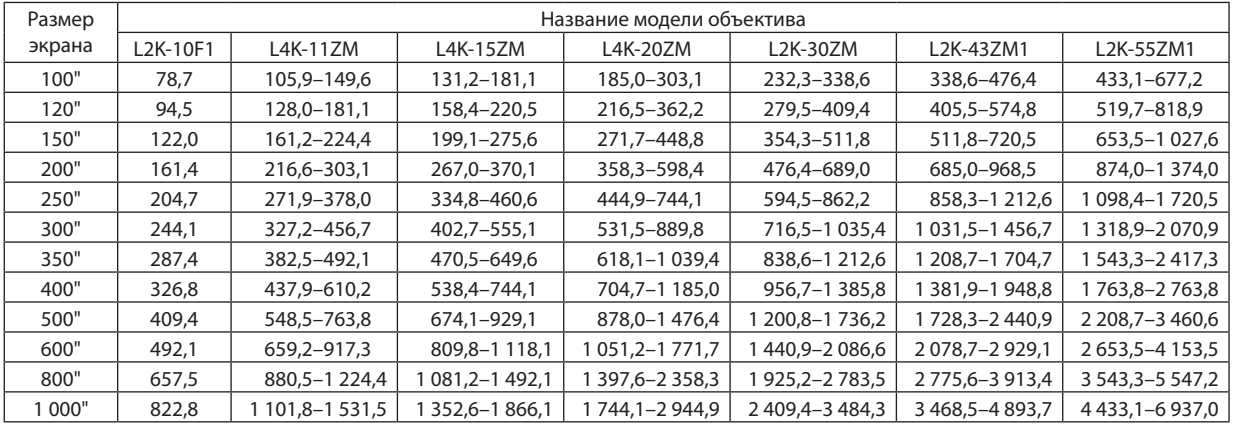

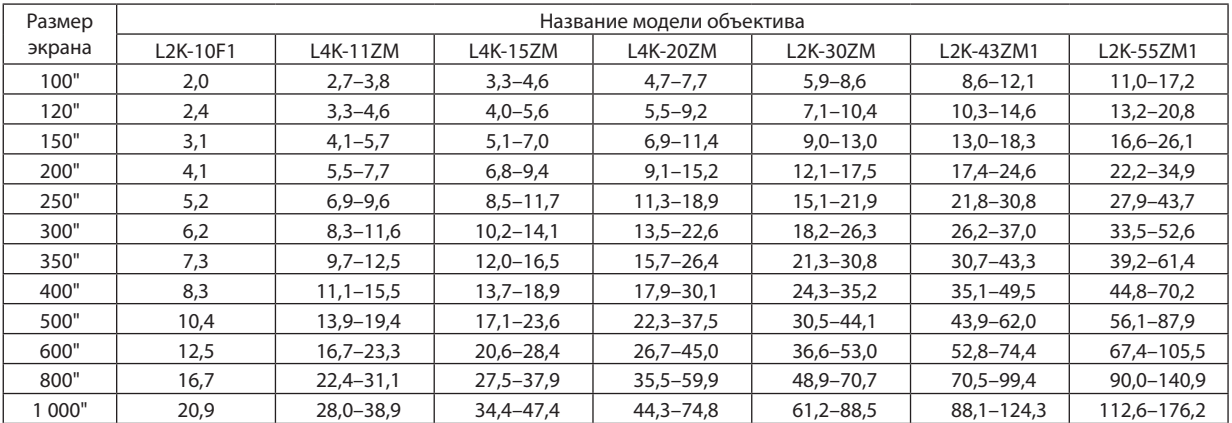

#### ПОДСКАЗКА

Расчет расстояния до проекции в зависимости от размера экрана

Проекционное расстояние объектива L2K-10F1 (м) = от H  $\times$ 0,93:78,7 дюйма/2,0 м (мин.) до 822,8 дюйма/20,9 м (макс.) Проекционное расстояние объектива L4K-11ZM (м) = от H  $\times$  1,24 до H  $\times$  1,73:105,9 дюйма/2,7 м (мин.) до 1531,5 дюйма/38,9 м (макс.) Проекционное расстояние объектива L4K-15ZM (м) = от H  $\times$  1,52 до H  $\times$  2,10:131,2 дюйма/3,3 м (мин.) до 1866,1 дюйма/47,4 м (макс.) Проекционное расстояние объектива L4K-20ZM (м) = от H  $\times$  1,98 до H  $\times$  3,34:185,0 дюйма/4,7 м (мин.) до 2 944,9 дюйма/74,8 м (макс.) Проекционное расстояние объектива L2K-30ZM (м) = от H  $\times$  2,71 до H  $\times$  3,92:232,3 дюйма/5,9 м (мин.) до 3 484,3 дюйма/88,5 м (макс.) Проекционное расстояние объектива L2K-43ZM1 (м) = от H  $\times$ 3,91 до H  $\times$ 5,52:338,6 дюйма/8,6 м (мин.) до 4893,7 дюйма/124,3 м (макс.) Проекционное расстояние объектива L2K-55ZM1 (м) = от H  $\times$  4,99 до H  $\times$  7,82:433,1 дюйма/11,0 м (мин.) до 6937,0 дюйма/176,2 м (макс.) «Н» (по горизонтали) относится к ширине экрана.

 \* Действительные значения могут нанесколькопроцентовотличатьсяот значений, указанныхв таблицевыше, так какрасчет являетсяприблизительным.

Пример: проекционное расстояние при проецировании на экран размером 300" при использовании объектива L4K-15ZM:

 Согласнотаблицеразмеровэкранадля4096×2160(соотношениесторон17:9) (→стр.*[131](#page-147-0)*), H (ширинаэкрана)=265,4дюйма/6,74 м.

Проекционное расстояние составляет от 265,4 дюйма/6,74 м  $\times$  1,52 до 265,4 дюйма/6,74 м  $\times$  2,10 = от 403,41 дюйма/10,24 м до 557,34 дюйма/14,15 м (из-затрансфокатора).

#### **3 840 × 2 160 (соотношение сторон: 16:9)**

ед. изм.: дюйм

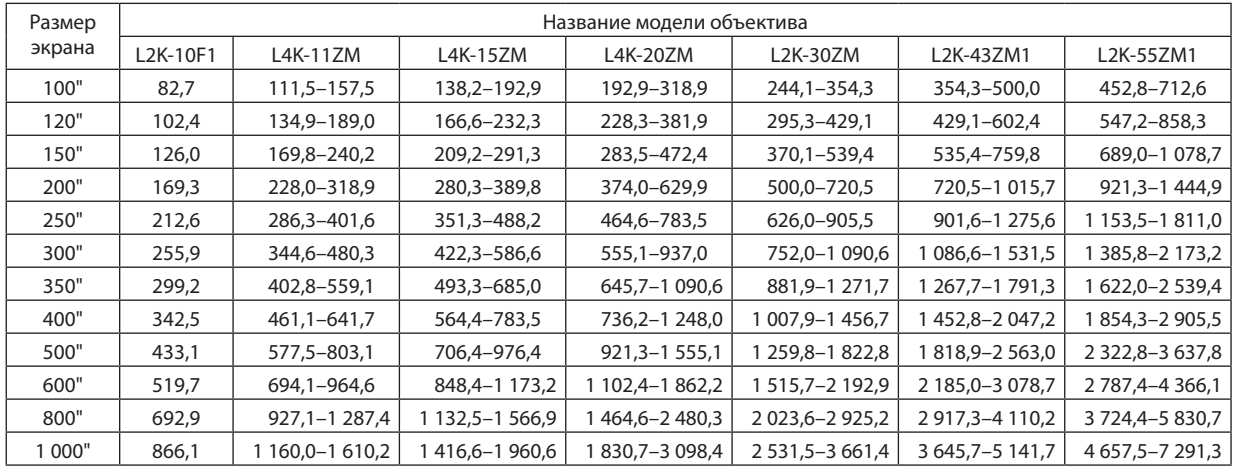

ед. изм.: м

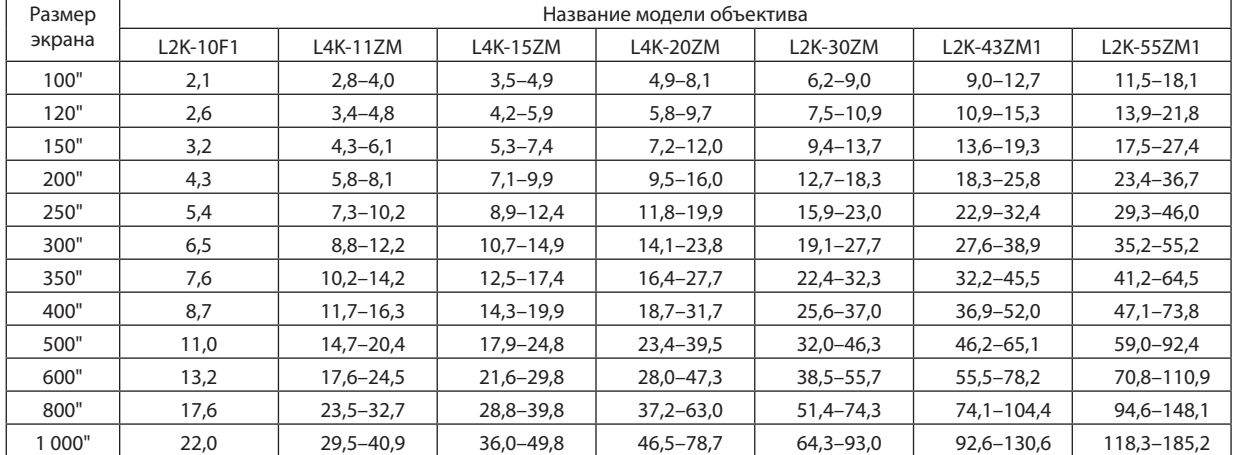

#### ПОДСКАЗКА

• Расчет расстояния до проекции в зависимости от размера экрана

Проекционное расстояние объектива L2K-10F1 (м) = от H  $\times$ 0,99:82,7 дюйма/2,1 м (мин.) до 866,1 дюйма/22,0 м (макс.) Проекционное расстояние объектива L4K-11ZM (м) = от H  $\times$  1,33 до H  $\times$  1,84:111,5 дюйма/2,8 м (мин.) до 1610,2 дюйма/40,9 м (макс.) Проекционное расстояние объектива L4K-15ZM (м) = от H  $\times$  1,62 до H  $\times$  2,24:138,2 дюйма/3,5 м (мин.) до 1960,6 дюйма/49,8 м (макс.) Проекционное расстояние объектива L4K-20ZM (м) = от H  $\times$  2,11 до H  $\times$  3,57:192,9 дюйма/4,9 м (мин.) до 3098,4 дюйма/78,7 м (макс.) Проекционное расстояние объектива L2K-30ZM (м) = от H  $\times$ 2,89 до H  $\times$ 4,19:244,1 дюйма/6,2 м (мин.) до 3 661,4 дюйма/93,0 м (макс.) Проекционное расстояние объектива L2K-43ZM1 (м) = от H  $\times$  4,17 до H  $\times$  5,88:354,3 дюйма/9,0 м (мин.) до 5 141,7 дюйма/130,6 м (макс.) Проекционное расстояние объектива L2K-55ZM1 (м) = от H  $\times$ 5,33 до H  $\times$  8,34:452,8 дюйма/11,5 м (мин.) до 7 291,3 дюйма/185,2 м (макс.) «Н» (по горизонтали) относится к ширине экрана.

 \* Действительные значения могут нанесколькопроцентовотличатьсяот значений, указанныхв таблицевыше, так какрасчет являетсяприблизительным.

Пример: проекционное расстояние при проецировании на экран размером 300" при использовании объектива L4K-15ZM:

Согласно таблице размеров экрана для 3 840  $\times$  2 160 (соотношение сторон 16:9) ( $\rightarrow$  cmp. [131](#page-147-0)), H (ширина экрана) = 261,5 дюйма/6,64 м.

Проекционное расстояние составляет от 261,5 дюйма/6,64 м  $\times$  1,62 до 261,5 дюйма/6,64 м  $\times$ 2,24 = от 423,63 дюйма/10,76 м до 585,76 дюйма/14,87 м (из-затрансфокатора).

### **Диапазон проецирования для различных объективов**

**4 096 × 2 160 (соотношение сторон: 17:9)**

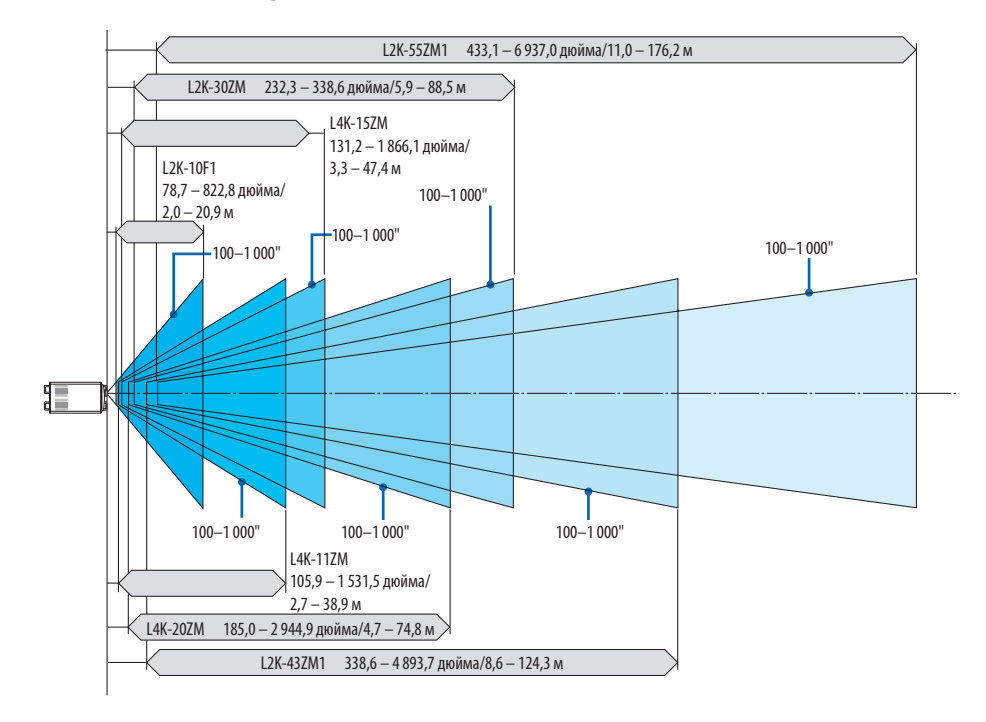

**3 840 × 2 160 (соотношение сторон: 16:9)**

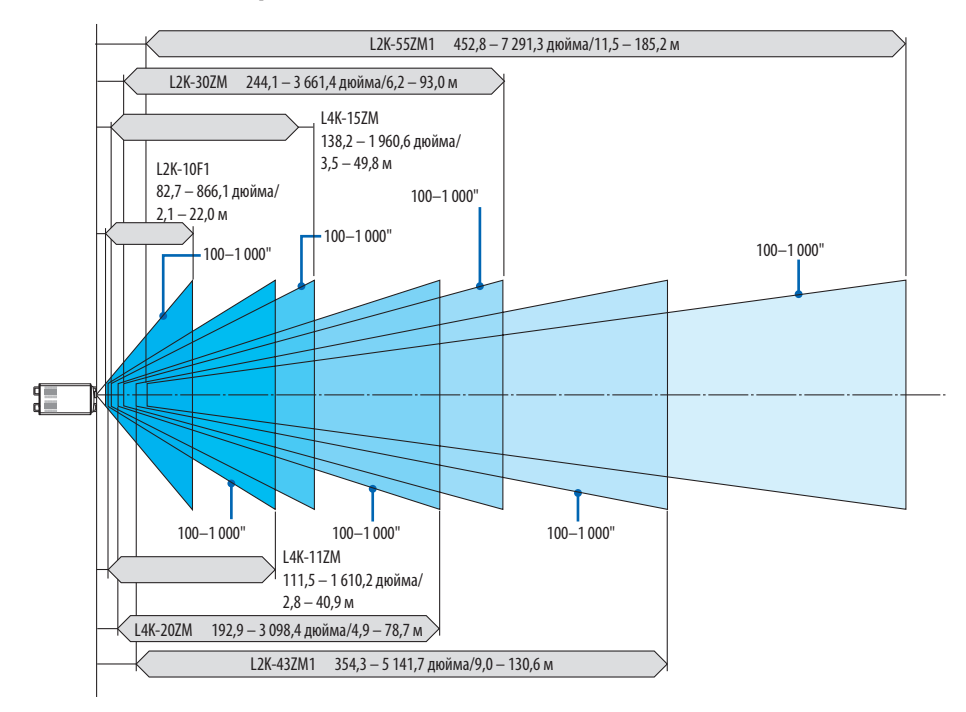

### <span id="page-147-0"></span>Таблица размеров экрана

### **096 × 2 160 (соотношение сторон: 17:9)**

*Высота экрана*

Размер экрана 17:9 *(диагональ)*

*Ширина экрана*

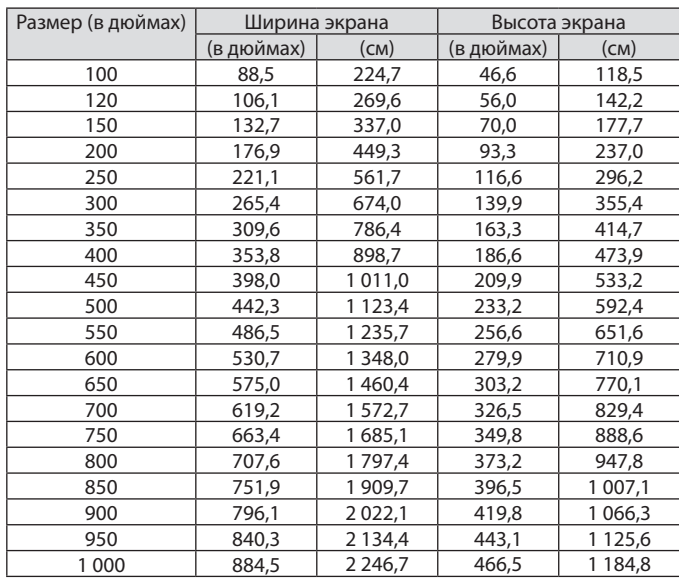

### **840 × 2 160 (соотношение сторон: 16:9)**

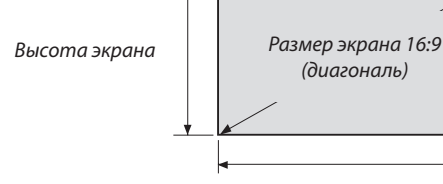

*Ширина экрана*

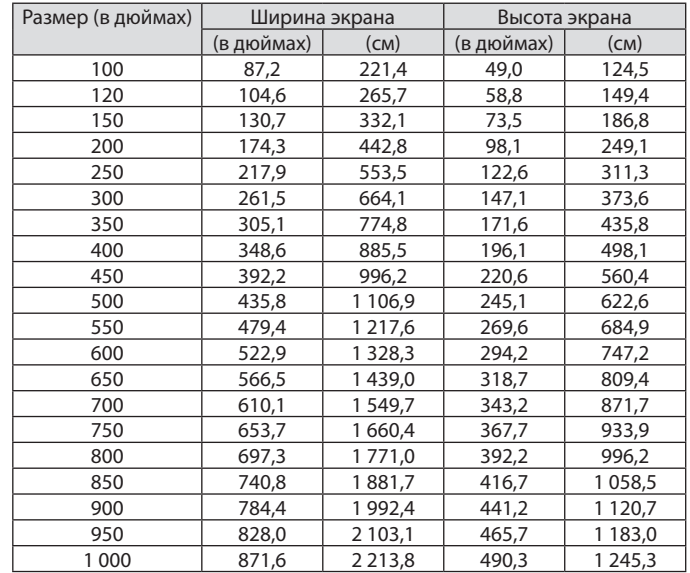

### <span id="page-148-0"></span>Диапазон сдвига объектива

Этот проектор оборудован функцией сдвига объектива для настройки положения проецируемого изображения при помощи кнопок СДВИГА ОБЪЕКТИВА (→ стр. [30](#page-46-0)). Объектив можно сдвинуть в приведенном ниже диапазоне.

#### ПРИМЕЧАНИЕ:

• Не используйте функцию сдвига объектива при проецировании портретных изображений. Используйте ее, когда объектив находится в центре.

Обозначения:V «Вертикальное» относится к высоте экрана иH«Горизонтально» относится к ширине экрана. Диапазон сдвига объектива выражается как соотношение высоты и ширины соответственно.

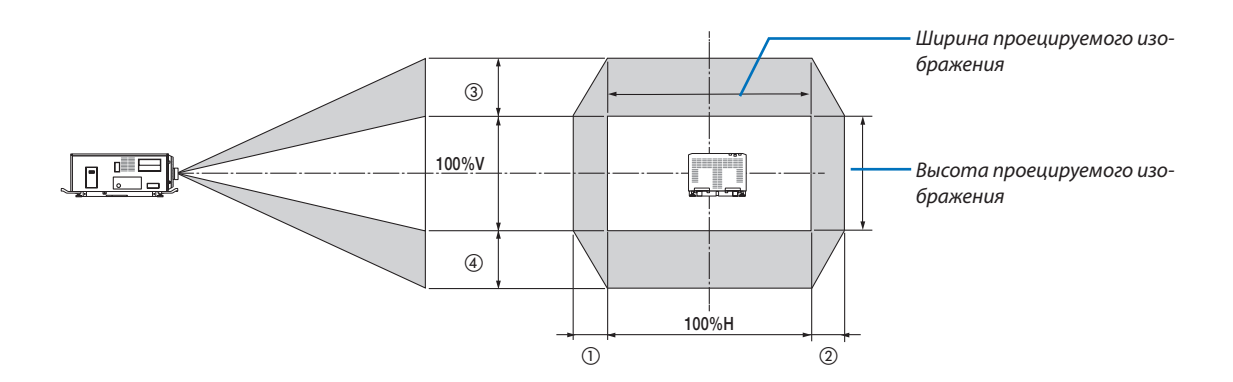

Диапазон сдвига объектива такой же для потолочной установки.

### **4 096 × 2 160 (соотношение сторон: 17:9)**

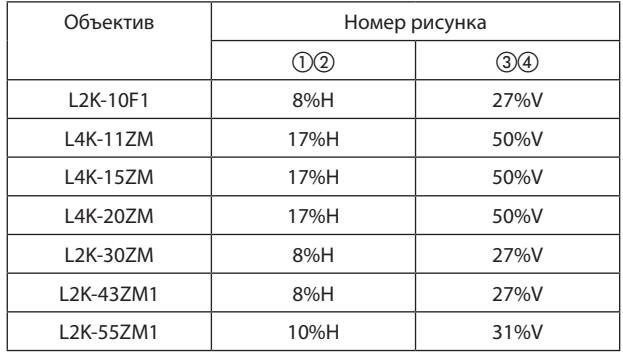

(Пример расчета) При проецировании на экран размером 300 дюймов с использованием объектива L4K-15ZM Согласно таблице размеров экрана ( $\rightarrow$  стр. [131](#page-147-0)), H = 265,4 дюйма/674,0 см, V = 139,9 дюйма/355,4 см. Диапазон настройки в вертикальном направлении: проецируемое изображение можно передвигать вверх на 0,5  $\times$  139,9 дюйма/355,4 см ≈ 70 дюймов/178 см, вниз – примерно на 70 дюймов/178 см (когда объектив находится в центральном положении). Диапазон настройки в горизонтальном направлении: проецируемое изображение можно передвигать влево на 0,17 × 265,4 дюйма/674,0 см ≈ 45 дюймов/115 см, вправо – приблизительно на 45 дюймов/115 см.

Действительные значения могут отличаться на несколько процентов от данных в примере, так как расчет является приблизительным.

### **3 840 × 2 160 (соотношение сторон: 16:9)**

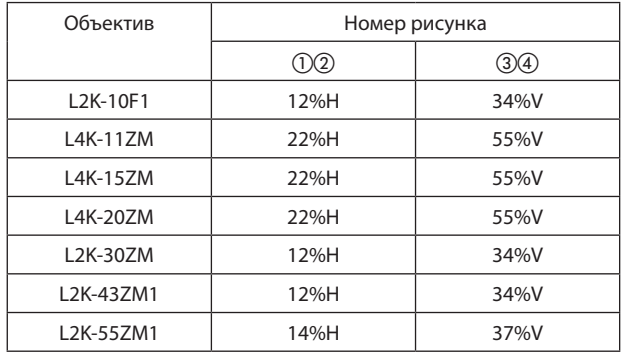

(Пример расчета) При проецировании на экран размером 300 дюймов с использованием объектива L4K-15ZM Согласно таблице размеров экрана ( $\rightarrow$  стр. [131](#page-147-0)), H = 261,5 дюйма/664,1 см, V = 147,1 дюйма/373,6 см. Диапазоннастройкив вертикальномнаправлении:проецируемоеизображениеможнопередвигатьвверхна0,55×147,1 дюйма/373,6 см ≈ 81 дюймов/205 см, вниз – примерно на 81 дюймов/205 см (когда объектив находится в центральном положении). Диапазон настройки в горизонтальном направлении: проецируемое изображение можно передвигать влево на 0,22 × 261,5 дюйма/664,1 см ≈ 58 дюймов/146 см, вправо – приблизительно на 58 дюймов/146 см.

Действительные значения могут отличаться на несколько процентов от данных в примере, так как расчет является приблизительным.

# ❷ Перечень совместимых входных сигналов

### **HDMI/HDBaseT**

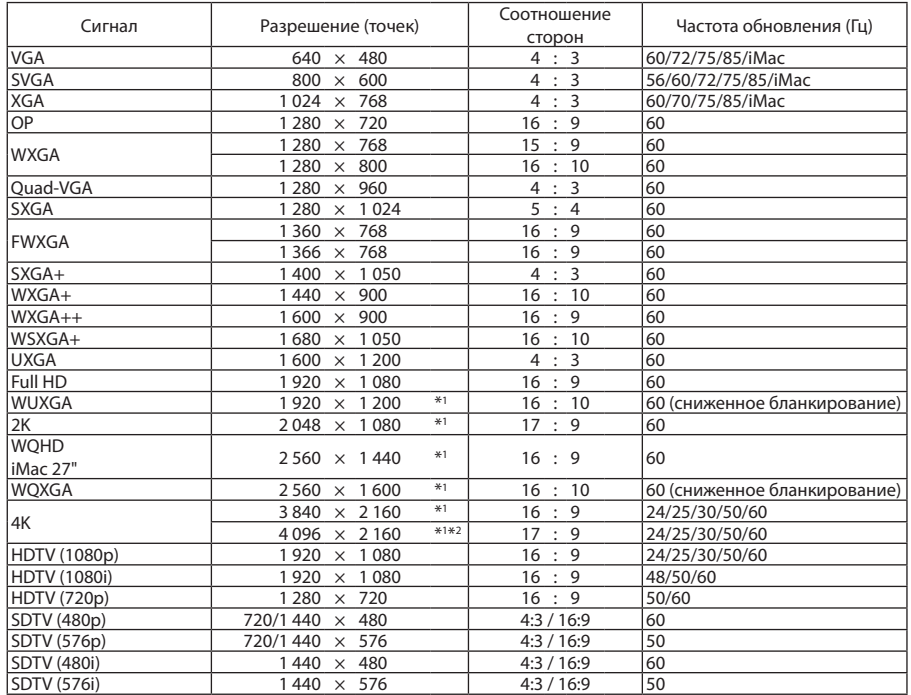

### **DisplayPort**

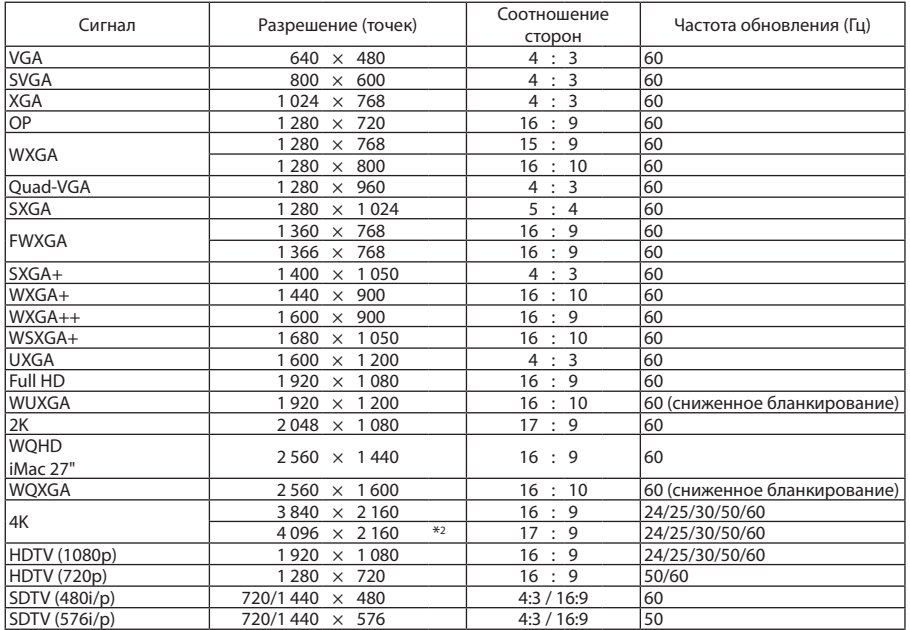

### **SDI**

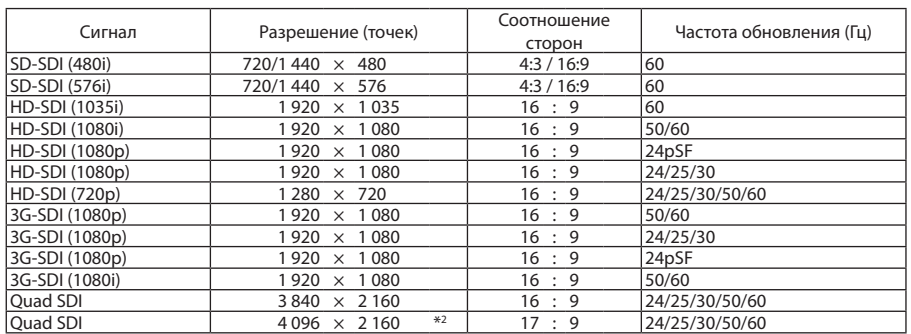

\*1 HDBaseT не поддерживает этот сигнал.

\*2 Собственное разрешение

• На момент поставки проектор настроен на прием сигналов со стандартным разрешением экрана и частотой, но, возможно, их понадобится изменить в зависимости от типа компьютера.

# ❸ Технические характеристики

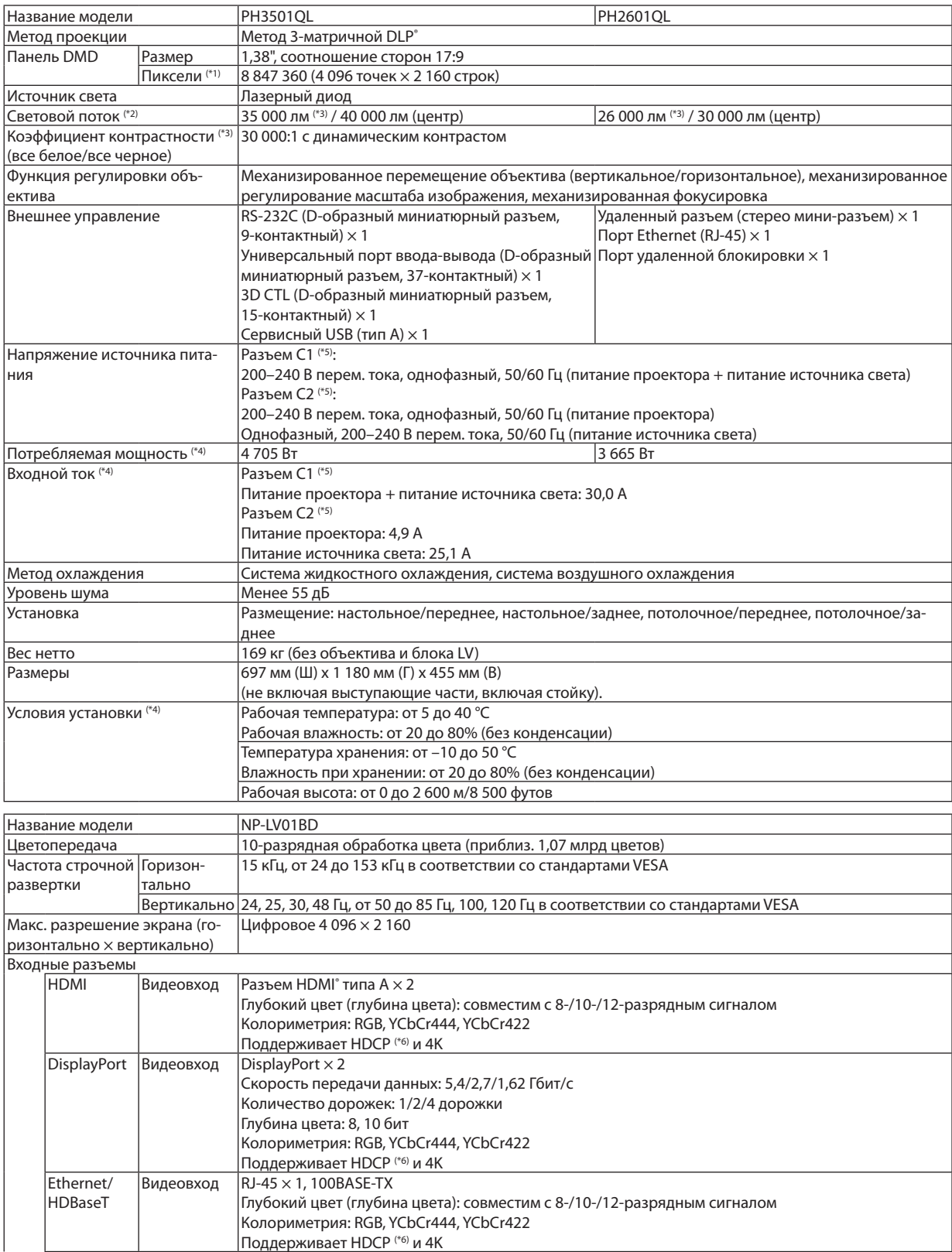

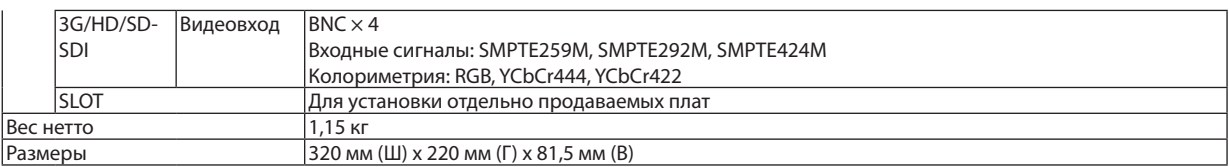

\*1 Эффективное количество пикселей составляет более 99,99%.

- \*2 Это значение светового потока, получаемое при настройке параметра [ПРЕДВАРИТ УСТАНОВКА] на [ВЫС. ЯРК] и [НАСТРОЙКА СВЕТА] на [100%]. Если для [ПРЕДВАРИТ УСТАНОВКА] выбран какой-либо другой режим, яркость снизится.
- \*3 Указывает среднее значение при общей поставке изделия. Соответствие требованиям ISO21118-2012.
- \*4 Числовое значение с установленным блоком LV NP-LV01BD.
- \*5 Разъем С1 используется, если питание проектора и источника света подается по одному кабелю.
- Разъем C2 используется, если питание проектора и источника света подается по отдельным кабелям.
- \*6 Если вы не можете просмотреть материал через вход HDMI, вход DisplayPort и вход HDBaseT, это не обязательно означает, что проектор работает неправильно. При внедрении технологии HDCP возможны случаи, когда определенное содержание защищено HDCP и может не отображаться по решению/намерению сообщества HDCP (Digital Content Protection, LLC). Видео: Deep Color (технология «Глубокий цвет»); 8-/10-/12-разрядный сигнал HDMI: поддержка HDCP 1.4/2.2 DisplayPort: поддержка HDCP 1.4 HDBaseT: поддержка HDCP 1.4/2.2
- Стандарт сертификации лазерных устройств описан в разделе «Важная информация» данного руководства.
- Технические характеристики и дизайн могут измениться без предварительного оповещения.

### **Дополнительный объектив (продается отдельно)**

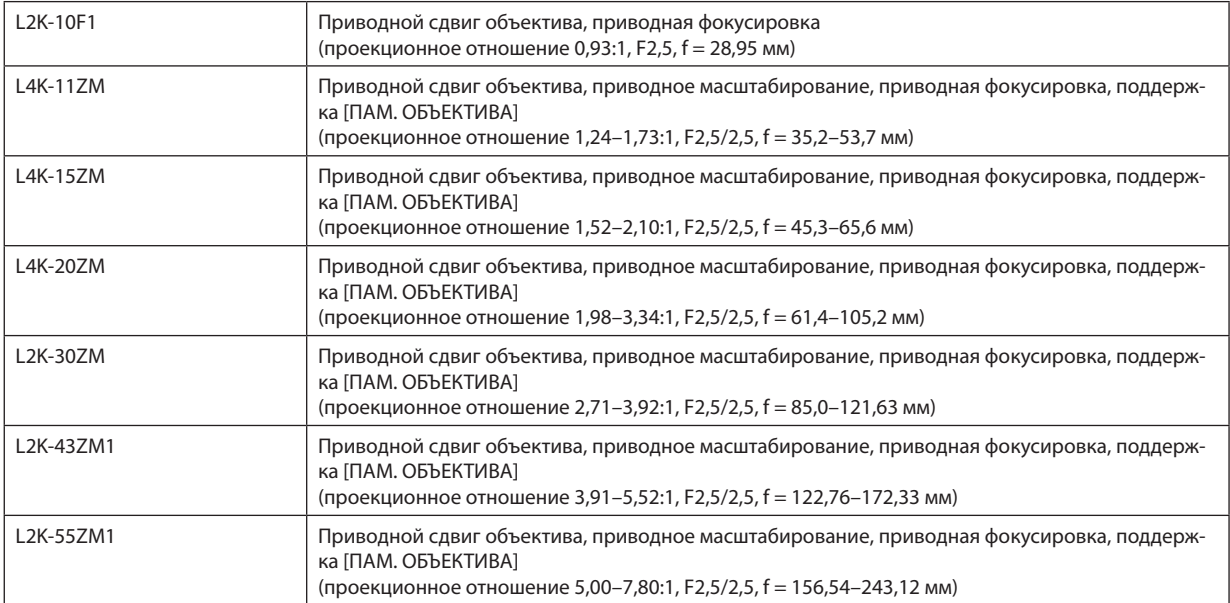

# ❹ Контурный чертеж

Единица измерения: мм (дюйм)

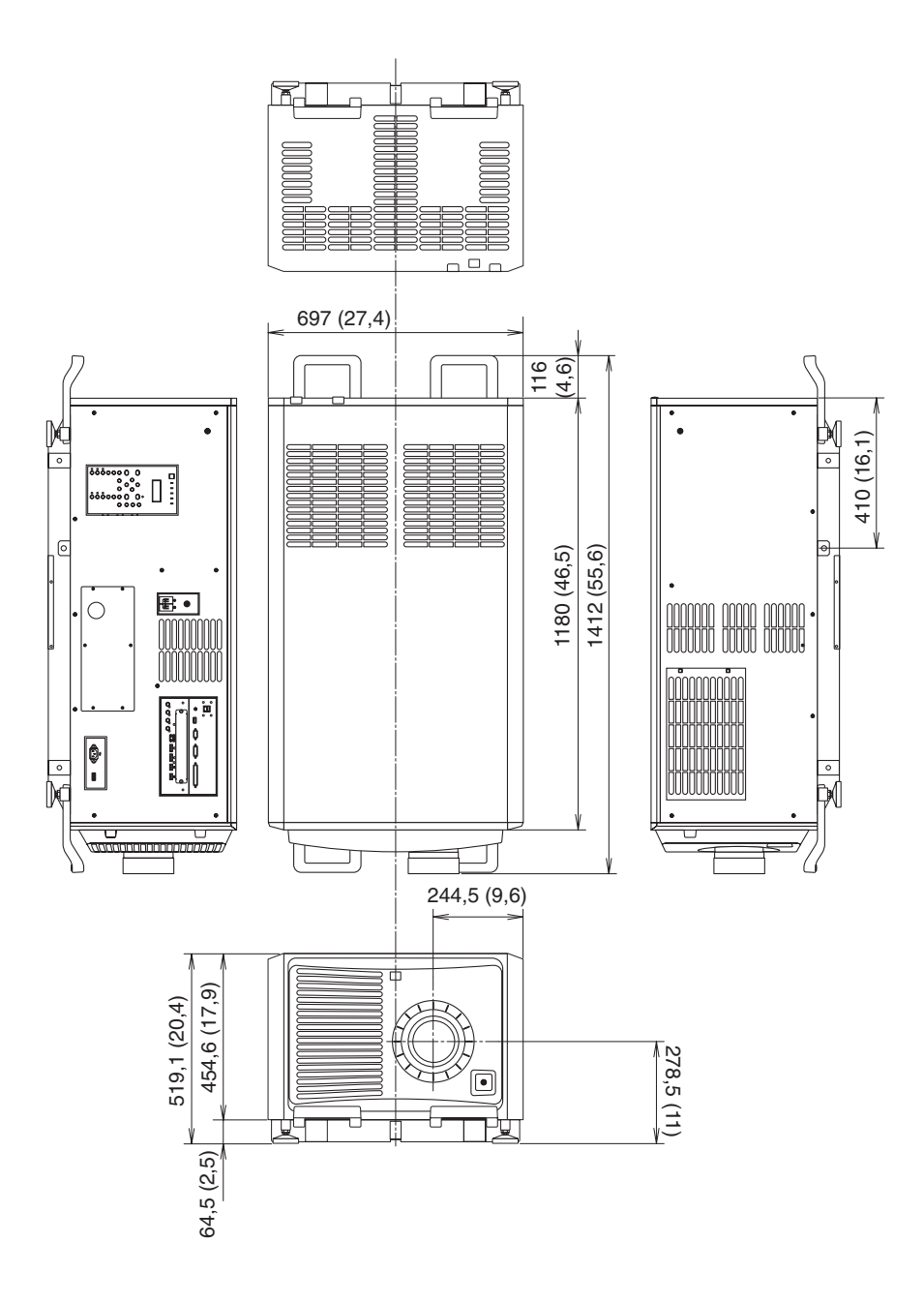

# ❺ Проецирование в портретной ориентации (вертикальная ориентация)

При вертикальной установке проектора возможно проецировать экраны с компьютера и других источников в портретной ориентации.

- Обязательно установите устройство так, чтобы сторона, на которой расположены соединительные разъемы и панель управления/индикаторная панель, была обращена вверх.
- Угол отображения всех экранов, таких как экранное меню, можно изменить в меню [ВКЛ.]  $\rightarrow$  [МЕНЮ(2)]  $\rightarrow$  [УГОЛ МЕНЮ].

### **Меры предосторожности при установке**

- Не устанавливайте проектор просто вертикально на полу или столе. Проектор может упасть, причинив травму, повреждение или неисправность. Также воздухозаборное отверстие может быть заблокировано, что приведет к повышению внутренней температурыустройства и станет причиной неисправной работыи риска возгорания.
- При установке в портретной ориентации воздухозаборные отверстия должны находиться вверху и внизу. Для обеспечения потока воздуха к нижнему воздухозаборному отверстию необходима стойка для поддержки прибора. Обратитесь к техническому специалисту по установке (за отдельную плату) для изготовления индивидуальной стойки для портретного проецирования.
- При установке в портретной ориентации проектор можно отклонить вперед и назад

 в пределах ±10°. Отклонение проектора вперед или назад за пределы этого диапазона или его отклонение вправо или влево может привести к неисправной работе.

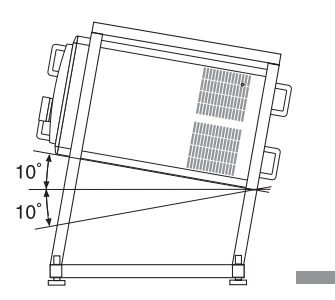

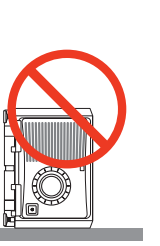

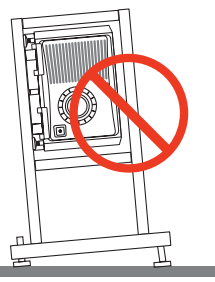

Для обеспечения воздушного потока необходимо оставить пространство 60 см/23,6 дюйма между воздухозаборным отверстием и установочной поверхностью.

(ПРИМЕЧАНИЕ) На рисунке справа присутствует достаточно пространства сзади, сверху и с каждой стороны проектора.

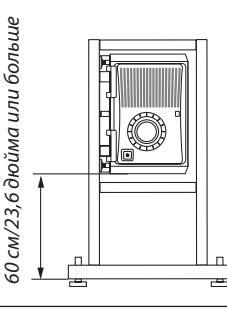

# Схема расположения выводов и имена сигналов основных

## разъемов

### Разъем HDMI1/2 IN (тип A)

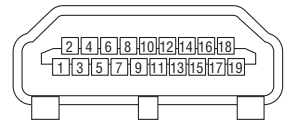

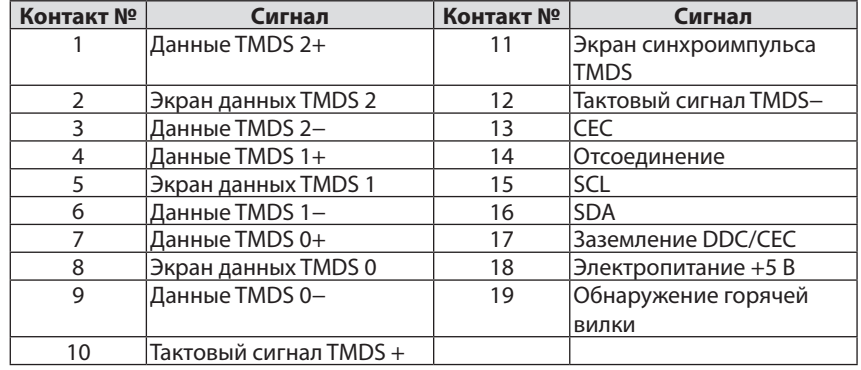

### Разъем DisplayPort1/2 IN

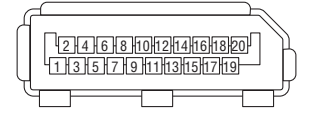

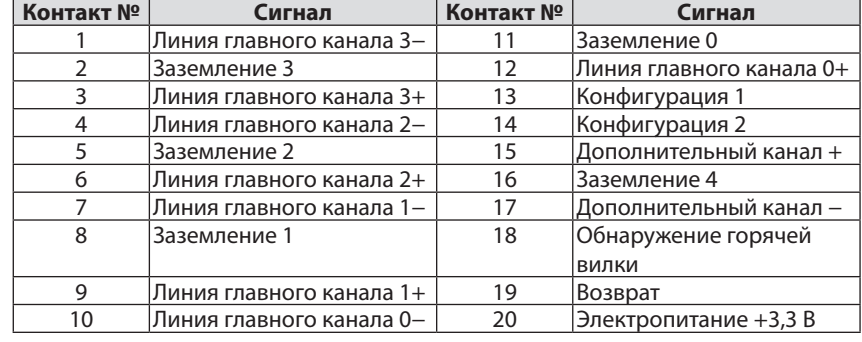

### Порт HDBaseT (RJ-45)

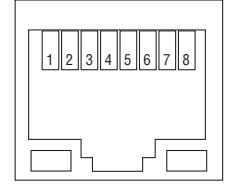

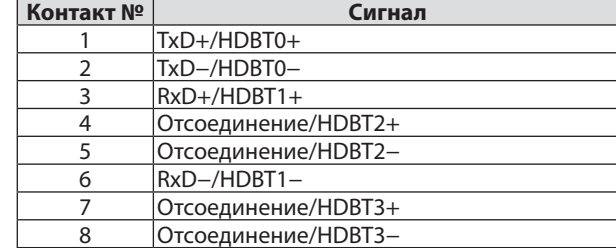

### Порт USB (тип А)

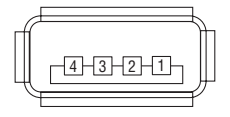

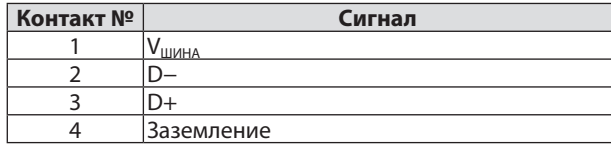

## Разъем RS-232C (управление ПК) (9-штыревой D-Sub)

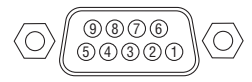

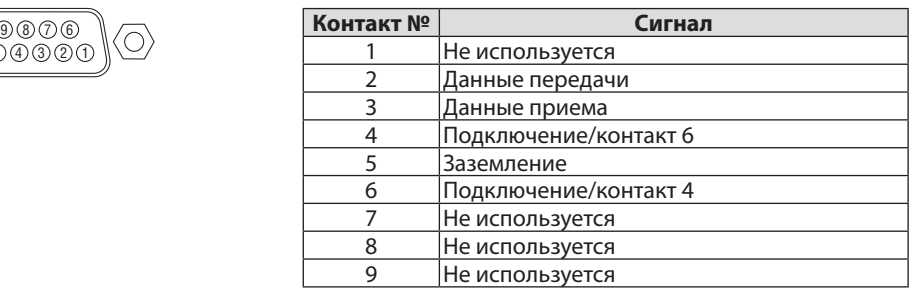

### Разъем GP I/O (внешнее управление) (37-штыревой разъем D-sub)

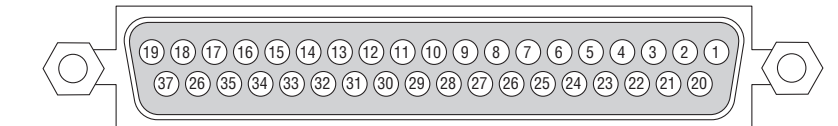

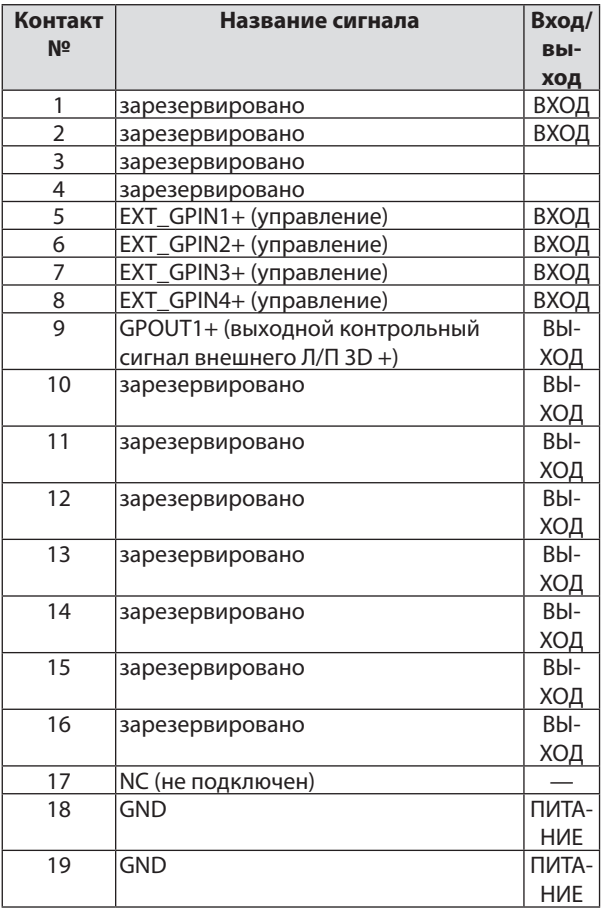

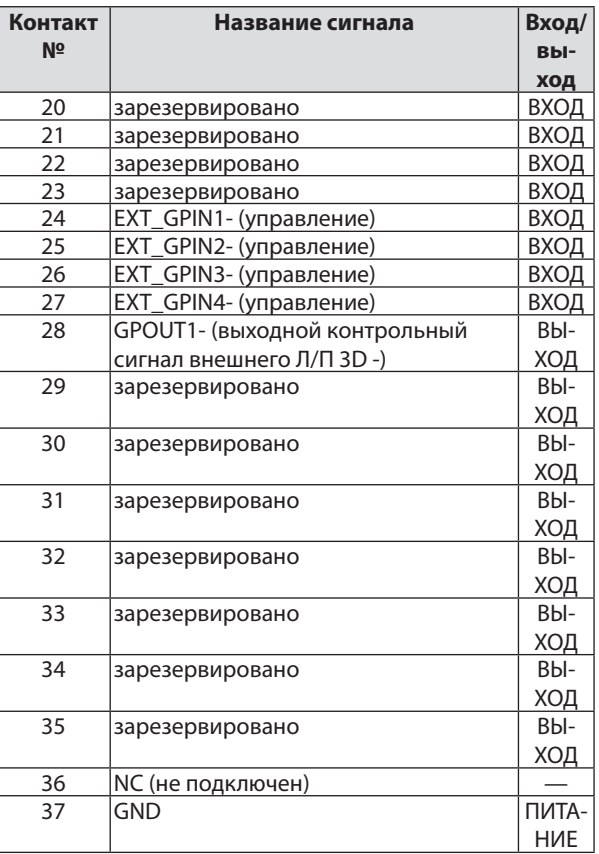

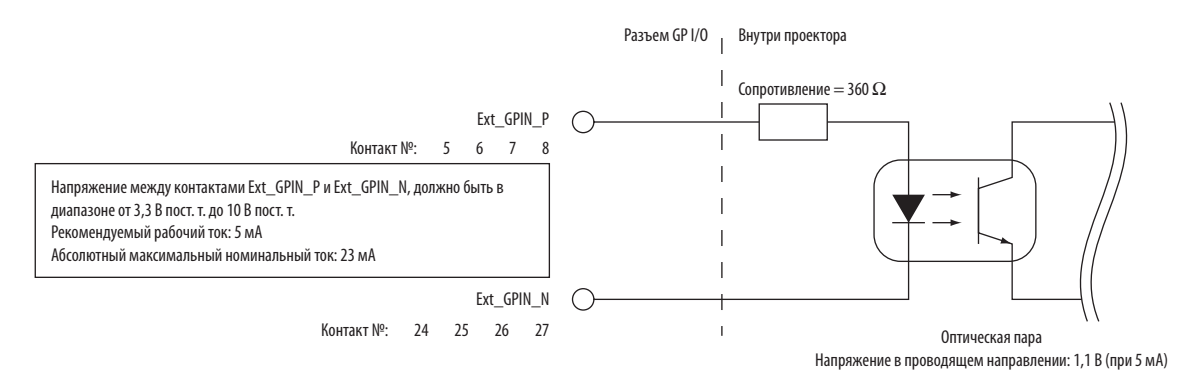

#### **Использование управления GPIO**

Моментальный импульс «ВКЛ.» позволяет управлять проектором. Для включения импульса «ВКЛ.» нажимайте на него не менее 300 мс. Удерживайте «ВЫКЛ.» не менее 300 мс перед «ВКЛ.». (→ стр. [143](#page-159-0)) Далее приведен список функций для управления проектором при помощи порта GPIO.

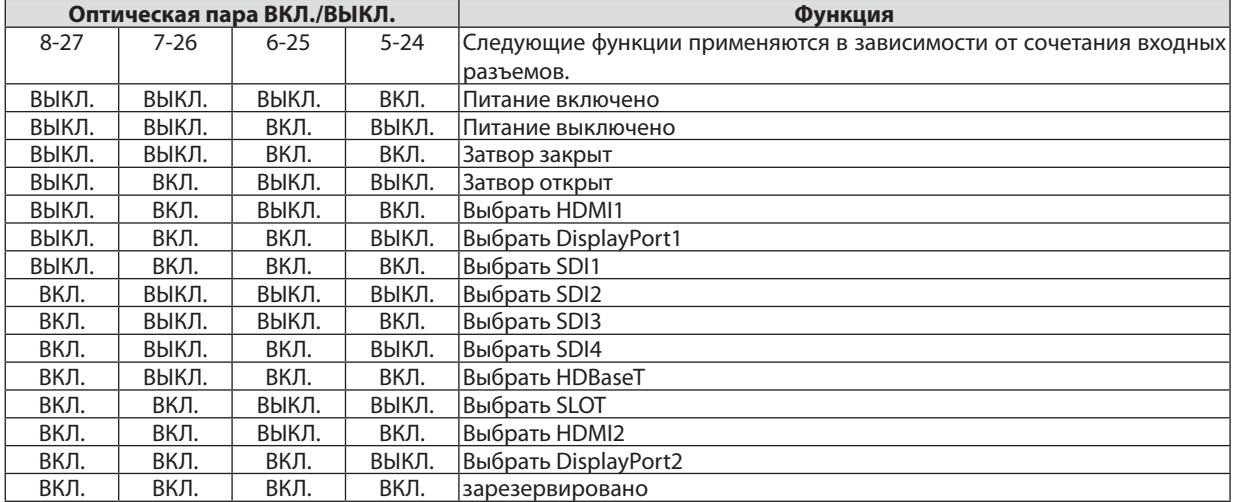

Пример для установки затвора в закрытое положение: вход ВКЛ. на 6-25 и 5-24, когда 8-27 и 7-26 ВЫКЛ.

*ПРИМЕЧАНИЕ:*

• Рабочая команда, исходящая из порта GPI/O, будет отменена, когда проектор обрабатывает другие задачи.

• Установите все другие контакты, кроме используемых, на «ВЫКЛ.».

Рабочая команда выполняется при продолжительном вводе импульса «ВКЛ» в течение приблизительно 300 мс.

# <span id="page-159-0"></span>**Временная диаграмма управления GPIO**

# **Пример для выбора HDMI1**

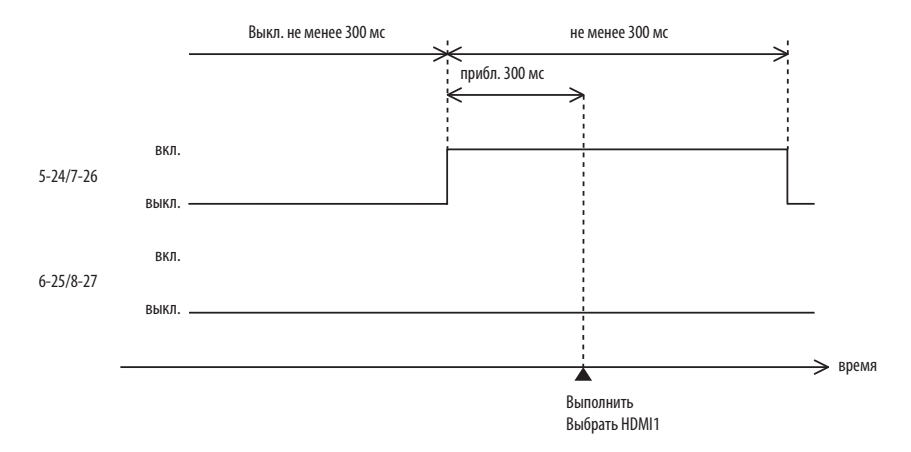

# **© О команде управления ASCII**

Это устройство поддерживает общую команду управления ASCII для управления нашим проектором и монитором. Для получения более подробной информации об этой команде посетите наш веб-сайт. http://www.nec-display.com/dl/en/pj manual/lineup.html

### КАК ВЫПОЛНИТЬ ПОДКЛЮЧЕНИЕ К ВНЕШНЕМУ УСТРОЙСТВУ

Существует два способа подключения проектора к внешнему устройству, такому как компьютер.

1. Подключение через последовательный порт.

Для подключения проектора к компьютеру с помощью последовательного кабеля (кабеля прямого подключения).

2. Подключение через сеть (LAN/HDBaseT)

Для подключения проектора к компьютеру при помощи кабеля LAN.

Обратитесь к системному администратору за консультацией относительно типа кабеля LAN.

### ИНТЕРФЕЙС ПОДКЛЮЧЕНИЯ

1. Подключение через последовательный порт.

Протокол связи

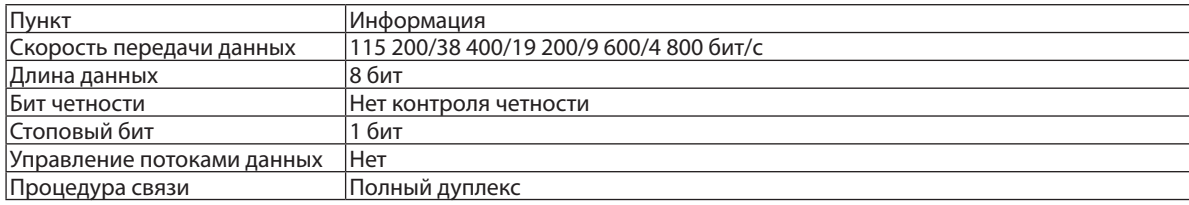

#### 2. Подключение через сеть

Протокол связи (подключение через LAN)

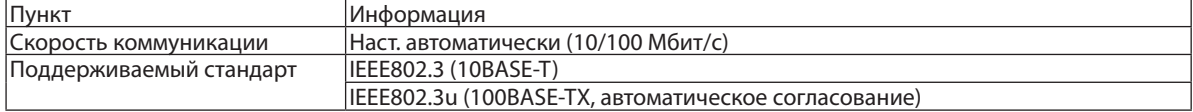

Использование порта ТСР номер 7142 для передачи и приема команды.

Протокол связи (подключение через HDBaseT)

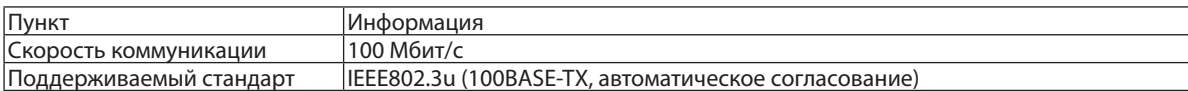

Использование порта ТСР номер 7142 для передачи и приема команды.

### ПАРАМЕТРЫ ДЛЯ ЭТОГО УСТРОЙСТВА

### Входная команда

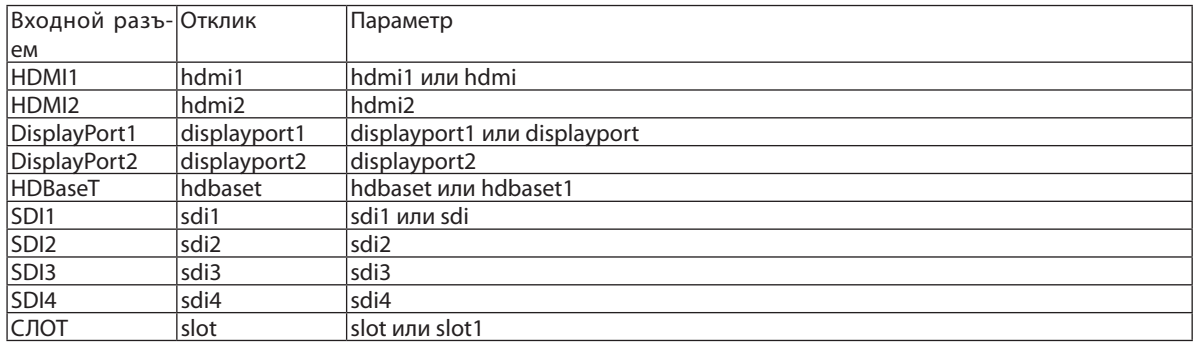

### Команда состояния

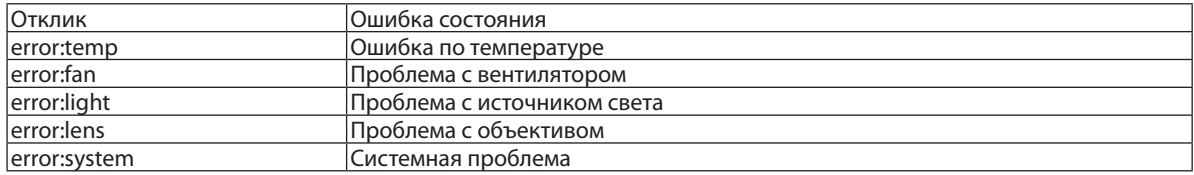

# **<sup>3</sup> Изменение фонового логотипа (Virtual Remote Tool)**

Эта функция поможет выполнять такие операции, как включение и выключение проектора, а также выбор сигнала через локальную сеть. Также ее можно использовать для отправки изображения на проектор и его сохранения в качестве логотипа проектора. После сохранения изображения есть возможность зафиксировать логотип, чтобы не допустить его изменения.

#### Функции управления

Включение/выключение питания, выбор сигнала, фиксирование изображения, выключение изображения, передача логотипа на проектор и дистанционное управление на ПК.

Экран виртуального пульта дистанционного управления

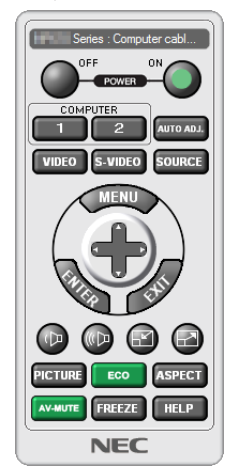

Окно пульта дистанционного управления

Virtual Remote Tool можно скачать на нашем веб-сайте: http://www.nec-display.com/dl/en/index.html

#### **ПРИМЕЧАНИЕ**

- Окно пульта дистанционного управления недоступно для изменения фонового логотипа. Способ отображения панели управления см. в меню «СПРАВКА» программы Virtual Remote Tool.
- Для логотипа (графического изображения), который можно отправить на проектор с помощью Virtual Remote Tool, существуют следующие ограничения: (Только через последовательное соединение или подключение по локальной сети)
	- \* Размер файла: не более 512 Кб
	- \* Размер изображения: в пределах разрешения проектора
	- Формат файла: PNG (полный цвет)
- Логотип (изображение), отправляемый с помощью Virtual Remote Tool, будет отображен в центре экрана, а фон вокруг будет черным.
- Чтобы поместить «Логотип NEC», использующийся по умолчанию, обратно в логотип фона, необходимо зарегистрировать его в качестве логотипа фона с использованием файла изображения (\Logo\NEC\_logo2018\_4096x2160.png), содержащегося на диске, поставляемом с проектором NEC.

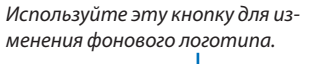

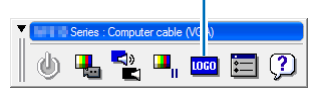

Панель инструментов

# **• Поиск и устранение неисправностей**

Прежде чем заявлять о необходимости ремонта, еще раз проверьте соединение, настройки и работу аппарата. Если неполадку не удается исправить, обратитесь к дилеру/дистрибьютору для получения инструкций или выполнения ремонта.

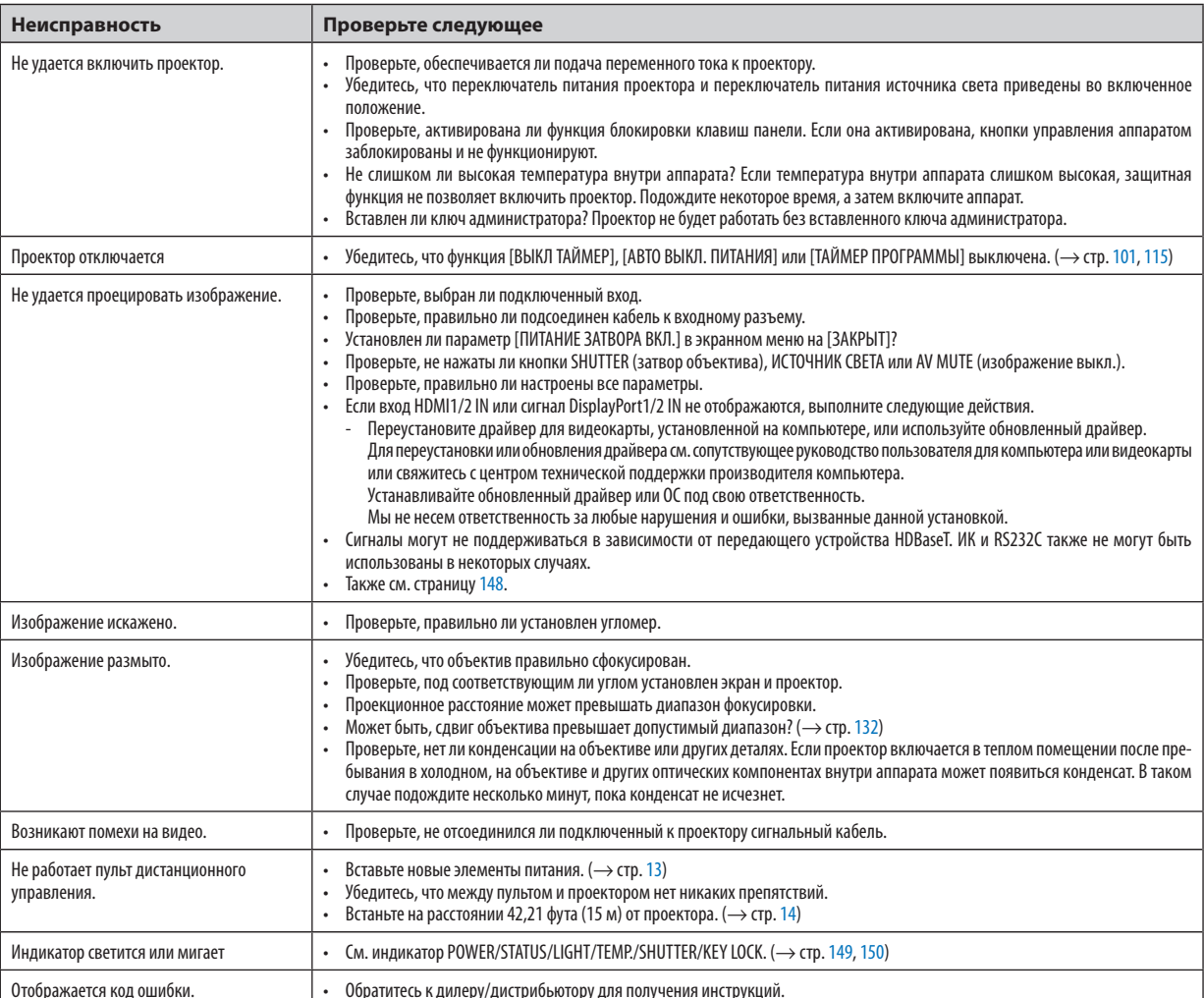

### Неисправности и пункты проверки

#### <span id="page-164-0"></span>Если изображение отсутствует или отображается неправильно.

Питание подается на проектор и ПК.

Убедитесь, что проектор и ноутбук подключены друг к другу, когда проектор находится в режиме ожидания, прежде чем включить питание ноутбука.

В большинстве случаев сигнал, выходящий из ноутбука, не включается, если в момент подключения к проектору ноутбук был включен.

ПРИМЕЧАНИЕ: можно проверить горизонтальную частоту текущего сигнала в разделе «Информация» меню проектора. Если там указано «0 кГц», это означает, что сигнал с компьютера не подается. (> стр. 117 или перейдите к следующему шагу)

Активация внешнего экрана компьютера.

Отображение изображения на экране ноутбука еще не означает, что сигнал передается и на проектор. На портативном компьютере, совместимом с ПК, предусмотрено сочетание функциональных клавиш, включающее или отключающее внешний экран. Обычно включение и выключение внешнего экрана производится нажатием клавиши «Fn» вместе с одной из 12-ти функциональных клавиш. Например, в портативных компьютерах марки NEC для переключения между внешними экранами используется сочетание клавиш Fn + F3, а в портативных компьютерах марки Dell -  $Fn + F8$ .

Вывод нестандартного сигнала из компьютера

Если выходной сигнал ноутбука не соответствует отраслевому стандарту, проецируемое изображение может отображаться неправильно. Если такое происходит, то во время использования экрана проектора отключите ЖК-экран ноутбука. Как было описано в предыдущем шаге, каждый ноутбук имеет свой способ включения и отключения ЖК-экранов. Для получения подробной информации см. документацию к своему компьютеру.

Изображение отображается неправильно при использовании компьютера Мас

Если используется компьютер Мас, установите двухпозиционный переключатель адаптера Мас (не входит в комплект поставки проектора) в соответствии с разрешением проектора. Выполнив эти установки, перезапустите компьютер Мас, чтобы они вступили в силу.

При установке режимов изображения, не поддерживаемых компьютером Мас и данным проектором, изменение положения двухпозиционного переключателя на адаптере Мас может привести к легкому колебанию изображения или к отсутствию изображения вообще. Если такое происходит, установите двухпозиционный переключатель в фиксированный режим «13 дюймов», а затем перезапустите компьютер Мас. После этого установите двухпозиционный переключатель в режим отображения изображения и снова перезапустите компьютер Мас.

ПРИМЕЧАНИЕ: для продукции марки МасВоок, в которой отсутствует миниатюрный 15-штырьковый разъем типа D, требуется кабель видеоадаптера производства компании Apple Computer.

- «Дублирование» изображения на MacBook
	- \* При использовании данного проектора с компьютером MacBook для исходящего сигнала нельзя установить видеорежим 4 096 × 2 160, если на MacBook не отключено «дублирование». По вопросу дублирования обратитесь к руководству по эксплуатации, поставленному с компьютером Мас.
	- На экране Мас скрыты папки или иконки

Папки или иконки могут быть не видны на экране. Если такое происходит, выберите [View] ([Вид]) → [Arrange] ([Упорядочить]) в меню Apple и упорядочите иконки.

# <span id="page-165-0"></span>❿ Показания индикаторов

Этот раздел поможет решить проблемы, которые могут возникать при подготовке к работе и в процессе эксплуатации проектора.

### **Индикатор POWER (ПИТАНИЕ)**

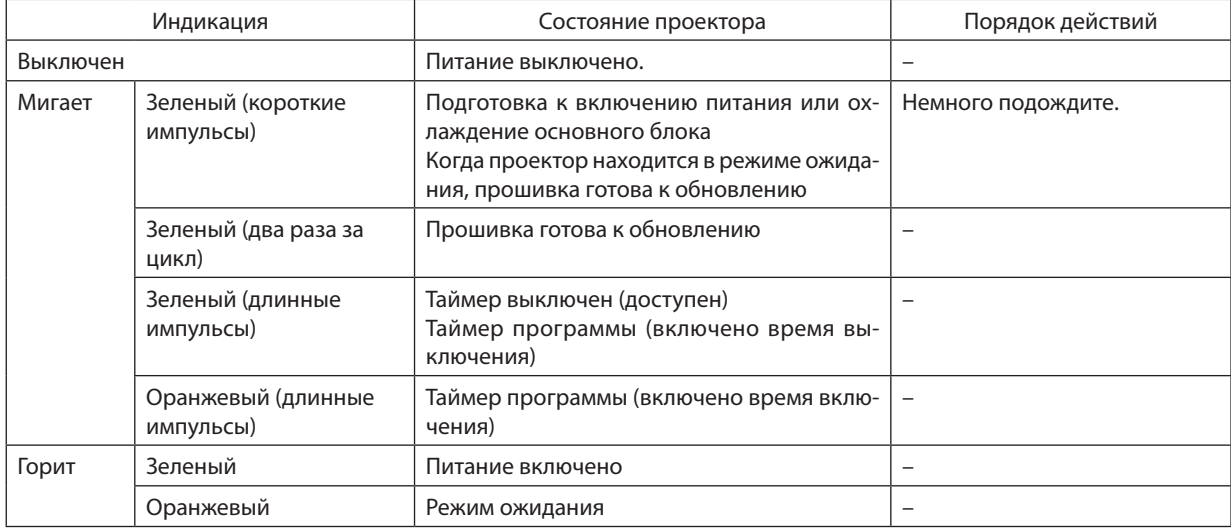

### **Индикатор STATUS (СОСТОЯНИЕ)**

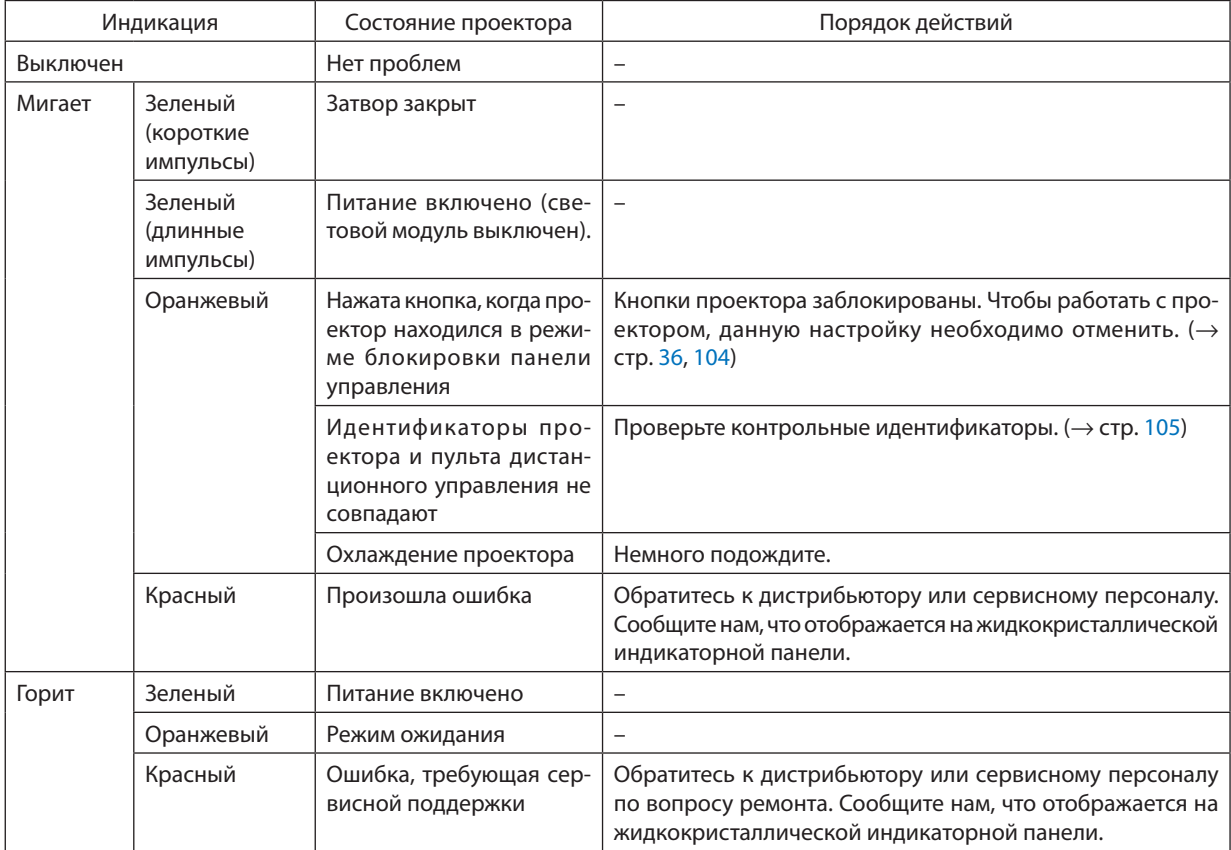

### <span id="page-166-0"></span>**Индикатор LIGHT (СВЕТ)**

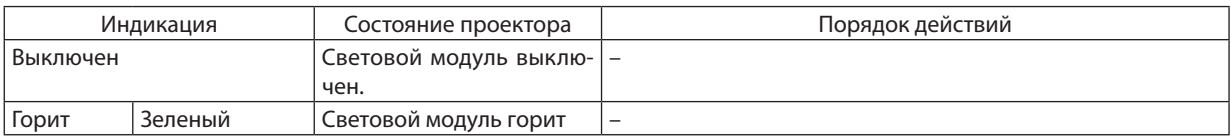

### **Индикатор TEMP. (ТЕМПЕРАТУРА)**

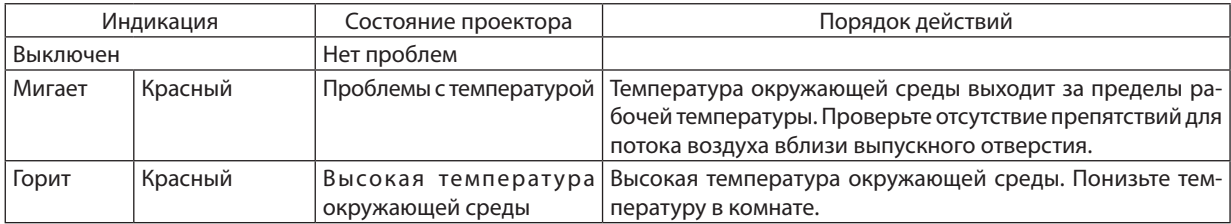

### **Индикатор SHUTTER (ЗАТВОР)**

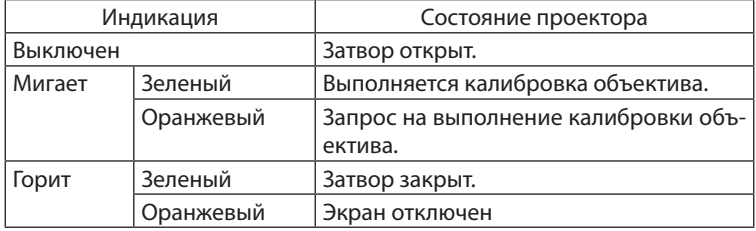

### **Индикатор KEY LOCK**

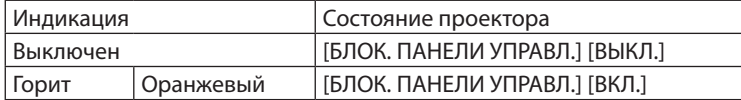

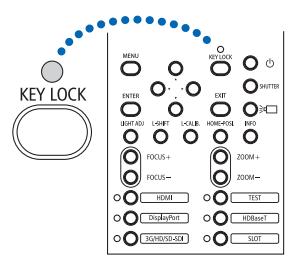

### **ЗАДНИЙ СИД**

Если для параметра [ЗАДНИЙ СИД] в меню [УСТАНОВКИ УВЕДОМЛЕНИЙ] установлено значение [ВКЛ.], проектор будет работать, как показано ниже. Если установлено значение [ВЫКЛ.], задний светодиод всегда выключен.

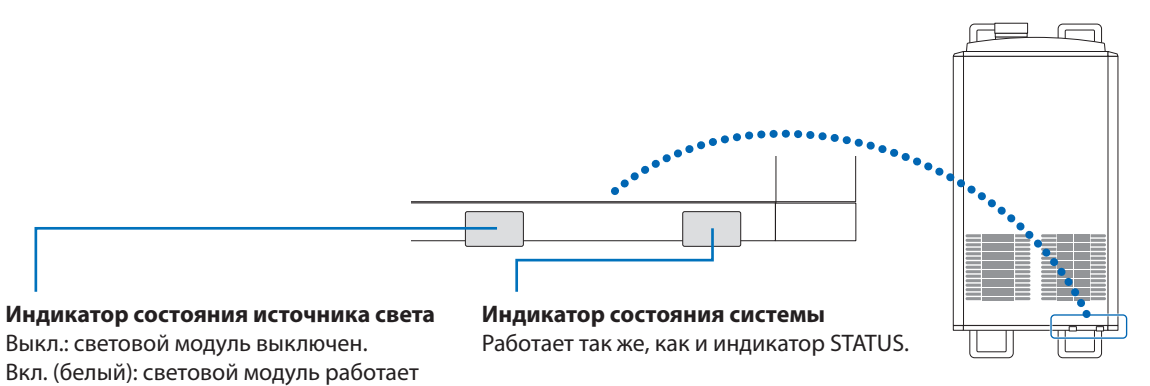

### **Если сработала защита от перегрева**

Если температура внутри проектора поднимается слишком высоко, то световой модуль выключается, а индикатор температуры мигает.

Может произойти так, что защита от превышения допустимой температуры активируется сразу, и питание проектора выключится.

В таком случае выполните следующие действия:

- - Отсоедините кабель питания от сети энергоснабжения.
- Не используйте проектор при высокой температуре окружающей среды, переместите проектор в другое, прохладное место.
- Если в вентиляционных отверстиях скопилась пыль, почистите их. ( $\rightarrow$  стр. [123\)](#page-139-0)
- Подождите около 1 часа, чтобы снизилась внутренняя температура проектора.

# ⓫ Контрольный перечень для устранения неисправностей

Перед тем как обратиться к своему дистрибьютору или сервисному персоналу, сверьтесь с данным перечнем, а также обратитесь кразделу «Поискиустранениенеисправностей»руководствапользователя, чтобыубедиться, чтосуществует необходимость ремонта. Приведенный ниже перечень поможет нам более эффективно решить проблему.  $*$  Для использования при проверке рекомендуется распечатать эту и следующую страницы.

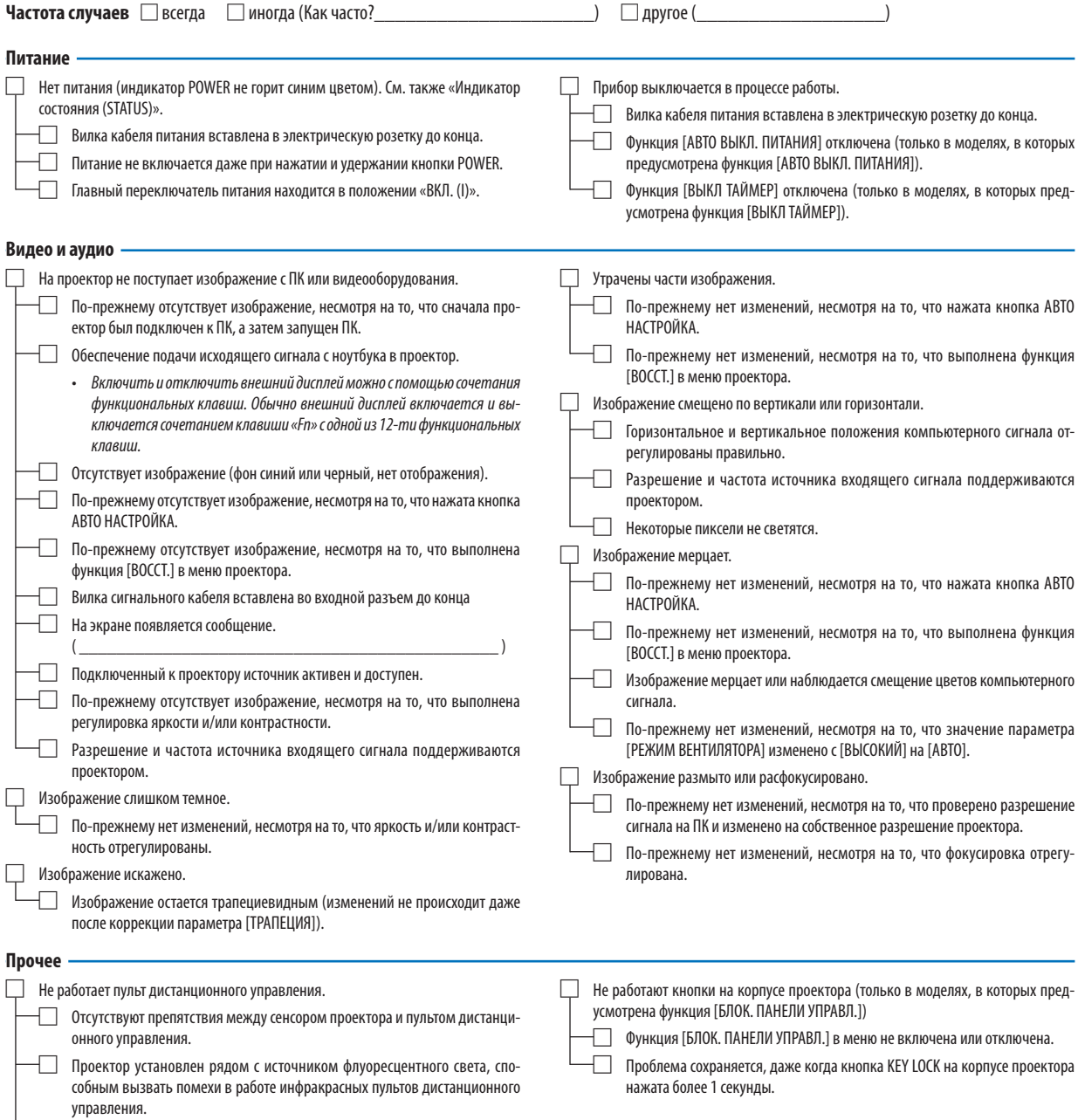

□ Элементы питания новые, и при их установке полярность была соблюдена.

**В отведенном ниже месте подробно опишите возникшую проблему.**

#### **Информация о способе применения и условиях, в которых используется проектор**

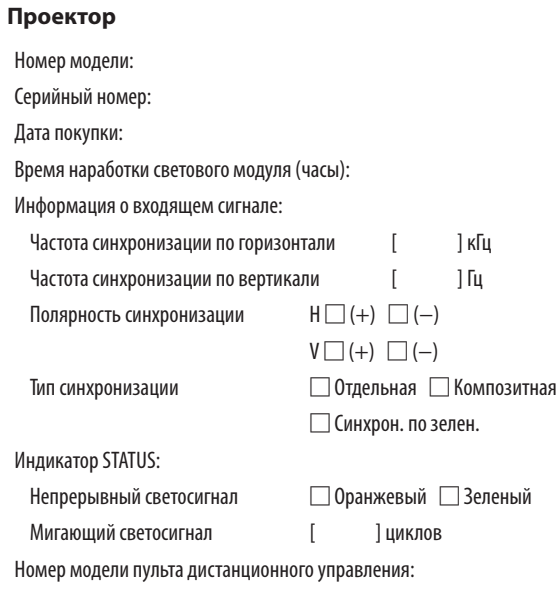

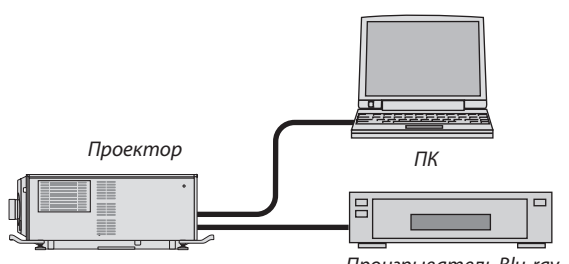

Проигрыватель Blu-ray

#### **Сигнальный кабель**

Стандартный кабель производства NEC или другого изготовителя? Номер модели: Длина: дюйм/м Усилитель-распределитель

Номер модели:

Переключатель

Номер модели:

Адаптер

Номер модели:

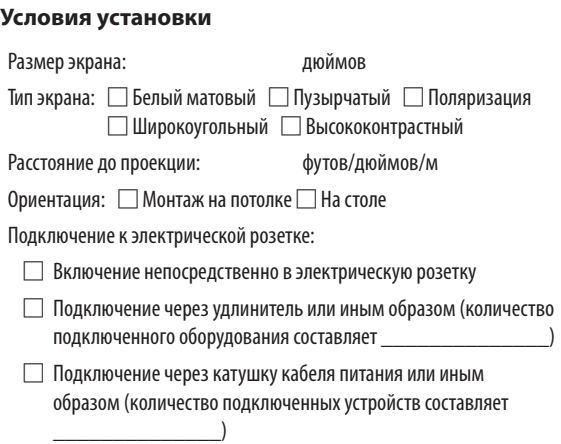

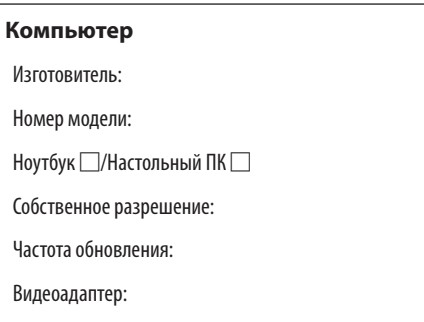

### **Видеооборудование**

Видеомагнитофон, Blu-ray-проигрыватель, видеокамера, видеоигровое устройство или другое

Изготовитель:

Прочее:

Номер модели:

# ⓬ Лицензии на программное обеспечение GPL/LGPL

Продукт включает программное обеспечение, лицензированное GNU General Public License (GPL), GNU Lesser General Public License (LGPL) и прочими.

Для получения дополнительной информации о каждом программном обеспечении см. файл «readme.pdf» в папке «about GPL&LGPL» на компакт-диске, входящем в комплект LV.

# ⓭ ЗАРЕГИСТРИРУЙТЕ ВАШ ПРОЕКТОР! (для жителей Соединенных Штатов, Канады и Мексики)

Пожалуйста, найдите время, чтобы зарегистрировать ваш новый проектор. Это приведет к активации ограниченной гарантии на детали, работу и сервисную программу InstaCare.

Посетите наш веб-сайт по адресу<www.necdisplay.com>,щелкните на центрподдержки/регистрация продукта и отправьте форму, заполненную в режиме онлайн.

После получения мы вышлем письмо-подтверждение со всеми деталями, которые будут необходимы для того, чтобы воспользоваться преимуществом быстрого и надежного гарантийного обслуживания и сервисными программами от лидера индустрии NEC Display Solutions of America, Inc.

# **NEC**